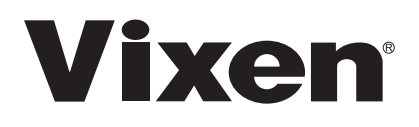

# カタディオプトリック式鏡筒ユニット取扱説明書

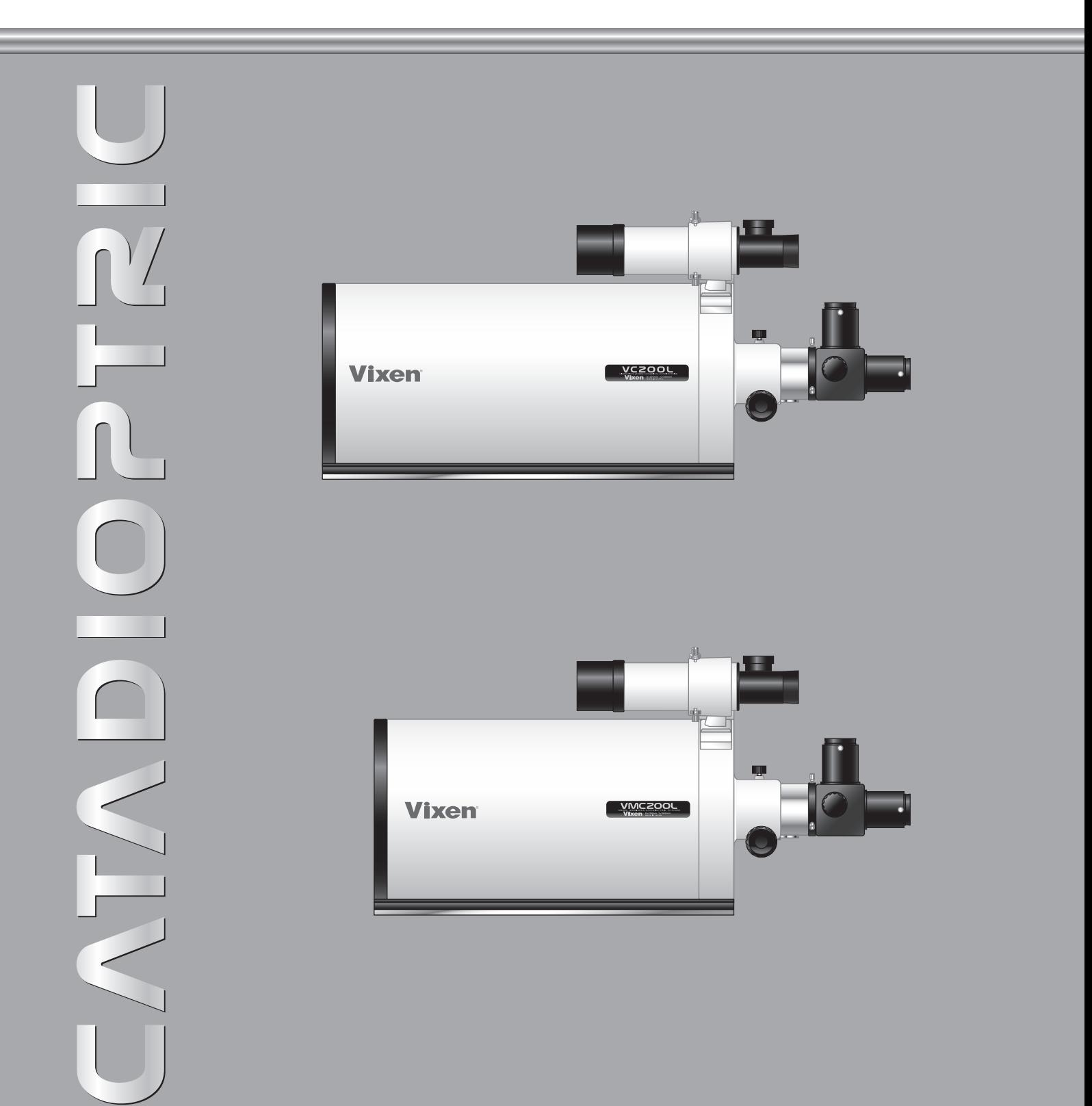

## はじ めに

このたびは、ビクセン天体望遠鏡カタディオプトリック式鏡筒」シリーズをお買い求めいただき、 まことにありがとうございます。

※この説明書は「カタディオプトリック式鏡筒」シリーズ共通の説明書です。 お買い求めいただいた機種によっ ては、関係し ない説明も 掲載さ れていますので、ご了承く ださ い。 ※赤道儀とセット でお買い求めの場合、必ず「赤道儀の取扱説明書」をあわせてご覧ください。

警 告

太陽を見てはいけません。失明の危険があり ます。

天体望遠鏡、ファインダー、接眼レンズなどで太陽を絶対に見てはいけません。 失明の危険があり ます。

#### 注意

○ハンズキャップを外したままで、昼間に製品を放置しないでください。望遠鏡やファインダーなどのレンズ により 、火災発生の原因と なる場合があり ます。

移動中や歩行中に製品を使用し ないでく ださ い。衝突や転倒など、ケガの原因と なる場合があり ます。 ⊘キャップ、乾燥剤、包装用ポリ袋などを、お子様が誤って飲みこむことのないようにしてください。 水などがかかる場所では使用し ないでく ださ い。

## お手入れ 保管について

- ・ 炎天下の自動車の中やヒ 一ターなど高温の発熱体の前に製品を放置しないでください。
- ・ 本体を清掃する際に、シンナーなど有機溶剤を使用し ないでく ださ い。
- ・ 製品に、雨、水滴、泥、砂などがかから ないよう にし てく ださ い。
- ・ レ ンズ表面は手で触れないよう にし てく ださ い。指紋などでレンズが汚れた場合は、市販のレンズク リ ーナー とレンズクリーニングペーパーを使い、軽く拭きとってください。
- ・ レンズにほこり やゴミ がついた場合は、市販のブロアーブラシなどで吹き飛ばしてください。
- ・ 保管する際は直射日光を避け、風通し の良い乾燥し た場所に保管し てく ださ い。

## 組み立て方

「赤道儀の取扱説明書』もあわせてご覧ください。

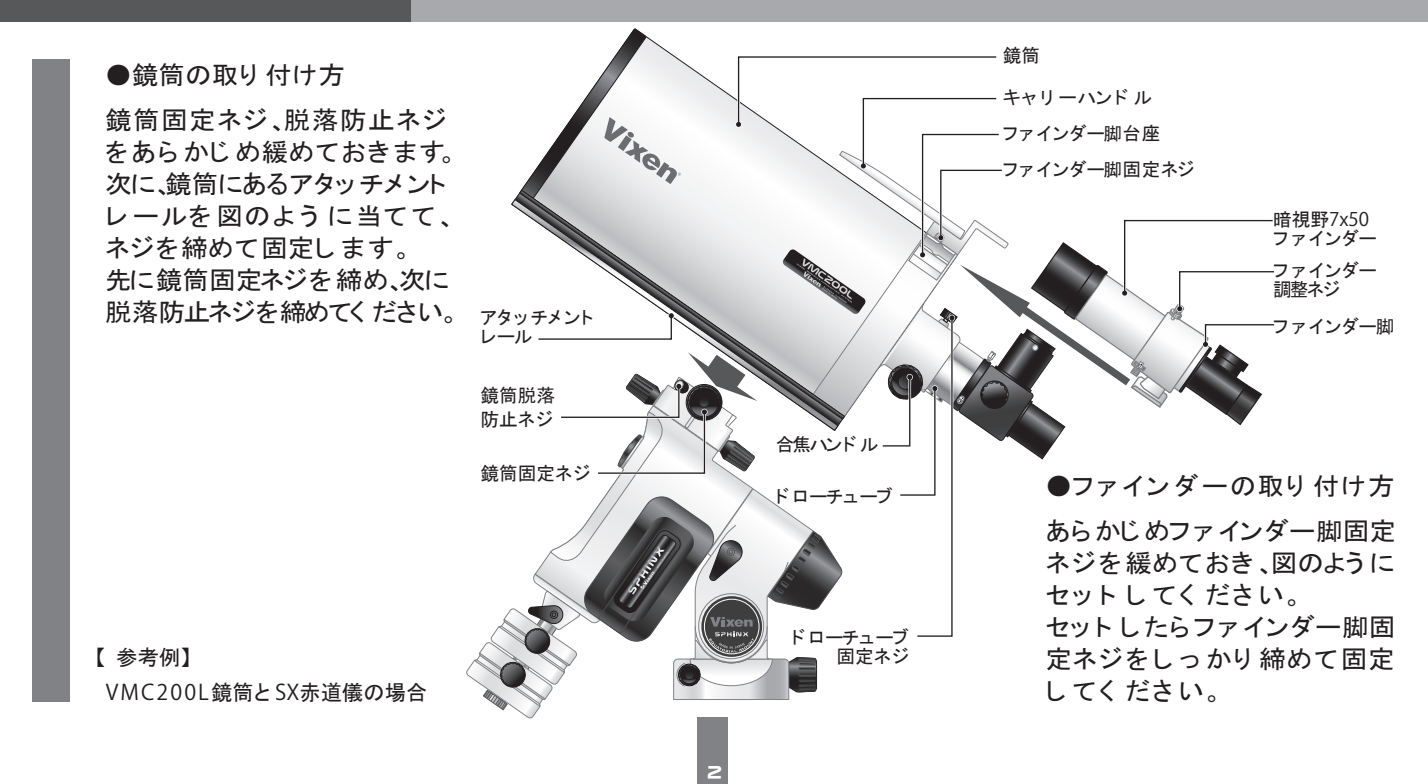

ご使用前に

接眼部の構成

※詳し い使い方については『赤道儀の取扱説明書』をご覧く ださ い。 鏡筒のバランスのとり方や、ファインダー調整等の基本的な使い方が掲載されています。

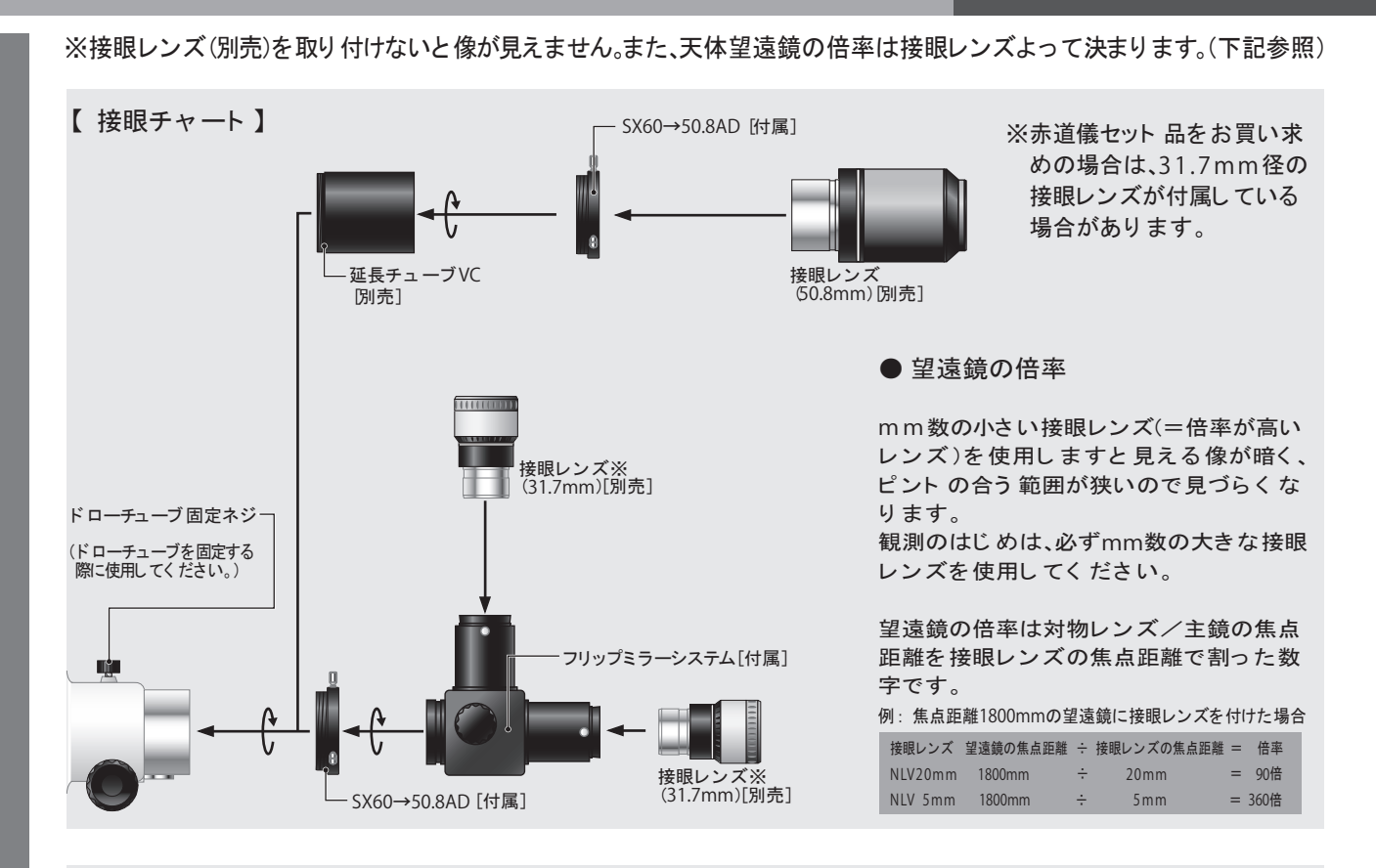

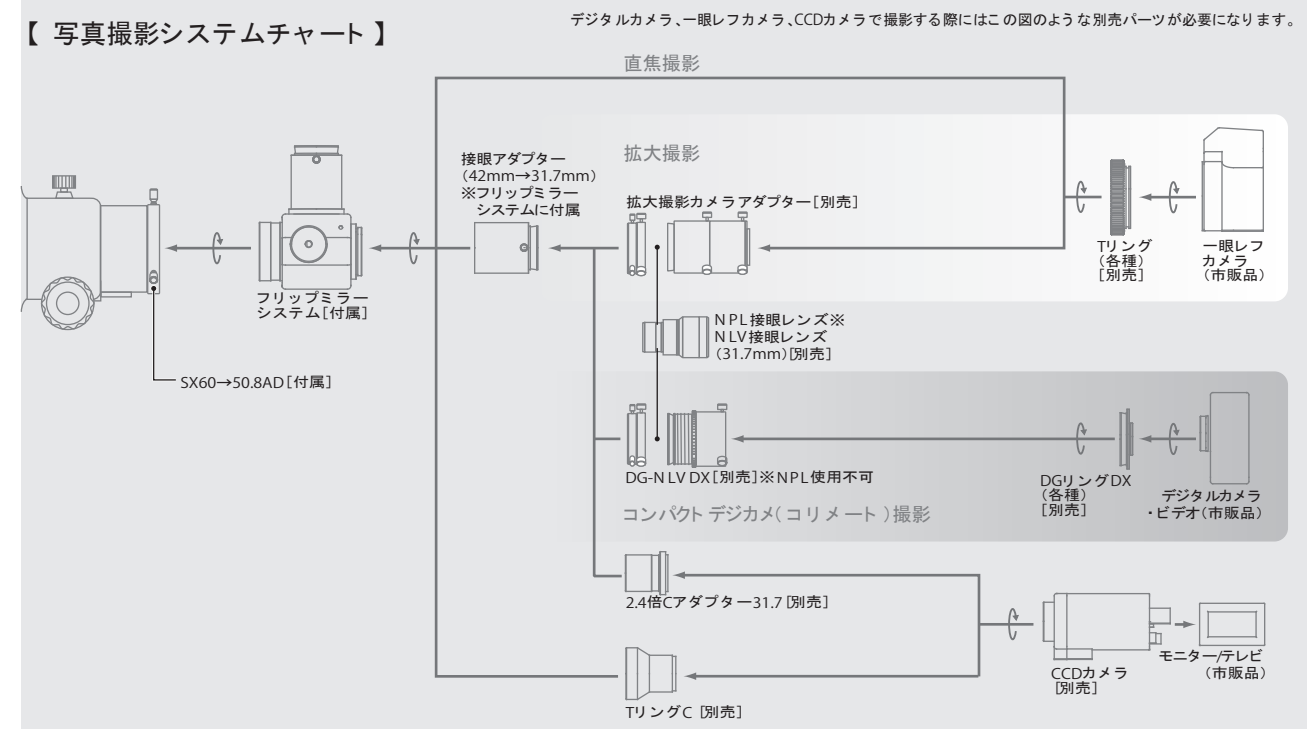

3

# 各鏡筒の仕様

#### 仕様は改良のため、予告なく 変更する場合がございます。

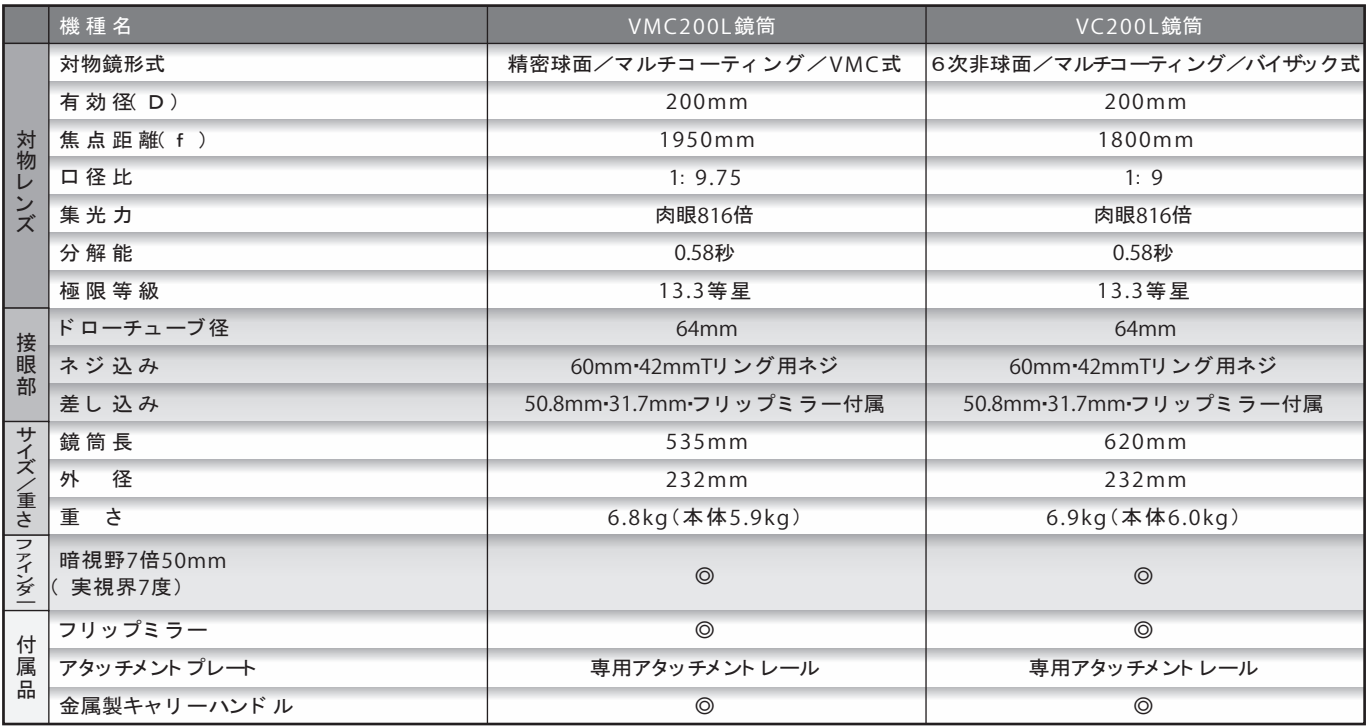

光 軸 調整 | 光軸がズレた場合は、ご面倒でも製品をビクセン本社へお送りください。

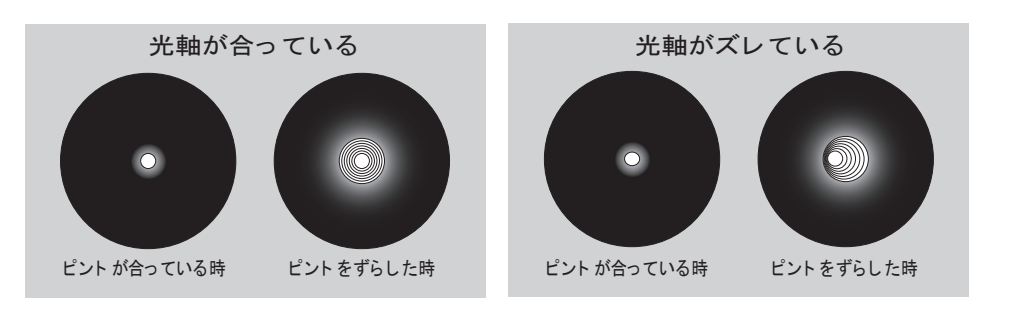

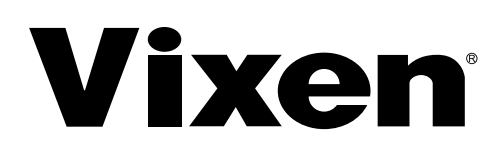

# SXP赤道儀 取扱説明書

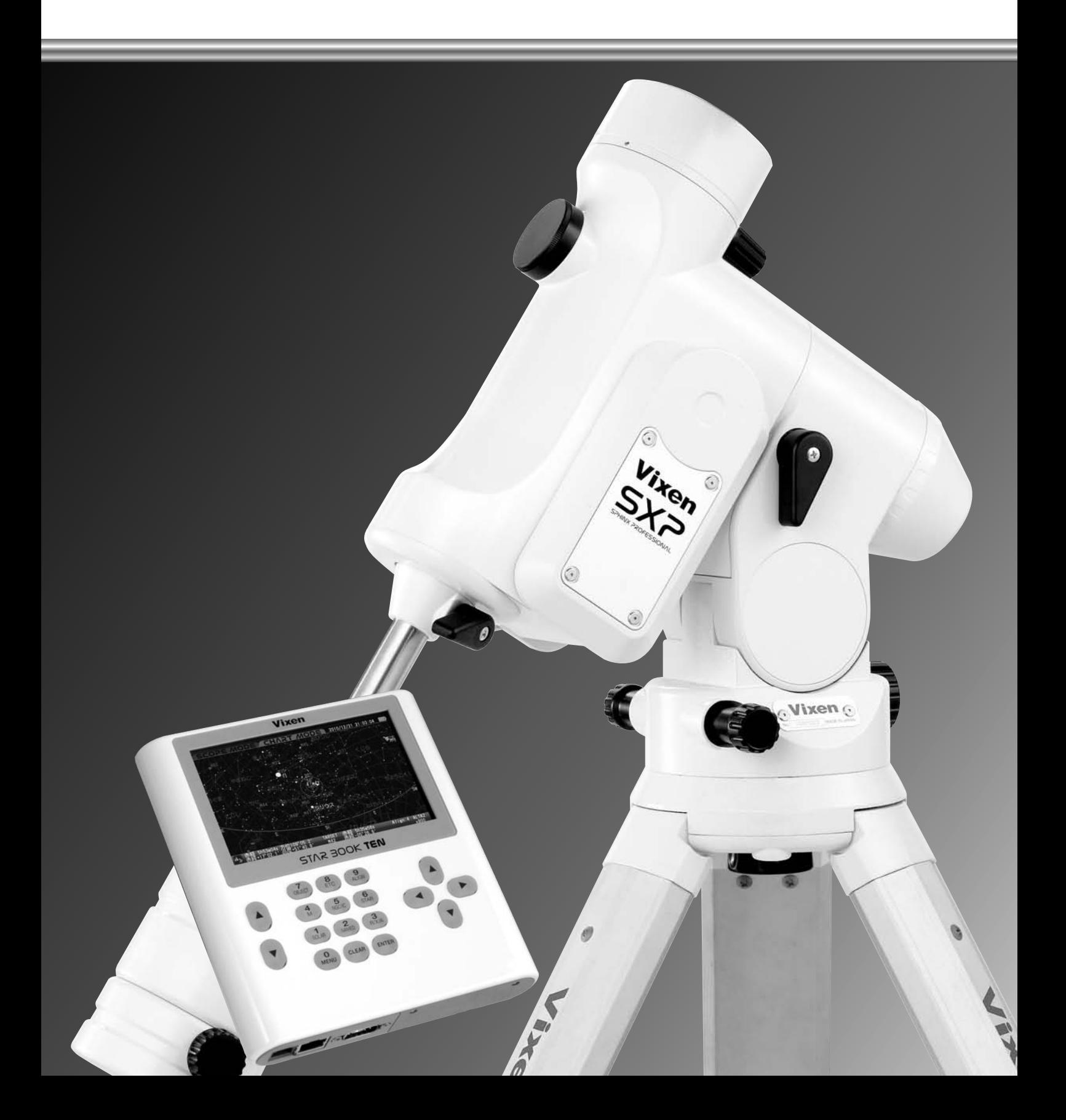

#### はじめに

#### このたびはビクセン天体望遠鏡「SXP赤道儀」シリーズをお買い求めいただき、まことにありがとうございます。

「SXP赤道儀」は天体写真撮影を意識した赤道儀です。また付属のコントローラー「STAR BOOK TEN」の大型液晶画面による天体の自動導入をはじめ、自動追尾、 天体情報表示機能など、星空を楽しむための様々な機能を搭載しております。ぜひこれらの機能をご活用いただき、快適なスターウォッチングをお楽しみください。

- ※この説明書は「SXP赤道儀」シリーズ共通の説明書です。 お買い求めいただいた機種によっては、必要ない説明も掲載されていますのでご了承ください。
- 
- ※鏡筒とのセット品でお求めの場合は必ず鏡筒ユニットに付属の取扱説明書をあわせてご覧ください。またカメラアダプターなど各種応用機器をご使用 される場合もそれぞれに付属の取扱説明書もあわせてご覧ください。
- ※本書の掲載内容は本書を作成した段階での内容となっております。コントローラーのプログラムの更新で本書にはない機能が本体に含まれる場合があ ります。この場合追加の説明は弊社ホームページで公開しておりますのでご確認ください。また、SXP赤道儀をお買い求めいただいた当初はコントローラー のプログラムが最新となっているとは限りません。最新のプログラムは弊社ホームページにて順次公開いたしますのでご確認ください。
- ※電源は別売となっております。ACアダプター12V・3A(別売)の使用、またはシガープラグを使用してポータブル電源SG-1000SX(別売)などバッテリー のシガーライター型ソケットから電源供給してご使用ください(電池ボックス(乾電池)では動作いたしません)。

#### ご使用になる前にこの説明書をよくお読みいただき、正しくお使いください。

- ●お読みになった後は、この説明書を製品のそばなどいつもお手元においてご使用ください。
- ●この説明書では、使用者や他の人々への危害、財産への損害を未然に防ぎ、本製品を安全にお使いいただくために守っていただきたい事項を示しています。 内容をよくご理解の上、製品をご使用ください。

## 警告!

#### 天体望遠鏡、ファインダー、接眼レンズなどで太陽を絶対に見てはいけません。失明の危険があります。

STAR BOOKケーブル(STAR BOOK TENと赤道儀本体を繋ぐ9PINのケーブル)はパソコンなど他の機器には"絶対に"接続しないでください。接続した 場合、故障や発熱、感雷などの事故が起きる可能性があります。

#### ■ ⊘注意

- レンズキャップを外したままで、直射日光の下に製品を放置しないで ください。望遠鏡やファインダーなどのレンズにより、火災発生の原因 となる場合があります。
- 移動中や歩行中に製品を使用しないでください。衝突や転倒など、ケガ の原因となる場合があります。
- レンズキャップ、乾燥剤、包装用ポリ袋などを、お子様が誤って飲みこ むことのないようにしてください。
- 水などがかかる場所では使用しないでください。また、濡れた手で製品 を触らないでください。故障の原因となることがあります。特に電子パ ーツを濡れた手で触りますと感電する場合があります。
- 電子パーツを含む機器が結露した状態で電源を入れないでください。 故障の原因となる場合があります。
- 弊社以外において分解・改造・調整することは絶対におやめください。 故障・破損の原因となるばかりでなく、感電、ケガなどの恐れがあります。
- 本体、ウェイトなど重量があるパーツが含まれますので取扱には十分 にご注意ください。落下すると故障の原因になるばかりでなくケガを する危険があります。
- プラグ、コネクターなどをお取扱いの際はコネクター本体を持ち、まっす ぐに抜き差ししてください。コードを無理に引っ張ったりコネクター に無理な力が加わると断線、故障の原因となります。

#### お手入れ・保管について

- ●炎天下の自動車の中やヒーターなど高温の発熱体の前に製品を放置し ないでください。故障の原因となる場合があります。
- ●本体を清掃する際に、シンナーなど有機溶剤を使用しないでください。 変質する恐れがあります。
- ●製品に、雨、水滴、泥、砂などがかからないようにしてください。万が一 これらが付着して汚れた場合は硬く絞った濡れ布巾でよく拭き取って ください。清掃の際はキズをつけないように十分ご注意ください。
- ●レンズにホコリやゴミが付着した場合は、市販のレンズクリーニング 用ブロワー等で吹き飛ばしてください。
- ●万が一指紋などでレンズが汚れた場合は、市販のレンズクリーニング 用ブロワーや油気のないはけでホコリやゴミを取り除いた後、市販の レンズクリーナー、レンズクリーニングペーパーを用いて軽く拭き取 ってください。作業の際は傷をつけないように十分ご注意ください。レ ンズ面は非常にデリケートです。強くこするとキズがつく恐れがあり ます。またレンズクリーナー、レンズクリーニングペーパーを使用され る場合はそれぞれに付属の説明書もよくお読みください。
- ●保管する際は直射日光を避け、風通しのよい乾燥した場所に保管して ください。
- ●長期保管される際、電子パーツがある場合は必ず電池を抜いてください。

## 保証について

●保証書の記載内容を良くお読みください。

#### 目 次

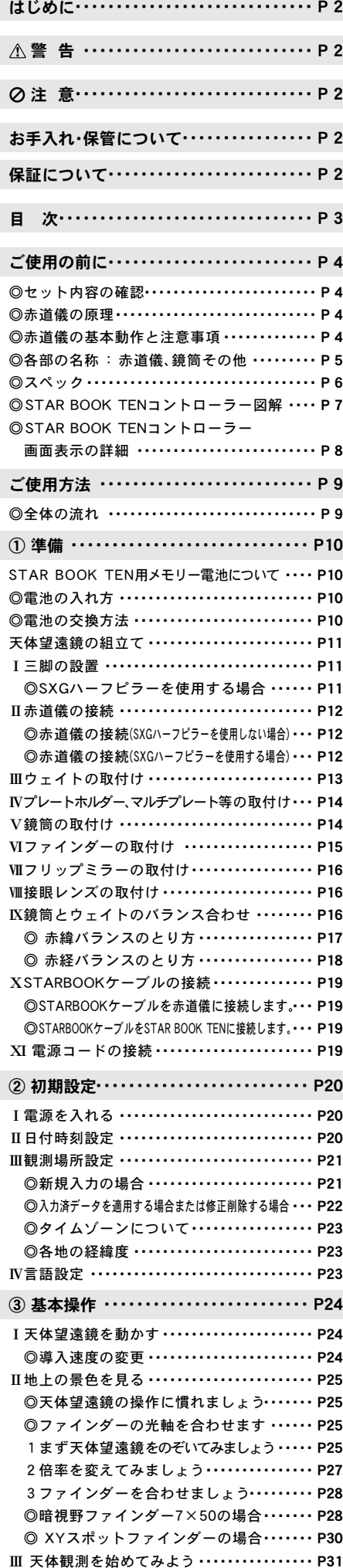

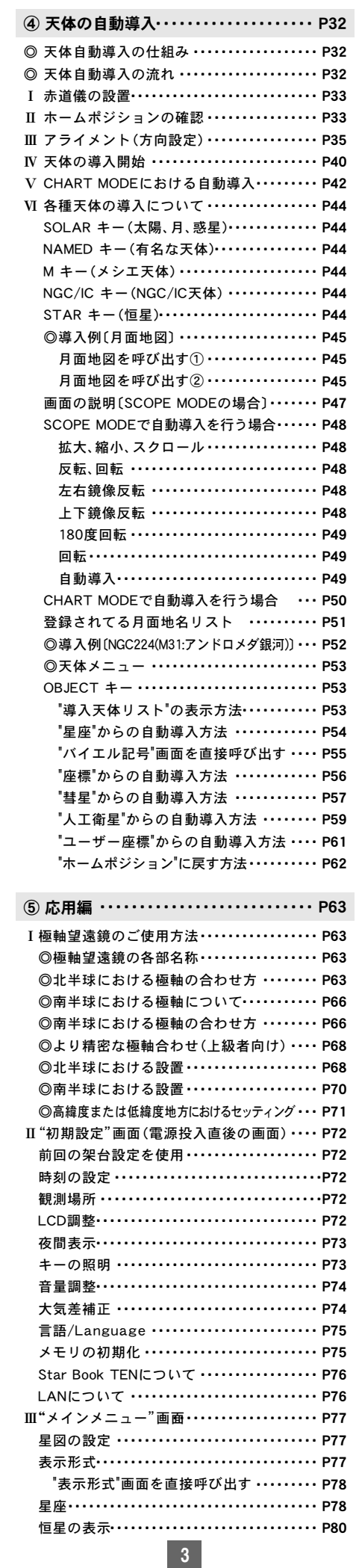

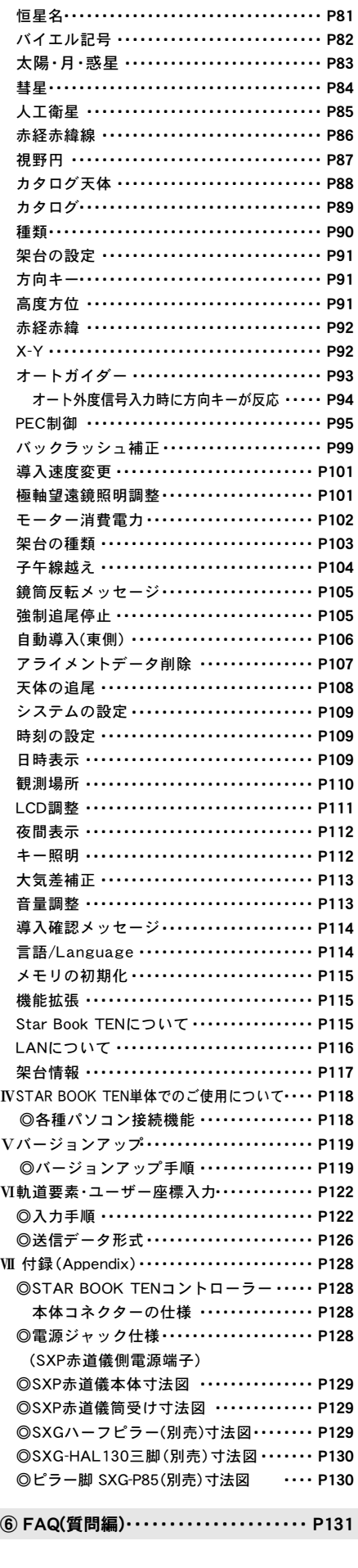

⑦ FAQ(トラブル編)・・・・・・・・・・・・・・・・・ P134

## ◎セット内容の確認 ◎ ◎ ◎赤道儀の原理 ◎ ◎赤道儀の原理 ◎ ◎ ◎赤道儀の原理

## 「SXP赤道儀」は以下のものが入っています。内容をお確かめください。 なお、赤道儀以外のセット内容について(鏡筒など各種機器)はそれぞれ に付属の説明書にてご確認ください。 ※電源は別売となっております。

#### SXP赤道儀のセット内容 \*1、\*2

SXP赤道儀本体×1 SXウェイト3.7kg×1個、1.9kg×1個 STAR BOOK TÉNコントローラー本体×1 sTAR BOOKケーブル×1 LANケーブル用フェライトコア×1 プラスドライバー×1 M8ネジ×2本 六角レンチ6mm、5mm、1.5mm、1.27mm(各1本) シガーソケット用電源コード×1 STAR BOOK TEN用ストラップ×1 SXP赤道儀取扱説明書(本書)×1 カラー星空ガイドブック×1 1年間・5年間保証書(電子機器1年、機械パーツ5年)×1 ユーザー登録葉書×1 STAR BOOK TEN内蔵時計用メモリー電池CR2032(動作確認用)×1個

\*1:望遠鏡セット品でお買い求めの場合は内容明細が異なることがあります。 \*2:電源は別売です。

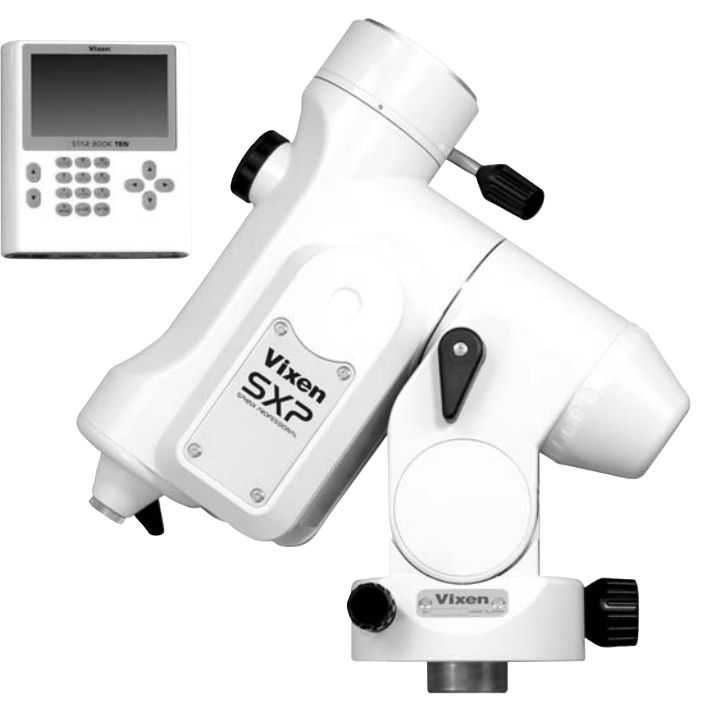

#### 赤道儀とは?

星は北極星(正確には天の北極)を中心 にして1日約1回転しているように見え ます(星の日周運動)。これは地球が地 軸を中心にして1日1回自転しているた めに起こるものです。この日周運動に合 わせて望遠鏡を動かせる構造を持つ架 台(望遠鏡を載せる台)を「赤道儀」とい います。「赤道儀」は、その回転軸と地軸 を平行に設置することで機能するよう になります。(下図を参照)

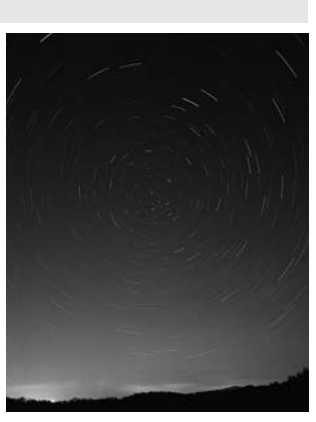

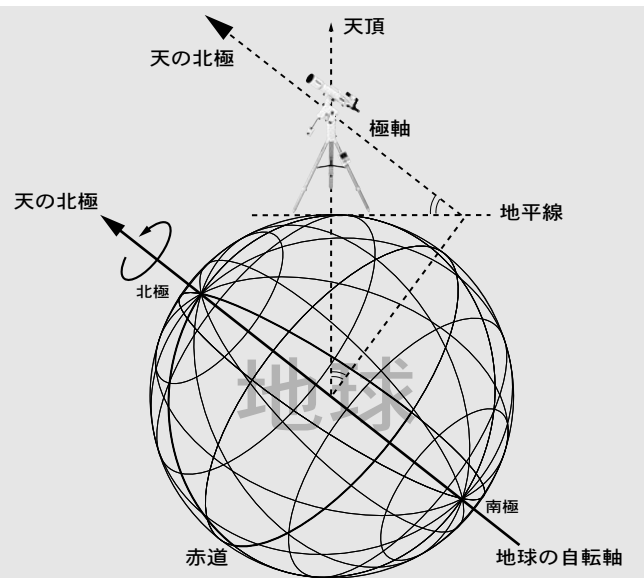

## ◎赤道儀の基本動作と注意事項

 SXP赤道儀の動作は、すべてSTAR BOOK TEN コントローラーによる電動式となっています。

赤道儀は全体の重量バランスが取れた状態ではじめて正確に機能します。 バランスが崩れたまま使用すると、星をスムーズに追尾できない、振動の 影響を受け易い、鏡筒がずれるなどして観測が行なえない、あるいは故障 の原因となる場合もあります。必ず重量バランスを取ってください。バラ ンスの取り方については、準備の項(P16~参照)をお読みください。

#### 注意1 : クランプをゆるめずに手で動かすと、故障の原因となります。

SXP赤道儀は収納の際にコンパクトにまとめられるよう、クランプ(しめ つけノブ)を装備しています。また万が一ショックを受けた場合に重要パ ーツであるギアを保護するため、収納して運搬する際は、クランプを必ず ゆるめてください。また、クランプをゆるめた状態を除き、手動では決して動 かさないでください。(使用する際は必ずこのクランプをしめてください。)

#### ⊘注意2:強いショックを与えるとギヤやベアリングに重大な 損傷が起こり正常に動作ができなくなることがあります。

#### 注意3 : STAR BOOKケーブルはパソコンなど他の機器には "絶対に"接続しないでください。

接続した場合、故障や発熱、感電などの事故が起きる可能性があります。 STAR BOOKケーブルのプラグ形状はRS232C(D-Sub 9 Pin)と同等ですが、 パソコンなど他の機器に接続できる仕様とはなっておりませんのでご注意ください。

## ◎ 各部の名称 : 赤道儀、鏡筒その他

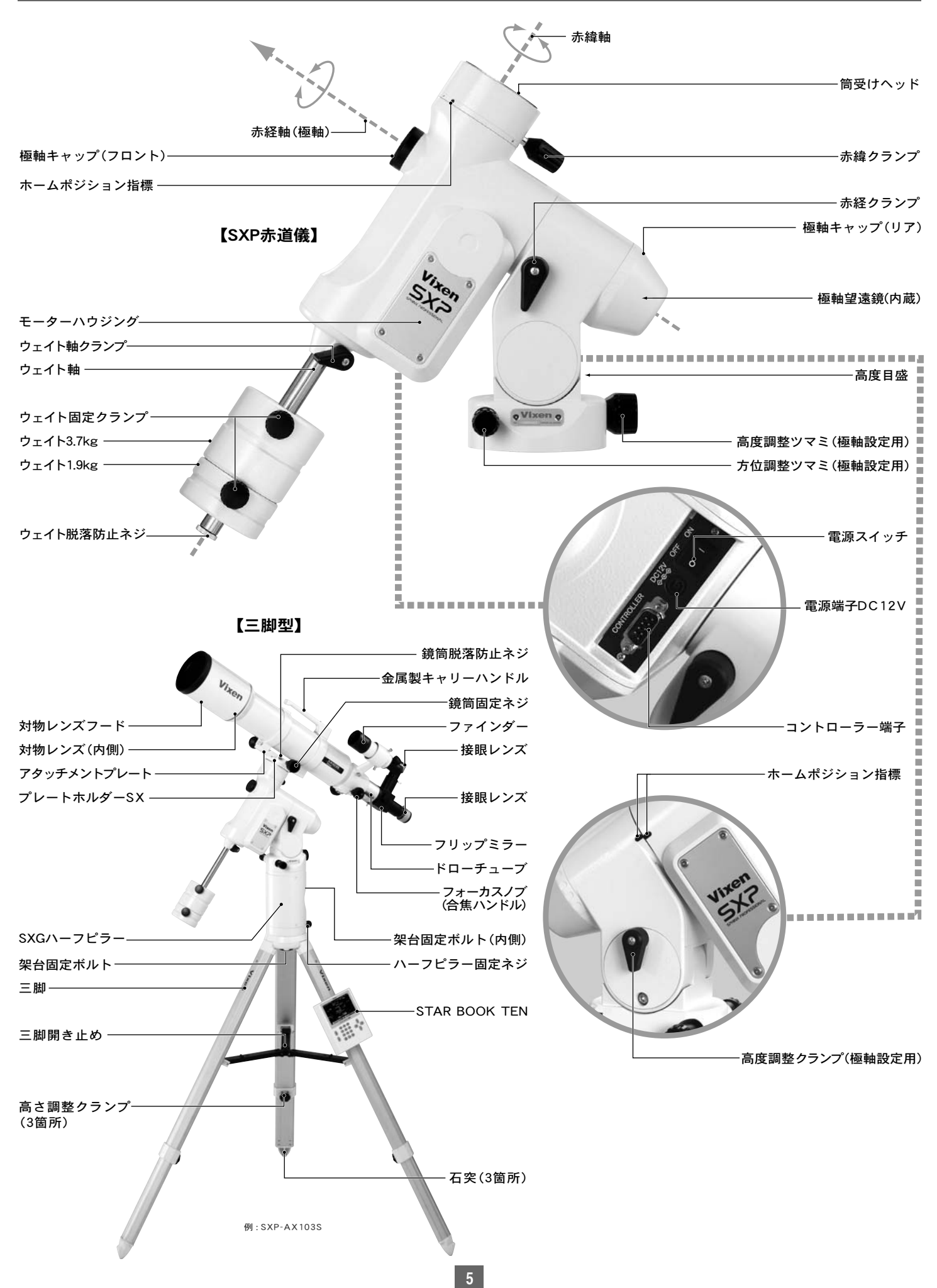

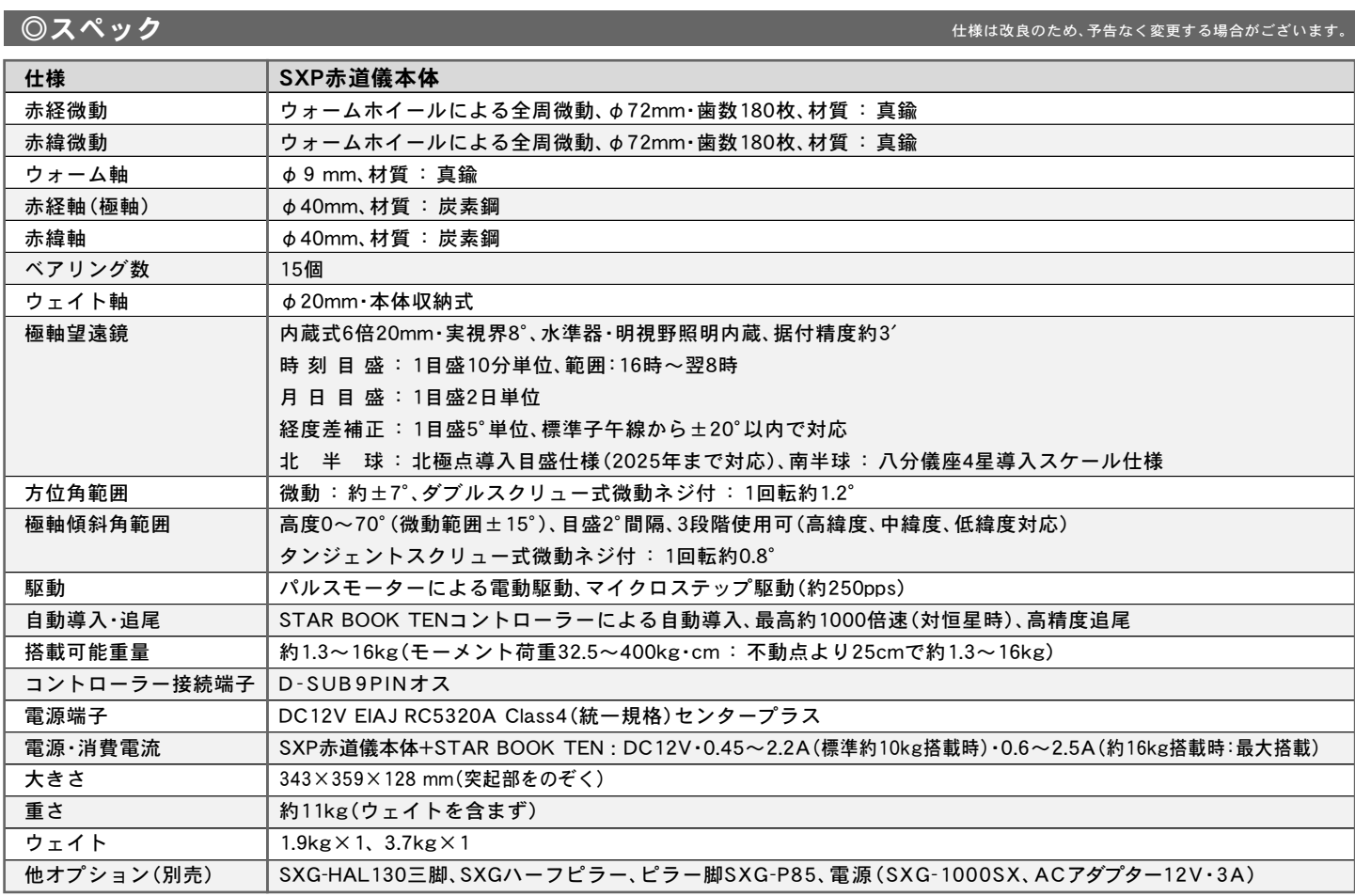

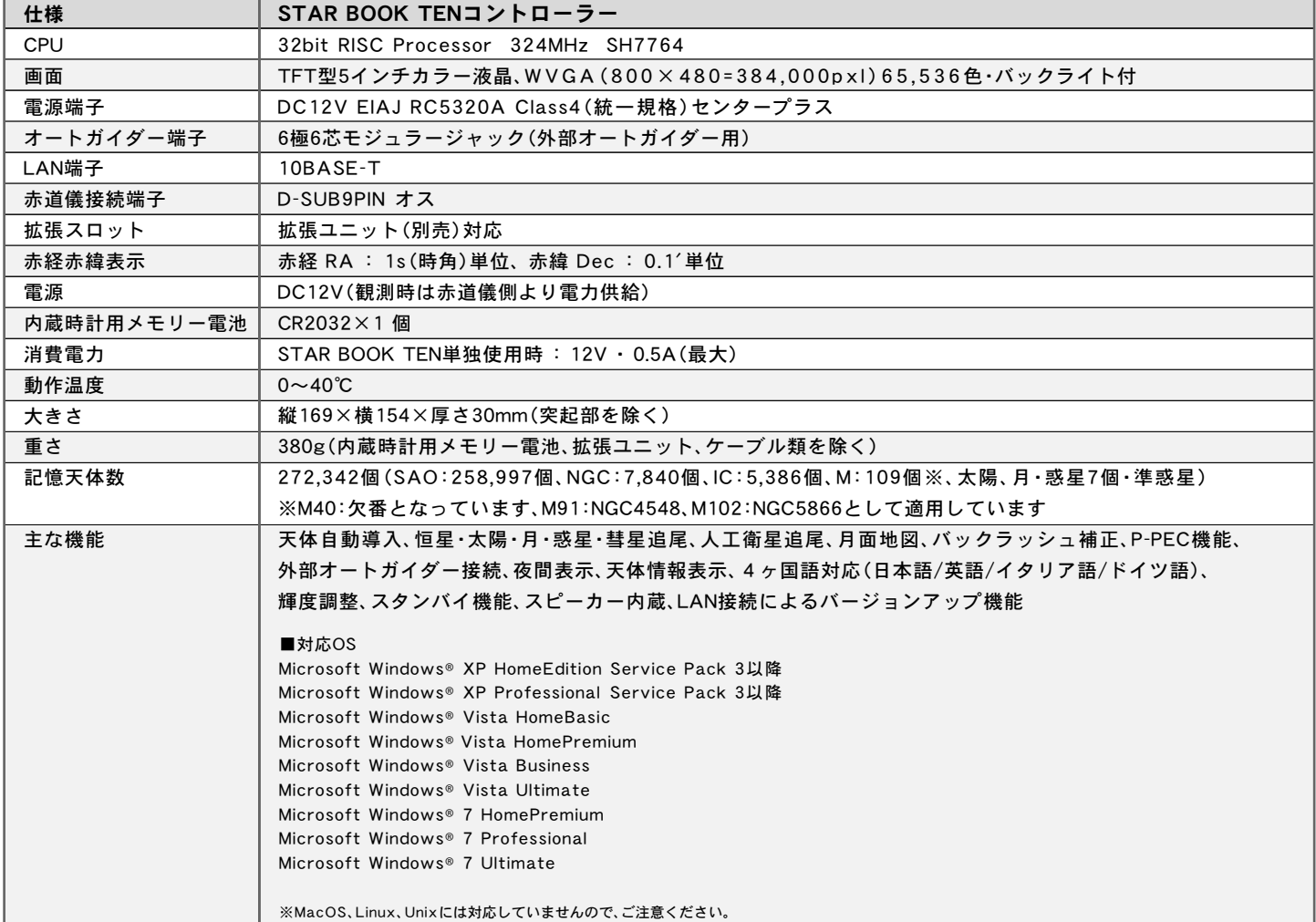

**6**

## ◎STAR BOOK TENコントローラー図解

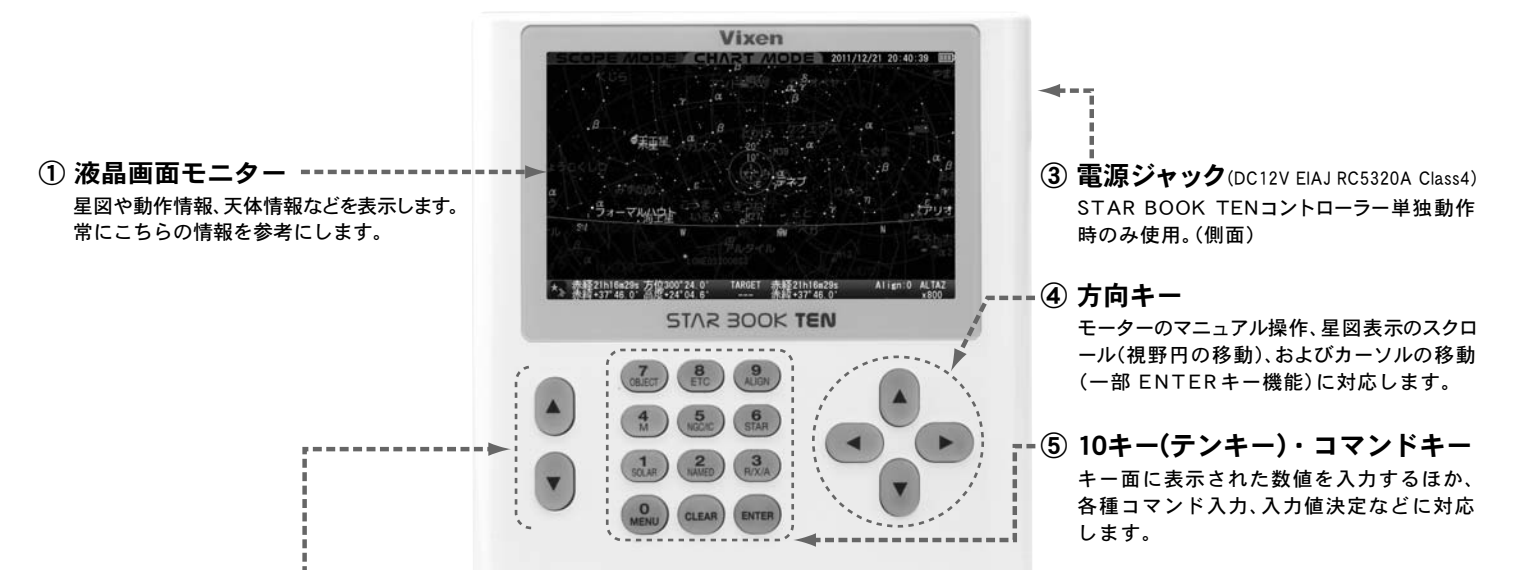

### ② ズームキー

条件により次の機能に対応します。

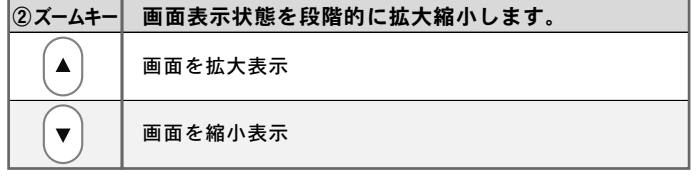

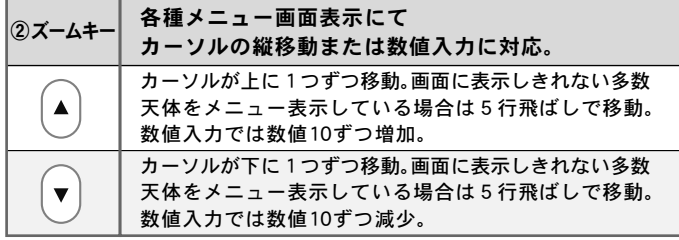

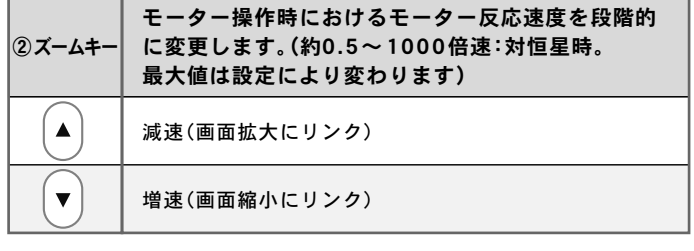

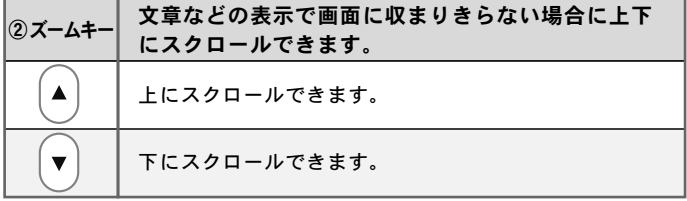

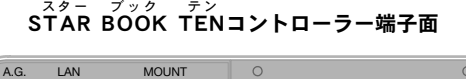

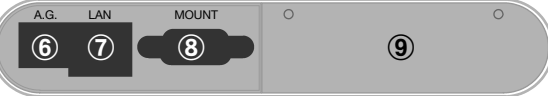

- ⑥ 外部オートガイダー端子(A.G.)
- ⑦ LAN端子(10BASE-T)
- ⑧ マウント接続端子(MOUNT)
- (9) 拡張スロット(カバーのみ。拡張ユニット(別売)に対応)

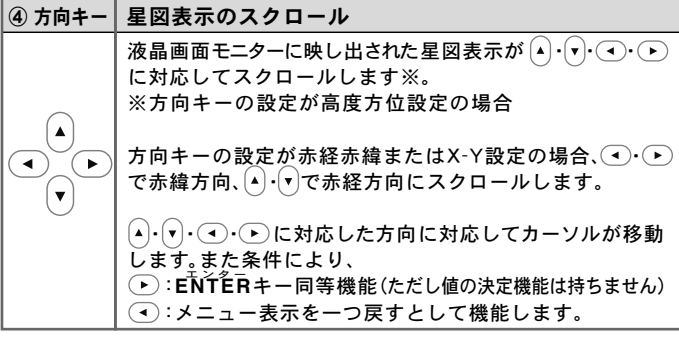

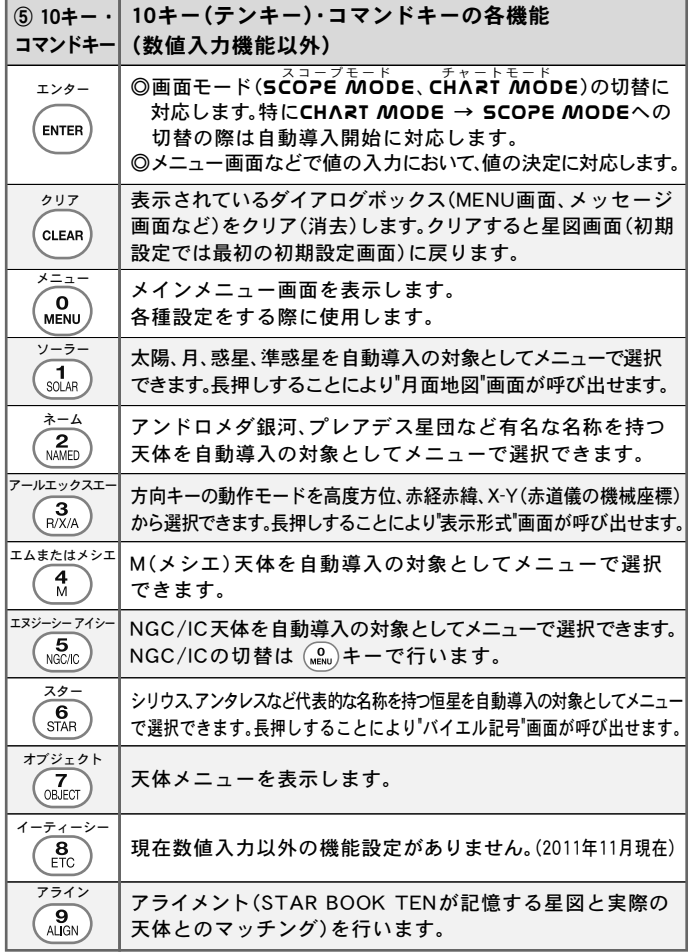

## ◎STAR BOOK TENコントローラー画面表示の詳細

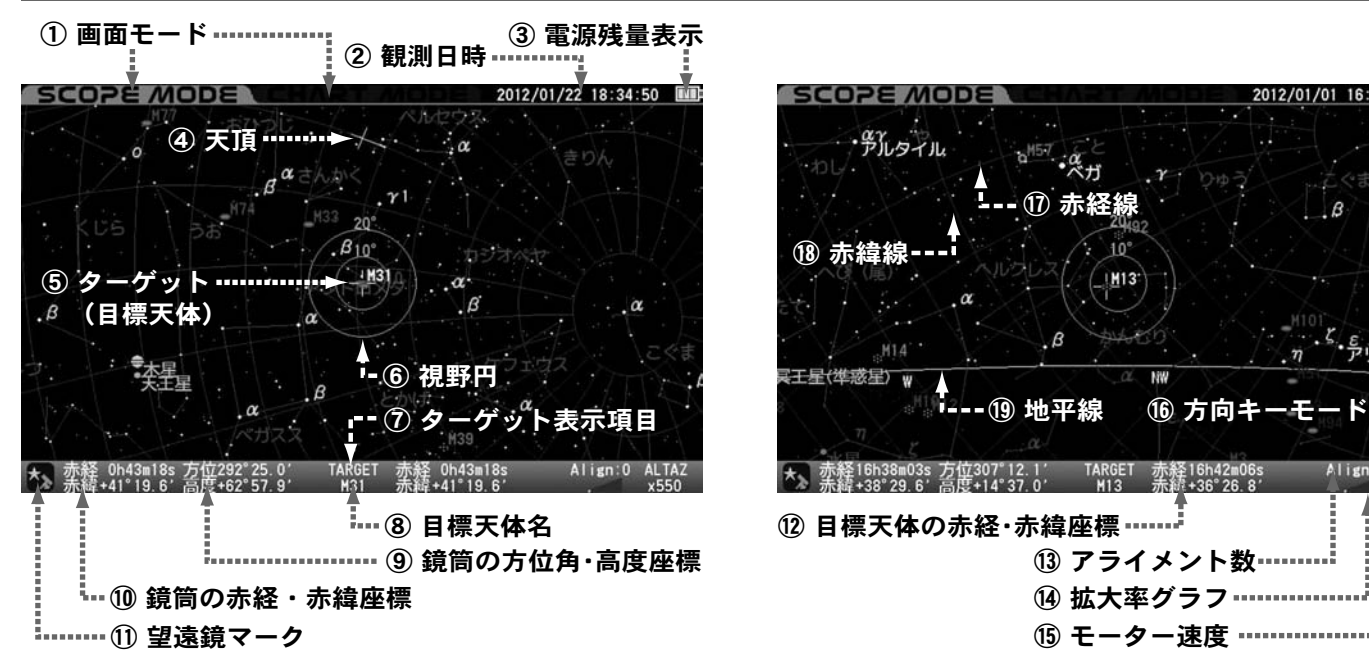

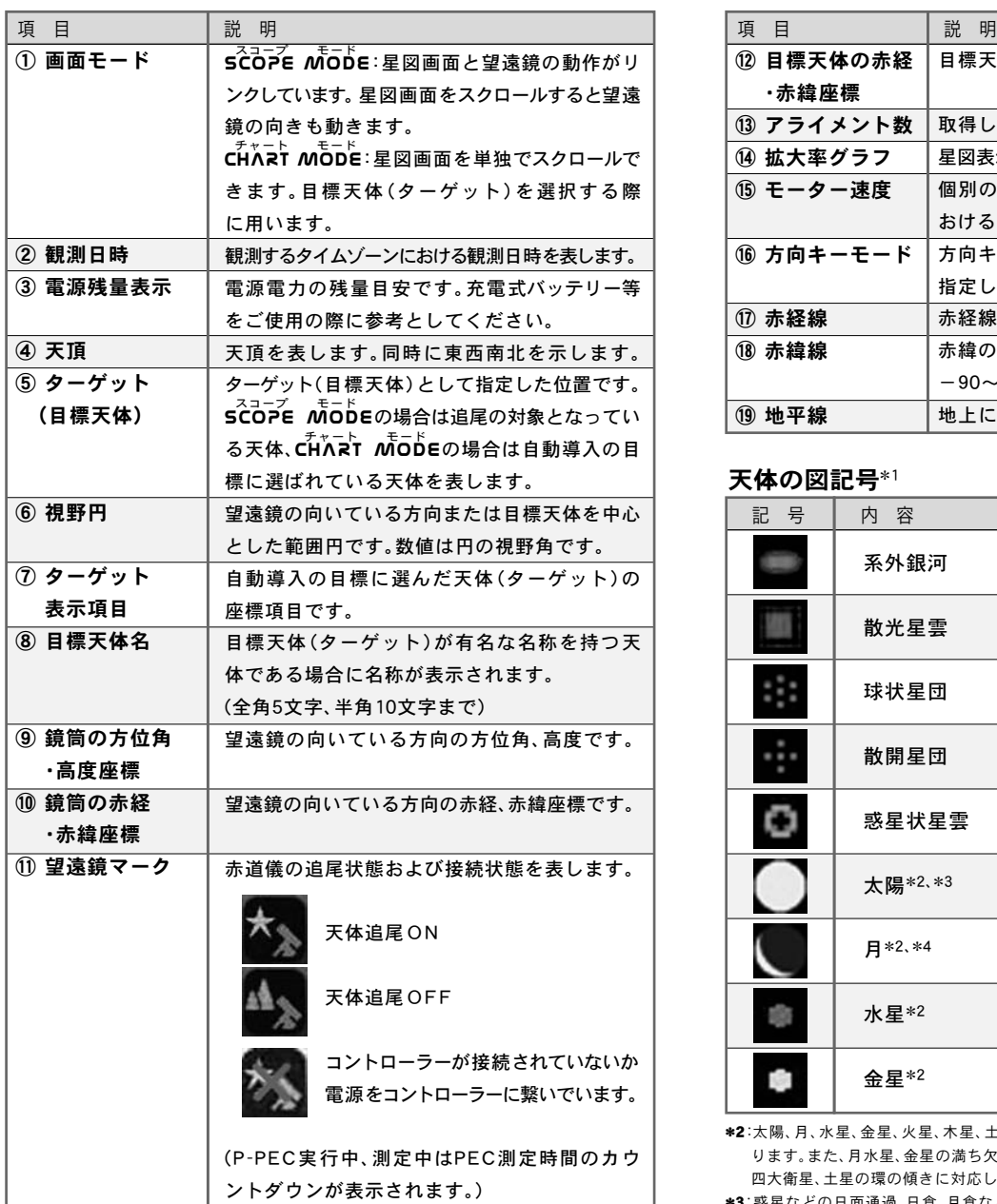

SCOPE MOD 12/01/01 16:16:46  $\alpha$ 乳タイル  $\cdot \overset{\alpha}{\mathcal{A}}$ ⑰ 赤経線  $\overline{B}$ ⑱ 赤緯線 <u>IM13</u>  $\alpha$ ち こうりオト  $\beta$  $M14$  $\overline{\phantom{a}}$ 王星(準惑星) w 19 地平線 16 方向キーモ Align:0 ALTA: 赤経16h38m03s 万位307°12.1′ TARGET<br>赤緯+38°29.6′高度+14°37.0′ M13 赤経16h42m06:<br>赤純+36°26.8 12 目標天体の赤経・赤緯座標 …… ⑬ アライメント数 ⑮ モーター速度

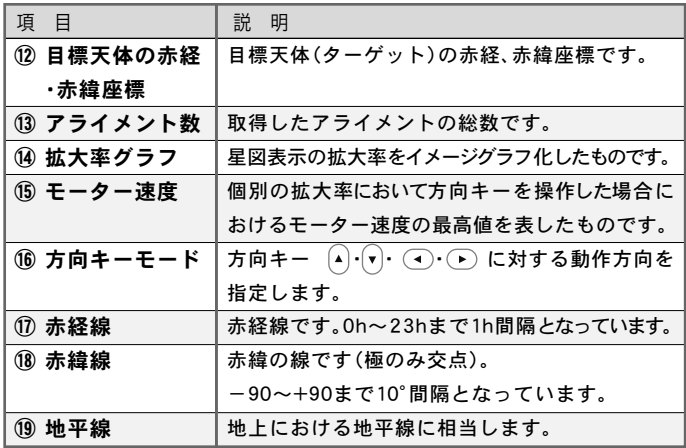

天体の図記号\*1

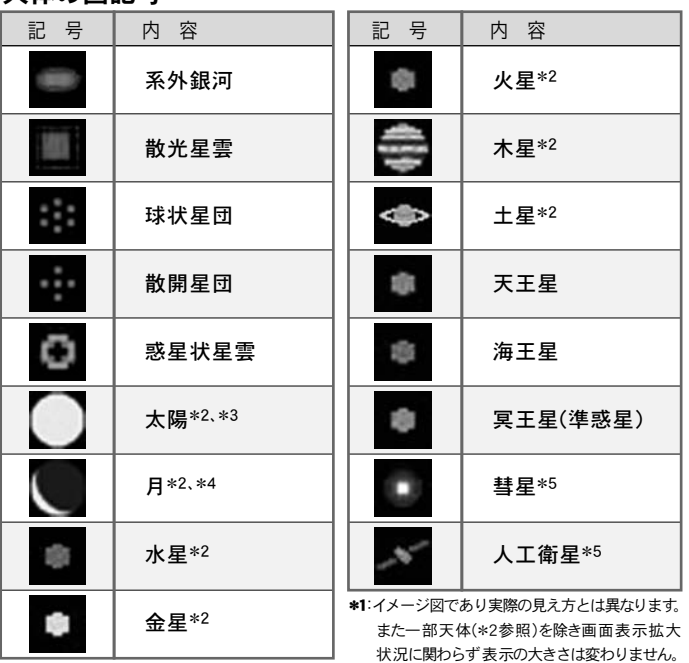

\*2:太陽、月、水星、金星、火星、木星、土星は画面表示拡大状況により見かけの大きさが変わ ります。また、月水星、金星の満ち欠け、月面地図、木星の表面模様及び大赤斑の概略位置、 四大衛星、土星の環の傾きに対応します。

\*3:惑星などの日面通過、日食、月食などにおける厳密な位置確認には対応しておりません。

\*4:満ち欠けの様子はあくまでイメージです。また月の形状についてもイメージであり、掩蔽観測、月食 などにおける厳密な位置確認には対応しておりません。

\*5:軌道要素データを登録しないと表示されません。

## ご使用方法

## ◎全体の流れ

SXP赤道儀シリーズをご使用いただくために、次のステップでセッティングを進めてください。

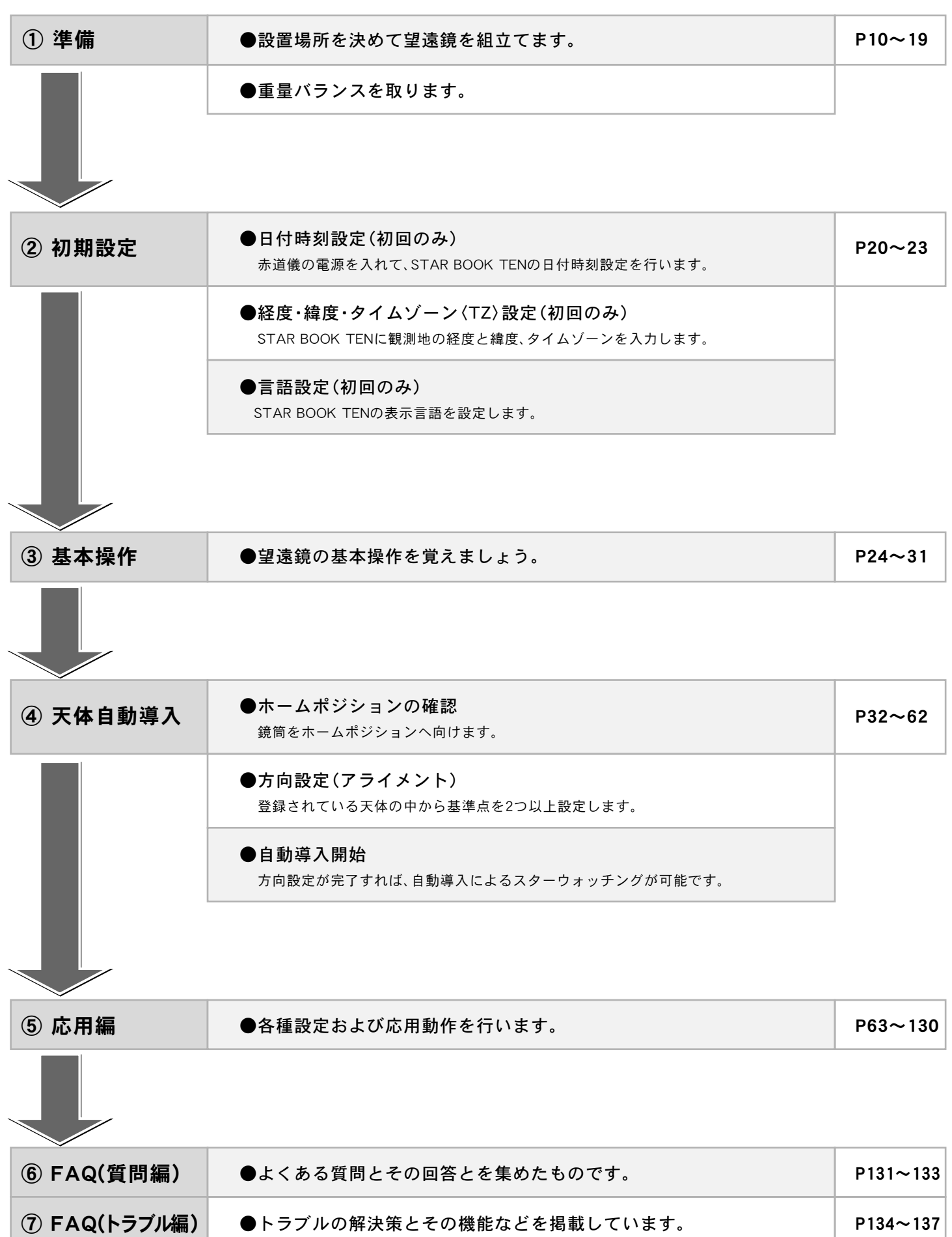

**9**

## STAR BOOK TEN用メモリー電池について

STAR BOOK TENコントローラーでは内蔵時計などで、電池(CR2032)を使用します。工場出荷時は電池をセットしていませんので、電池を入れ てください。電池の持続時間は新品電池をセットした場合で約1年間です。

(電池を入れない、もしくは電池切れの場合でもご使用いただけますが、ご使用毎に時計や観測地設定を入力していただく必要があります。)

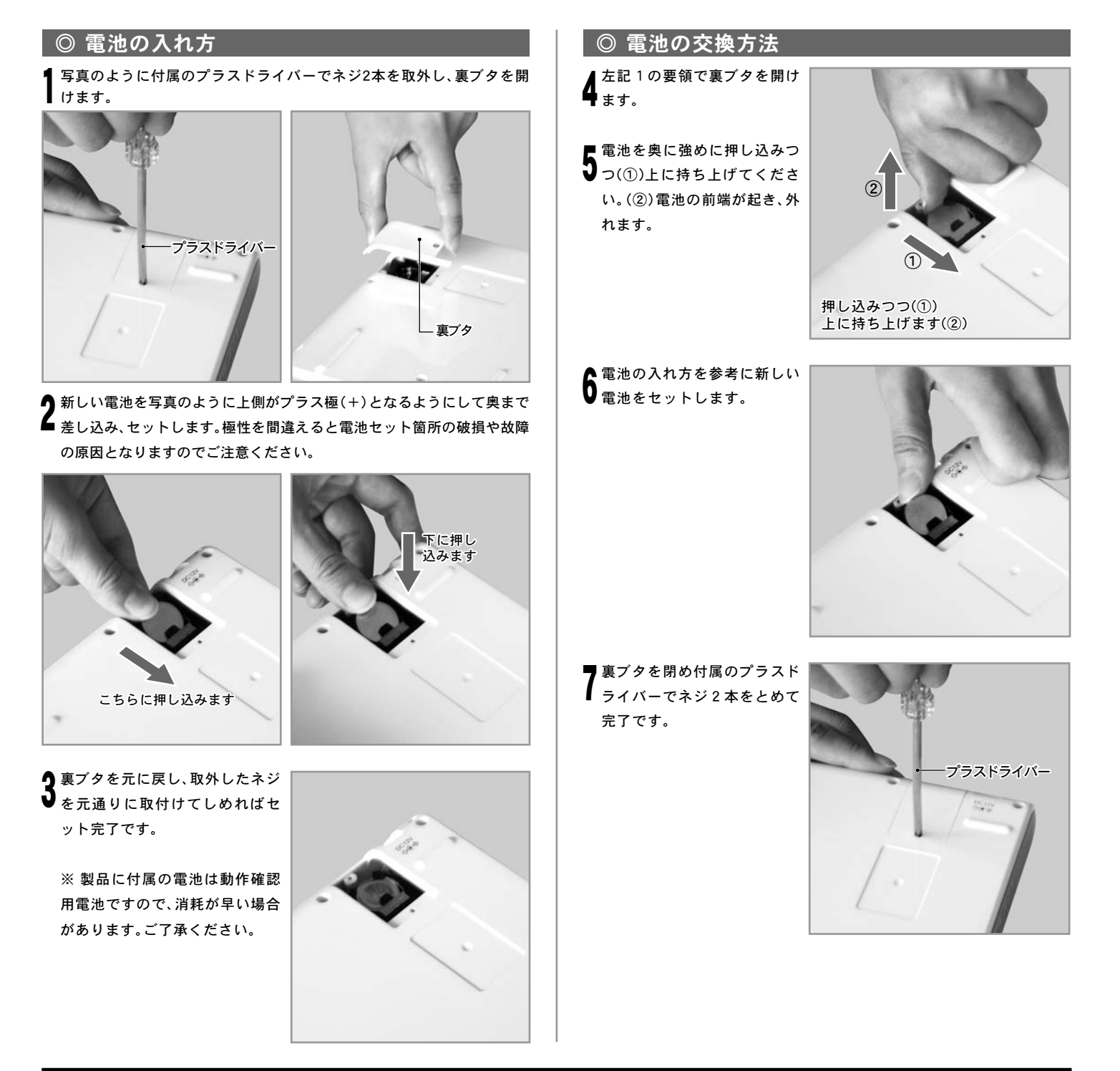

#### 注意

フタを開けた際、中に電気伝導性のあるもの(金属類、液体など)を入れたりしないでください。感電、故障の原因となることがあります。

## 天体望遠鏡の組立て

- 鏡筒やパーツ類を取付ける場合はそれぞれの説明書も併せてお読みください。
- 赤道儀単体でお求めの場合またはお買い求めのセット内容によっては含まれないものもあります。
- 重量があるので組み立て時は十分に注意してください。落下すると機器が故障するばかりでなくケガをする危険があります。
- ⊘組立て時、三脚の可動部分に指などをはさまないように十分注意してください。

## ■ Ⅰ 三脚の設置

三脚は別売です。ただし望遠鏡 セットでお求めの場合はセット に付属していることがあります。

- 水平で安定した観測場所を選 んで設置してください。 1
- 必要に応じて三脚の長さを調 ▲<br>▲ 整してください。高さ調整クラ ンプをゆるめると長さが調整 できます。設定後はゆるまな いようにしっかりとしめつけ てください。
- 次に、天体望遠鏡が転倒しない よう、三脚をいっぱいに開いて 設置してください。 また、上面が水平になるよう に設置してください。  $\mathbf{J}$

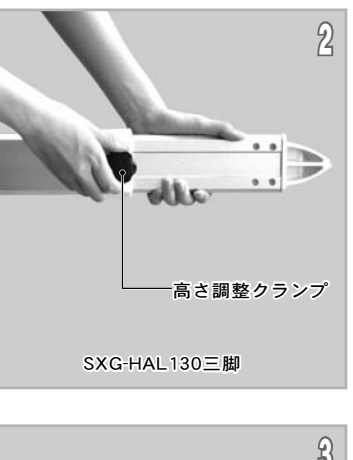

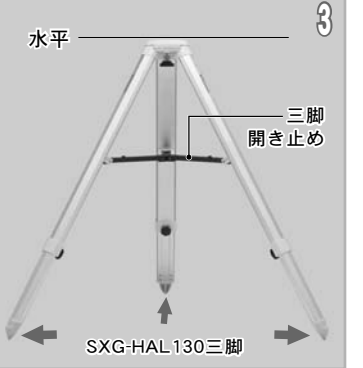

水平支点(ツノ)を取付けます。 搭載するマウントに合わせた 方にねじ込みます。 (4-1) 市販のドライバーなどを使用 してゆるまないようにしっか りと固定してください※。(4-2)

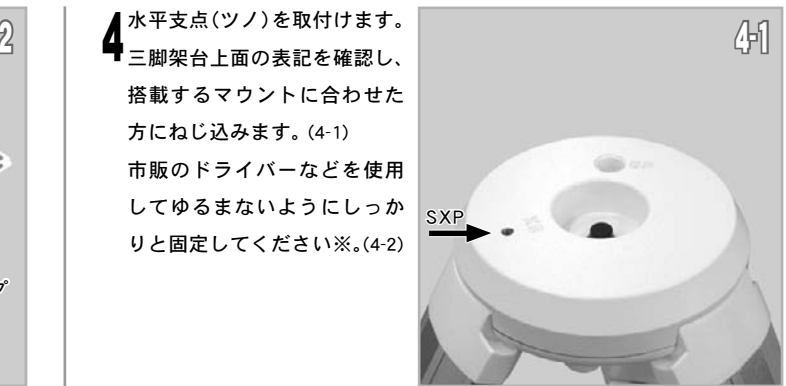

※ 水平支点を取付ける場合はゆ るまないようにしっかりと固 定してください。特に奥までし っかりとねじ込んで固定しま せんと使用中に曲がったり破 損することがあります。

※ 水平支点が北側になるように 三脚を設置してください。

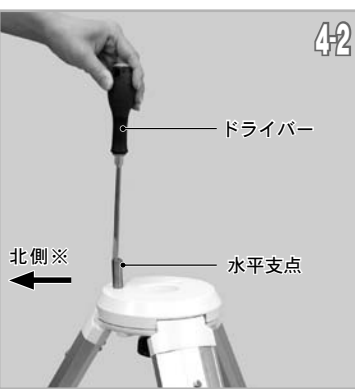

## ◎SXGハーフピラーを使用する場合

ハーフピラー本体に水平支点 (ツノ)、スペーサーを取付けます。 1

ピラー架台の外側にあるネジ 穴を利用し水平支点、スペーサ ーを取付けます。(1-1)

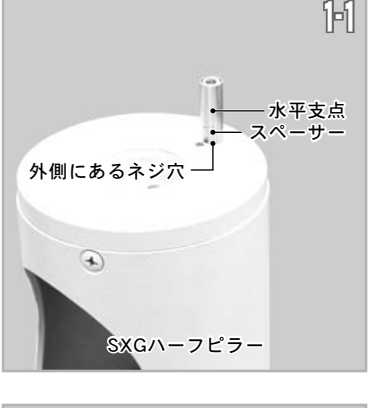

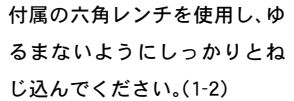

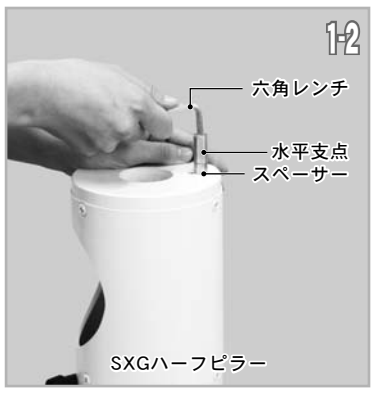

1-1 2-1 2 をあらかじめゆるめておき、ハーフ ハーフピラーの下にある固定ネジ ピラーを三脚に載せます。 (2-1) 載せる際は、ハーフピラーの下にあ る穴と脚側(三脚、ピラー脚など) の水平支点(ツノ)の位置を合わせ て載せてください。 (2-2) 載せた後は三脚にある架台固定 ボルトとハーフピラーの固定ネジ をしっかりとしめて固定してくだ さい。 (2-3)

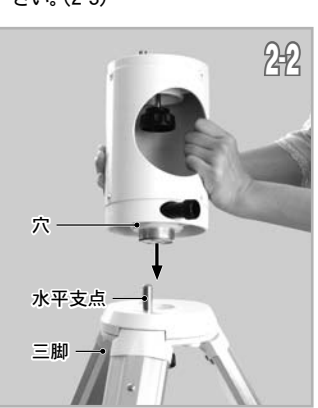

ハーフピラー 固定ネ 穴

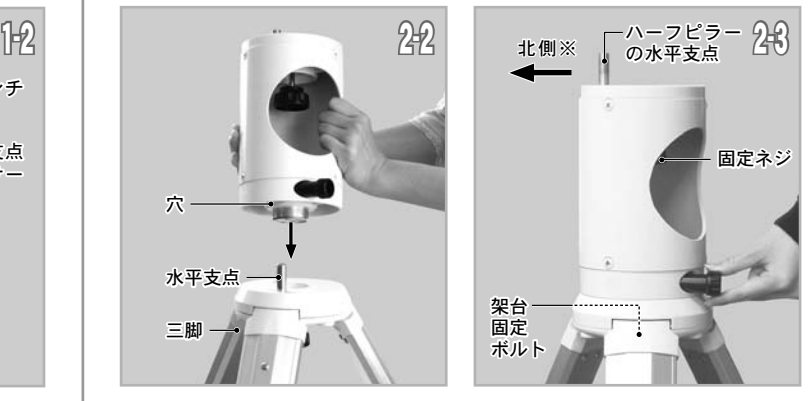

※ハーフピラーの水平支点が北側になるように三脚を設置してください。

## Ⅱ 赤道儀の接続

## 赤道儀は大変重量がありますので、取扱いには十分ご注意ください。

## ◎赤道儀の接続(SXGハーフピラーを使用しない場合)

架台の方位調整ツマミをあら かじめゆるめておきます。 1

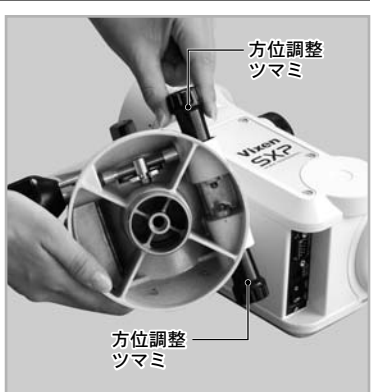

写真を参考に架台を三脚の上 ▲ に置き、下から架台固定ボルト (下からのネジ)で固定します。 取付ける際、三脚の架台部分に ある水平支点(ツノ)が方位調 整ツマミのネジではさみ込ま れる位置になるように配置し てください。 (2-1)、(2-2)

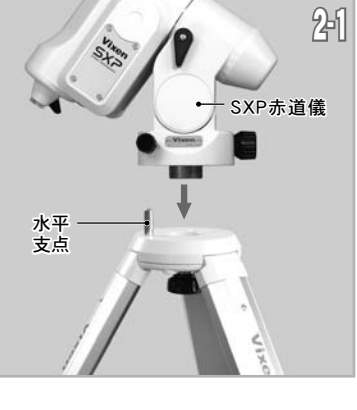

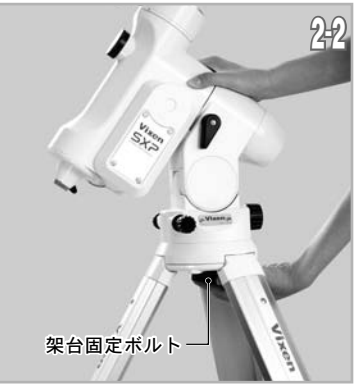

最後に方位調整ツマミをしめ  $\mathbf{J}$   $\tau$ < $t$ <sub>2</sub>

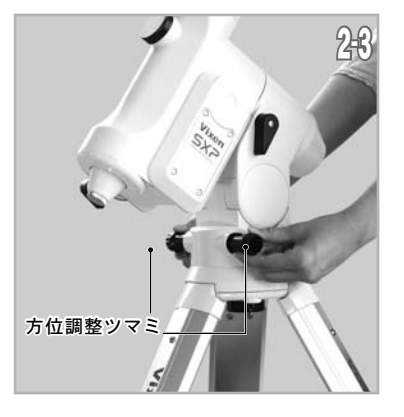

## ◎赤道儀の接続(SXGハーフピラーを使用する場合)

1 架台側の方位調整ツマミをあらかじめゆるめておき、写真のようにハーフ ピラーの上に載せます。

▲ る架台固定ボルトをしめて固 ●その後ハーフピラー内部にあ 定します。

赤道儀に使用する場合は、ハーフ ピラーにある水平支点(ツノ) が方位調整ツマミのネジでは さみ込まれる位置になるよう に配置してください。

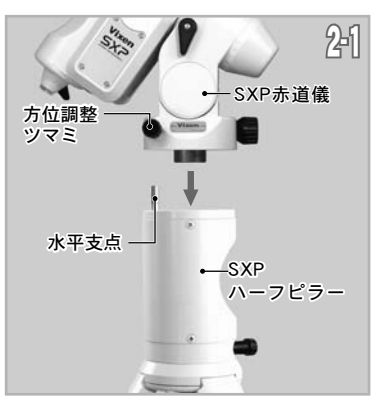

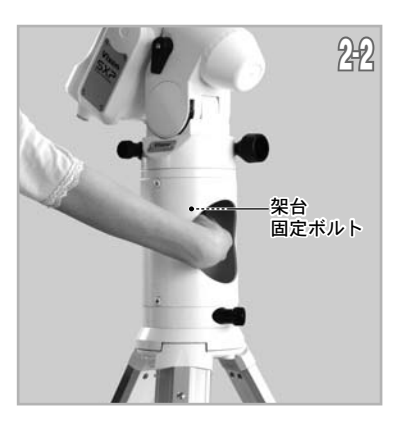

**う** 最後に、赤道儀の場合は方位調<br>✔ 整ツマミをしめてください。 整ツマミをしめてください。

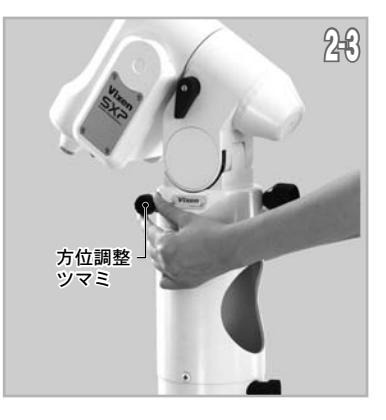

### 以下SXGハーフピラーを使用していない写真で説明しています。

## ■ ウェイトの取付け

搭載機材が軽量の場合はウェイト軸の重量だけでバランスが合うことがあります。搭載機材の重量が2kg程度の場合、ウェイトは取付け不要です。

### ウェイトは大変重いパーツですから、取扱いには十分ご注意ください。

ウェイト軸固定クランプをゆ 出せます。ウェイト軸をいっ ぱいまで引き出して、ウェイ ト軸固定クランプをしっかり としめます。

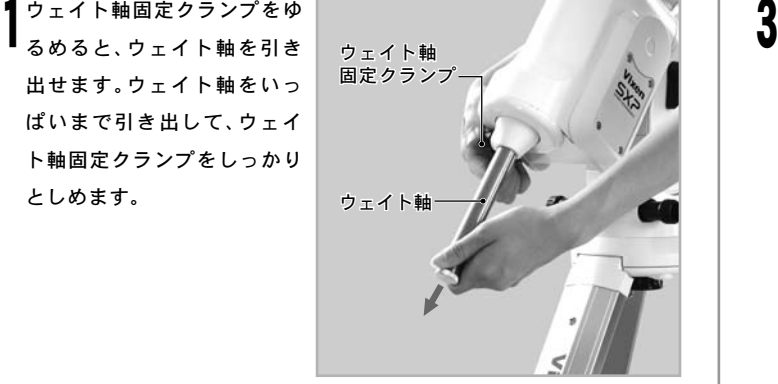

ウェイト脱落防止ネジを回し ウェイト固定クランプをゆる めて、ウェイト軸に通します。

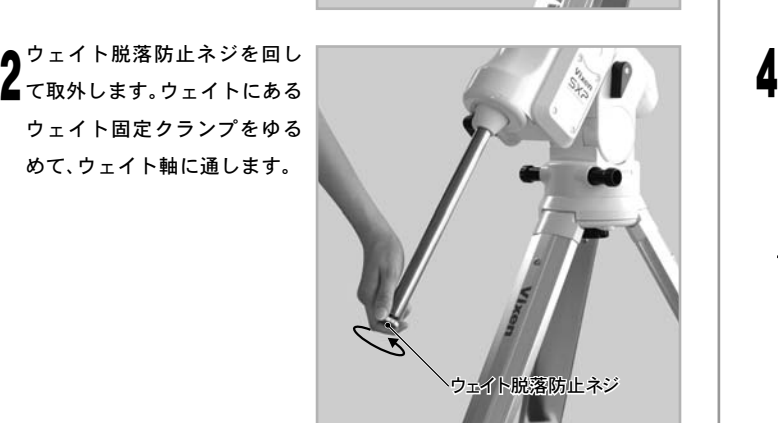

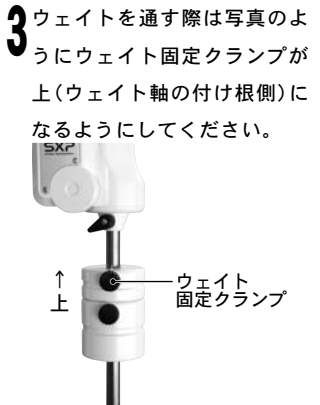

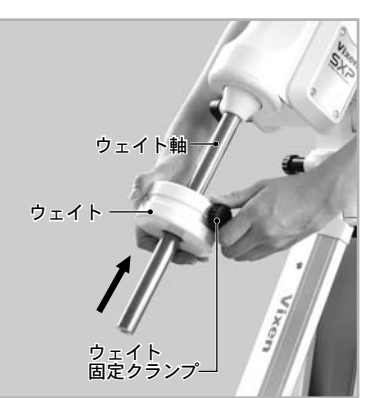

ウェイト固定クランプをしめ ▲<br>◆ <sub>て固定します。また<mark>安全のため</mark></sub> ウェイト脱落防止ネジをウェ イト軸先端に再び取付けてく ださい。ゆるまないようにしっ かりと固定してください。

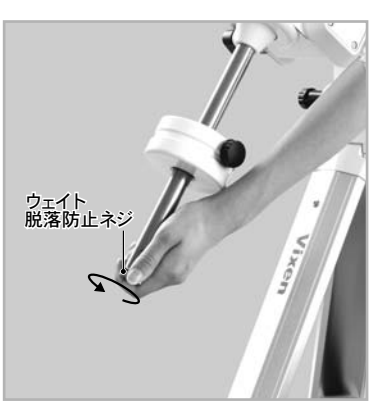

## Ⅳ プレートホルダー、マルチプレート等の取付け

SXP赤道儀では筒受け部に各種対応の取付けネジ穴を装備しています。下記いずれかの方法で必要パーツ類を取付けてください。また各種取付け るパーツにより内容が異なりますので、取付けるパーツの説明書も併せてお読みください。

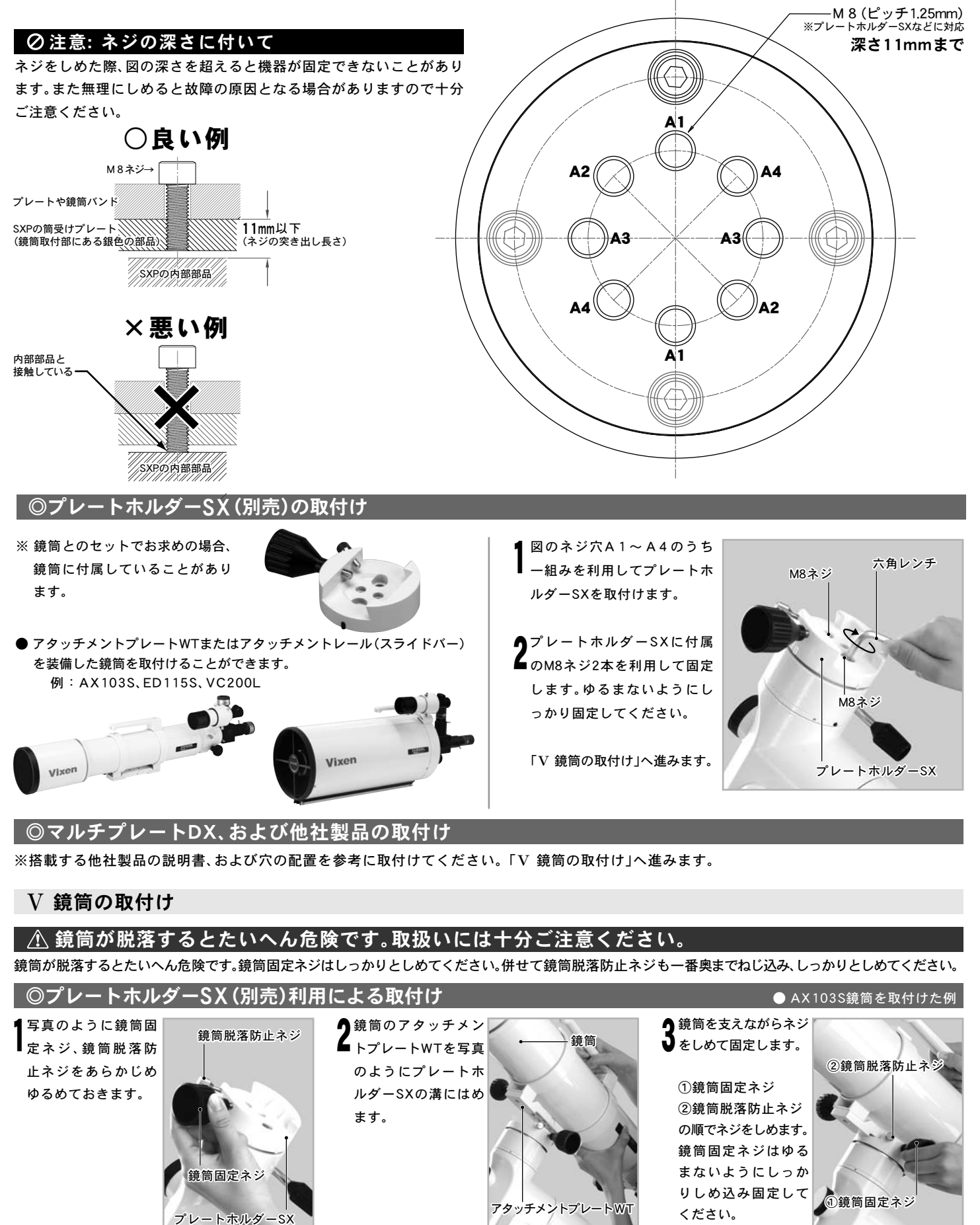

## Ⅵ ファインダーの取付け(機種によりファインダーは異なります。)

ファインダーを使用するためには調整が必要です。詳しくはP28~をお読みください。

## 警告!

作業の性質上、手順を誤るとファインダーなど取付けた機器を落下させる危険もあります。落下させると機器故障の原因となるばかりではなくケガをす る恐れがありますので、作業中の鏡筒保持は十分注意して行ってください。特にネジ類をゆるめる場合はゆるめすぎに十分ご注意ください。

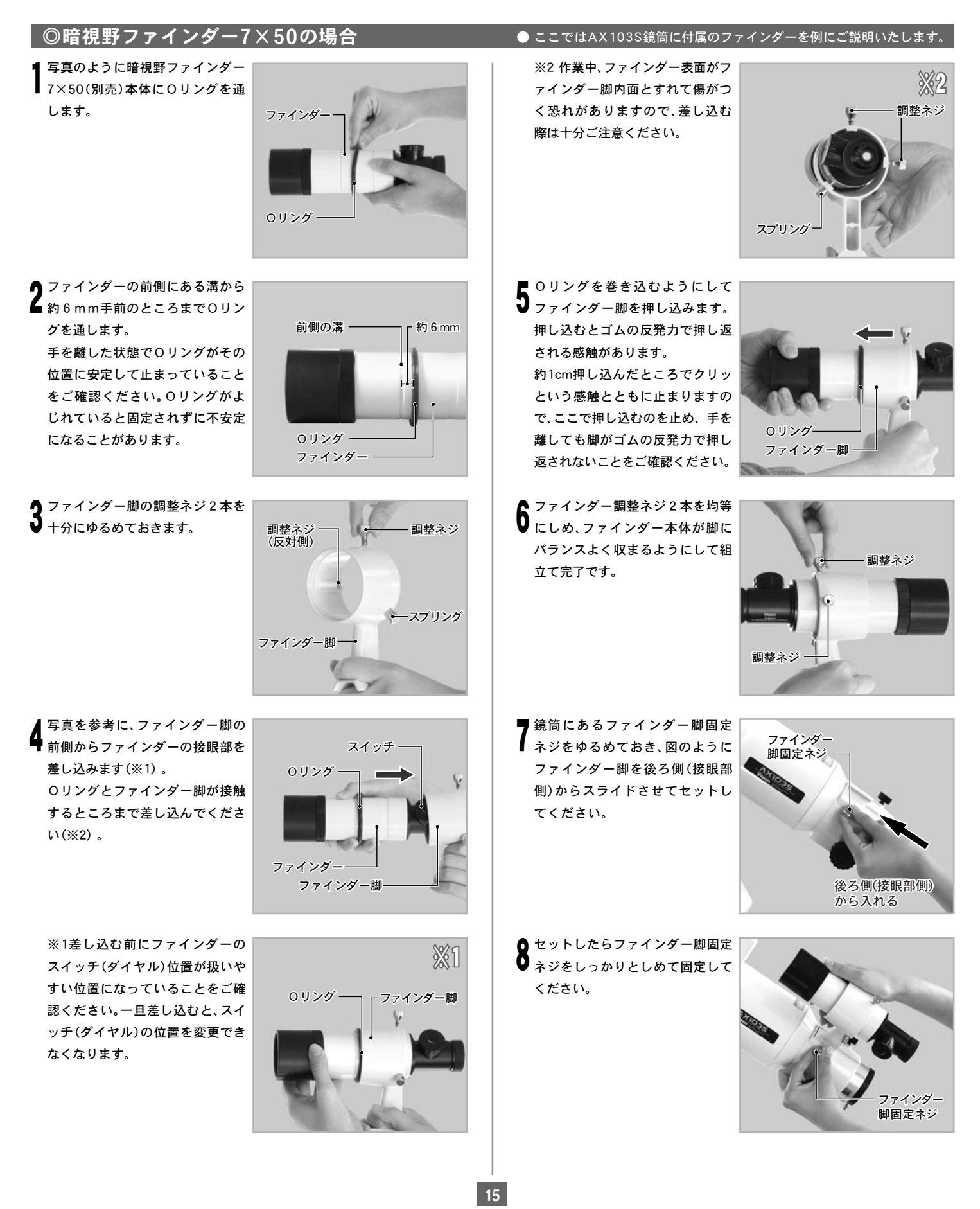

## ◎XYスポットファインダーの場合

ファインダー脚固定ネジを回しゆるめます。 1

本体の向きに注意しながら、ファインダー脚台座のアリミゾに差し込み、 ▲ ファインダー脚固定ネジを回し固定します。

※ スポットファインダー脚はプラスチック製です。(強くしめ過ぎますと 破損につながる場合がありますのでご注意ください。)

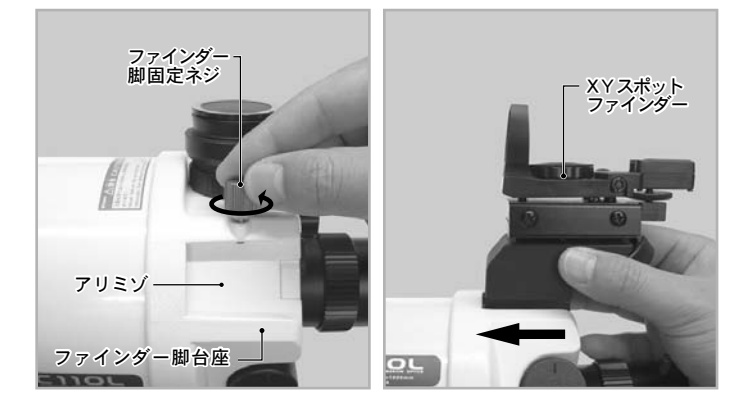

## ■Ⅶ フリップミラーの取付け

ここではA X 1 0 3 S 鏡筒の例でご説明いたします。機種によっては フリップミラーではなく、接眼アダプターのみが付属していること があります。

詳しくは各鏡筒の説明書にてご確認ください。

写真のように接眼部にある 2本の固定ネジをゆるめてフリップミラー を取りつけます。 1

● 取付けたら固定ネジをしっかりしめて固定してください。<br>▲

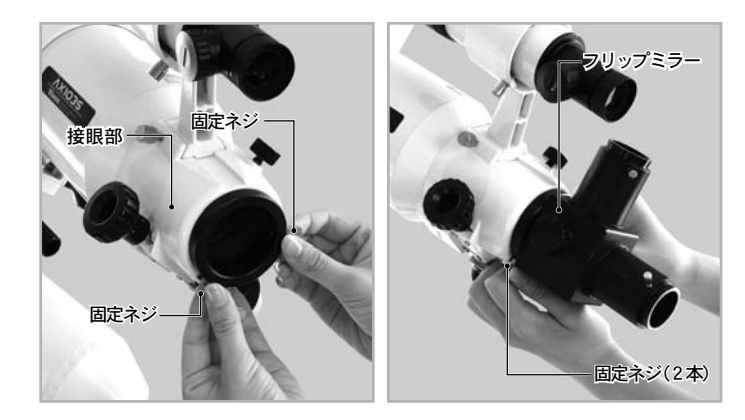

## ■ Ⅲ 接眼レンズの取付け

ここではA X 1 0 3 S 鏡筒の例でご説明いたします。機種によっては 接眼部が異なることがあります。 詳しくは各鏡筒の説明書にてご確認ください。

接眼レンズ固定ネジをゆるめ、接眼レンズを右図のように差し込みます。 1

差し込んだら接眼レンズ固定ネジで固定してください。 2

※ フリップミラーでは、2ケ所に接眼レンズを取付けることができます。 ただし接眼レンズの同時使用はできません。

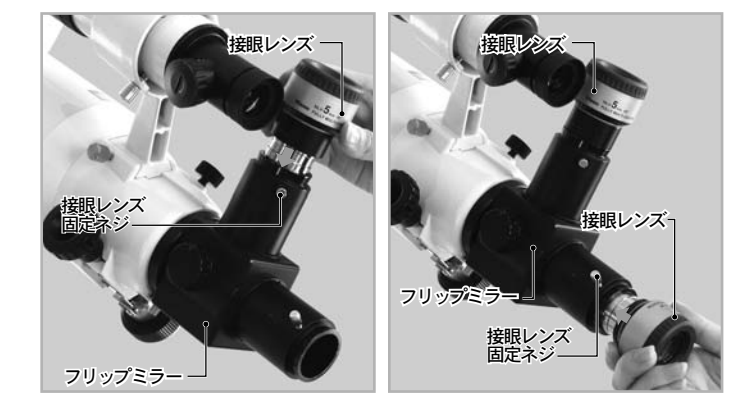

## K 鏡筒とウェイトのバランス合わせ

■ バランスを合わせなければならない理由

ドイツ式赤道儀では赤経軸(極軸)、および赤緯軸と呼ばれる互いに直交する2つの軸に沿って回転動作します。それぞれの回転はギアにより行い ますが、ギアの負担が少ないほど安定する性質があります。重量バランスが崩れているとギアに負担がかかり、正常動作しないことがあります。 天体望遠鏡では性質上高い回転精度を要求されるため、できるだけギアの負担を少なくすることが重要です。このため赤経と赤緯それぞれの回 転軸に重心が来るように調整します。

※ 1.3kg以下の鏡筒を搭載するとバランスが取れないことがあります。この場合はマルチプレートDX(別売)などを併用して1.3kg以上となるよう にしてご使用ください。

#### 警告!

作業の性質上、保持の方法によっては鏡筒やファインダーなど取付けた機器を落下させる危険もあります。落下させると機器故障の原因とな るばかりではなくケガをする恐れがありますので、作業中の鏡筒保持は十分注意して行ってください。特にネジ類をゆるめる場合はゆるめす ぎないように十分ご注意ください。

## ◎ 赤緯バランスのとり方

## アタッチメントレール(スライドバー)式鏡筒の場合 - 鏡筒バンド式鏡筒の場合

ウェイト軸

- 鏡筒またはウェイト軸を手で  $\begin{array}{c|c|c|c|c} \hline \multicolumn{3}{c|}{\textbf{1}} & \multicolumn{3}{c|}{\textbf{2}} & \multicolumn{3}{c|}{\textbf{3}} & \multicolumn{3}{c|}{\textbf{4}} & \multicolumn{3}{c|}{\textbf{5}} & \multicolumn{3}{c|}{\textbf{6}} & \multicolumn{3}{c|}{\textbf{7}} & \multicolumn{3}{c|}{\textbf{8}} & \multicolumn{3}{c|}{\textbf{9}} & \multicolumn{3}{c|}{\textbf{1}} & \multicolumn{3}{c|}{\textbf{1}} & \multicolumn{3}{c|}{\textbf{1$ るめて(1-1)、赤緯軸またはウ ェイト軸が水平になるように します。(1-2) 位置が定まったら赤経クラン プをしめて自然に動かないよ うにします。
	- ※必ず鏡筒またはウェイト軸 を手で支えながら行ってくだ さい。手で支えずにクランプを ゆるめるとケガや故障の原因 となります。

#### ■次に鏡筒を手で支えながら赤 ▲ 緯クランプをゆるめます。(2-1)

ここで、赤緯クランプをゆるめ ても鏡筒が重量によって自然 に動かない状態であるかどう かを確認します。手を離しても 鏡筒が動かない場合は調整の 必要はありません。手を離すと 重量で自然に動く場合は以下 の調整をします。

鏡筒を手でしっかりと支えながら アタッチメントレール(スライド バー)をしめつけている鏡筒固定 ネジを少しゆるめます。 注意

目安として鏡筒が矢印(←→) の方向にスライドできるよう にゆるめます。鏡筒の位置をず らして鏡筒固定ネジをしめて 仮固定し、手を離しても鏡筒が 自然に動かなくなる位置(重心) を探します。

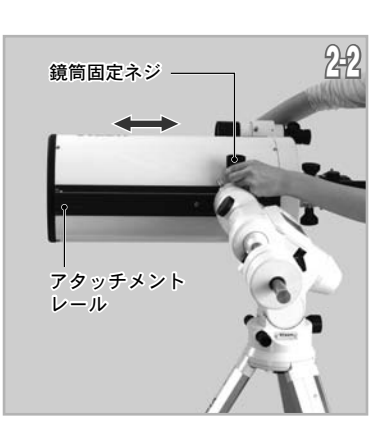

赤緯軸

赤経クランプ

1-2 2-1

1-1

赤緯クランプ

#### 注意

ネジをゆるめ過ぎると鏡筒が落下する恐れがあります。大変危険です ので十分ご注意ください。 落下防止のため必ず鏡筒を保持しながら調整してください。

場所(重心)が定まったら鏡筒  $\mathbf 3$  固定ネジをしめます。ゆるまな いようにしっかりと固定して ください。 鏡筒脱落防止ネジも併せてし めてください。

赤緯クランプをしめて赤緯 バランス取りは完了です。 4

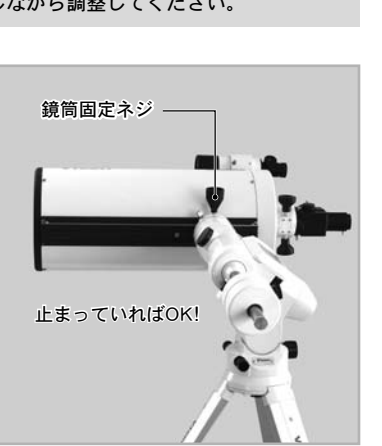

鏡筒またはウェイト軸を支えながら、赤経クランプをゆるめて(1-1参照) 赤緯軸またはウェイト軸が水平になるようにします。位置が定まった ら赤経クランプをしめて自然に動かないようにします。(1-2参照)

次に鏡筒を手で支えながら赤 *▲* 緯クランプをゆるめます。

ここで、赤緯クランプをゆる めても鏡筒が重量によって自 然に動かない状態であるかど うかを確認します。手を離し ても鏡筒が動かない場合は調 整の必要はありません。手を 離すと重量で自然に動く場合 は調整します。

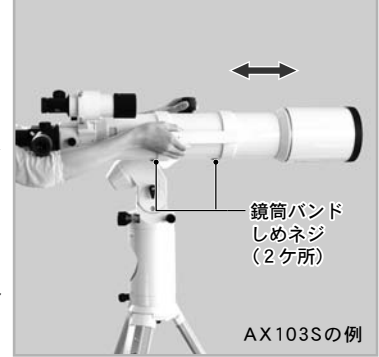

鏡筒を手でしっかりと支えな がら鏡筒バンドのしめネジを 少しゆるめます。<mark>Ø注意</mark>

置(重心)を探します。ヒント1 目安として鏡筒が矢印(←→) の方向にスライドできるよう にゆるめます。鏡筒の位置を ずらしてみて、手を離しても 鏡筒が自然に動かなくなる位

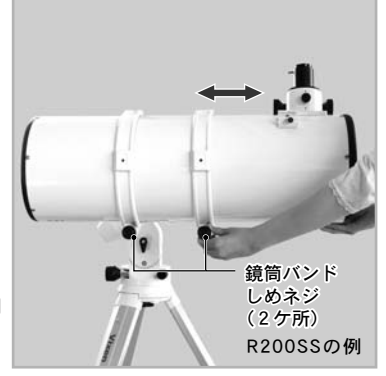

#### 注意

ネジをゆるめ過ぎると鏡筒が落下する恐れがあります。大変危険で すので十分ご注意ください。 落下防止のため必ず鏡筒を保持しながら調整してください。

場所(重心)が定まったら鏡筒バンドのしめネジをしめます。ゆるまな **う**<br>● いようにしっかりと固定してください。

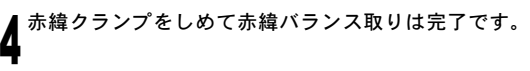

## ヒント1 : バランス

重心がとれず、バランスが取れない場合、あるいは取りにくい場合 は汎用スライドバー(別売)、マルチプレートDX(別売)などの併用を 推奨いたします。

## ◎ 赤経バランスのとり方

ウェイト軸を手で支えながら赤緯軸、またはウェイト軸が水平になるまで回転させます。手を離しても鏡筒が自 然に動かなければ調整の必要はありません。手を離すと重量で自然に動く場合は調整します。 1

- ウェイト軸を手で支えながらウェイト固定クランプをゆるめて、ウェイトをウェイト軸上でスライドさせウェイト固定クラ
- ▲ ンプを仮固定します。この操作をくり返しながら、鏡筒の重さとウェイトの重さがつり合う位置を探してください。<mark>②注意</mark> 手を離しても鏡筒が重量で自然に動かなくなるまで行います。
- ※ 搭載機材重量が軽量である場合はウェイト軸自体の重さでつり合うことがあります。 ヒント 2 この場合ウェイトは使用せず、ウェイト軸を伸ばした際の長さでバランスを取ってご使用ください。 ※ 1.3kg以下の鏡筒を搭載するとバランスが取れないことがあります。この場合はマルチプレートDX(別売)などを
- 併用して1.3kg以上となるようにしてご使用ください。

つりあった位置が見つかりましたらウェイト固定クランプをしめます。ゆるまないようにしっかりと固定してく  ${\bf J}$ ださい。

*▲* 赤経クランプをしめて赤経バランス取りは完了です。<br><del>■</del>

#### 注意

あまり大きくウェイトをスライドさせないでください。急に動いて鏡筒が三脚・体などに当たって危険です ので十分ご注意ください。

## ヒント2 : バランス目安

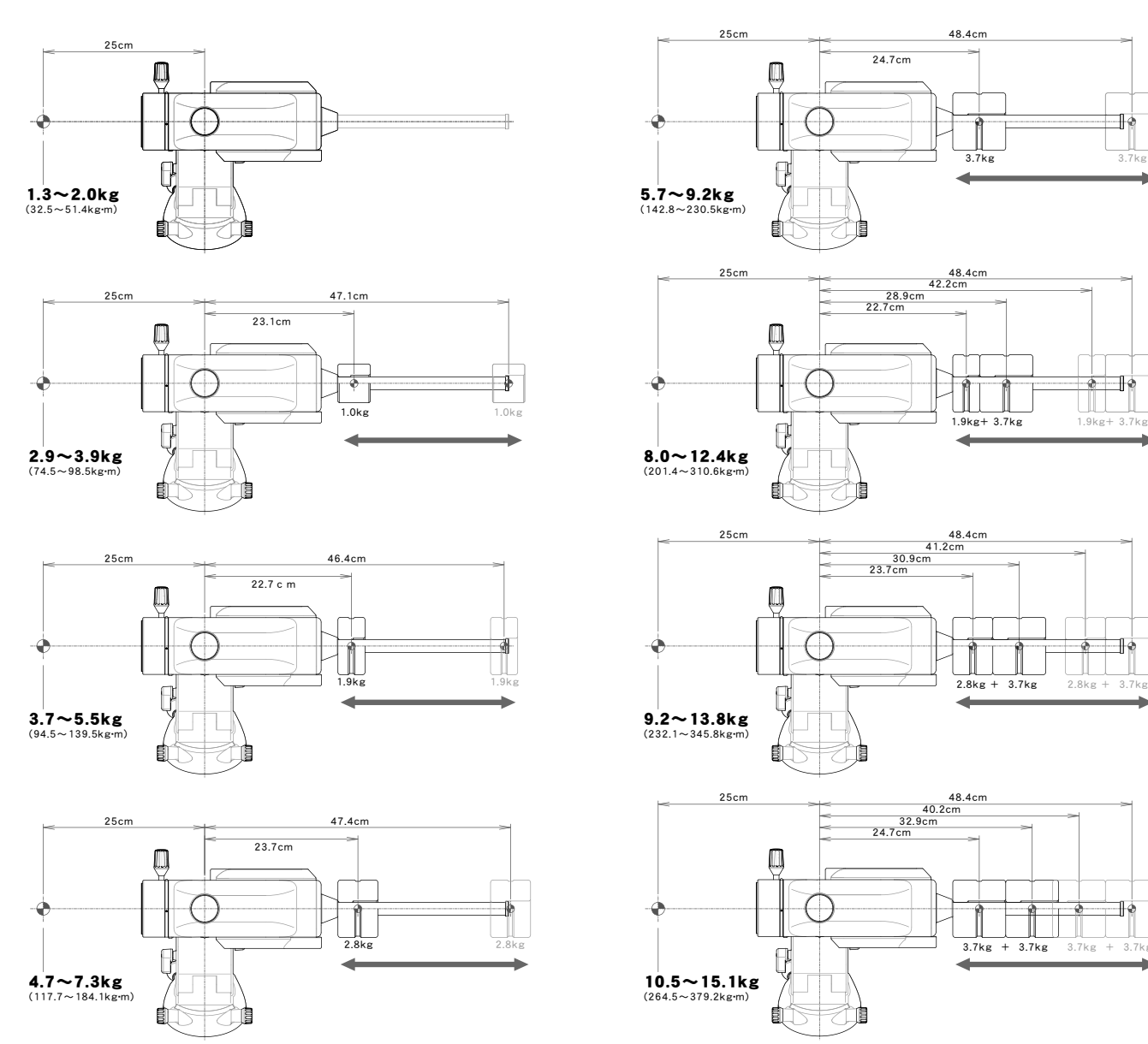

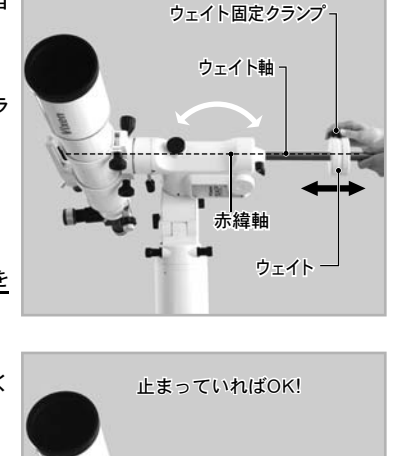

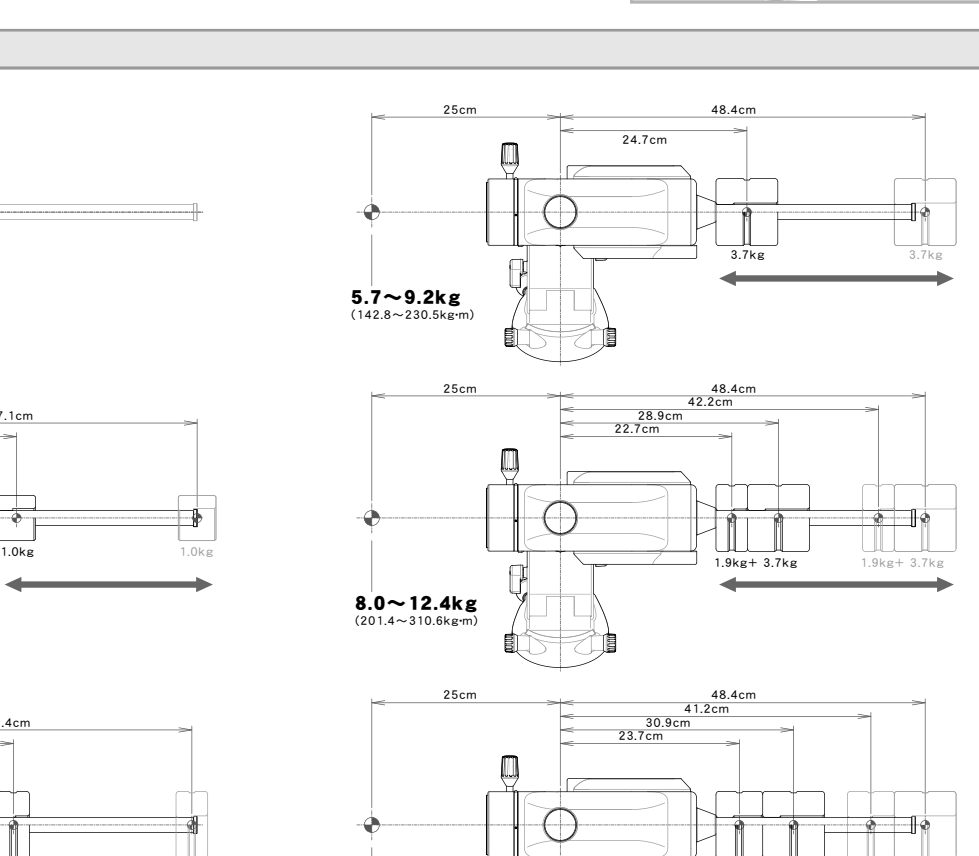

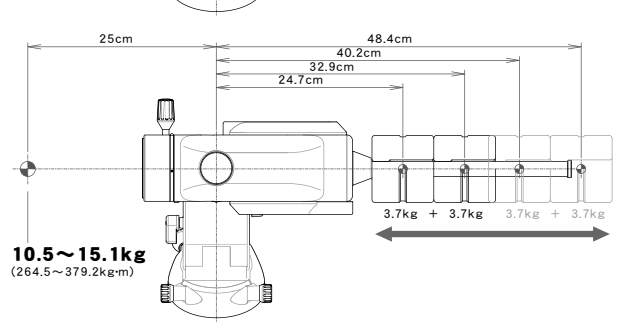

**18**

## X STARBOOKケーブルの接続 XI 電源コードの接続

## ◎STARBOOKケーブルを赤道儀に接続します。

コネクター差し込み形状に合わ せて一番奥まで差し込みます。 1

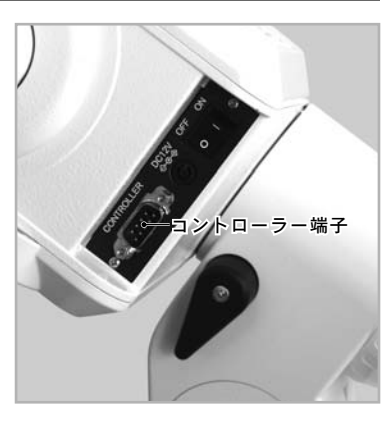

コネクターにある固定ネジをし ▲めてしっかり固定してください。

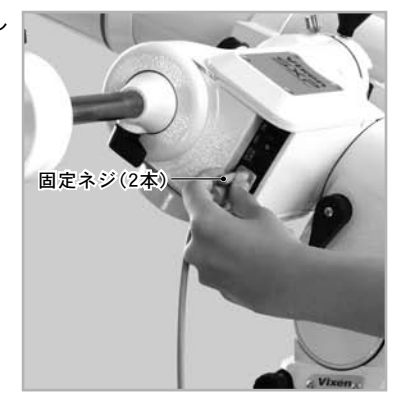

## ◎STARBOOKケーブルをSTAR BOOK TENに接続します。

ケーブルのもう一端をSTAR ■ BOOK TENコントローラーに繋 ぎます。 コネクター差し込み形状に合 わせて一番奥まで差し込みま す。

●外れないように固定ネジでし *▲* っかり固定してください。

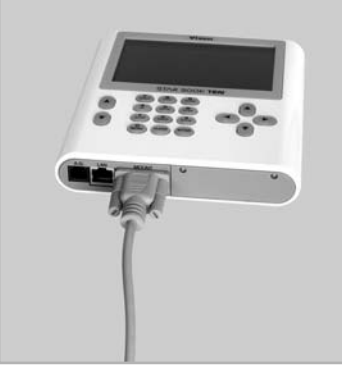

## 注意:STARBOOKケーブルのお取扱いについて

- STARBOOKケーブルを着脱する場合、必ずコネクター部分を持っ てまっすぐに着脱してください。特にケーブルを抜く際にコードを 引っ張ると断線する恐れがあります。
- ケーブルのコネクター付近を強く曲げたり引っ張ったりしないで ください。断線の恐れがあります。
- STARBOOKケーブルはパソコンなど他の機器には"絶対に"接続し ないでください。接続した場合、故障や発熱、感電などの事故が起き る可能性があります(STARBOOKケーブルの仕様はRS232Cではあ りません)。
- STARBOOKケーブルを収納する場合、結んだり強く折りたたまな いでください。断線の恐れがあります。

電源は別売となっております。ACアダプター12V・3A(別売)の使用、また はシガーコードを使用してポータブル電源SG-1000SX(別売)などバッテ リーのシガーライター型ソケットから電源供給してご使用ください(電 池ボックス(乾電池)では動作いたしません)。

電源スイッチがOFF(「O」が押し込まれている状態)となっていることを 確認し、赤道儀の電源端子に電源コードを繋ぎます。

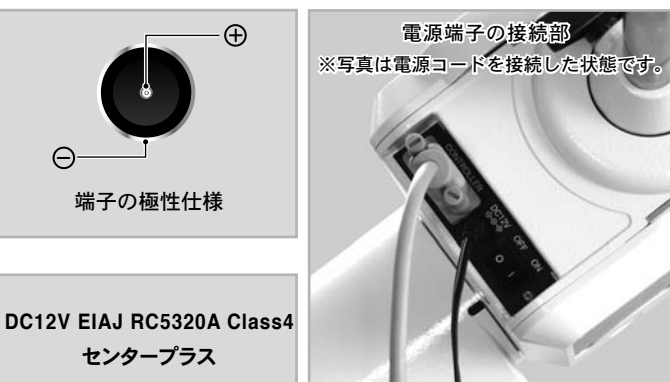

#### ○注意:電源および電源コードのお取扱いについて

- 市販の電源をご使用の場合は12V3Ah以上のものを使用してください。 シガーソケットを装備した電源があれば付属のシガーソケット用電源 コードが接続できます。
- 電源コードを着脱する場合、必ずプラグを持ってまっすぐに着脱し てください。特に電源コードを抜く際にコードを引っ張ると断線す る恐れがあります。
- 電源コードのコネクター付近を強く曲げたり引っ張ったりしない でください。断線の恐れがあります。
- コードを束ねたまま使用することはおやめください。 熱などによりコードの被膜が破れ、ショートする恐れがあります。
- カーバッテリーをご使用の場合、バッテリーあがりにご注意ください。
- カーバッテリーをご使用の場合、エンジンをかけたまま使用しないで ください。ノイズなどにより赤道儀が誤動作することがあります。

ここではご使用にあたり最低限必要な機能のみを説明いたします。

"初期設定"画面にあるメニューでこちらの説明に掲載のない機能については⑤応用編:"初期設定"画面(P72〜)をご覧ください。

電源を入れる

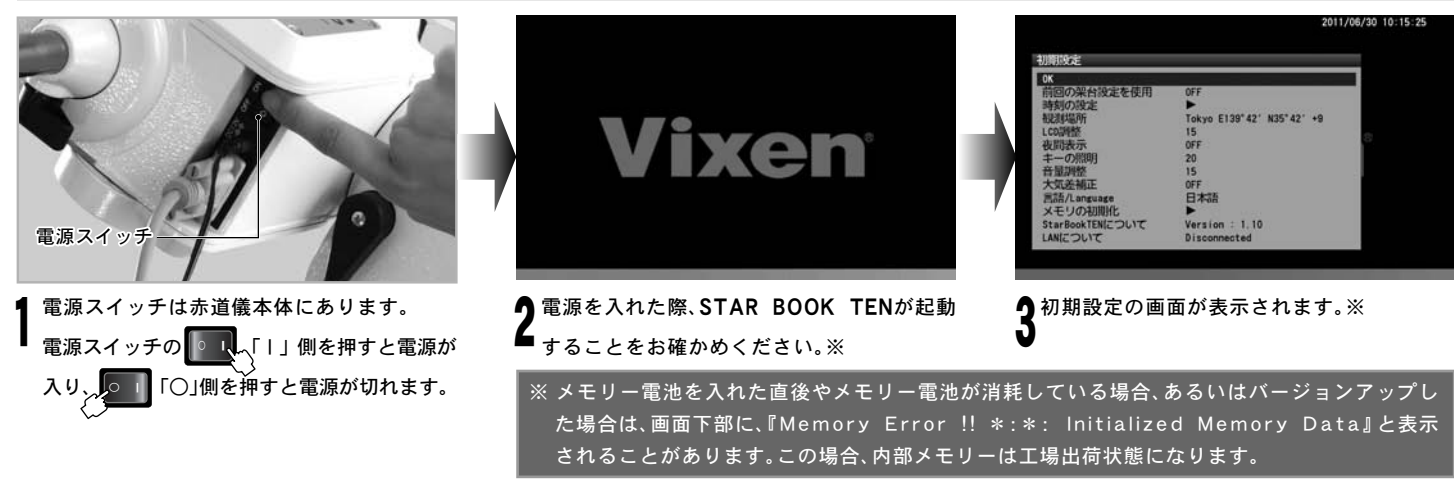

## Ⅱ 日付時刻設定

日付時刻設定は本製品を初めてご使用される場合、STAR BOOK TENコントローラーのメモリー電池を交換した場合、日付時刻が狂った場合、 より正確に日付時刻を設定したい場合にのみ必要な設定です。█ント 3

観測日を入力、および観測時刻を24時間制(地方標準時)で入力します。ただし地理学的に一致する時刻にのみ対応します。サマータイムなど法令 により制定された時刻には対応がありませんのでご注意ください。

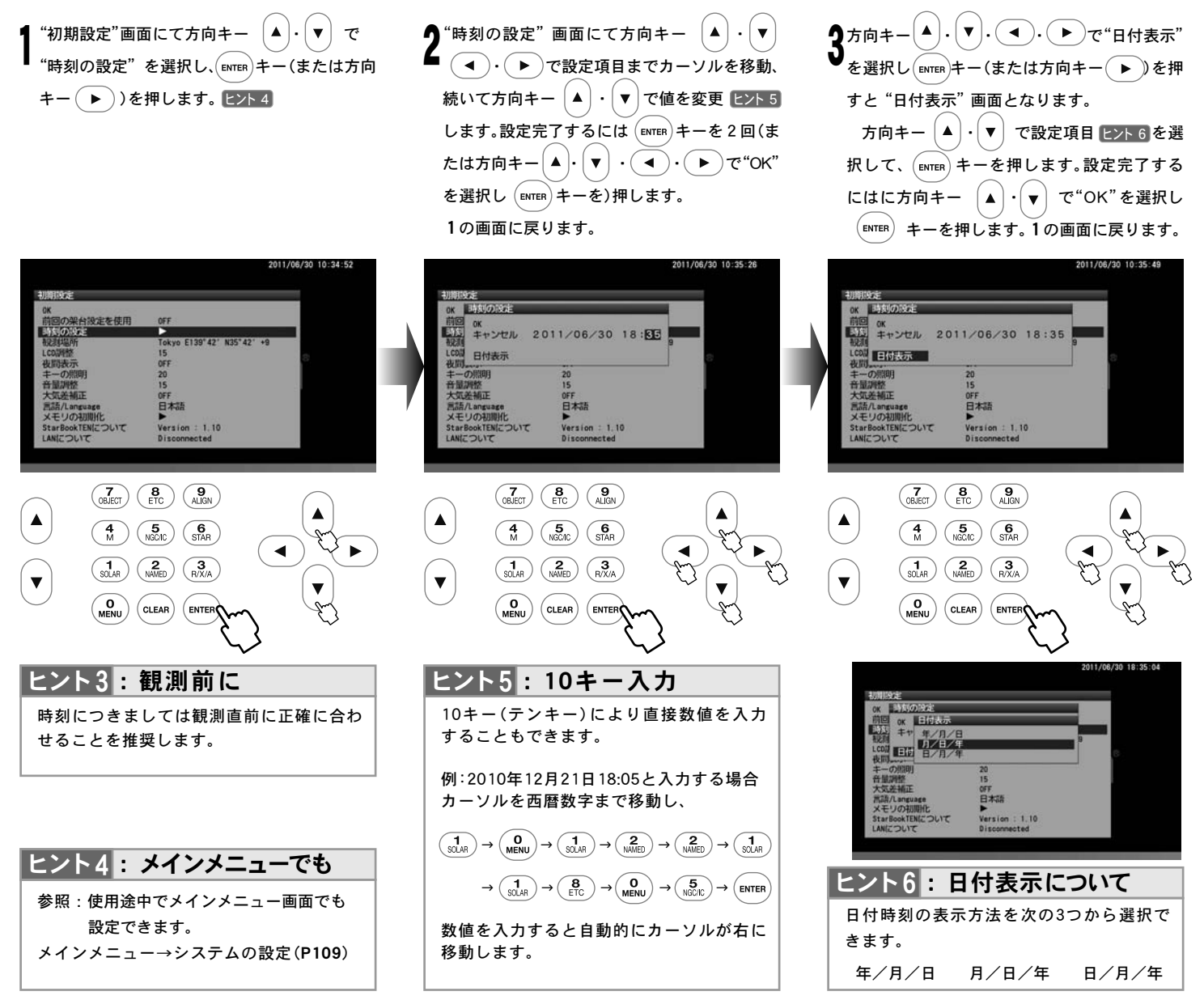

## Ⅲ 観測場所設定

この作業は本製品を初めてご使用される場合、STAR BOOK TENコントローラーのメモリー電池(CR2032)を交換した場合、観測場所を厳密に 設定したい場合、および観測地を大幅に移動した場合にのみ必要な設定です。

観測場所を設定します。ここでは観測場所の名称、経度(東経・西経 ヒント 7)、緯度(北緯・南緯 ヒント 8 )、タイムゾーン( ヒント 9 )までを設定します。 最大10件まで登録可能ですので、海外で使用される場合などで使い分けて設定ができます。

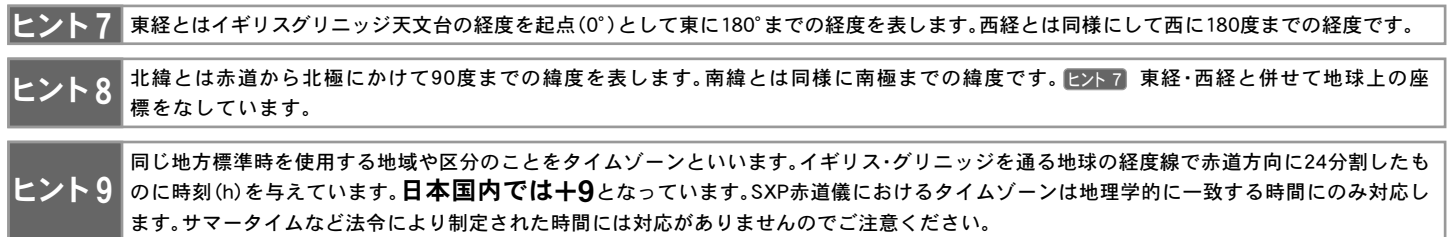

### ◎新規入力の場合

例として札幌〔東経(E)141°21′、北緯(N)43°04′、タイムゾーン(TZ)+9〕でご説明いたします。日本各地の経緯度についてはP23にてご確認ください。

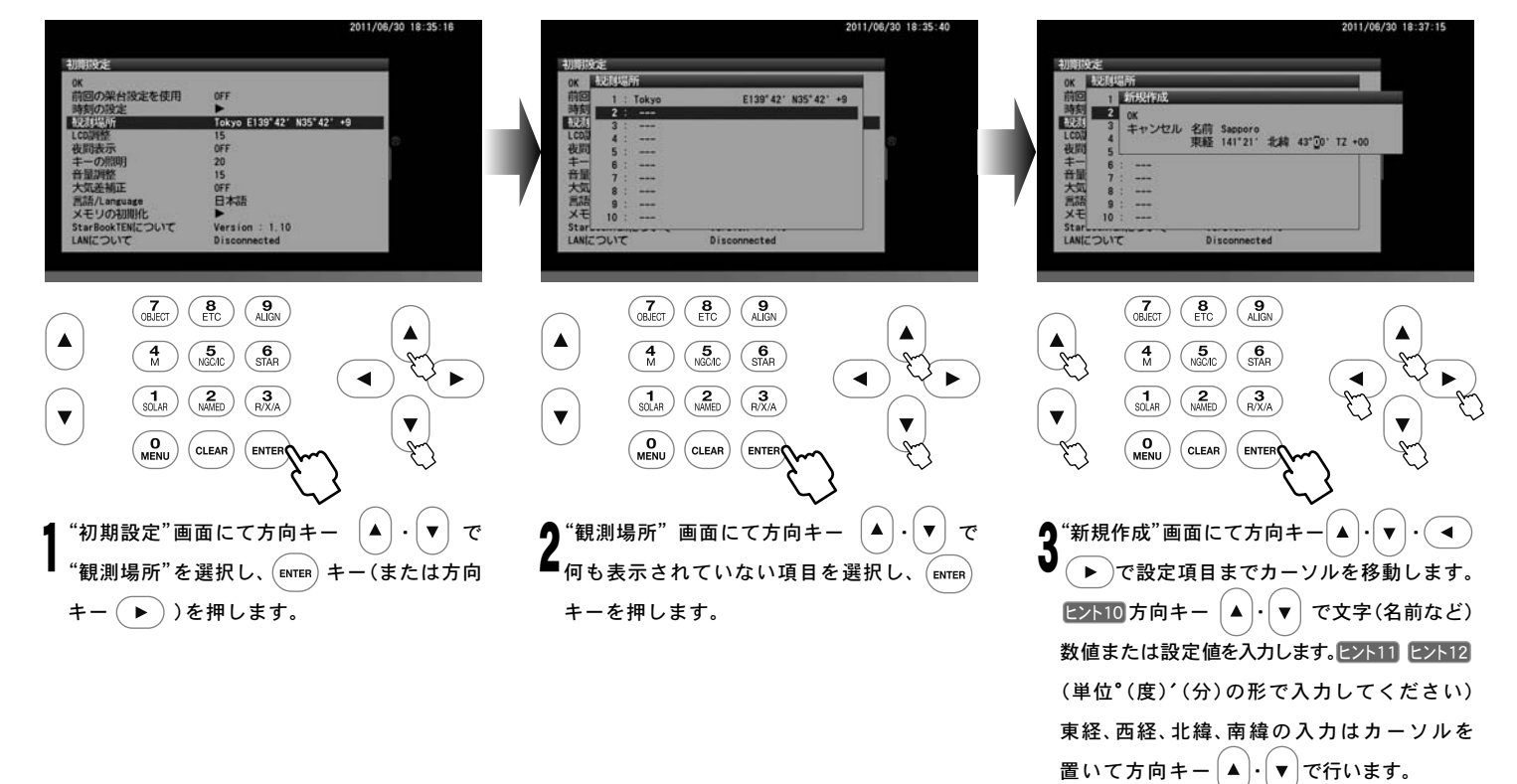

日本国内でのご使用の場合タイムゾーン(TZ)は必ず $\bf +9$ にしてください。 ヒント 9

※"観測場所"画面を終了し"初期設定"画面と なった時点で設定が反映されます。

設定完了後、 $(\epsilon_{\text{ENTER}})$ キーを2回押します。※

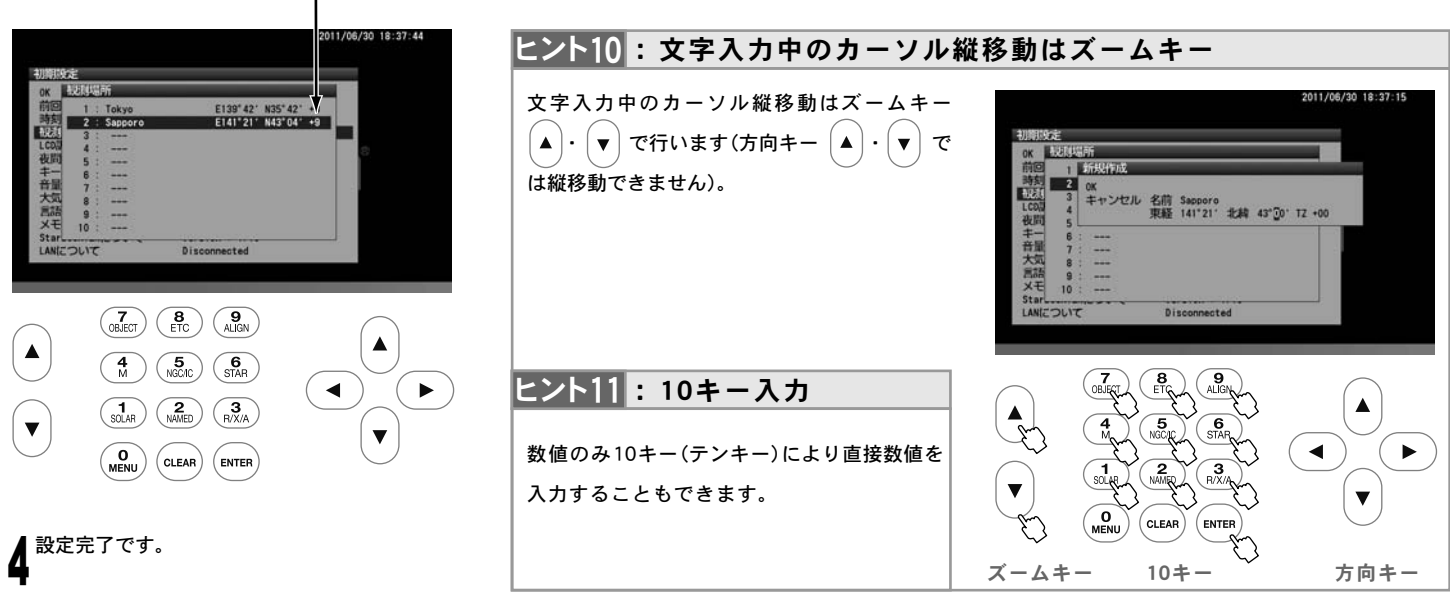

**21**

## ◎入力済データを適用する場合または修正削除する場合

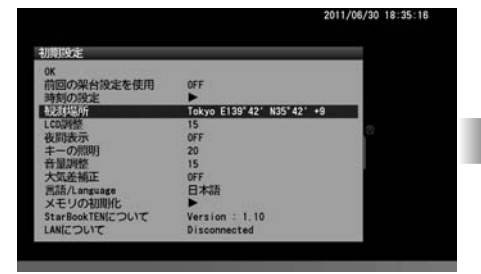

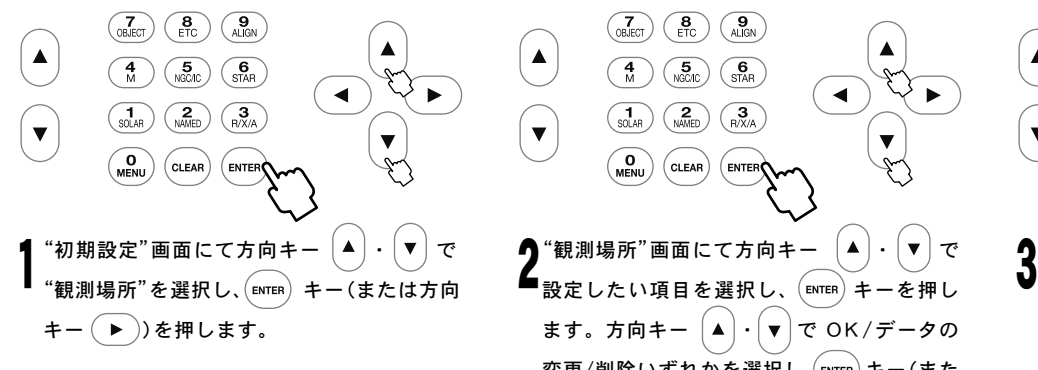

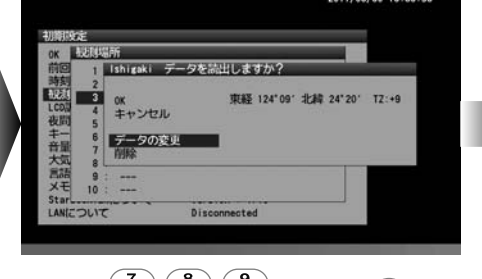

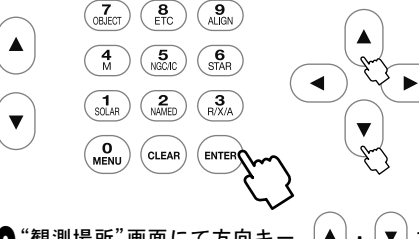

 $\bigcap$  "観測場所"画面にて方向キー  $\big[\blacktriangleleft\big]\cdot\big[\blacktriangledown\big]$ で ます。方向キー  $\left( \blacktriangle \right) \cdot \left( \blacktriangledown \right)$ で OK/データの 変更/削除いずれかを選択し、[ENTER] キー(また は方向キー(▶))を押します。

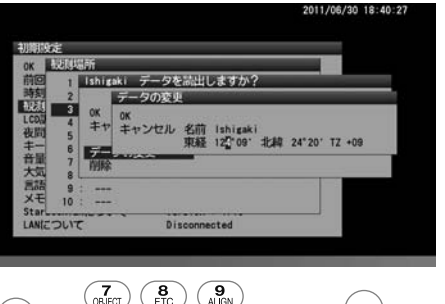

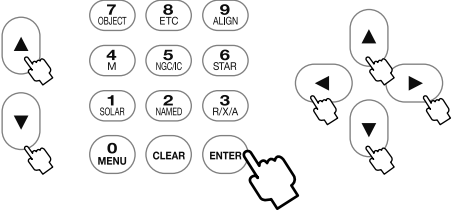

<mark>り</mark>OK:選択した観測地の情報が読み込まれます。<br>♪

データの変更:新規入力の場合と同様の方法で データを入力します。

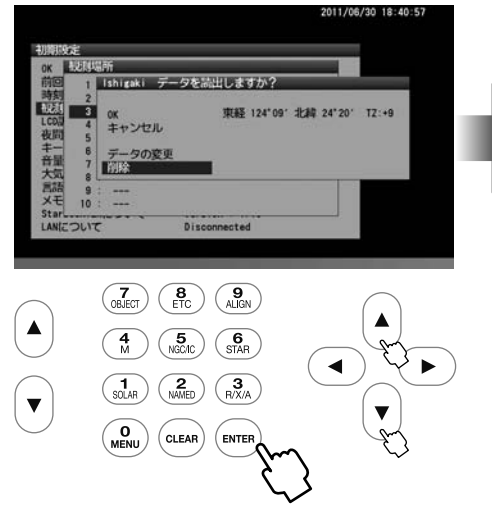

日本文は タの変更  $\begin{pmatrix} \overline{\mathbf{Z}} \\ \text{OBIECT} \end{pmatrix} \begin{pmatrix} \mathbf{B} \\ \text{ETC} \end{pmatrix} \begin{pmatrix} \mathbf{Q} \\ \text{AllGN} \end{pmatrix}$  $\overline{\mathbf{A}}$  $\begin{pmatrix} 4 \\ M \end{pmatrix} \begin{pmatrix} 5 \\ NGC/IC \end{pmatrix} \begin{pmatrix} 6 \\ STAR \end{pmatrix}$  $\sqrt{ }$  $\blacktriangleleft$  $\begin{pmatrix} 1 \\ \text{SOLAR} \end{pmatrix} \begin{pmatrix} 2 \\ \text{NAMED} \end{pmatrix} \begin{pmatrix} 3 \\ \text{R/X/A} \end{pmatrix}$  $\overline{\blacktriangledown}$  $\overline{\mathbf{v}}$  $\begin{pmatrix} 0 \\ \text{menu} \end{pmatrix}$  $(c<sub>LEAR</sub>)$  $($  ENTE

削除:データを削除します。 確認するダイアログが表示されます。本当に  $\bigcup$ 削除してもよければ"OK"を選択して $\overline{\mathbb{C}}$  enter を押します。※

- ※ 設定している観測地を削除すると直近で使 用していた観測データが採用されます。この ため削除後であってもデータが削除されず 残ってしまったように見えますのでご注意 ください。
- ※"観測場所"画面を終了し"初期設定"画面と なった時点で設定が反映されます。

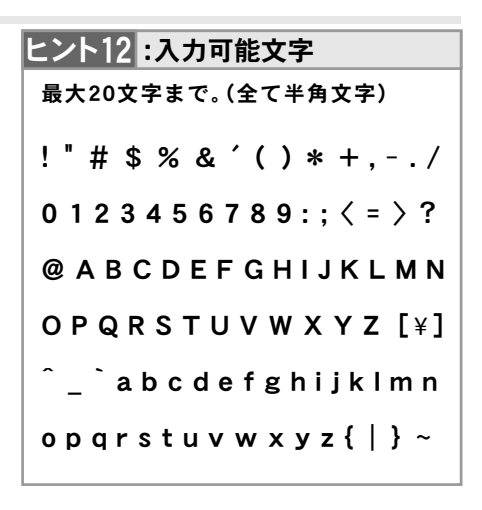

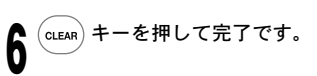

## ◎タイムゾーンについて

日本国内におけるタイムゾーンは(TZ)+9となっています。

海外で使用する場合におけるタイムゾーンにつきましては現地のタイムゾーンにあわせて設定してください。

#### ■◎各地の経緯度

以下は日本各地におけるおおよその経緯度(市庁舎等所在地基準)です。詳細な経度緯度が必要な場合、および海外で使用する場合は地図やGPS、 カーナビの位置情報、インターネットなどでご確認ください。

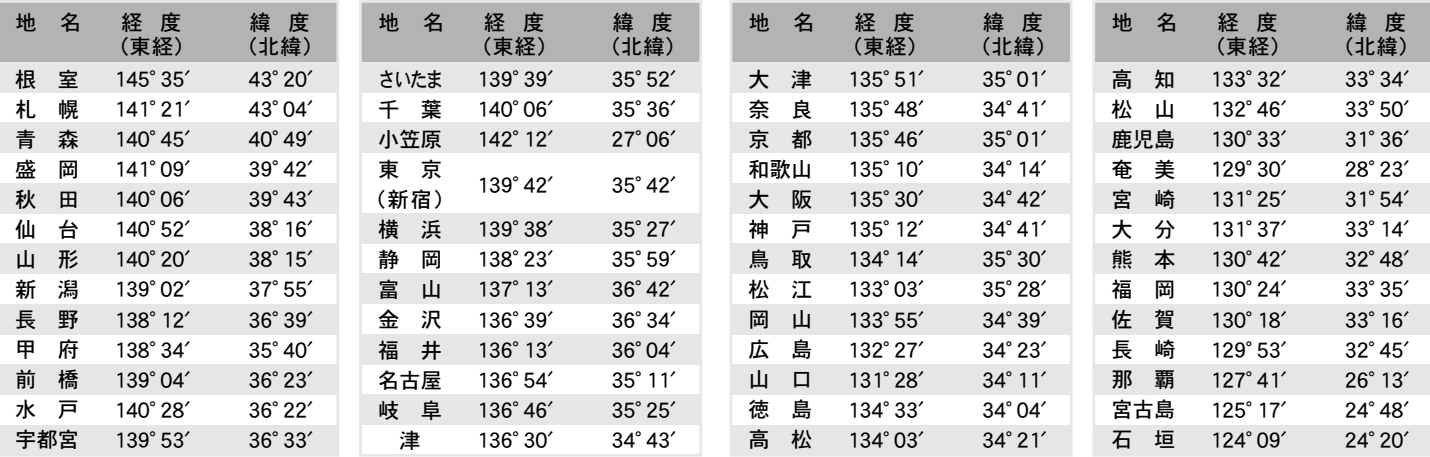

## Ⅳ 言語設定

STAR BOOK TENをご使用いただく際の言語を四ヶ国語(日本語/英語/イタリア語/ドイツ語)から指定できます。工場出荷時設定は日本語です。

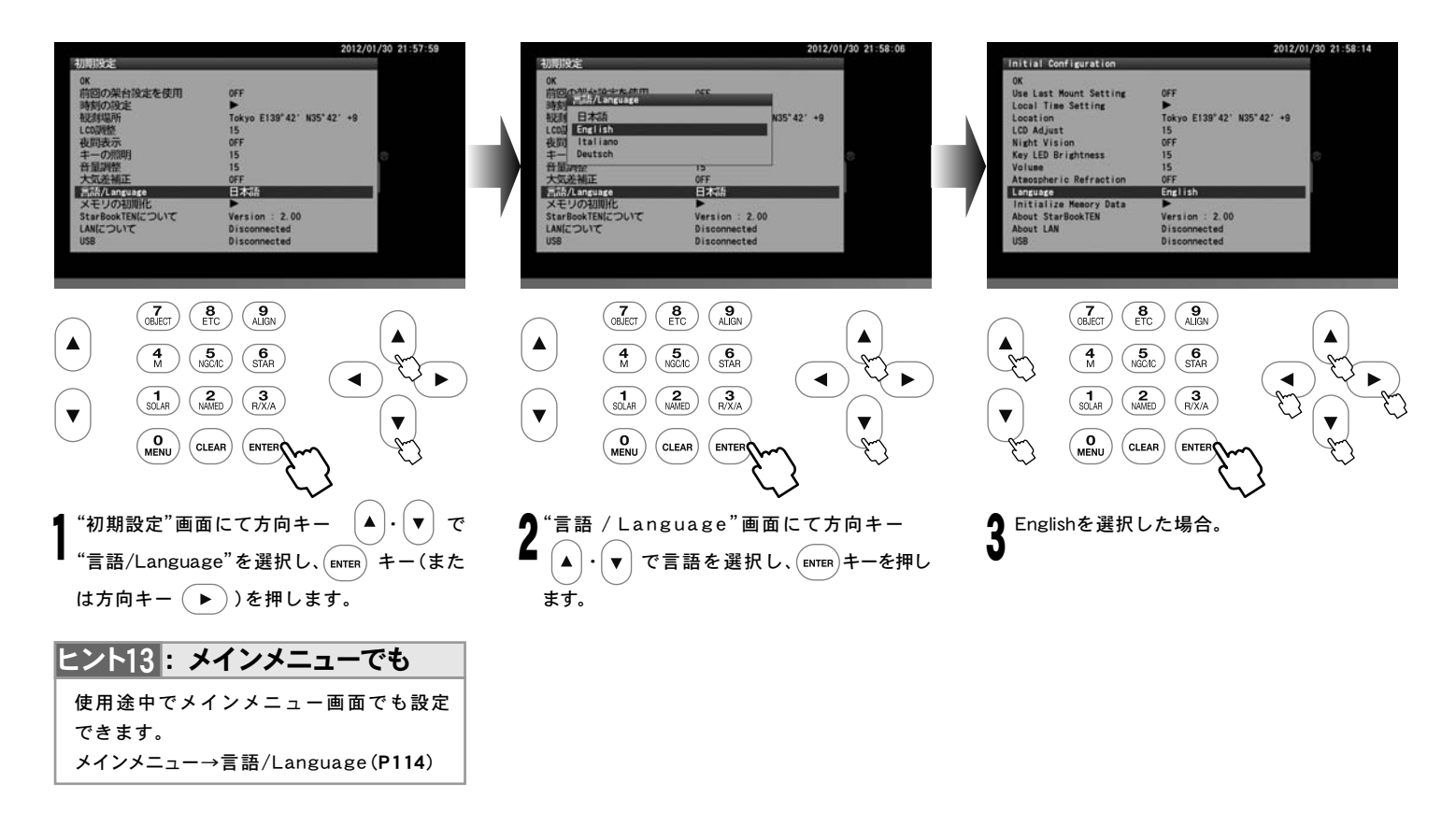

Ⅰ 天体望遠鏡を動かす

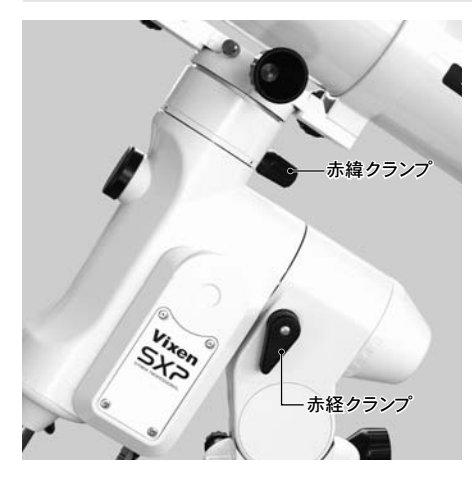

赤道儀の赤経・赤緯クランプがしまっているこ とをご確認ください。 1

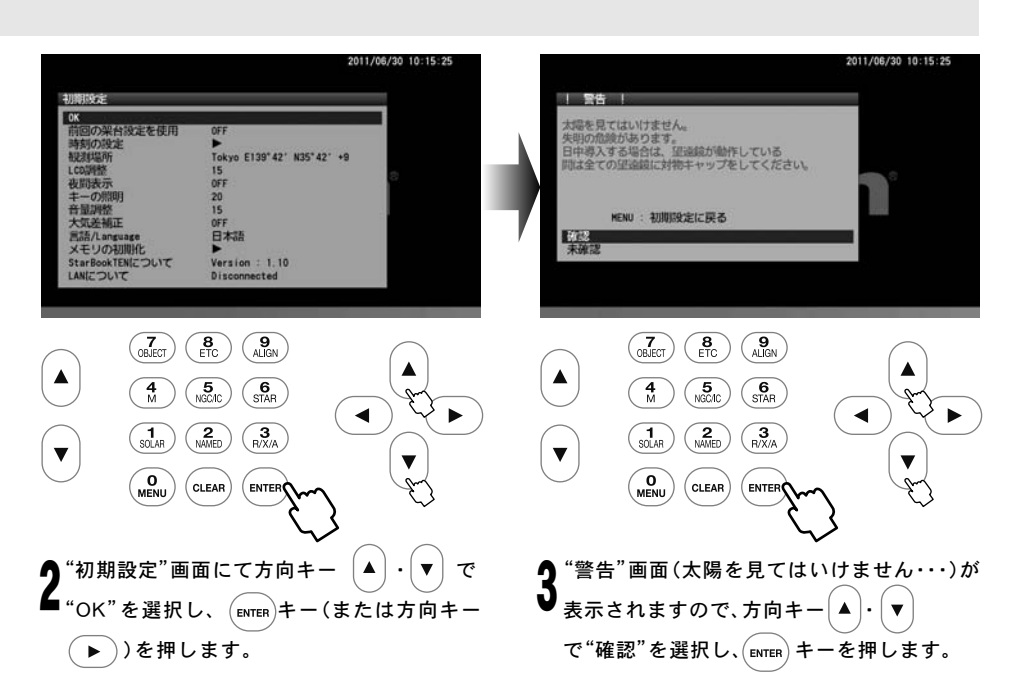

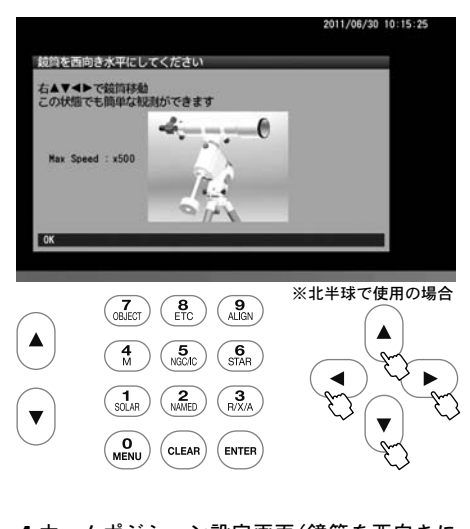

ホームポジション設定画面(鏡筒を西向きに **4**<br>♥ 水平にしてください)が表示された状態で赤 道儀を動作させることができます。方向キー  $\big(\blacktriangle\big)\!\cdot\!\big(\blacktriangledown\big)\,$ で赤緯方向、 $\big(\blacktriangle\big)\!\cdot\!\big(\blacktriangleright\big)$ で赤経 方向に動作します。動作の感覚をつかんだり ファインダーを調整したりする際に便利です。

#### ◎導入速度の変更

方向キー操作時の最大導入速度(モーター速度) を変更できます。

初期の設定 : 500倍速(対恒星時) メインメニューで導入速度を3以下に設定し ている場合は400倍速以下の速度となります。 参照:"導入速度変更"(P101)

<sub>- × ×</sub> − ム ポ ジ シ ョ ン 設 定 画 面 に お い て S T A R <sub>ブック</sub><br>BOOK TENのズームキー (▲)で減速、(▼)で増 速となります。高倍率時に微妙な操作をしたい 時、および低倍率時に大きな動作をさせたい時 などに調整してください。

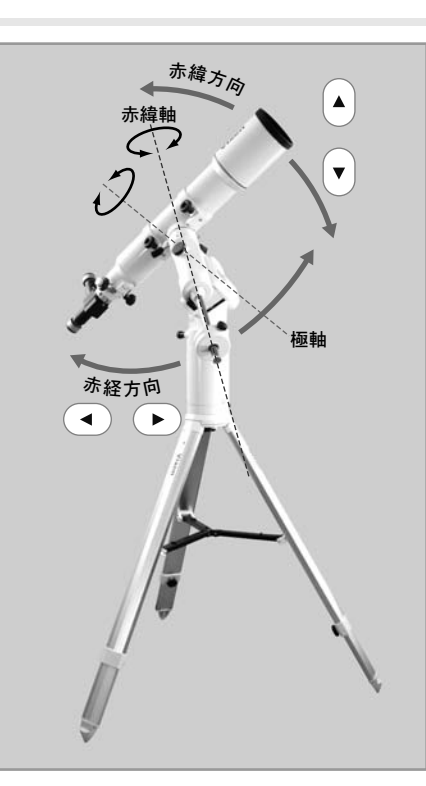

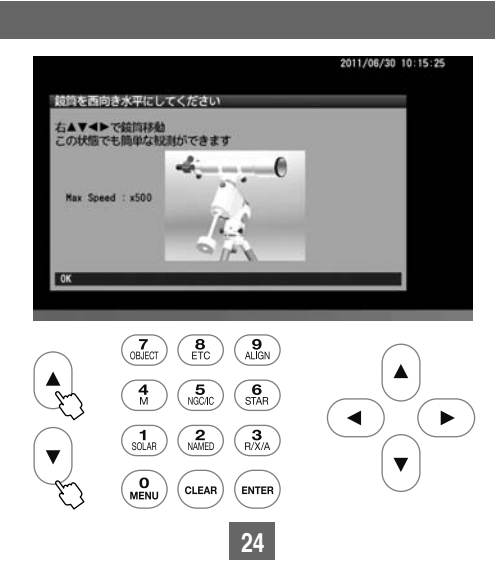

※この状態では追尾はしておりません。 ーイー<sub>チャート</sub><br>星空画面(**SCOPE** *M***ODE**または **CHART** ん。<br>**MODE**)が表示されるようになってから 追尾が開始されます。(P35)参照

## Ⅱ 地上の景色を見る

天体望遠鏡は天体を観察する機器です。しかし、目安として200m程度以上の距離があれば昼間の地上の景色でも見ることができます。 天体望遠鏡で昼間明るいうちに地上の景色を見る理由として次の2つの重要な目的があります。 (ほとんどの場合倒立像または斜めに見えます。)

#### ◎天体望遠鏡の操作に慣れましょう

天体望遠鏡の操作に慣れる前にいきなり暗い夜空の下で天体観測を始めるのは難しいものです。 昼間の地上の景色をのぞきながら天体望遠鏡の基本動作を確認することで夜の観測時に困らないように備えます。

## ◎ファインダーの光軸を合わせますヒントコ4

ファインダーとは天体望遠鏡の照準器のことです。こちらで見たい対象を合わせると望遠鏡本体から見えるようになるものです。しかし、天体望遠鏡 を組立てた段階では天体望遠鏡鏡筒の視野とファインダーの視野は一致していませんので、ご使用前に調整する必要があります。(P28参照)

天体望遠鏡は倍率が高いので見えている範囲が極めて狭いものです。従って方向を定めようとしてもなかなか定まりません。

ヒント14 ファインダーはこの手助けをする上で非常に重要な装置です。

原則初回のみ調整することで、以降の調整は不要です。ただし運搬などで分解された場合、および狂った場合は再調整する必要があります。

## 1まず天体望遠鏡をのぞいてみましょう

## 警告:太陽は絶対に望遠鏡で直接見ないでください。失明の危険があります

最低200m以上先が見える視界の広い屋外に天体望遠鏡を設置してください。ヒント15 動作に支障を来たすようなものが周囲にないことをご確認ください。 1

ヒント15 室内からガラス越しに見ると像がぼやけたり二重になってみえたりします。また窓をあけても室内外に温度差があると窓から空気が流れます。 この影響により像がカゲロウのように揺らいでしまい、よく見えないことがあります。 また、天体望遠鏡鏡筒が外気温になじんでないと像がゆらいでよく見えないことがあります。

(屋外でも気象状態により像が揺らぐことがありますが、室内から見た場合と比較すればかなり安定しています。)

対物キャップ、接眼キャップを取外してください。キャップの場所は機種によって異なります。

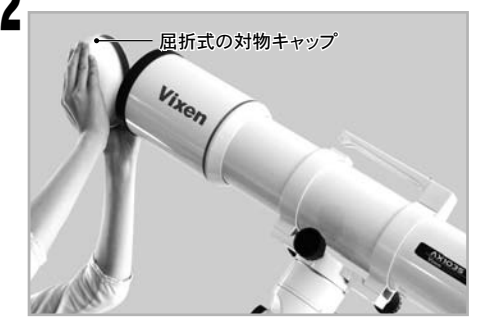

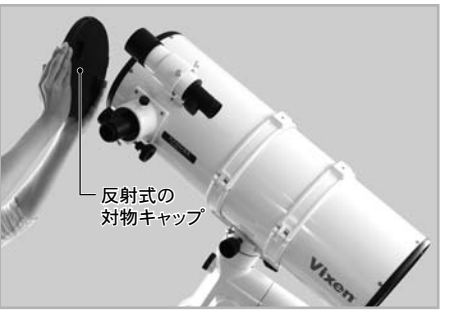

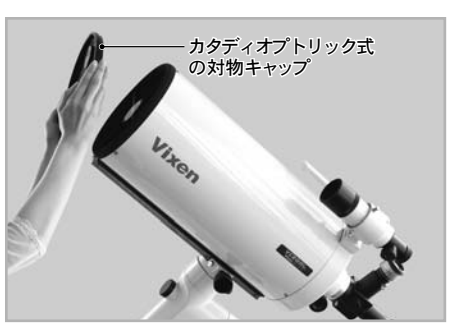

接眼レンズを取付ける場所(のぞく場所)を確認します。機種によって取付ける場所(のぞく場所)は異なります。 ヒント16 またフリップミラーの場合は接眼レンズ を2ヶ所に取付けることができますので、のぞきやすい方の接眼レンズをのぞいてください。また、フリップミラーの切替ハンドルによって、のぞいている接眼 レンズに光路が来るようにしてください。※まず、低倍率の接眼レンズから使ってみましょう。  $\mathbf{J}$ 

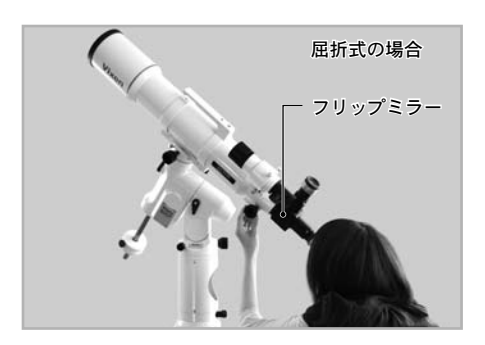

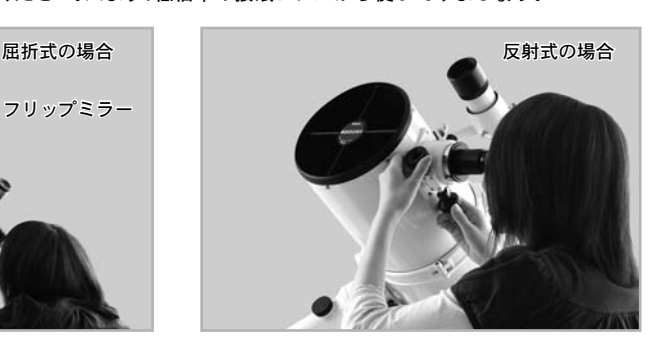

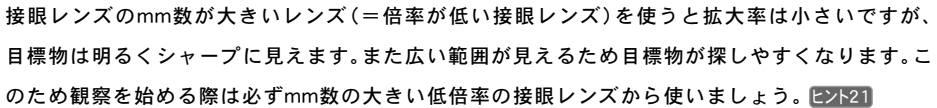

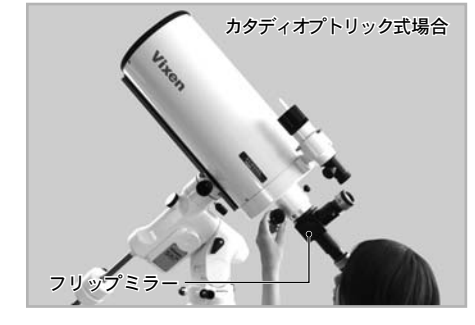

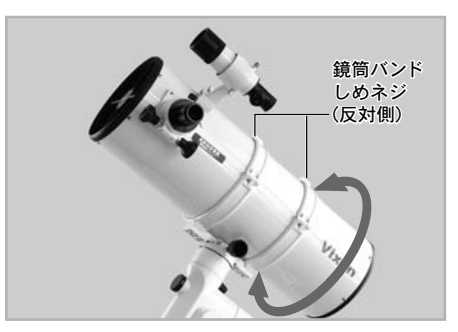

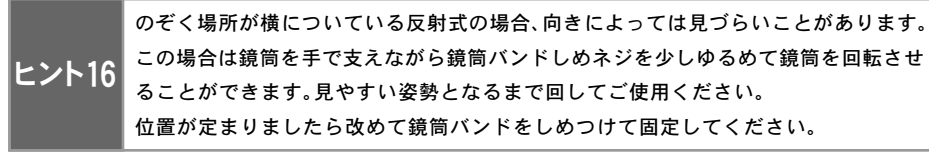

接眼レンズ固定ネジをゆるめてmm数(接眼レンズに表示されてる数字)の大きい接眼レンズ(=倍率が低い接眼レンズ)<u> ヒント17</u>を一番深いところまで差 し込みます。差し込んだ後、接眼レンズ固定ネジをしめてしっかり固定します。 4

> mm数の小さい接眼レンズ(=倍率が高い接眼レンズ)を使用しますと見える像が暗くピントの合う範囲も狭くなります。このため見づ らくなりがちです。観測の初めは、必ずmm数 の大きな接眼レンズ(=倍率が低い接眼レンズ)を使用してください。

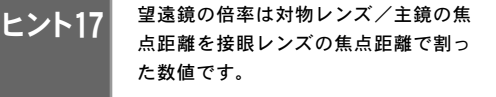

例 : 焦点距離800mmの望遠鏡にてNLV20mm、NLV5mmを使用した場合

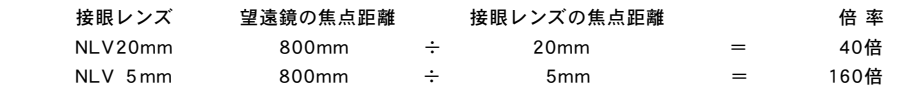

方向キー ・ ・ ・ を操作して天体望遠鏡の筒先を見たいもの(200m程度以上遠 方にある目標物、鉄塔の先端、アンテナ、電柱の先端など)に向けてみましょう。速すぎる、または遅す 5 ぎるなどで合わせにくい場合はズームキー │▲ │ ( ▼ │ で扱いやすい速さに速度を合わせてご使用 ください。

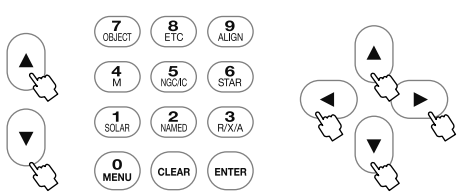

**6** 接眼レンズをのぞいてみましょう。<br><sup>1</sup> 初めはピントが合っていない状態で 初めはピントが合っていない状態ですから、 フォーカスノブ(合焦ハンドル)をゆっくり 回してピントが合うところを探します。 ヒント18 ヒント19

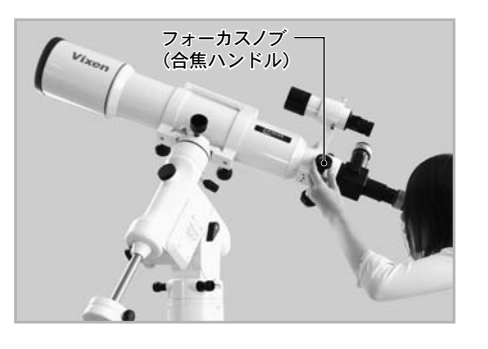

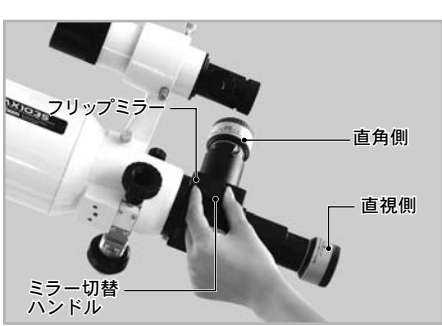

#### うまく見えない時は次をご確認、またはお試しください。

- ●昼間にのぞいて明かりがまったく見えない場合は対物キャップが閉まっているか、またはフリップミラーの光路がのぞいている接眼レンズ側になって いない可能性があります。対物キャップが閉まっていないかどうかお確かめください。また、フリップミラーの切替ハンドルをまわして光路を切替えて みてください。
- 接眼レンズは取付けましたか? 天体望遠鏡は接眼レンズを取付けないと見えません。 バローレンズや地上レンズ31.7ADを使用している場合であっても接眼レンズは必要です。
- 目標物までの距離が近くありませんか? 天体望遠鏡は近いところにはピントが合わないことがあります。最低でも200m以上遠方の景色でお試しください。
- 目標物(見たい物体)がとらえられていない可能性があります。慎重に向きを修正してみてください。特に視野一面青みがかった灰色一色、または白一色 である場合は、天体望遠鏡が対象物をとらえず空に向いている可能性があります。空でもピント位置は必ずあるはずですが、目立つ目標がないためピン トを合わせるべき位置を確認できません。目標物がとらえられるように向きを直してみてください。

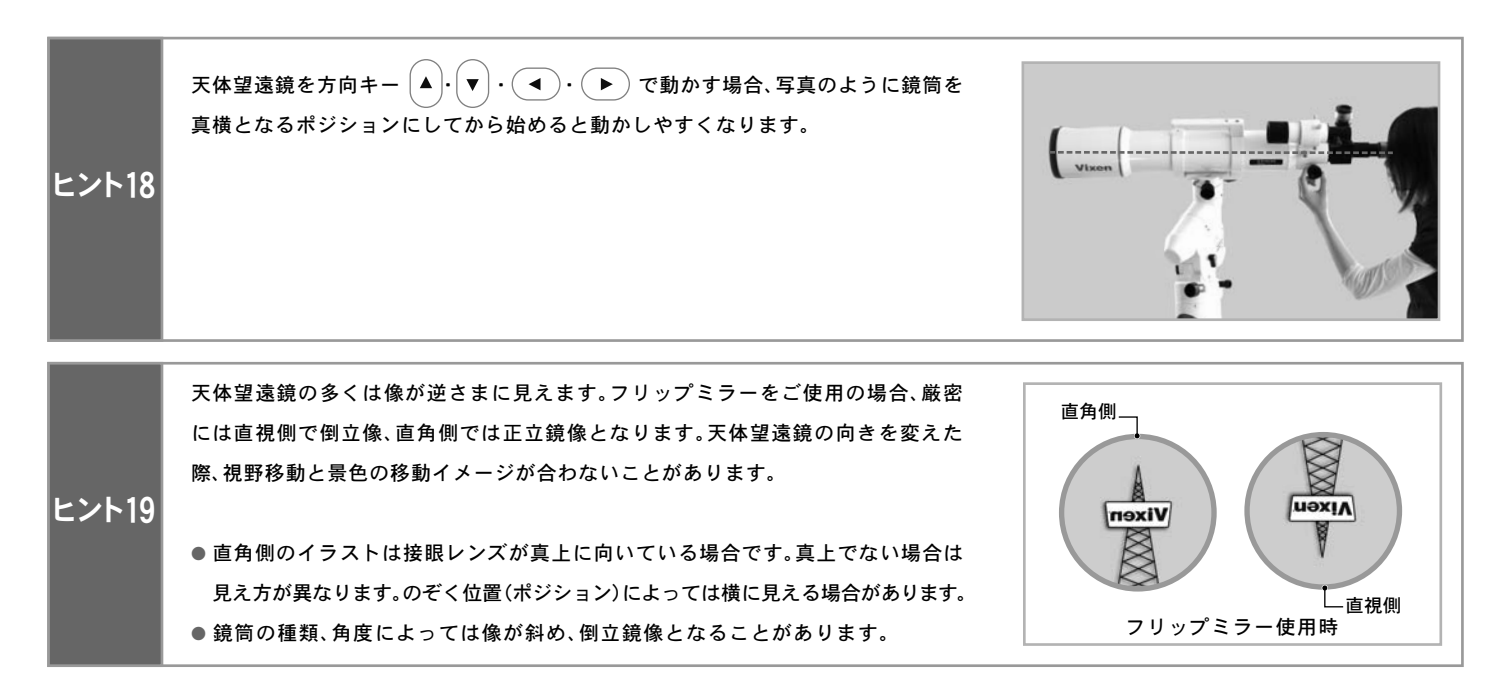

## 2 倍率を変えてみましょう

天体望遠鏡は接眼レンズを交換することで倍率を変更できます。倍率を高くするとより目標物(天体)を大きく拡大して見ることができます。<u>ヒント20</u> ただし、高倍率にするほど見える範囲が狭くなり、像が暗く不鮮明となっていきます。<u>ヒント21</u>

ヒント20 恒星は大きさを確認できないほど遠方にありますので、倍率を高くしても光の点にしか見えません。

接眼レンズ固定ネジをゆるめ、mm数の大き な接眼レンズからmm数の小さな接眼レンズ (=倍率が高い接眼レンズ)に差し換えてみ ましょう。差し換える際、mm数の大きな接眼 レンズ(=倍率が低い接眼レンズ)視野の中 央に対象物(天体)が見えるように天体望遠 鏡の向きを調節してから差し換えてくださ い。ヒント21】差し換えたら必ず接眼レンズ固 定ネジをしめてください。 またフリップミラーを使用している場合は覗い 1

ている接眼レンズに光路を合わせてください。 ミラー切替ハンドルを回転させて行います。

● 接眼レンズを差し換えた場合はピントを合わ **▲**<br>▲ <sub>せ直します。倍率が高くなるとピントの合う範</sub> 囲が狭くなるうえ像が暗く、低倍率の場合と比 較して不鮮明になります。このためフォーカス ノブ(合焦ハンドル)はより一層ゆっくりと慎 重に回してください。

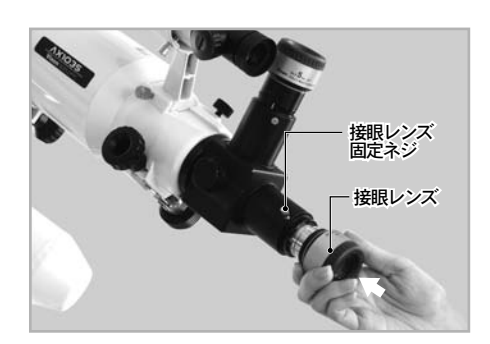

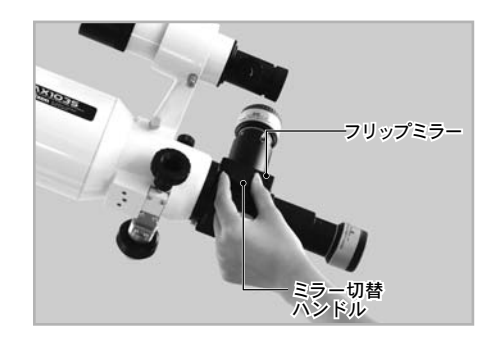

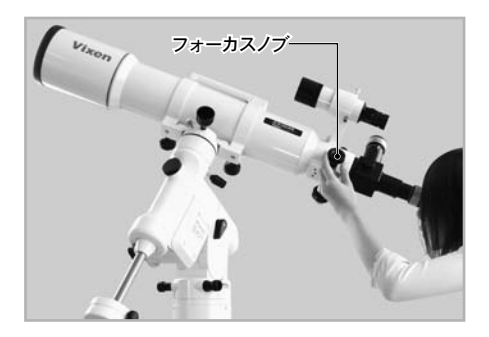

接眼レンズのmm数が小さいレンズ(=倍率が高い接眼レンズ)を使うと、目標物を大きく拡大して見ることができます。目標物の一部を さらに拡大して見る場合に使いましょう。

ただし倍率が高い接眼レンズを使うほど、見える範囲が狭くなります。 このため高倍率の接眼レンズと差し換えると目標物が中央に見えなくなるか、または視野から外れて見えなくなってしまうことがあります。

まず低倍率の接眼レンズで目標物が視野の中央に見えるように天体望遠鏡の向きを調節します。目標物を中央にとらえてから高倍率の接 眼レンズに差し換えることで視野内に目標物をとどめることができます。 高倍率の接眼レンズから先に使用すると、視野が狭いがゆえに目標物を見つけられなくなることがありますのでご注意ください。

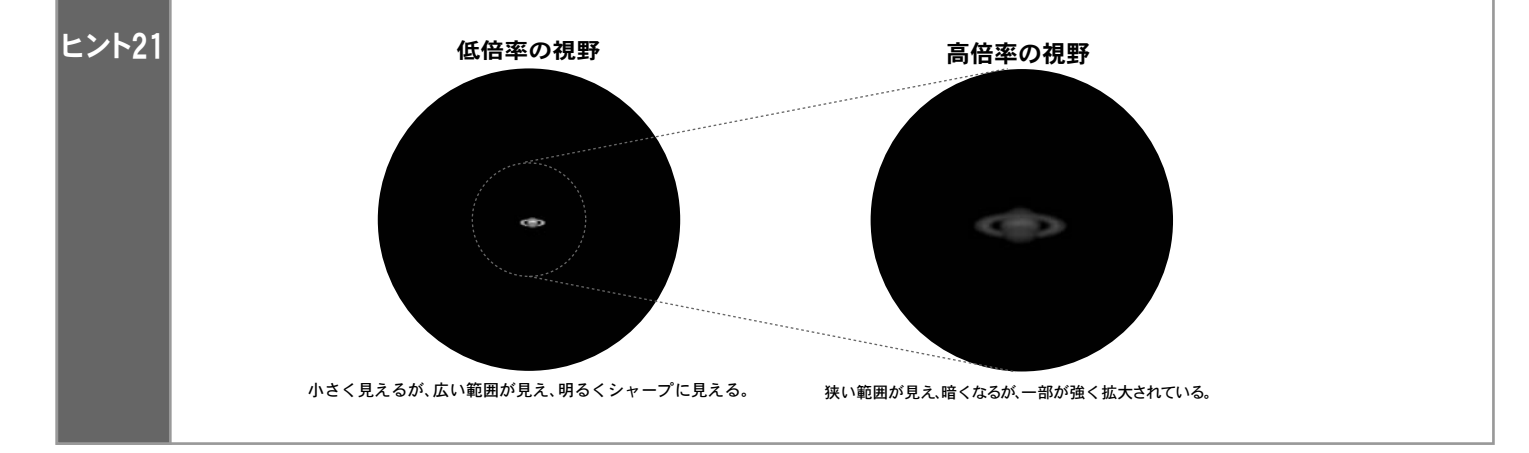

## 3ファインダーを合わせましょう

#### ファインダーの必要性

天体望遠鏡は50倍、100倍というような高倍率を出せる機器です。このため見えている視野が狭くなり、目標物を捜すのはとても難しいものです。 そこで目標物を簡単に捜すための照準器がファインダーです。見たい天体(目標物)にファインダーの照準を合わせることで、天体望遠鏡本体から も見えるようになります。天体望遠鏡本体の視界とファインダーの視界を事前に一致させておかないと目標物をとらえることができません。

## 天体望遠鏡による観察の前に、必ずファインダーの光軸を合わせておきましょう。

ファインダーは天体望遠鏡を組立てた段階では照準と天体望遠鏡本体の光軸が合っていません。このためご使用前に光軸の調整が必要です。 ファインダーは一度合わせておけば、狂ったり分解したりしない限り、再度調整をする必要はありません。

## │ ◎暗視野ファインダー7×50の場合

暗視野ファインダー7×50の場合、照準として内部に十字線が入っています。十字線の交点と天体望遠鏡本体の視野中心に見える目標物が重なる ように調整します。ここでは目標物として遠方にある鉄塔の先端をイメージしてご説明いたします。

"まず天体望遠鏡をのぞいてみましょう"項 目(P25参照)に従い、200m以上先にある目標 物を天体望遠鏡の視野の中心に導入します。 1

※ほとんどの天体望遠鏡において、天体望遠 鏡の視野は倒立像となります。

次にファインダーをのぞきます。ファインダ ーの視界にも、天体望遠鏡の視野に見えてい 2 るものがどこかに見えるはずです。ただし、 この時点では偶然の場合を除いて鉄塔の先 端は十字線の交点と重なっていません。

※十字線にピントが合っていない場合は接眼 部を回してピントを合わせてください。 (P29参照)

※日標物にピントが合ってない場合はファ インダー対物枠を回してピントを合わせてく ださい(P29参照)

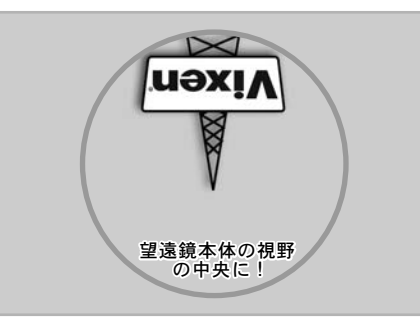

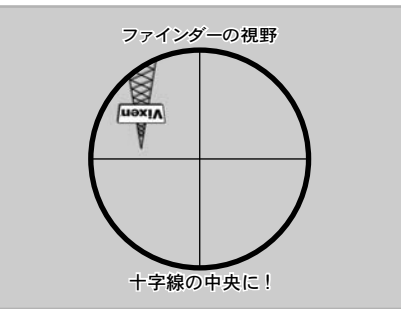

※十字線はイメージです。製品と異なることがあります。

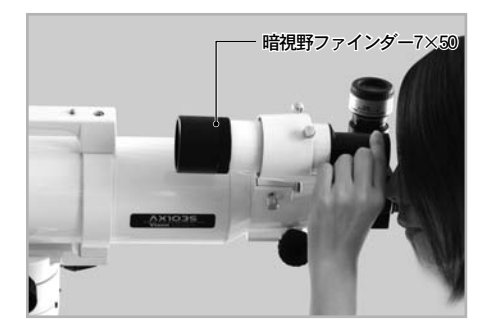

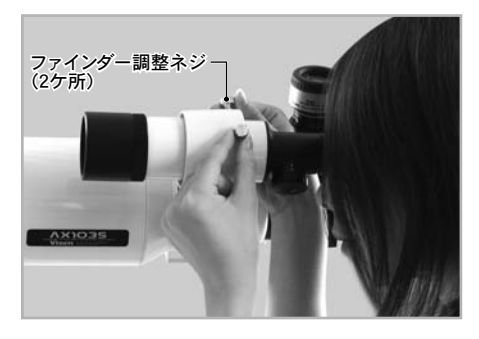

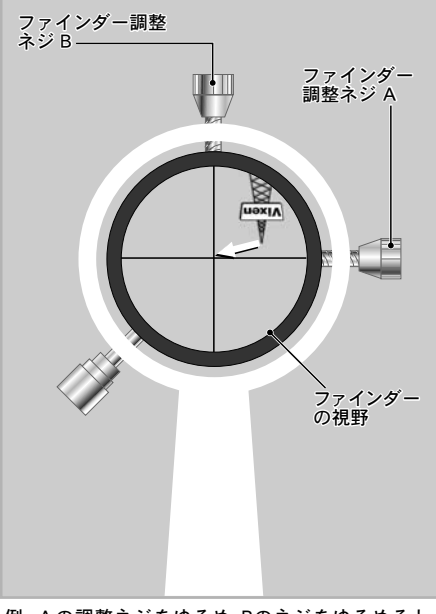

例 : Aの調整ネジをゆるめ、Bのネジをゆるめると、 電柱の先端は十字線の中央にきます。

※ファインダーの視野は倒立像となります。 また状態により十字線は斜めになっていることがありますが問題ございません。

ファインダーをのぞきながら天体望遠鏡本体でとらえた目標物がファインダーの十字線中央に重 なるように2本のファインダー調整ネジを出し入れして調整します。 3

一通り調整できましたら、目標物※を変えてファインダーが合っているか試してみましょう。 ファインダーの十字線の中央に他の目標物を導入します。 天体望遠鏡を低倍率の接眼レンズでのぞき、ピントを合わせます。 ファインダーに導入したものが天体望遠鏡の視野にも見えるようになれば調整完了です。 4

※できる限り遠くにある目標物でファインダーを調整してください。近くの目標物でファインダー を調整すると星空ではファインダーの中央と天体望遠鏡の中央が一致しないことがあります。

以上を行い最終的にファインダーの十字線に合わせたものが天体望遠鏡本体から見えるようにな れば調整完了です。十字線に合わせても本体から見えない場合は更に慎重に1~4を繰り返してく ださい。また更に高精度調整をする場合は天体望遠鏡の倍率を高くして行います。目安として最低 でも100倍程度以上で調整すると実用的です。

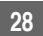

## ● 暗視野ファインダー7×50の暗視野照明装置

星空をのぞくと背景が暗いためファインダーをのぞいても十字線が見えなくなることも珍しくありません。暗視野ファインダー7×50は暗視野照 明装置を内蔵していますので、照明を点灯することで十字線が赤く浮かび上がります。

- ファインダー側面にある明るさ調整ツマミ( 電源スイッチ兼用)を回すとスイッチOFF、ON (明るさ無段階調光)ができます。好みの明る さでご使用ください。
- ※ 電源スイッチの切り忘れにご注意ください。 電池消耗防止のため、ご使用後は必ずスイッチ OFFとなる位置まで回してください。
- ※ 明るさ調節ツマミに刻印されている" ・ "と、 本体に刻印されている" ・ "が上下に並んだ 状態で電源OFFとなります。

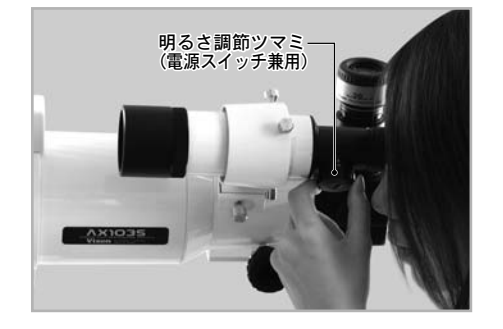

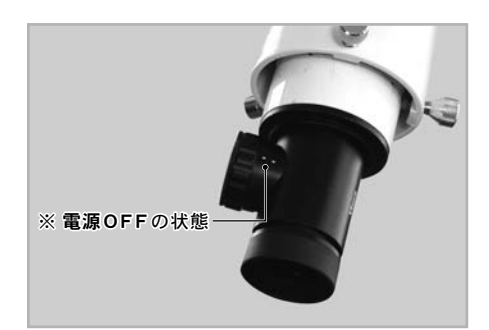

※ 照明が明るいほど電池の消耗が早くなります。また、照明が明るいと星が見えなくなることがあります。お好みに合わせて見やすい明るさでご使用ください。

## ● 暗視野ファインダー7×50のピント合わせ

暗視野ファインダー7×50は工場出荷時において、正視で無限遠にピントが合うように調整されています。しかし、近視や遠視の場合ピントが合わ ないことがあります。ピントが合っていない場合は以下の手順でピントを合わせてください。

#### ● 十字線がはっきり見えない場合

ファインダーをのぞ き な が ら 接 眼 部 先 端 をまわして接眼レン ズのピントを十字線 に合わせます。

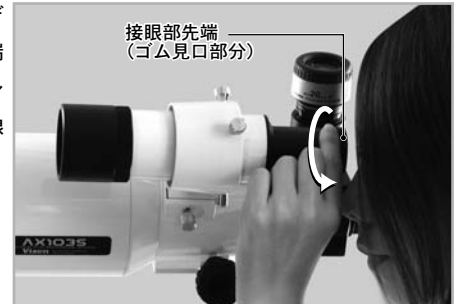

#### ● 風景・星がはっきり見えない場合

200m程度以上遠方の 目標物※に向けてファ インダー全体としての ピントを合わせます。 ロックリングを十分ゆ るめた後、ピントリン グを回してピント位置 を探します。一番よく 見える状態となりまし

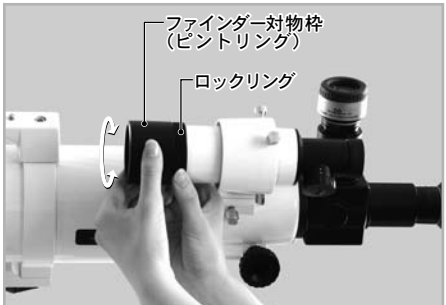

たら調整をやめ、ロックリングを元通りにしめてください。

※ 近くの目標物でピントを合わせると星にピントが合わないことがあります。

## ◎ XYスポットファインダーの場合

▌光軸クランプを左に回してゆるめ、大まかに 鏡筒と平行になるように調整した後、光軸ク ランプを右に回してしめて、固定します。 1

● 天体望遠鏡本体に低倍率となる接眼レンズ *▲*<br>▲ <sub>を取付け、</sub>"まず天体望遠鏡をのぞいてみま しょう"項目(P25参照)に従い遠距離にある 目標物(鉄塔の先端など)を、天体望遠鏡本体 をのぞきながら視野にとらえます。

XYスポットファインダーの明るさ調節ツマミ を右に回して赤い点(スポット)を点灯させます。 5

※スポットの明るさは無段階で調節できますの で、適当な明るさになるまで回してください。

※明るさ調節ツマミに印刷されている"·" と、本体に印刷されている"·"が上下に並 んだ状態で電源OFFとなります。

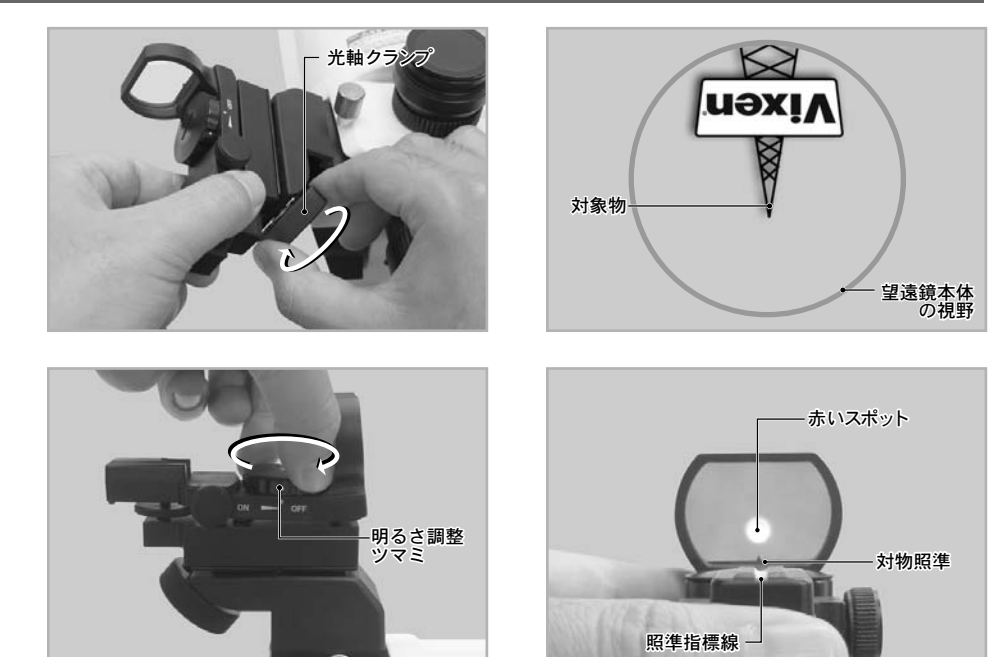

※暗い環境での使用を想定し、明るさを抑えてあります。昼間や明るい室内ではスポットを確認しにくいことがあります。

対物レンズの中央下部にある突起(対物照準)と、照準指標線が一直線になるところに赤いスポットが点灯していることを確認してください。確認ができ **Ⅰたら、この赤いスポットが、天体望遠鏡本体でとらえた目標物(鉄塔の先端など)に向くように位置を調整します。** 4

※赤い点(スポット)は正視で使用した時に無限遠でピントが合うようにしてあります。近視などで赤い点にピントが合わない場合はメガネ等をお使いください。

**■** 位置微調整は、上下微動ツマミおよび左右微動ツマミで行います。上下微動ツマミと左右微動ツマミを回して調節し、目標物と赤いスポットが重なるよ<br>❤<br>❤ うにします。 うにします。

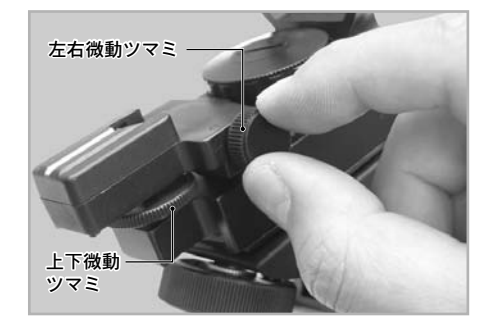

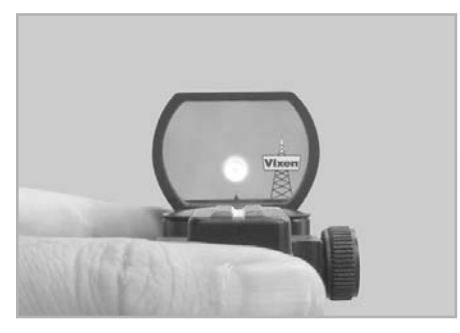

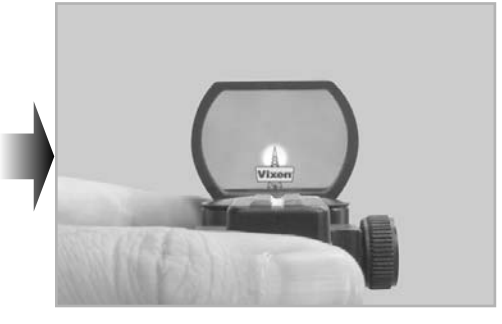

位置調整が終わりましたら、明るさ調節ツマミをカチッと音がするまで左に回し、電源をOFFにし ます。夜、実際の天体観測をはじめる際などに、再度明るさ調節ツマミを回して赤いスポットを点灯 させてください。 6

※明るさ調節ツマミを無理に強く回すと、ファインダーの調整がズレる場合がありますのでご注意 ください。

※明るくすると電池の消耗が早くなります。また使用後は電源をOFFにしてください。

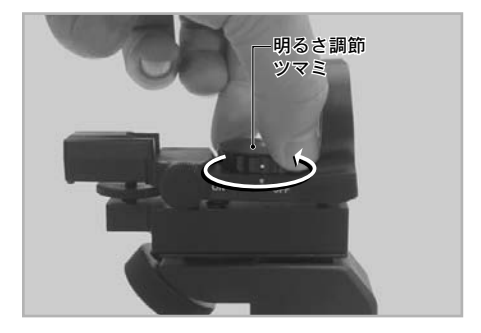

## Ⅲ 天体観測を始めてみよう

ここからはいよいよ天体望遠鏡を夜空へ向けてみましょう。まず見やすい天体から徐々に暗い天体へ目を向けていきましょう。 手始めに、一番身近な天体である月を観測してみましょう。 倍率による見え方

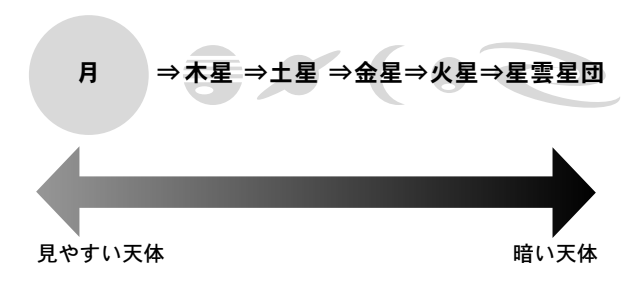

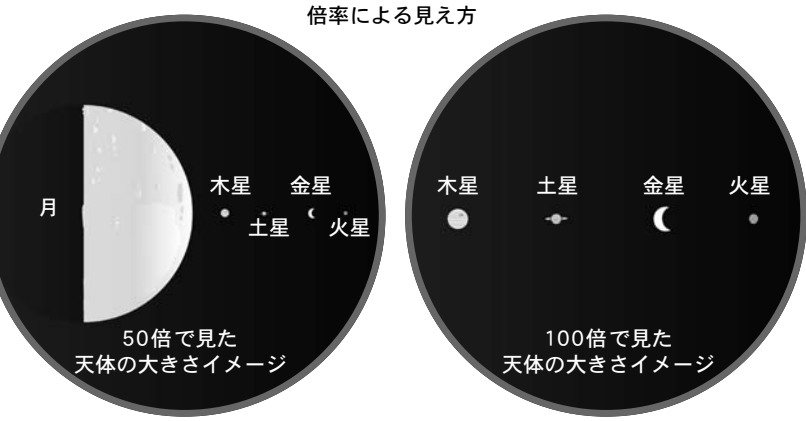

※注意 : 観測する時期によって、形、大きさが異なります。

## ●月を見てみましょう

時期または時間により見えないことがあります。 \*  $\boldsymbol{*}$  現段階で星図は表示されていません。

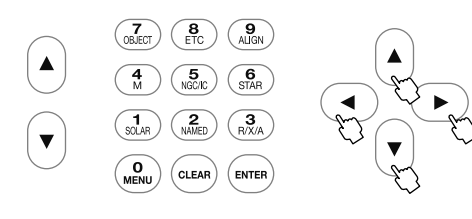

- ファインダーの十字線付近(XYスポットファ ■ インダーの場合は赤いスポット付近)に月が見 えるように、方向キー $[\blacktriangle] \cdot [\blacktriangledown] \cdot (\blacktriangle) \cdot (\blacktriangleright)$ を操作して天体望遠鏡を動かします。
- **▲天体望遠鏡に低倍率の接眼レンズ(=mm数の** ▲ 大きな接眼レンズ)を取りつけてのぞき、フォー カスノブ(合焦ハンドル)を回してピントを合 わせます。
- 必要に応じて接眼レンズを交換し、倍率を変  $\mathbf 5$ えてみます。
- 天体望遠鏡をそのまま見ていると、日周運 動ヒント22 により月 (他の天体でも同じです) はどんどん動いていき※、視野から外れて 見えなくなってしまいます。 4

※赤道儀が追尾していない状態において。 \_<sub>スコープ モード</sub> チャート モード<br>SCOPEMODE、CH**APTMODE(P35参照**) では赤道儀が追尾します。(赤道儀が正しくセ ッティングされている場合)

高い倍率ほど早く移動します。STAR BOOK TEN の方向キー | ▲ | ・ | ▼ | ・ ( ◀ ) ・ ( ▶ ) を 操作して視野の中央に入れ直してください。

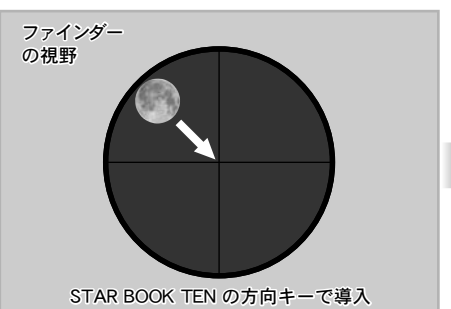

※十字線はイメージです。製品と異なることがあります。

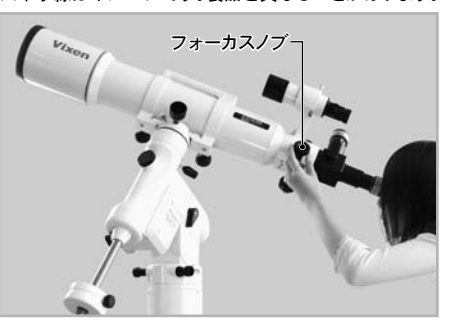

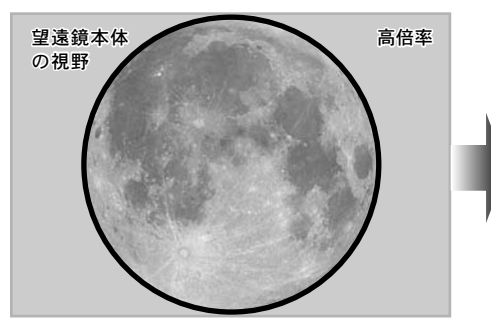

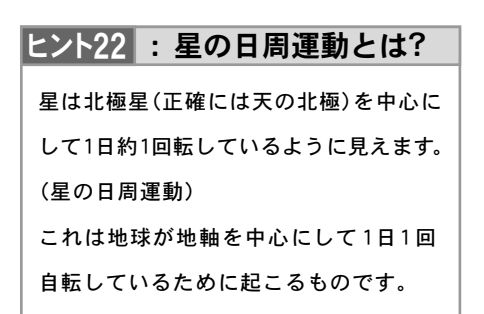

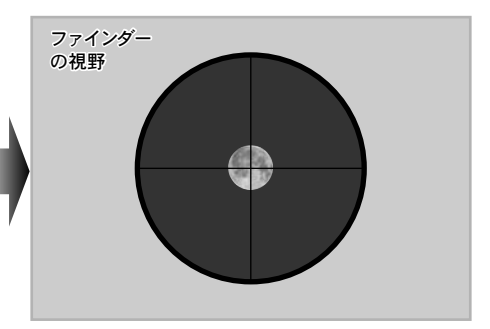

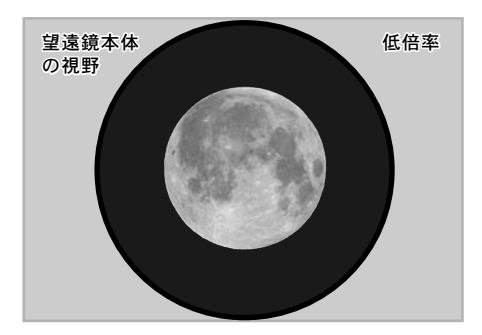

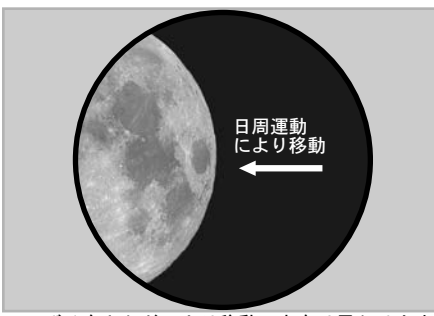

※のぞく向きなどにより移動の方向は異なります。

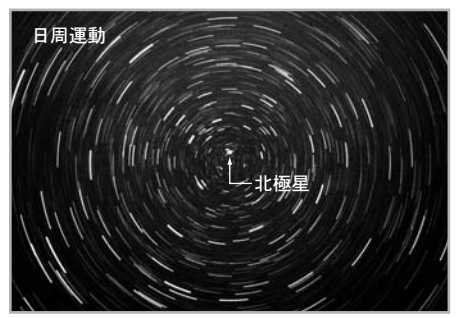

## ④ 天体の自動導入

天体の自動導入とは"数個の天体"をコンピータに記憶させ、見たい天体を自動的に探す機能です。 月や明るい惑星など見た目で位置がわかる天体であれば観察も容易です。しかし非常に暗い惑星や淡い星雲、星団などを見ようとすると見た目だ けでは位置がわからないことがあります。そこで、天体の自動導入機能を利用することにより簡単に見たい天体を視野に導くことができます。

## ◎ 天体自動導入の什組み

恒星は見える位置(視位置)が恒星間で相対的 に殆ど動きません。このため、地球上の地図と 同様、天体においても恒星の位置を示す地図に 相当するもの(天体座標)が定義されています。

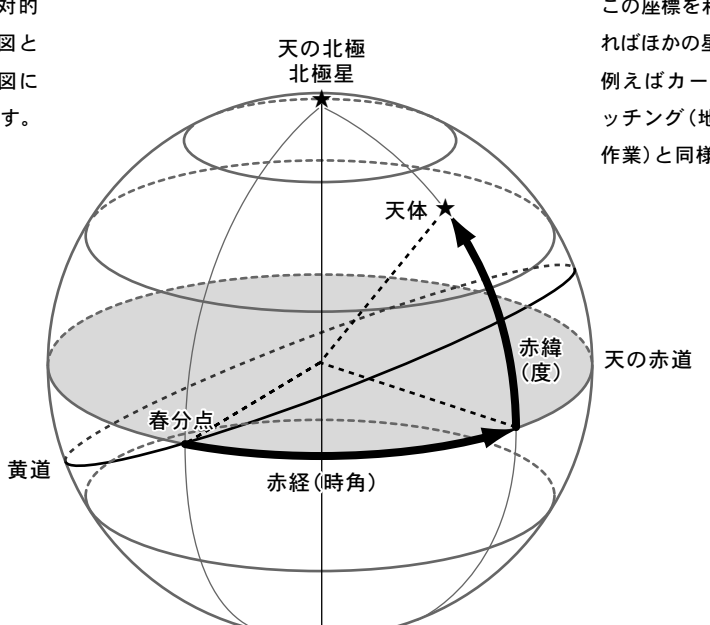

この座標を利用することで天体の位置関係が分か ればほかの星の位置を導き出すことができます。 例えばカーナビゲーションにおけるマップマ ッチング(地図と実際の自車の位置を合わせる 作業)と同様です。

## ◎ 天体自動導入の流れ

#### Ⅰ 赤道儀の設置

赤道儀の極軸を天の北極方向に向けます。長時間露光による写真撮影をする場合は精密な設置が必要です。それ以外は極軸をおおよそ北極星の方向に 向けるだけでも特に問題はありません。※南半球で使用する場合は天の南極、または天の南極付近に向けます。

#### Ⅱ 鏡筒ホームポジションの確認

赤道儀の赤経クランプ、赤緯クランプををゆるめるか、またはSTAR BOOK TENコントローラーを使って望遠鏡鏡筒をホームポジション(望遠鏡の最 初の形/極軸を北、鏡筒の対物側を西※)にします。※南半球で使用する場合は極軸を南、鏡筒の対物側を東に向けます。

STAR BOOK TENコントローラーは入力済みの観測地の経度緯度および時刻、天体座標情報を保持していますので、この時点で現在真西(南半球で使 用する場合は真東)となる天体座標の1箇所(一つ目の基準点)を機械的に記憶したことになります。このため、次に導入したい天体をおおよその向き に天体望遠鏡を向けることができるようになります。(ホームポジションの精度がよければ最低限ファインダーの視野内のどこかに捕らえられるレベ ルを想定しています。)

#### Ⅲ アライメント(方向設定)

STAR BOOK TENコントローラーが記憶している天体座標上の位置情報と実際に見える星の位置(視位置)をアライメント作業で一致させます。 ホームポジションの確認作業でおおよその位置(西または東の確認)が既に記憶されていることになります。自動導入を行う際、この情報だけでは高精度 な自動導入ができません。アライメントを追加することで自動導入の精度を向上させることができます。導入精度に満足できるまで行なってください。

#### Ⅳ 天体の自動導入

アライメントの作業が終わりましたらいよいよ天体の自動導入を開始します。STAR BOOK TENの星図画面上、または天体メニューから選択により見 たい天体を選んで自動導入します。

**32**
### Ⅰ 赤道儀の設置

○ 天体望遠鏡を組立て、同頁のいちばん下にある写真を参考に極軸方向が天の北極方向になるように設置します。星雲・星団など長時間露出を必要とする 撮影をされない場合は厳密に天の北極に合わせなくてもおおよそ合っていればほとんど影響ありません。※

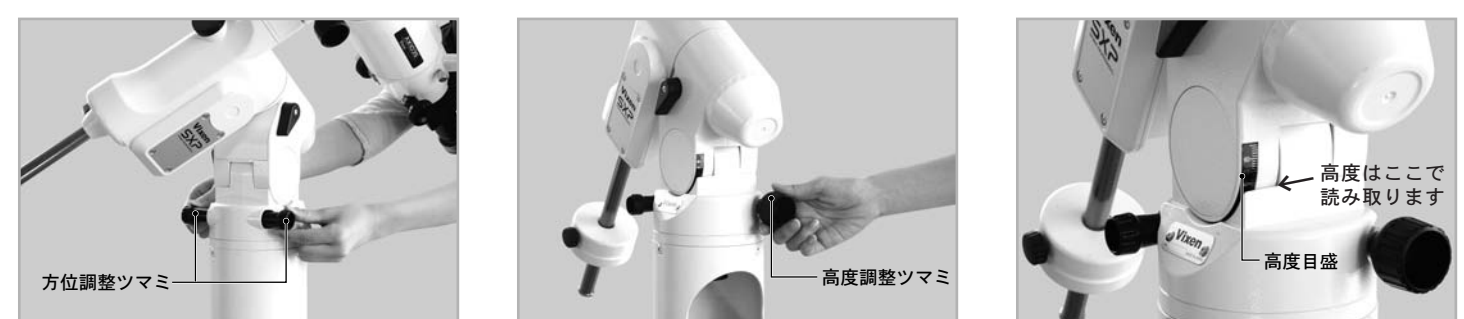

 高度調整ツマミを回す時は、高度調整クランプをゆるめてから回してください。高度調整が終了したら高度調整クランプをしめてください。 方位調整ツマミは片方をゆるめて、もう片方をしめながら動かします。

※ 南半球でご使用の場合は極軸が天の南極方向(方位磁針等を参考に方位が南向き、高度が観測地緯度)となるように設置してください。 ※ 天の北極の高度は観測地の緯度に一致しています。

### Ⅱ ホームポジションの確認

1

赤道儀本体の電源を入れ、時刻設定、観測地設定など初期設定までを済ま <u>せてください(<code>P20~23</code>参照)。ヒント23</u>

接眼レンズは最低倍率(mm数の大きい接眼レンズ)のものをセットして ください。

### ヒント23 : 初期画面から

STAR BOOK TENコントローラーの画面表示がすでに星図表示 されている場合は一度電源を切って、初期画面からはじめてく ださい(P20参照)。

"初期設定"画面にて方向キー  $\big[\blacktriangleleft\big]$  -  $\big[\blacktriangledown\big]$  で"OK"を選択し、 $\big(\text{\tiny{ENTER}}\big)$  を押 します。"警告"画面(太陽を見てはいけません・・・)の画面となりますの で方向キー  $\Big(\blacktriangle\Big)\cdot\Big(\blacktriangledown\Big)\mathfrak{C}$  "確認"を選択し、  $\Big(\text{ENTER}\Big)\rightleftharpoons$  そ押します。 2

"鏡筒を西向き水平にしてください"の画面になります。

赤道儀の赤経・赤緯クランプをゆるめ、鏡筒 を西向き水平※になるようにします。この時 STAR BOOK TEN画面に表示されたポジシ ョンを参考にしてください。向きが定まりま したら赤経・赤緯クランプをしめて固定しま す。以後観測終了までクランプはゆるめませ ん。ホームポジションは最初の位置合わせの 作業です。最初の自動導入の結果にも影響し ますので、できるだけ正確に行なうことを推 奨します。 3

※ 南半球でご使用の場合は東向き水平に設 置してください。

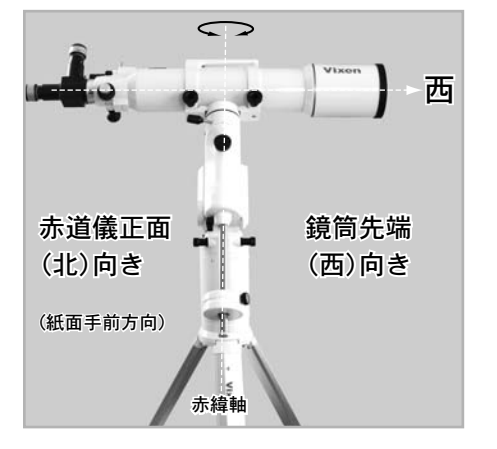

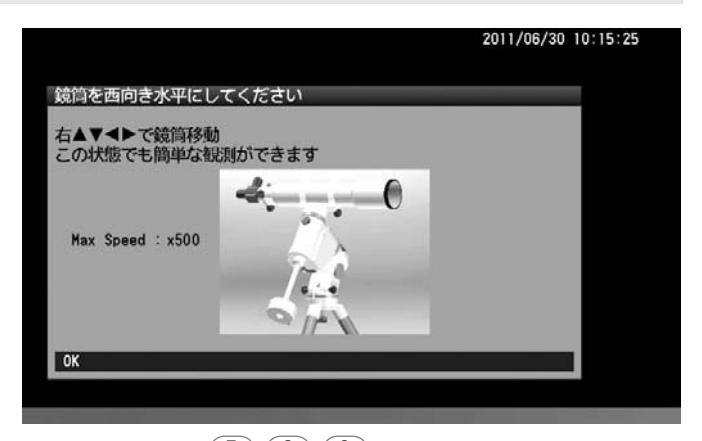

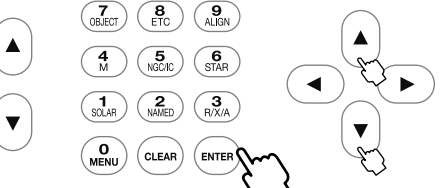

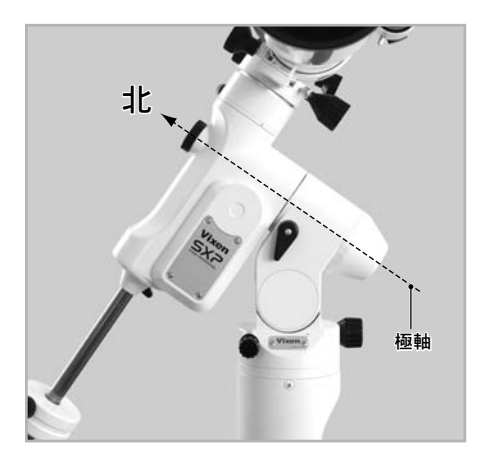

※ 指標について

SXP赤道儀は写真のような指標を設けていま す。鏡筒を西向き水平となるポジションにする 際、指標を揃えることで鏡筒を西向き水平とな るための目安としてご使用いただけます。

赤緯側の指標は鏡筒の取付け状態に合わせて 指標の位置をユーザーが設定できるようにな っています。

鏡筒を水平にして指標の位置を設定します。

位置を動かす場合は付属の六角レンチ(1.5mm) を使用しセットビスをゆるめてください。 指標の位置が動くようになります。

位置が決まりましたらセットビスをしめて動 かないように固定してください。

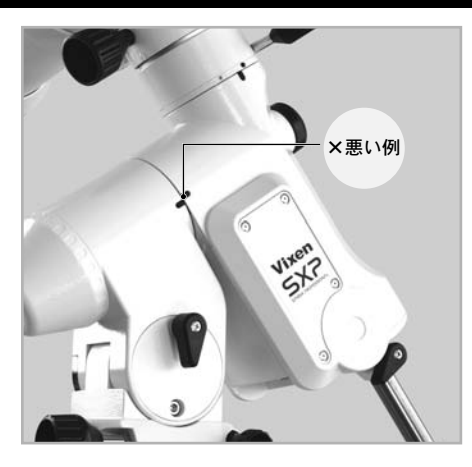

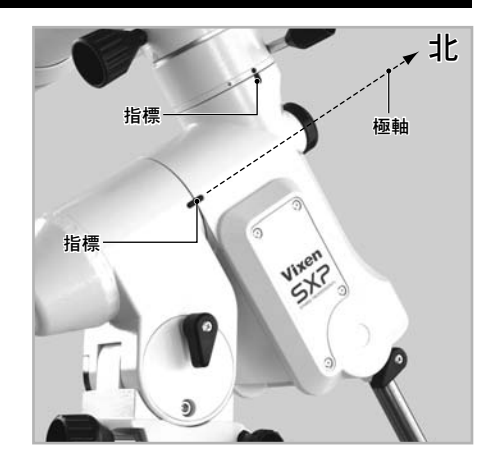

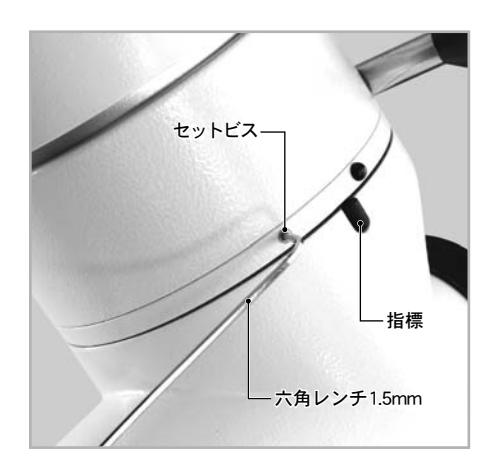

# Ⅲ アライメント(方向設定)

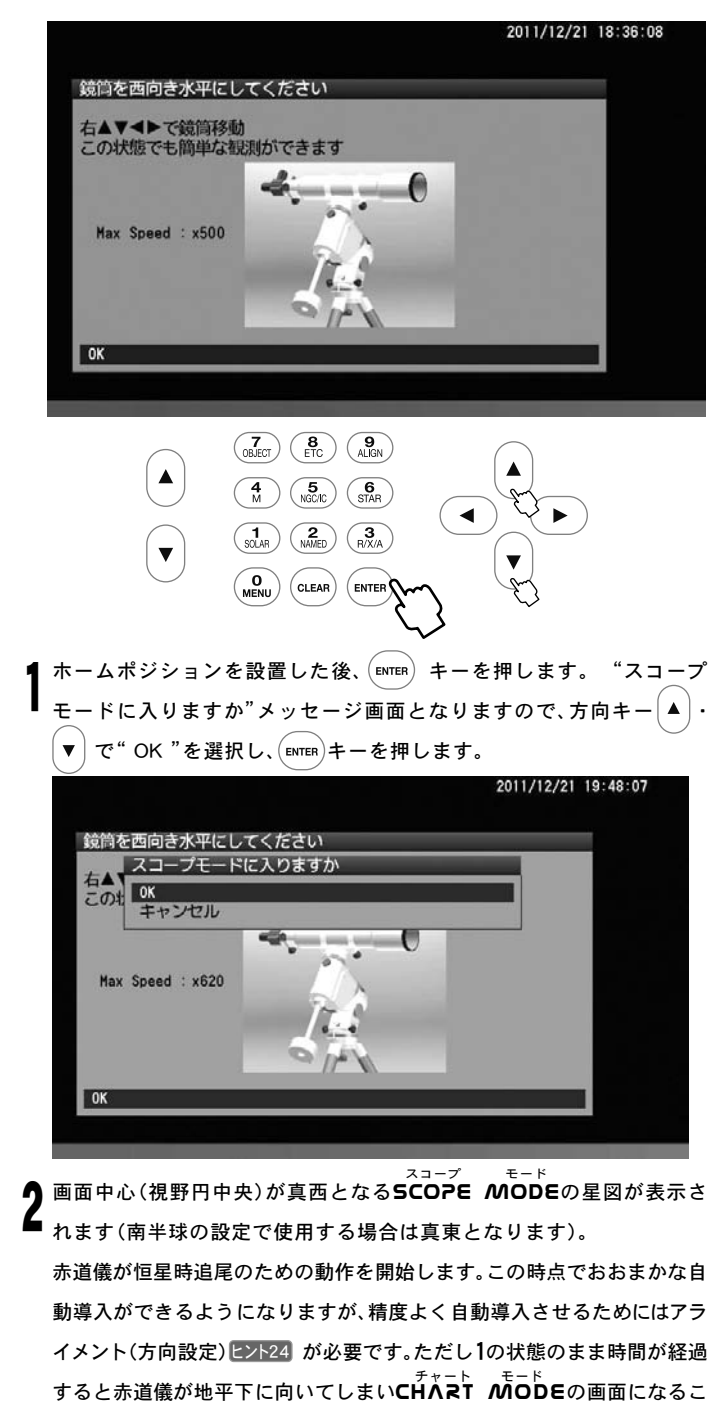

とがあります。 **SCOPE MOD**  $011/12/21$   $19.48 - 41$ B 海王月 **ダ<sub>ォーマルバウ</sub>** ルタイル Align:0 ALTAZ 

これ以降、星空画面が表示されている時に (ENTER) キーを押すごとに cHART MODEとSCOPE MODEが切替わります(P38参照)。特に CHART MODE時に (ENTER)キーを押すと自動導入動作が開始されます。 その状態が液晶モニター画面左上に表示されますのでご確認ください。

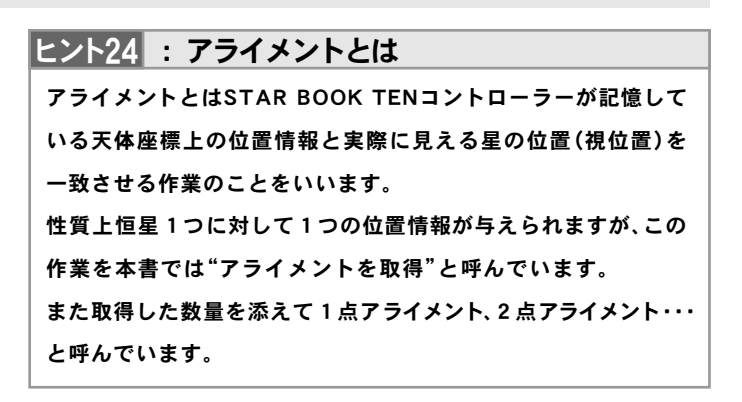

### ◎ SCOPE MODEとは

s<sup>Zコニプ</sup> モード<br>SCOPE MODEとは方向キー (▲) · (▼) · ( ◀ ) · ( ▶ )の操作による 望遠鏡動作を優先したモードです(赤枠の画面)。星図画面スクロール と望遠鏡の動作が連動していますので、画面を見ながらの位置調整作 業や、自動導入を使わずに星図画面を見ながら天体を導入する作業に 対応します。

更に10キーにより各種天体メニューを直接選んで自動導入すること

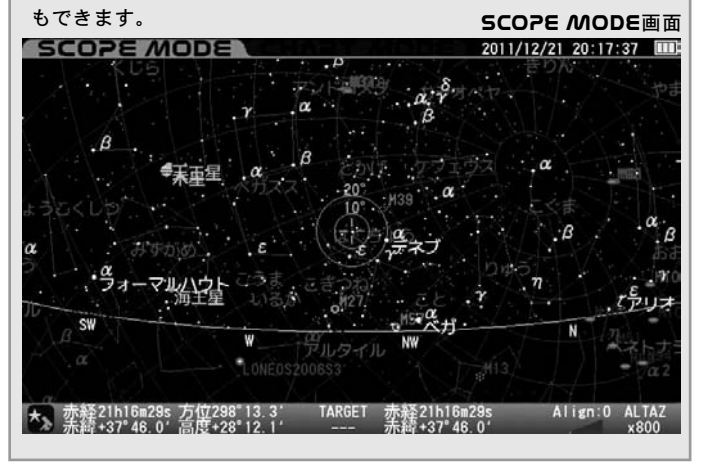

### ◎ CHART MODEとは

\_<del>チャ</del>−ト モ−ド<br>CHART *M*ODEとは方向キー ▲ ・ ( ▼ ) · ( ━ ) · ( ━ ) の操作による 星図画面スクロールを優先したモードです(青枠の画面)。望遠鏡動作 チャート モード<br>**HART MODE**の画面になるこ との連動がないため軽快なスクロールができます。**SCOPE MODE**同様 10キーにより各種天体メニューを直接選ぶことができる他、画面のス クロールにより天体メニューにない天体の自動導入にも対応します。 なお、自動導入後は**S<sup>C</sup>OPE** *N***iODE**に切替わります。

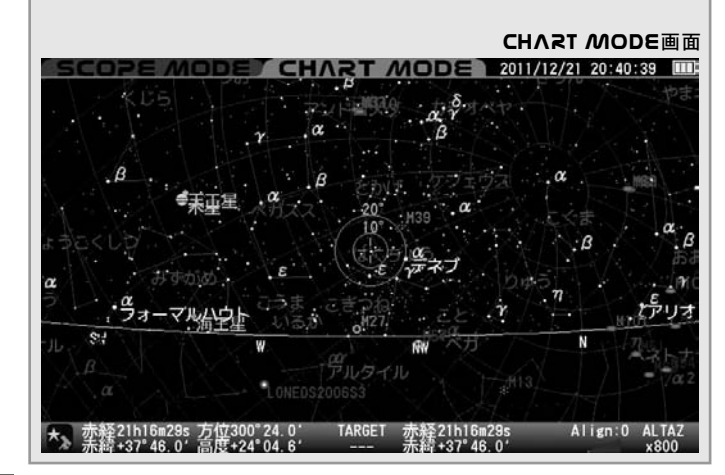

アライメントに使用する恒星(基準点)を選びます。 ヒント25 アライメントは実際の恒星視位置と望遠鏡の向きを一致させる作業で すので、アライメントに使用する恒星は、かならず名称と夜空の中でど の位置にあるかを知っているものから選んでください。  $\mathbf{v}$ 

ヒント25

アライメントは恒星以外でも行えますが、基準点としての アライメント精度が恒星より低くなることがあります。 (P39 アライメントのヒント参照)

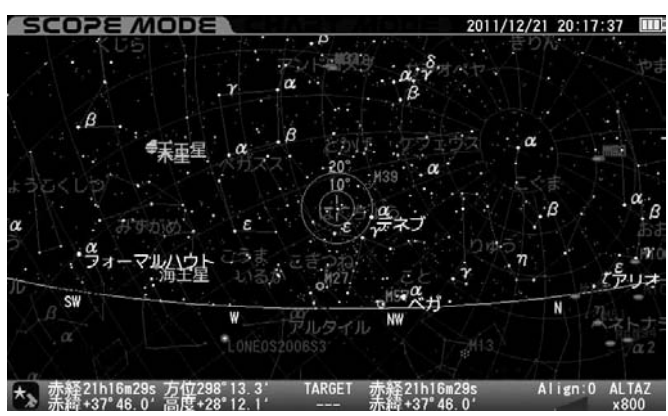

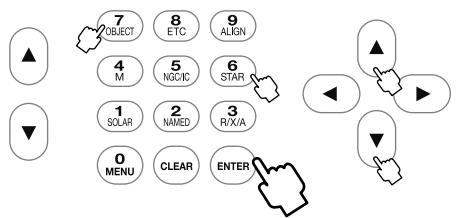

ここでは基準点としておうし座・アルデバランを選んだ例でご説明い たします。 <code>SCOPE MODE</code> 画面にて $\overline{\mathcal{C}^{(6)}_{\mathsf{SMA}}}$ を押します(もしくは  $\mathcal{L}_{\text{CEECI}}$ )を押すと"天体メニュー"画面となります。方向キー  $\mathcal{L}=\left(\begin{matrix} \mathbf{z} \end{matrix}\right)$ で  $"$ 恒星"を選択し、  $($  ENTER $)$  を押しても同じです)。

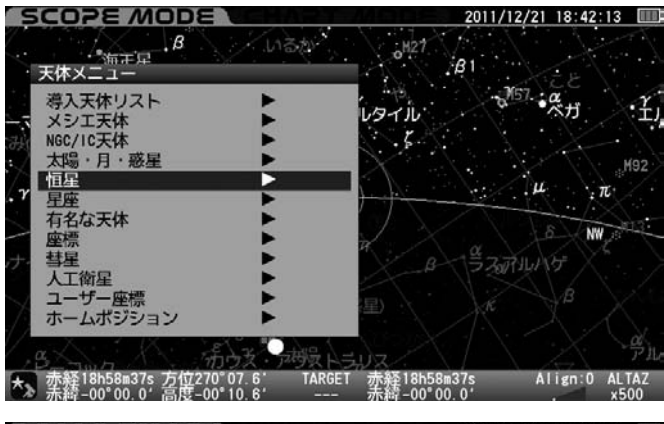

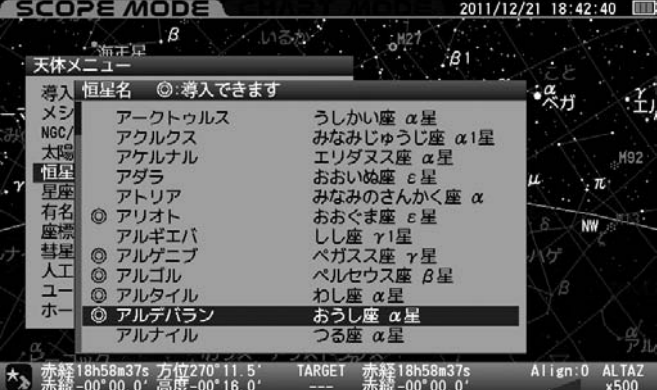

方向キー |▲ | ・ | ▼ | で観測できる恒星を選択(◎印のある恒星が地平線 上にありますので導入、観測できます。)し、 (ENTER)を押します。

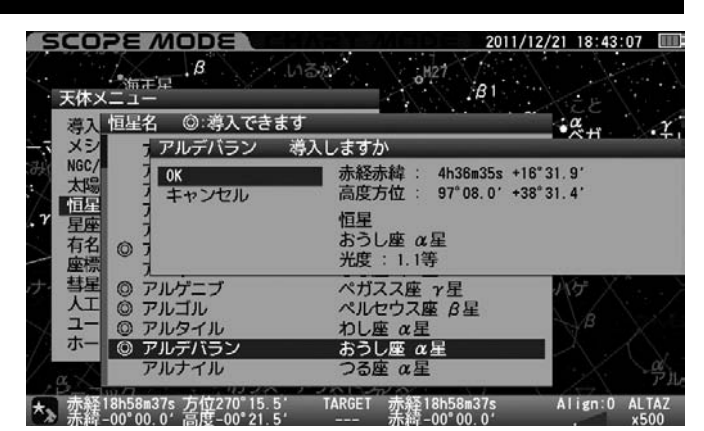

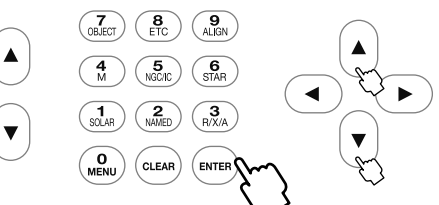

ここで"アルデバラン 導入しますか"というメッセージが表示されま す[ヒント26]ので方向キー | ▲ |・ | ▼ | で"OK"を選択し、 (ENTER) を押します。 自動導入が開始されます。また動作を開始した段階で目標天体(ターゲ ット)が認識されTARGET部分に赤経赤緯座標などが表示されます。

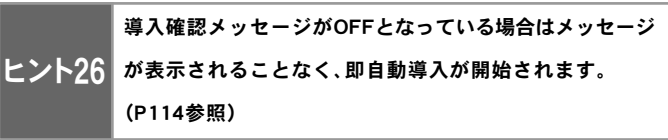

●自動導入中画面(画面右下にGO TOと表示されます)

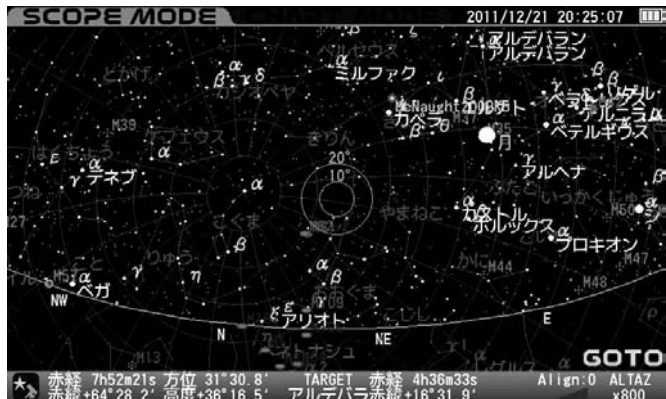

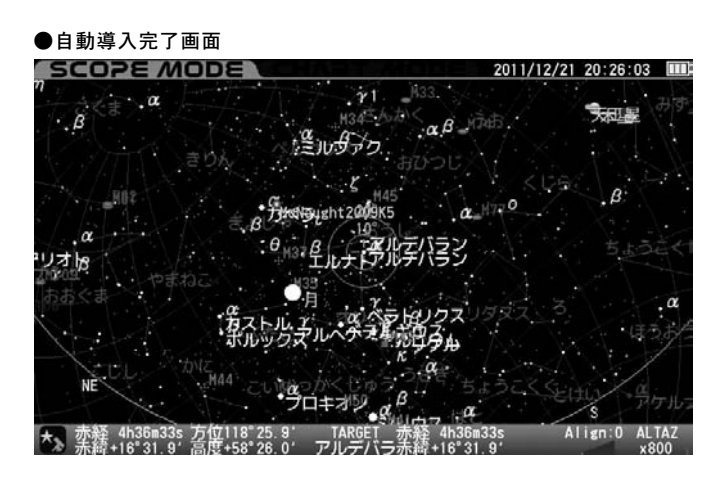

自動導入が完了すると"ピポン"という音とともに動作が停止します。

4

初回導入動作が完了すると天体望遠鏡が目標天体のおおよその方向に 向きますが、天体望遠鏡の視野に必ずしも導入されるとは限りません。 このため以下の手順で修正します。

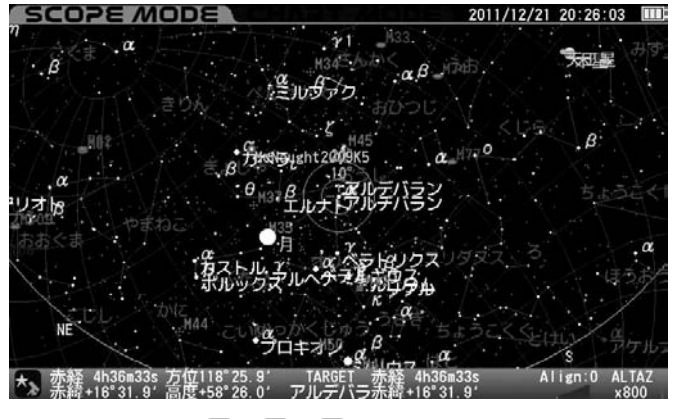

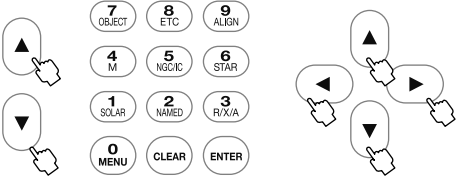

方向キー |▲ | • | ▼ | • ( ◀ ) • ( ▶ ) を押すことで望遠鏡が動きますので、 望遠鏡の視野中央に"アルデバラン"を導入していきます。ズームキーを 用いると望遠鏡速度も変わります。画面表示を拡大すると速度が遅くな るため細かな修正ができるようになります。(P7参照)

◎ 基準点とする天体"アルデバラン"をファインダーの視野に導入。

続いて望遠鏡の視野に 導入します。 ヒント27

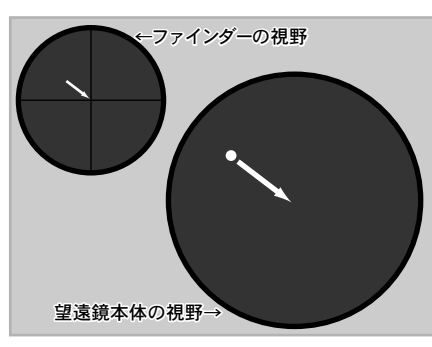

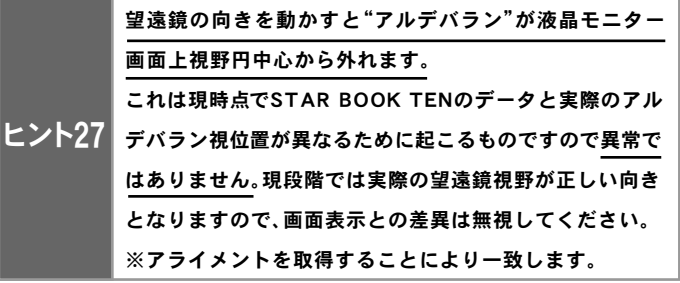

ファインダーの中心に"アルデバラン"を導入後、望遠鏡には低倍率の接眼 レンズ(mm数の大きいもの)を用いて視野に導入します。更に高倍率の接

眼レンズ(mm数の小さ いもの)に交換して正 確に視野の中央に導入 しましょう。速さを調 整するため、ズームキー と併せて作業されるこ とを推奨いたします。 (P7参照)

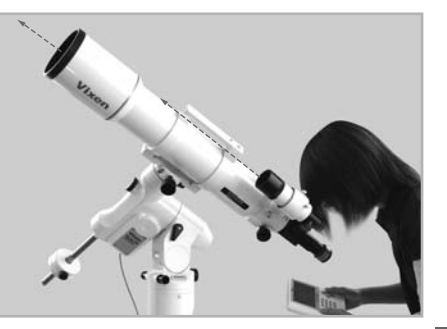

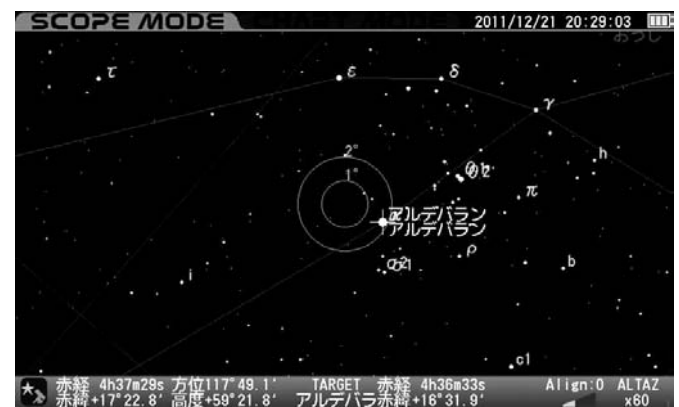

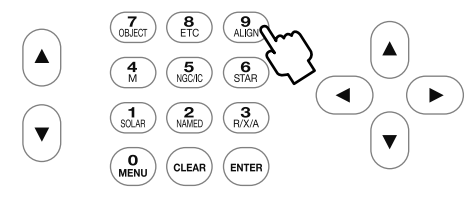

アルデバランが望遠鏡の視野中央に導入できたら、(20)キーを押します。

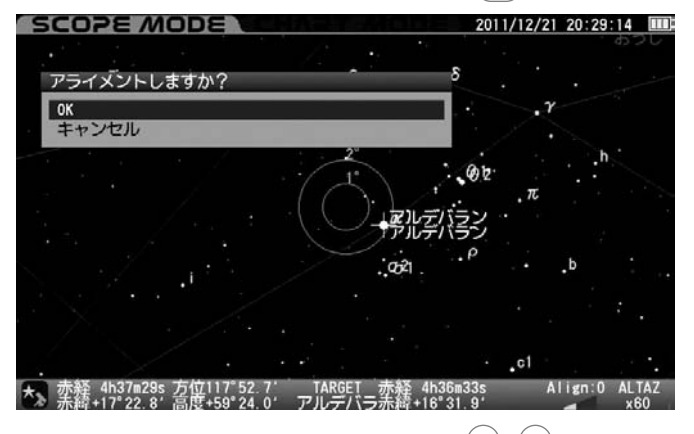

確認のメッセージが表示されますので方向キー │▲ │ - │▼ │でOKを選択  $L \cdot (\epsilon_{\text{INTER}})$ キーを押します。

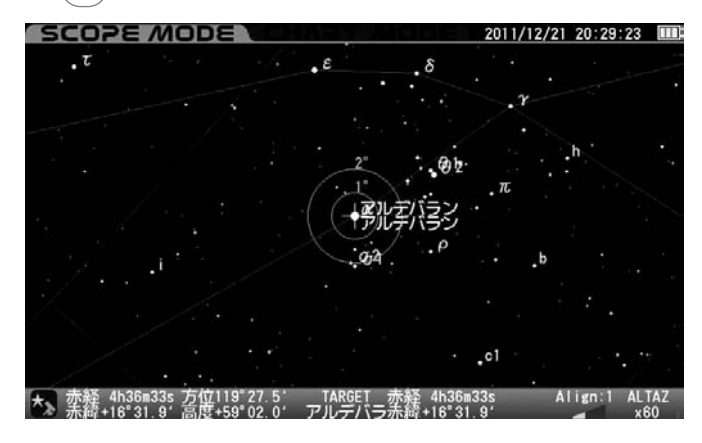

これで1点アライメントの設定が完了したことになります。液晶モニ ター画面上では目標天体"アルデバラン"と視野円の中心が一致します。

【●天体を自動導入するには最低限2点以上のアライメントが必要です。さ<br>●<br>● らに2占目.3占目・・・と異なる恒星でアライメントを追加することで自 らに2点目、3点目・・・と異なる恒星でアライメントを追加することで自 動導入の精度が向上します。自動導入精度に満足されるまで 3~5 を繰 り返してください(最大20点まで取得できます)。

※アライメントを取得する場合、できるだけ角度の離れた恒星で取得す ると精度が向上します。

※アライメントの数は画面右下に表示されます。

# ◎ 太陽の近傍(太陽を含む)にある天体の導入

太陽の近傍(太陽を含む)にある天体を導入する場合は危険を知らせる 警告が表示されますので方向キー |▲ | · | ▼ | でOKまたはキャンセルを 選択して、 $\overline{\phantom{a}}$  ENTER) キーを押します。 $\underline{\Lambda}$  太陽または太陽近傍を導入する 場合は観測に十分ご注意ください。特に太陽を直接見ると失明の危険 がありますので絶対に直接見ないでください。更にファインダー等の

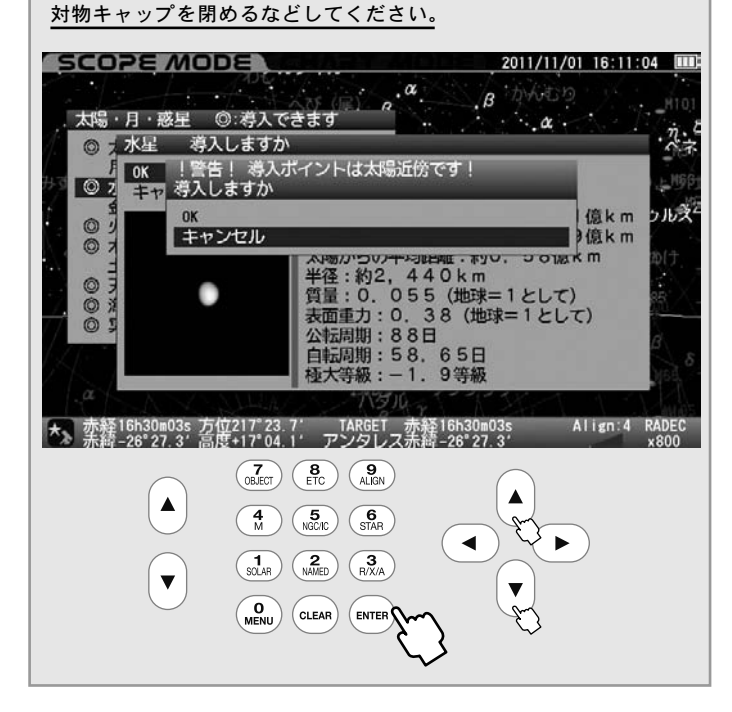

### ◎ 導入の停止

自動導入中にいずれかのキー(ズームキーを除く)を押すと動作が一時 中断されます。鏡筒が何かに干渉するなどで緊急停止させたい場合、お よび導入を中止する場合にこの機能をご使用ください。

また動作中断と同時に"導入を再開しますか"というメッセージが表示 されますので、方向キー |▲ |· | v |で OK またはキャンセルを選択し を押してください。 OKを選択すると動作を継続します。 キャンセル を選択するとその場で自動導入動作を完了、追尾も停止し ます。望遠鏡マークが きょとなったことをご確認ください。 追尾を再開する場合は"架台の設定"画面で"天体の追尾"を"ON"とし ます(P108参照)

また導入をキャンセルした場合、目標天体(ターゲット)情報はリセッ トされますのでご注意ください。

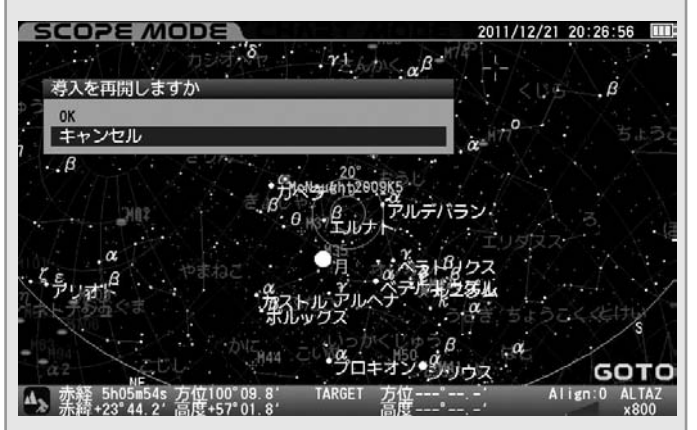

# ◎SCOPE MODEとCHART MODEの切り替え

(ENTER) キーを長押しするとSCOPE MODEとCHART MODEが切 り替わります。

●CHART MODEで (ENTER) を長押しするとSCOPE MODEに切り 替わります。星図中心は天体望遠鏡の向いている方向に一致します。

●SCOPE MODEで (ENTER)を長押しするとCHART MODEに切り 替わり、直近にCHART MODEでスクロールした画面状態になります。

# ◎ アライメントのヒント

- アライメントに使用する天体は恒星を推奨いたします。
- ◎ 恒星は点光源であるため面積を持ちま せん。このため視位置としてピンポイ ントで選択できます。

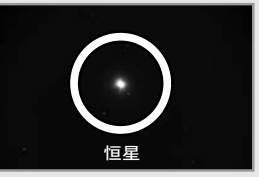

◎ 恒星間の相対視位置変化はほとんどあ りませんので、恒星の座標は事実上動 かないものとしてみなすことができます。 このためSTAR BOOK TENの画面と星 図上のデータ(固定値)との誤差が極め て小さくなります。

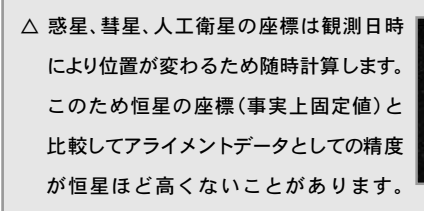

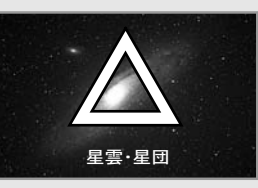

特に彗星と人工衛星は軌道要素そのものが不確定要素を多分に含み ますので、アライメントに使用するデータとしては適していません。

- △月、太陽(観測できる機器をお持ちの場合)、惑星、彗星、星雲、星団は 面積を持ちますので、アライメントに使用する位置が定まりません。 このためアライメント精度が向上しないことがあります。
- 10°以上離れた恒星を全天まんべんなくアライメント取得すること で自動導入の精度が高くなります。最大20点までアライメントを取 得可能です。
- 10°以内に取得済アライメントデータがある場合、次のメッセージが 表示されます。

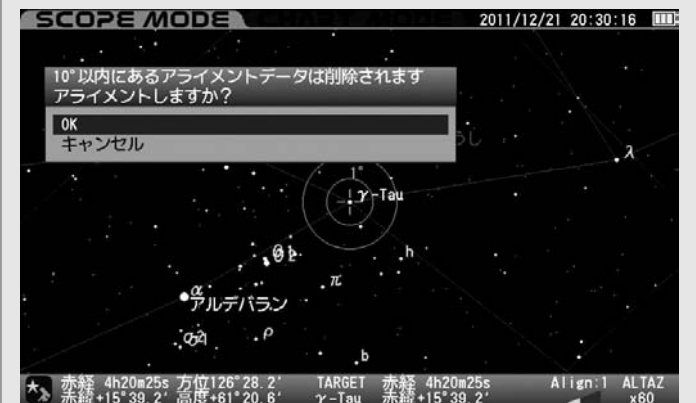

アライメントを実行すると10°以内にあるアライメントデータが"すべて" 消去され、新しいアライメントデータが有効となります。アライメン トを中止する場合はキャンセルを選択してください。

■ アライメントデータが取得済のアライメントデータと重複した場合、 次のメッセージが表示されます。

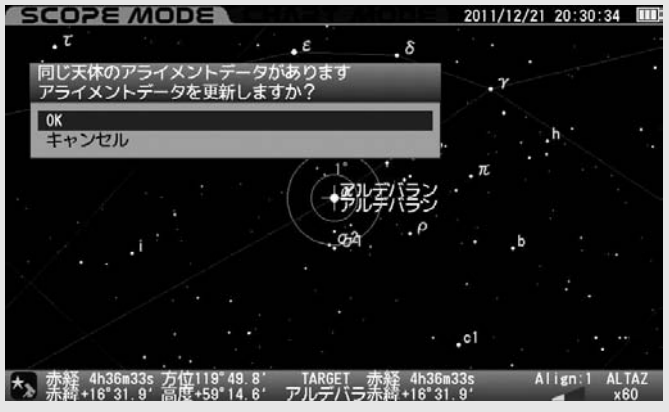

アライメントを実行するとアライメントデータが上書きされます。 アライメントを中止する場合はキャンセルを選択してください。

- 自動導入精度が悪いと感じられる場合は、アライメントデータの 削除を検討してみてください(P107:アライメントデータ削除参照)。 削除のうえ入力しなおすこともできます。
- ■極付近(天の北極付近、および天の南極付近)の天体をアライメント データとして使用すると精度が向上しないことがあります。
- 地平付近の天体をアライメントデータとして使用すると精度が向上 しないことがあります(大気による影響を受けるため)。
- <sup>チャート モード</sup><br>■ CHART *M*ODEで星図から天体を選ぶよりも"メニュー"から天体を 選んでアライメントを取得する方がアライメント精度が高くなります。

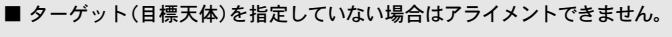

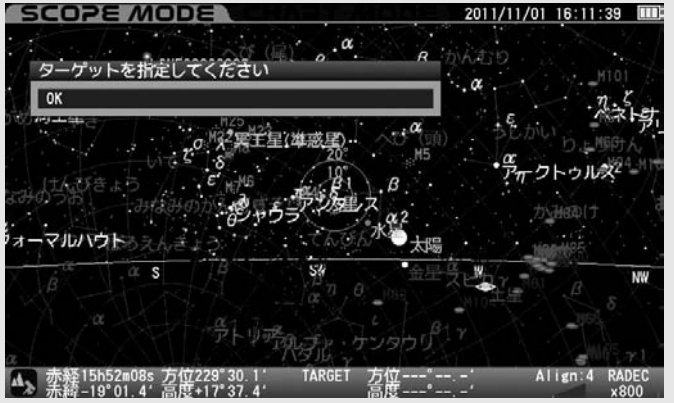

- アライメントを取得した時点における高度方位データをもとに個々 のアライメントデータを認識しています。このため日周運動により 約10度以上移動している場合(例えば天の赤道付近の天体であれば 時間で約40分以上経過している場合)、同じ天体をアライメントに使 用した場合でも別のデータとして認識されます。
- 取得したアライメントデータから信頼性の高い2点間を元に視位置 の計算を行っています。

### Ⅳ 天体の導入開始

Ⅲでアライメントが完了しましたらいよいよ天体の自動導入です。STAR BOOK TENコントローラーの液晶画面上で見たい星雲、星団などを選んで天体の 自動導入ができます。以下はオリオン座の散光星雲M42(オリオン大星雲)の自動導入例です。 エム

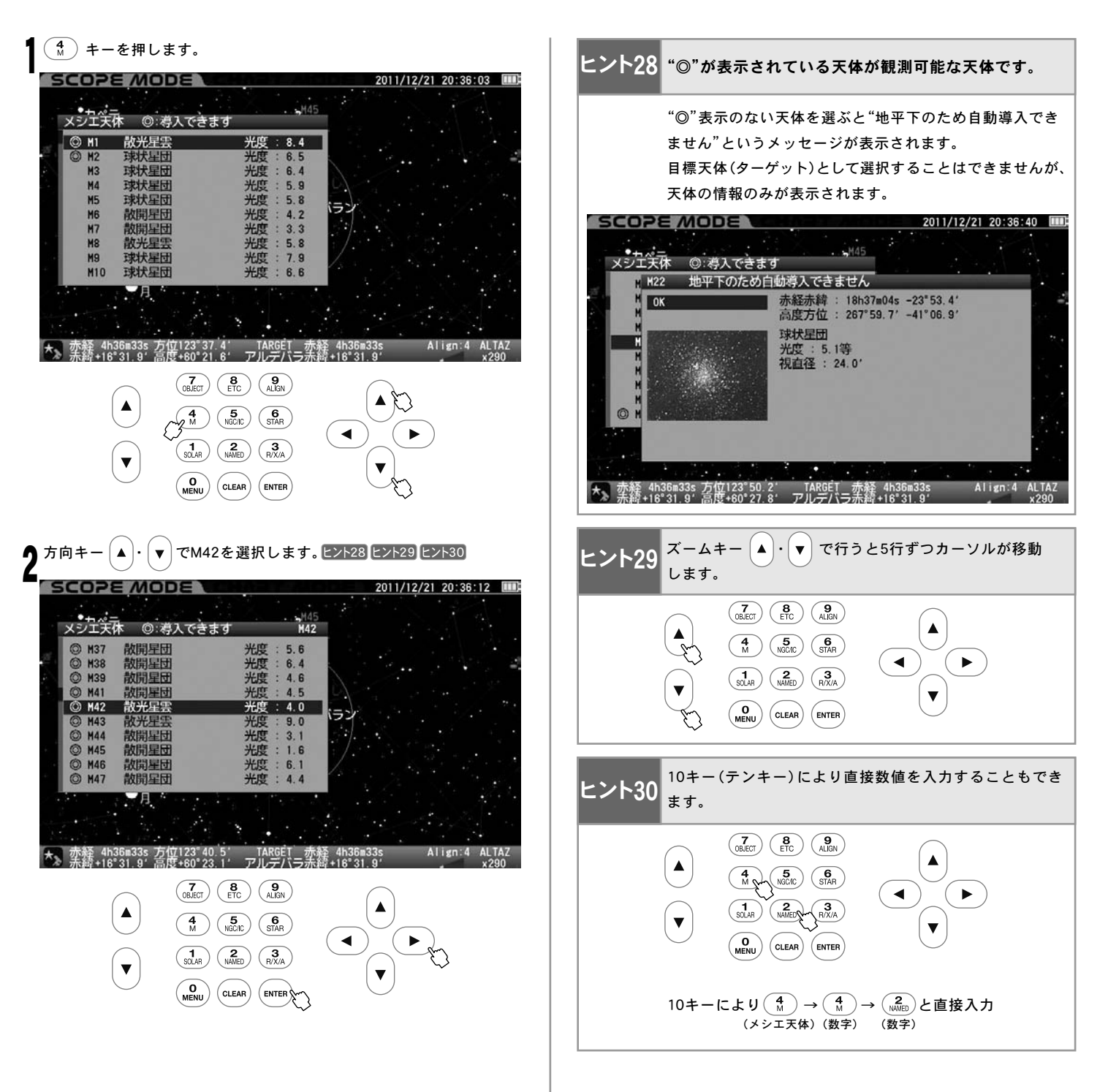

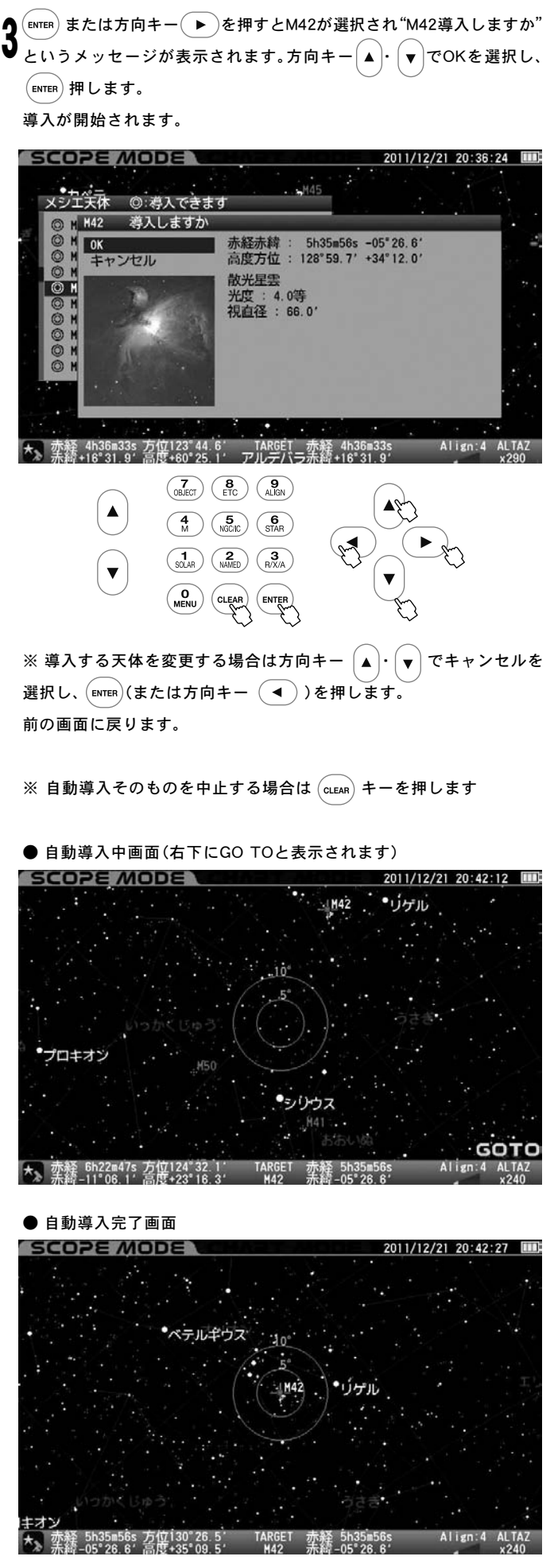

自動導入がが完了すると"ピポン"という音とともに動作が停止します。

# Ⅴ CHART MODEにおける自動導入

CHTART ルート<br>CHTART MODEではSCOPE MODE時と同様に自動導入機能が使用できるほか、星図画面スクロールにより任意の場所を選択、自動導入させることも 可能です。ここではアライメントが完了しているものとし、目標天体としてオリオン座大星雲M42を選んだとしてご説明いたします。

※画面の拡大率は方向キー $\Big(\blacktriangleleft\Big)$   $\cdot\Big(\blacktriangledown\Big)$   $\cdot\Big(\blacktriangledown\Big)$ を操作していた時

のモータースピードに連動します。

SCOPE MODEになっている場合は(ENTER)を押してCHART MODEに 切替えます。青枠の画面になったことをご確認ください。

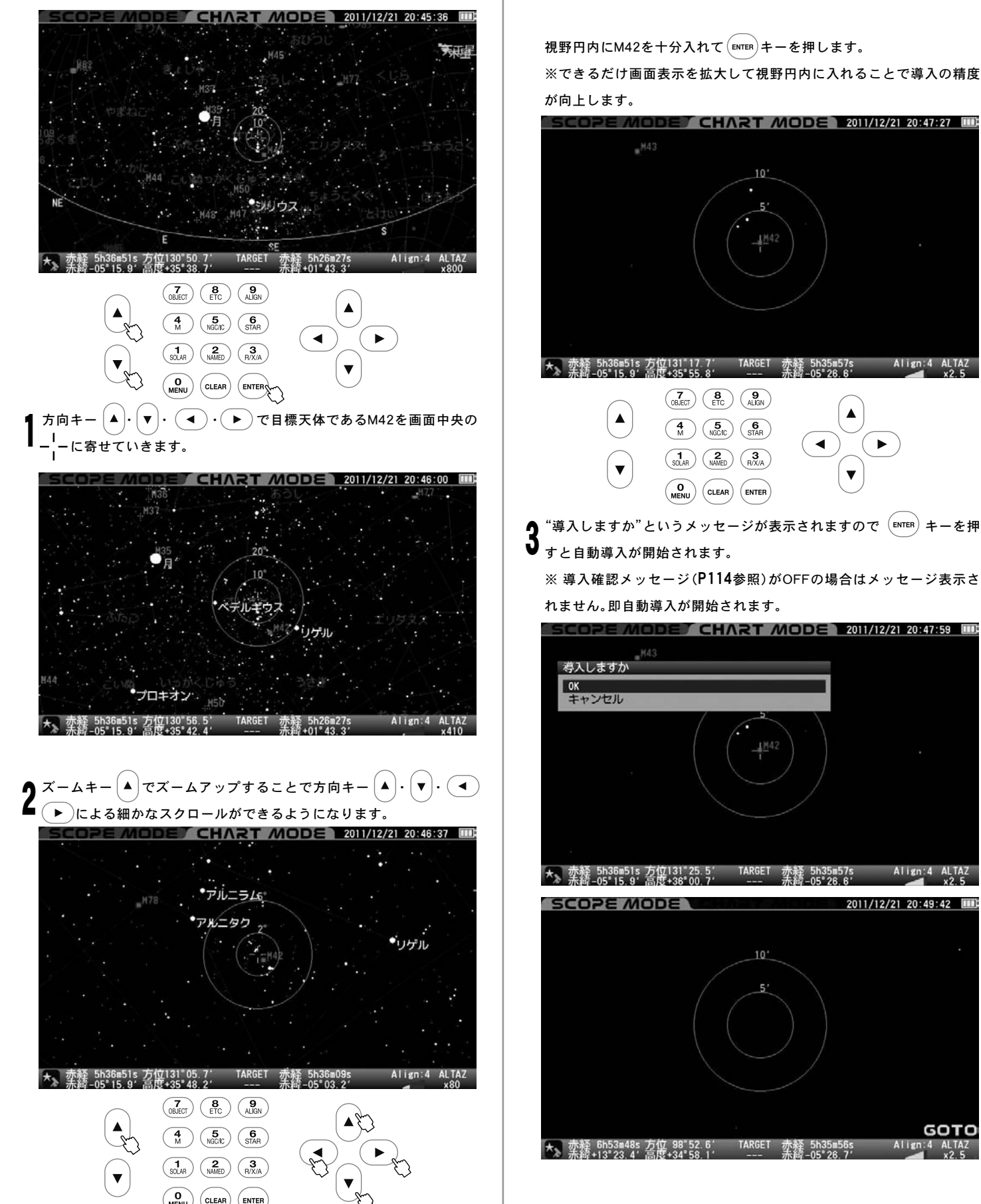

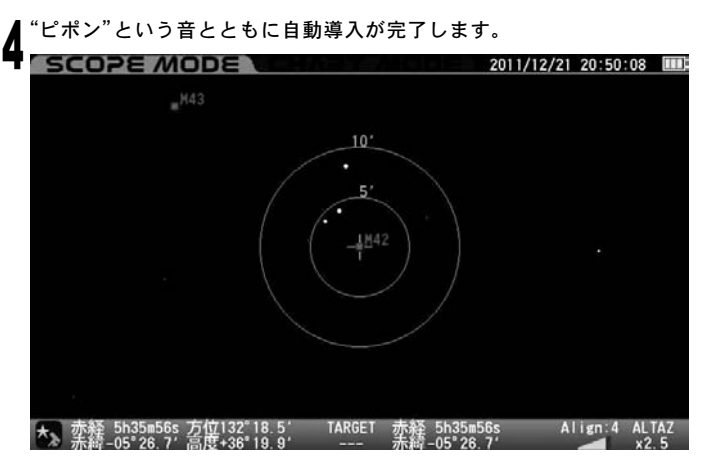

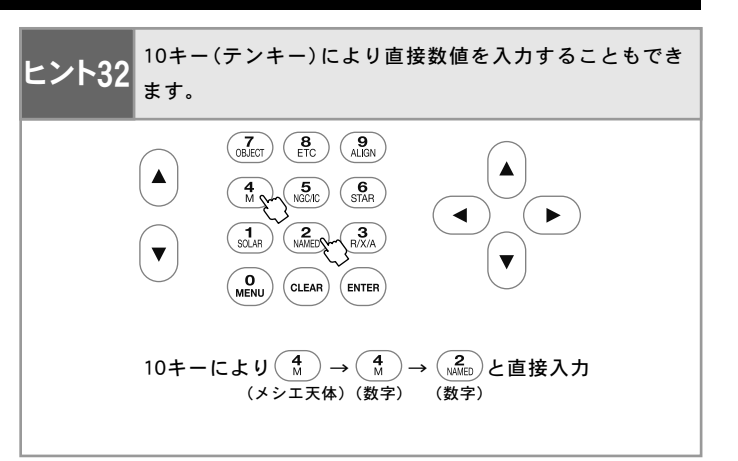

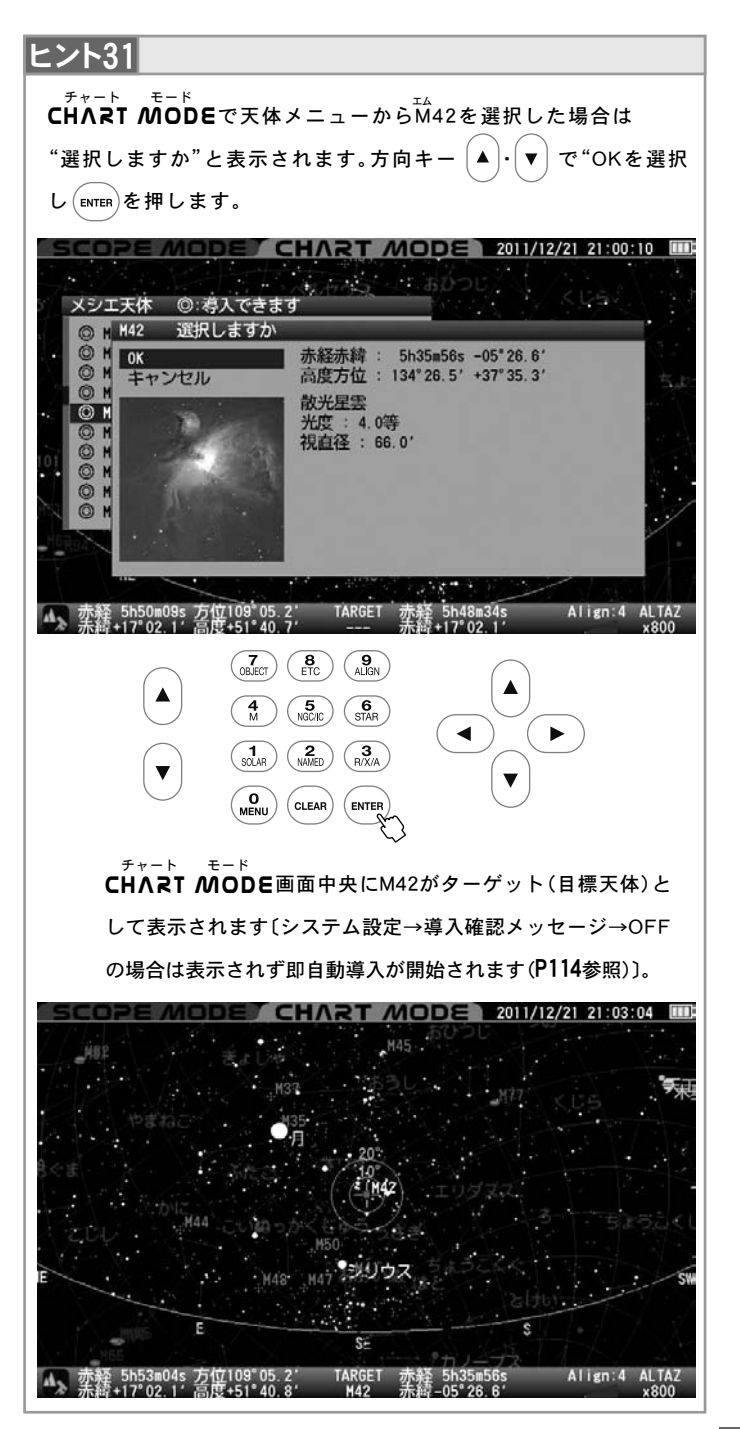

# Ⅵ 各種天体の導入について

10キー(テンキー)に表示されているメニューをそのまま呼び出して自動導入することができます。

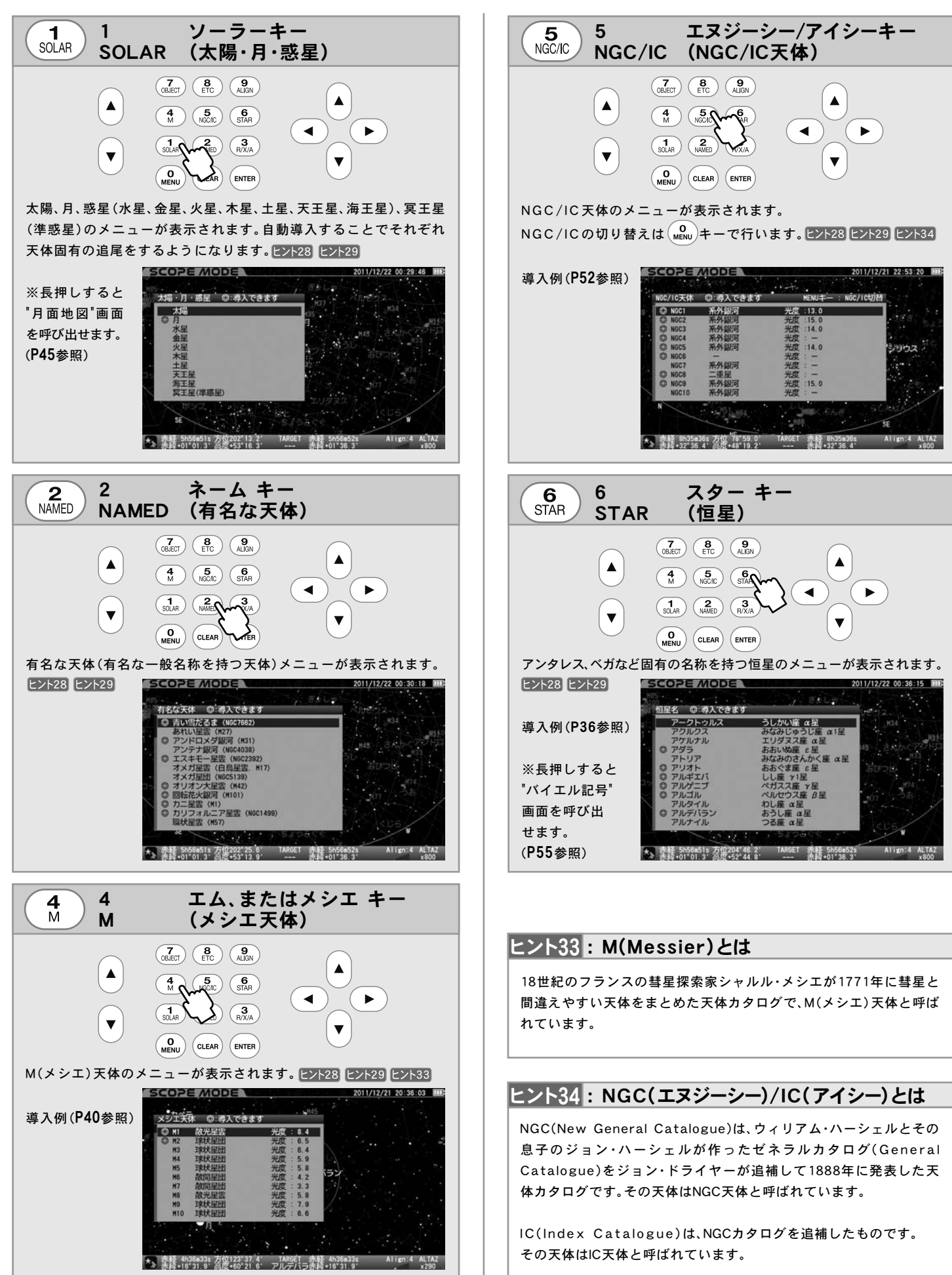

以下は、主な天体の導入例です。

- ◎ 導入例〔月面地図〕
- ◎ 導入例〔NGC224(M31:アンドロメダ銀河)〕

月面の主要な海、地形を指定し導入できます。月食時は地球の影(食の状態) を表現できます。また天頂プリズム、天頂ミラーなどの併用を考慮し、像の 回転や鏡像反転などにも対応します。

### 注 意

- ●図はイメージであり実際の月の見え方と異なることがあります。
- ●月面地図は現在の月齢や秤動を簡易計算して表示していますが、実際 の見え方とは若干異なることがあります。
- ●月はかなり光量の多い天体ですので、そのまま観測すると眩しくてよ く見えなかったり、目が疲れたりすることがあります。ムーングラス などで減光して観測することをお勧めします。

月面地図を呼び出す10[1] 『月面地図 画面を直接呼び出す方法〕

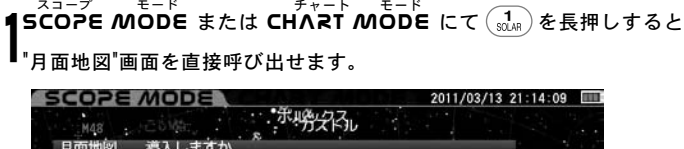

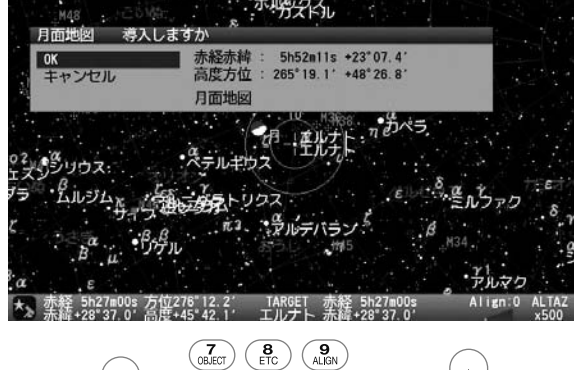

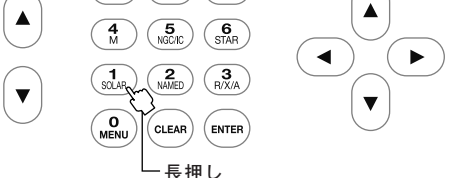

2 2 されます。※導入確認メッセージの設定にかかわらずメッセージを表示します。 <sup>スコープ</sup><br>**SCOPE** *M***ODE**の場合"月面地図 導入しますか"というメッセージが表示  $"$ 月面地図"画面表示を実行する場合は、方向キー $[\blacktriangle] \cdot [\blacktriangledown]$ で"OK"を選択 し を押します。

自動導入が開始され、導入完了とともに"月面地図"画面が表示されます。 ※"OK"を選択すると天体望遠鏡が動き出しますので十分ご注意ください。

呼び出しを中止する場合は、方向キー |▲ | - | ▼ | で"キャンセル"を選択し  $\tau$ (ENTER)を押すか、方向キー $(\,\overline{\;\bullet\;})$ または $(\hbox{\tiny{cLEAR}})$ を押します。元の画面に戻り ます。

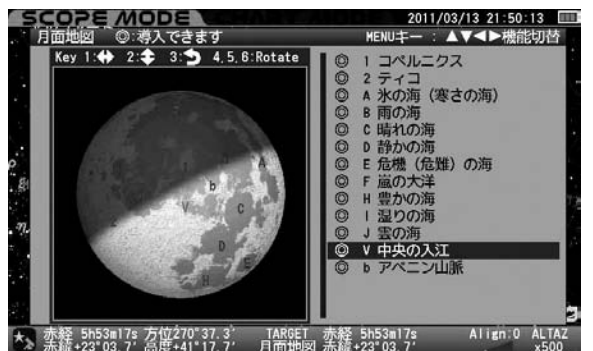

cH∧RT *N*IODE の場合 "月面地図選択しますか"というメッセージが<br>ートレンス 表示されます。

"月面地図"画面表示を実行する場合は、方向キー ・ で "OK" を ◎ 導入例〔月面地図〕 選択して を押します。"月面地図"画面が表示されます。

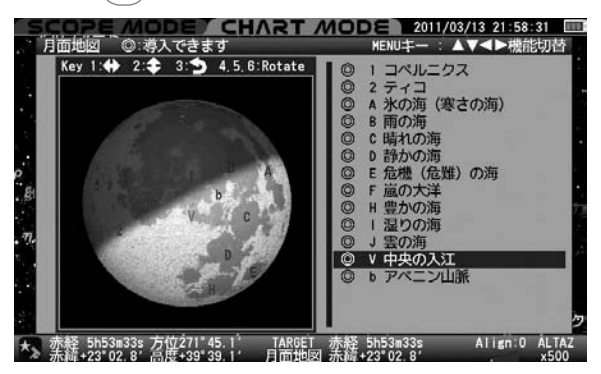

月面地図を呼び出す②〔"月面地図"を"天体メニュー"で呼び出す方法〕

\_\_\_\_\_\_<br>**SCOPE** *M***ODE** の場合は"導入確認メッセージ"の設定が "ON" であるこ とを確認します。CHΛRT *M*ODE の場合は次に進みます。 1

 $\left(\overline{\mathcal{C}}_{\mathsf{a}^{\text{E}(\tau)}}\right)$ を押すと "天体メニュー" 画面が表示されます。

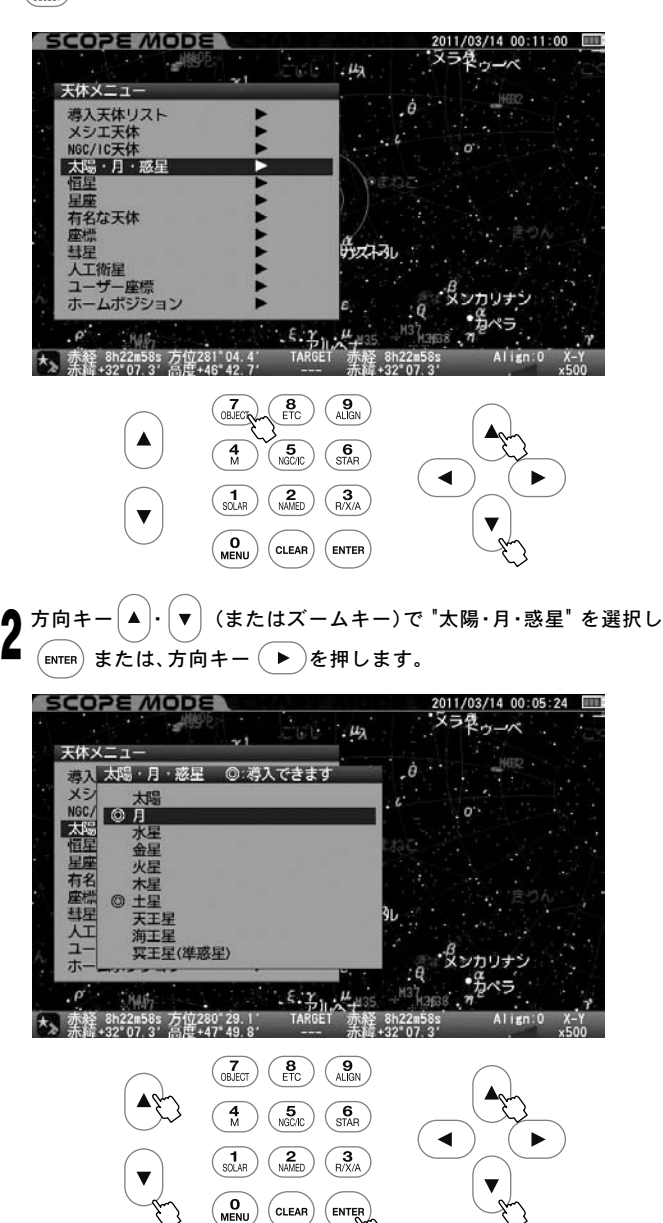

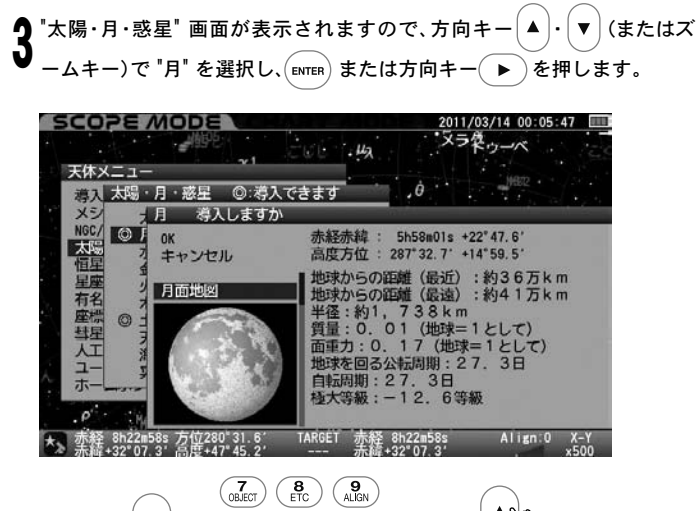

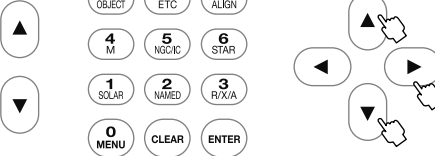

*Δ*| <sup>"月" 画面が表示されますので、方向キー |▲)・\▼ で "月面地図" を選<br>❤ <sub>択し (ENTER)または方向キー ( ▶ ) を押します。**SCOPE** *M***ODE** の場合</sup></sub> は"月面地図導入しますか" というメッセージが表示されますので、方 向キー  $\Big(\blacktriangle\Big)\cdot\Big(\blacktriangledown\Big)\mathbb{C}$  "OK"を選択し $\big(\text{ENTER}\big)$ を押します。自動導入が開始さ れ、導入完了とともに "月面地図"が表示されます。 スコープ モード

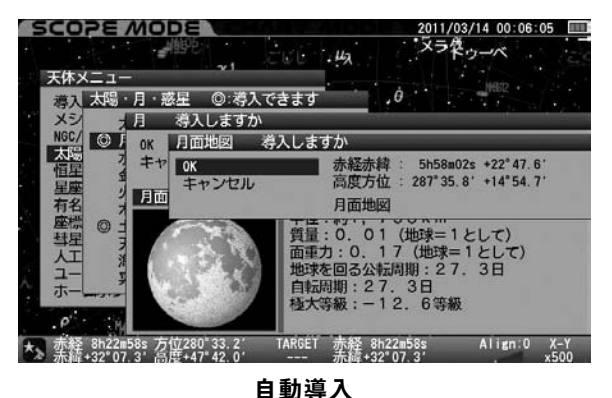

5 <mark>⊆〇 フミ</mark> //【〇 〇 三<br>|月面地図 ◎ : 導入できます \_2011/03/13 21:50:13 ■<br>キー : ▲▼◀▶機能切替 MENU‡- $Key 1:$  $2.4$  $3: 9$  4.5.6: Rotate 1 コペルニクス 0000000000 ◎ V 中央の入江 ニン山脈 

cH∧RT *N*IODE の場合は "月面地図選択しますか"というメッセージ<br>ートイン NIODE の場合は "月面地図選択しますか"というメッセージ が表示されますので、方向キー  $| \blacktriangle \bm \Theta | \cdot \bm \Theta |$ で "OK" を選択して  $\overline{\bm \Theta}$  (ENTER) を 押します。"月面地図" 画面が表示されます。

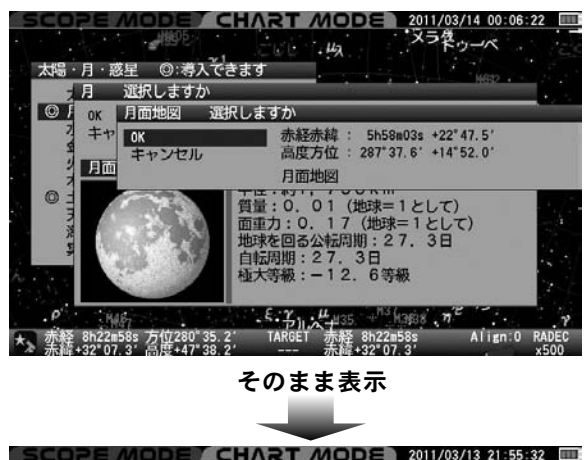

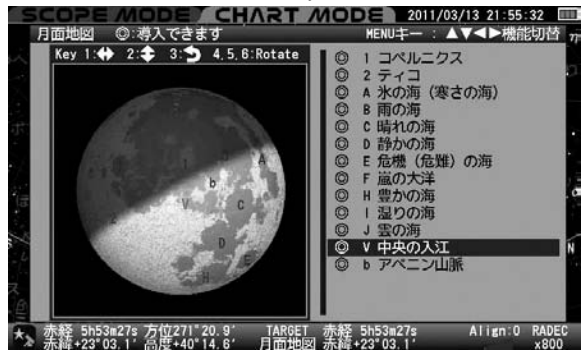

 $"$ 月面地図" 画面を終了する場合  $($ ытЕR $)$ を押します。

### 画面の説明

月の向きは星図モード(高度方位・赤経赤緯)で表示される向きを基準と しています。

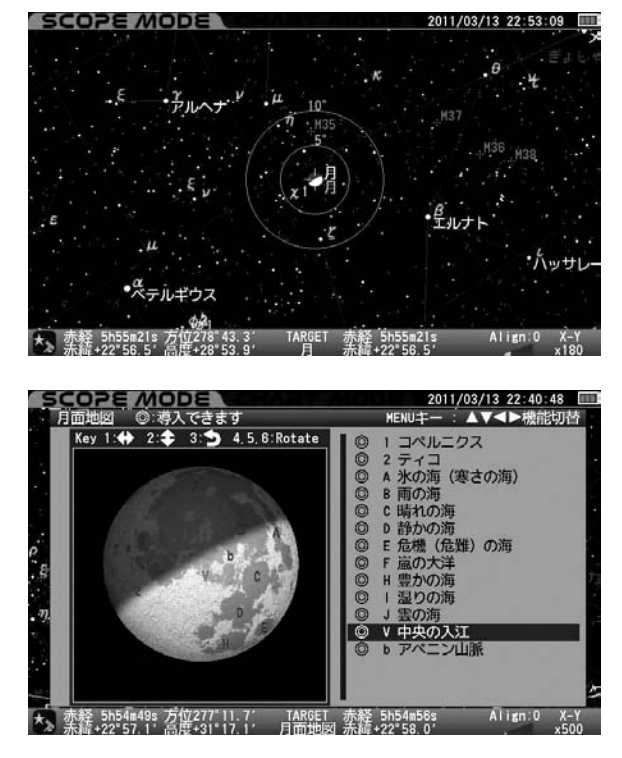

**46**

選択している地名…… ⑯⑰でスクロール できます。

(画面切替に対応"画面①"へ)

#### **画面の説明〔SCOPE MODE**の場合〕

画面(1)["月面地図"の大きさや位置を操作できます〕

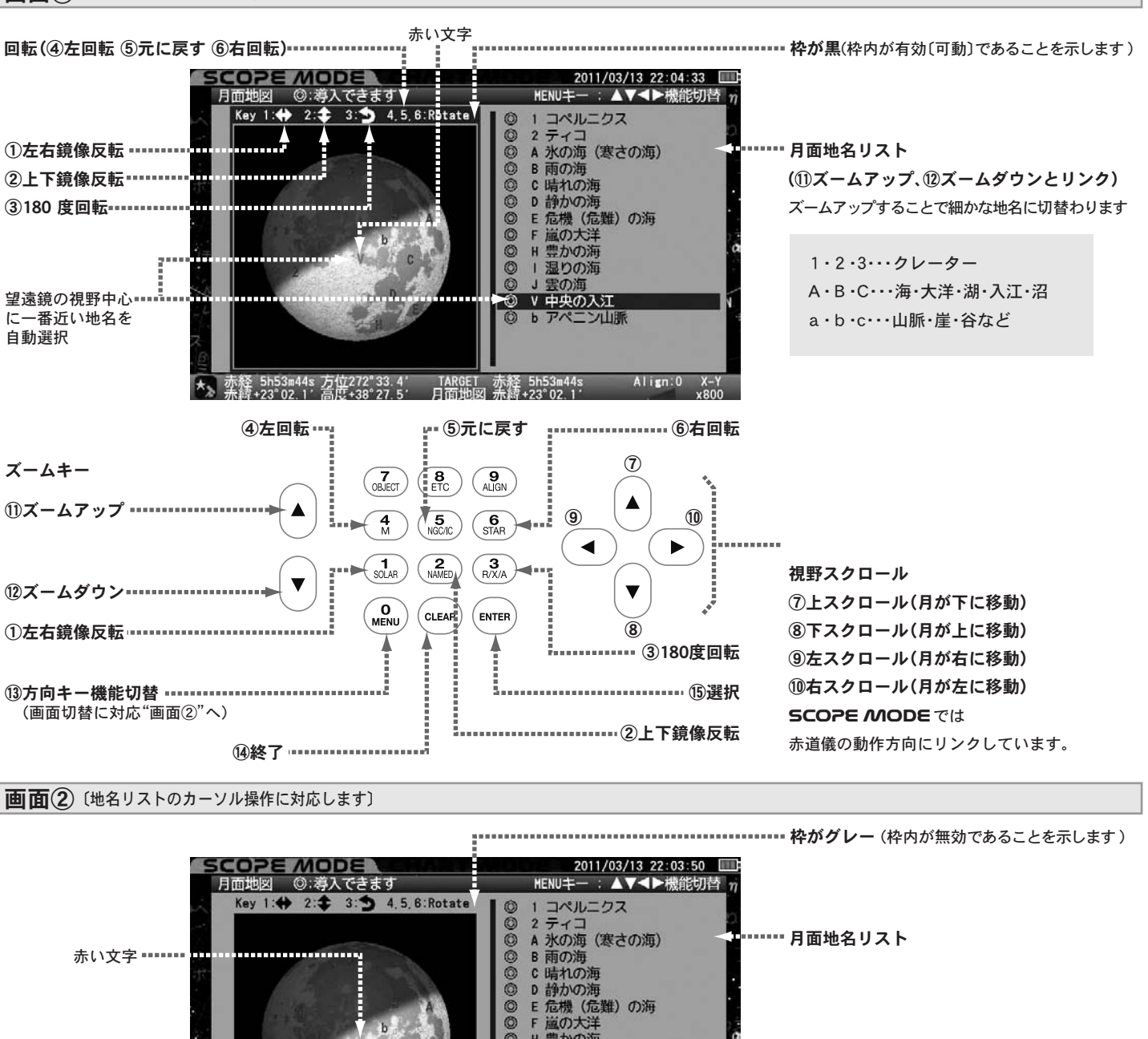

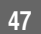

••••••••••••••••••••••••••• ⑮選択

⑰

 $\overline{\textbf{v}}$ 

⑯

Align:0

 $\blacktriangleright$ 

 $X - Y$ 

,,,,,,,,,

⑱ ⑲

⑭終了

◀

⑲月面地名を選択 ⑬方向キー機能切替

 $\Gamma_{\text{min}}^{\text{LARGE}}$ 

 $\left(\begin{array}{c} 9 \\ \text{ALIGN} \end{array}\right)$ 

 $\left[\begin{smallmatrix}\mathbf{6}\\ \mathsf{STAR}\end{smallmatrix}\right]$ 

 $\overline{R}$ 

**ENTER** 

 $\left(\begin{array}{c} 8 \\ ETC \end{array}\right)$ 

 $\overline{\mathbf{5}}$ 

NAMED

CLEAR

 $\binom{7}{0}$ 

 $\frac{4}{M}$ 

 $\sqrt{\frac{1}{SOLAR}}$ 

**O**<br>Menu

- 5h53m43s 方位272°27.7<br>+23°02.2′ 高度+38°36.0

 $\blacktriangle$ 

 $\overline{\textbf{v}}$ 

 $\breve{\circ}$ O  $\overline{\circ}$ 

 $\overline{\circ}$  $\mathbf{1}$ 温りの海 霊の V 中央の入江

-0

赤経 5h53m43s<br>奈綾+23°02-21

H 豊かの海

b アペニン山脈

月地名リスト

⑯カーソルが上に移動 ⑰カーソルが下に移動 ⑱1つ前に戻る(地名選択時)

# SCOPE MODEで自動導入を行う場合

### 拡大、縮少、スクロール 〔画面①参照〕

 $\binom{0}{\sf MENU}$ で画面を切替え、月面表示部分を有効(枠色が黒)にします。 ズームキー (▲) • (▼) によりズームアップ、ダウンに対応します。 ズームアップすると細かな地名が表示されます。 1

枠が黒

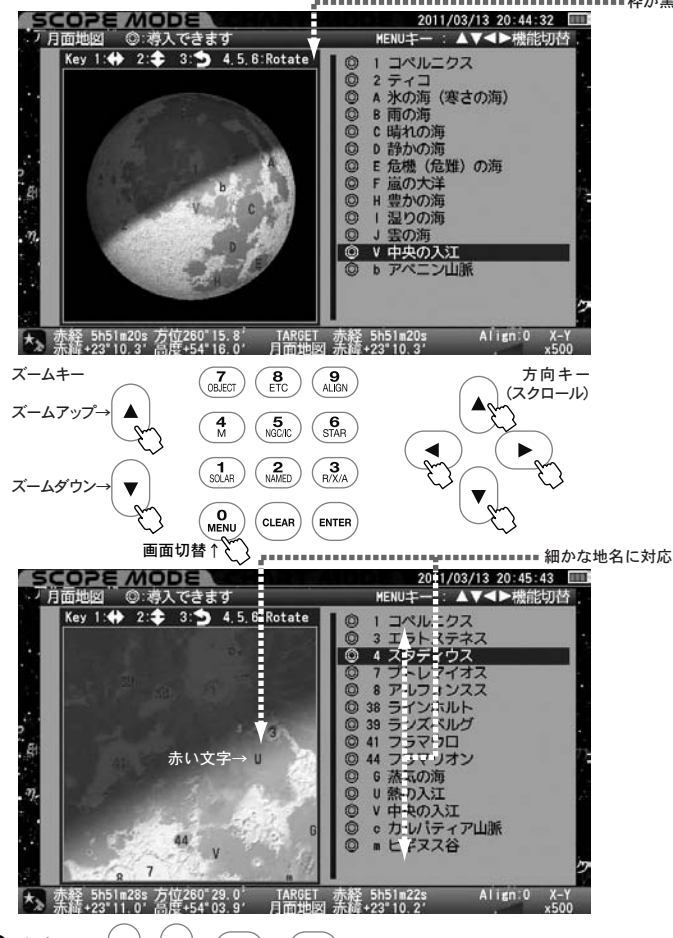

2 方向キー ・ ・ ・ により視野をスクロールできます。 ・ズームアップ時は細かなスクロールに対応します。

·SCOPE MODE、CHART MODE にかかわらず、月面地図のスクロ ール範囲は月面中心から約0.6°(正確には月面直径の1.35倍)になります。 月面登録地点が画面内に1つもない状態にもなりますのでご注意ください。  $\cdot \left( \begin{smallmatrix} \textbf{0} \\ \textbf{MENU} \end{smallmatrix} \right)$ で画面を切替え、月面表示部分を無効 $(\textit{PQ} \times \textit{PQ} \times \textit{PQ})$ とした場合、 方向キー |▲ |・ ▼ で月面地名リストに沿ってスクロールすることができま す。赤道儀の動作とリンクしていませんので、スムーズなスクロールができま す。ただし、この場合ズームキーと反転、回転が無効となります。

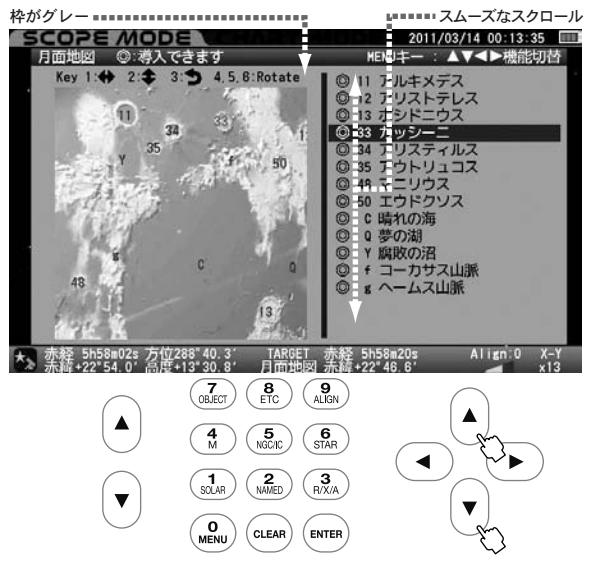

#### 反転、回転 〔画面①参照〕

天頂プリズム、フリップミラーなどの併用、または反射式鏡筒などに対 応した向きに切り替えることができます。 $\binom{0}{\text{MEN}}$ で画面を切替え、月面 表示部分を有効(枠色が黒)にします。

### 左右鏡像反転

 $\binom{1}{\text{SOLAR}}$ を押すごとに反転、非反転を切替えられます。反転時は<br />
が緑で 表示されます。他の反転、回転との複合使用にも対応します。

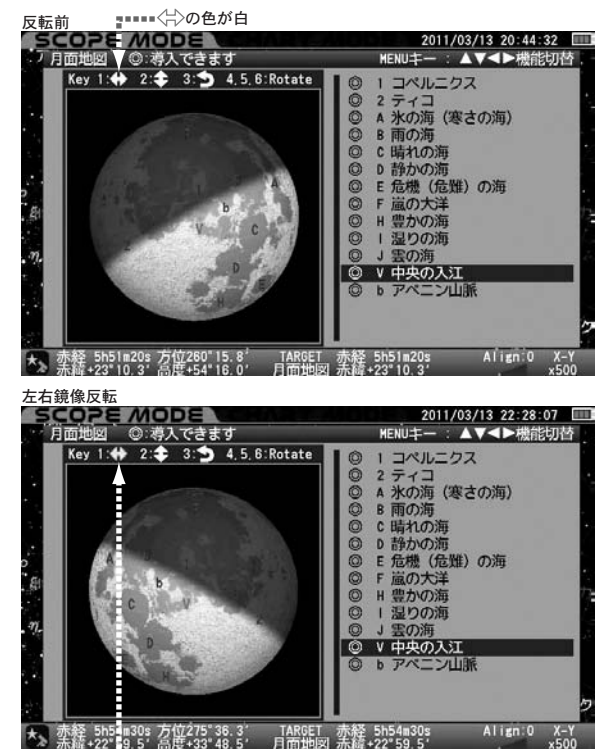

-<br>- ----- ← の色が緑

#### 上下鏡像反転

(2) を押すごとに反転、非反転を切替えられます。反転時は ◆ が緑で 表示されます。他の反転、回転との複合使用にも対応します。

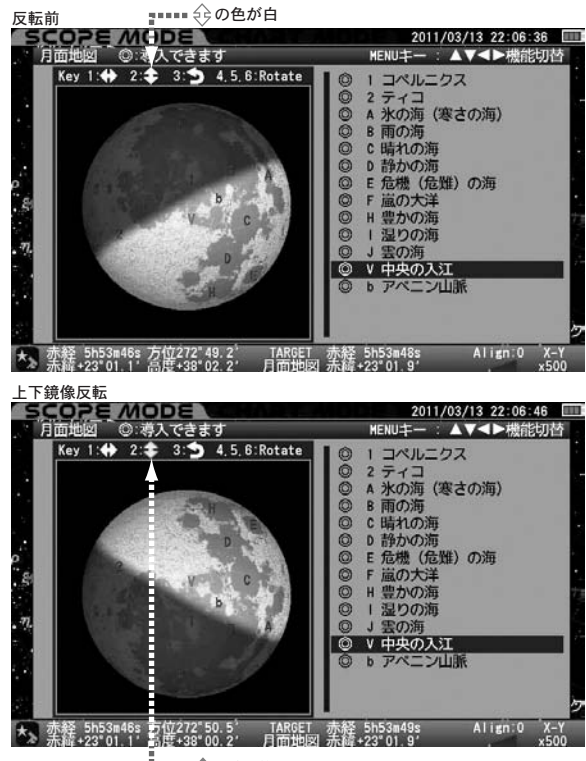

**48**

### 180度回転

(3) を押すごとに180 度回転します。180度回転時は ●が緑で表示さ れます。他の反転、回転との複合使用にも対応します。

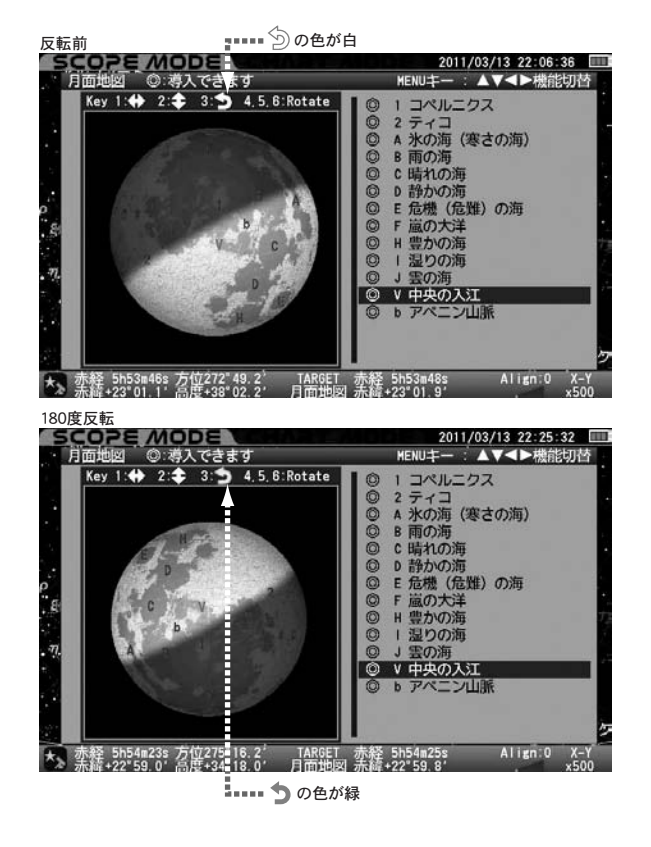

#### 回転

(4) (5) (5) (6<sub>STAR</sub>) を押すと視野を自由に回転できます。回転中はRotate が緑で表示されます。他の反転、回転との複合使用にも対応します。

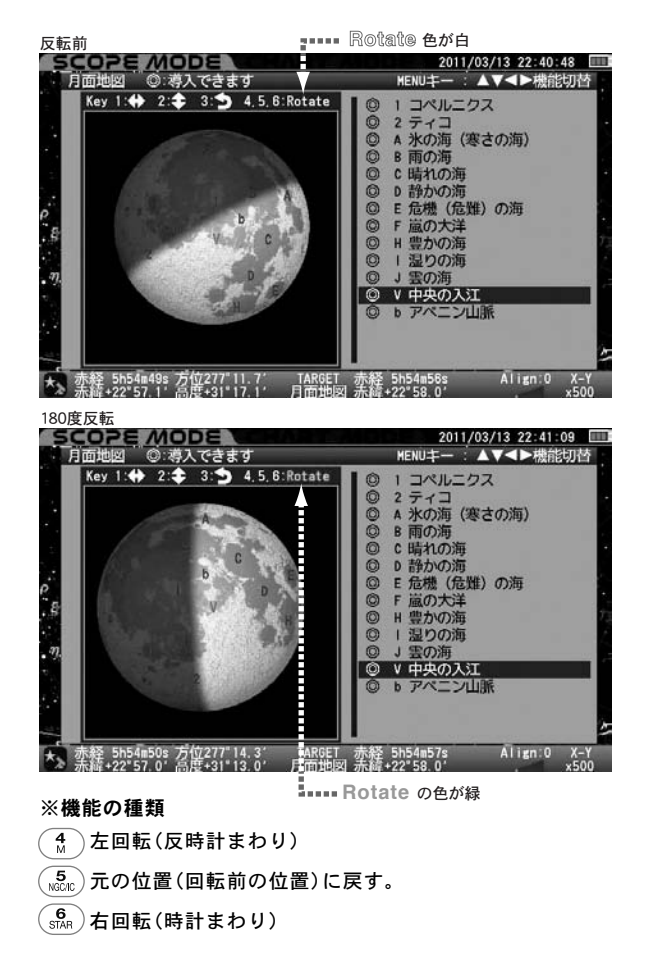

# 自動導入

s<sup>スコープ</sup><br>SCOPE *N*IODE、CHART *N*IODE にかかわらず、登録の地名 を任意に指定して自動導入することができます。ここでは"晴れの海"を 例にご説明します。

- ※自動導入につきましては、あくまでも目安です。また、初期設定やアライ メントが完了していることを前提としています。倍率やセッティング状 況によっては正確に自動導入できないことがあります。
- ※月面地名リストで"◎"表記のある地名が自動導入できます。ただし、現在 月の中心が地平線上にあるかどうかで判断しています。個別の地名での 自動導入可否を判断しておりませんのでご注意ください。

 $\binom{\mathbf{0}}{\mathsf{M}\mathsf{ENU}}$ で画面を切替え、月面表示部分を有効 $(\mathsf{k}\texttt{P} \mathsf{D} \mathsf{M})$ にします。 ズームキー  $(\blacktriangle) \cdot (\blacktriangledown)$  および方向キー  $(\blacktriangle) \cdot (\blacktriangledown) \cdot (\blacktriangle) \cdot (\blacktriangleright)$  を使用

して見たい地名を選択します。

・ズームキー │▲ │でズームアップすることで細かな地名が表示されるよ うになります。

·SCOPE MODE では望遠鏡の動作と方向キー (▲)· (▼)· (◀)·

および画面表示がリンクしています。このため設定状況によって

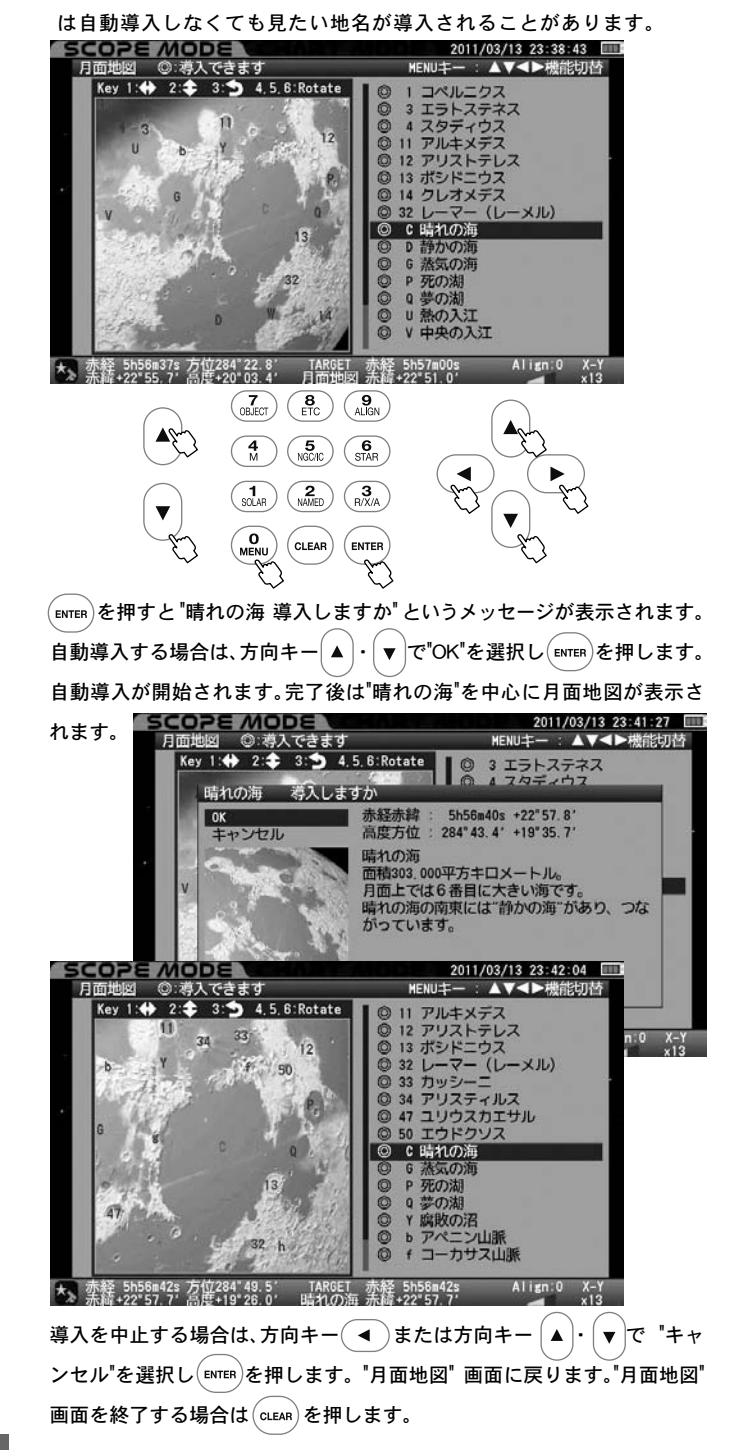

# CHART MODE で自動導入を行う場合

ズームキー  $\left[\blacktriangle\right]$  ・  $\left[\blacktriangledown\right]$  および方向キー  $\left[\blacktriangle\right]$  ・  $\left(\blacktriangle\right)$  ・  $\left(\blacktriangleright\right)$  を使用 して見たい地名を選択します。ここでは "コペルニクス" を例にご説明 します。

•ズームキー |▲ | でズームアップすることで細かな地名が表示される ようになります。

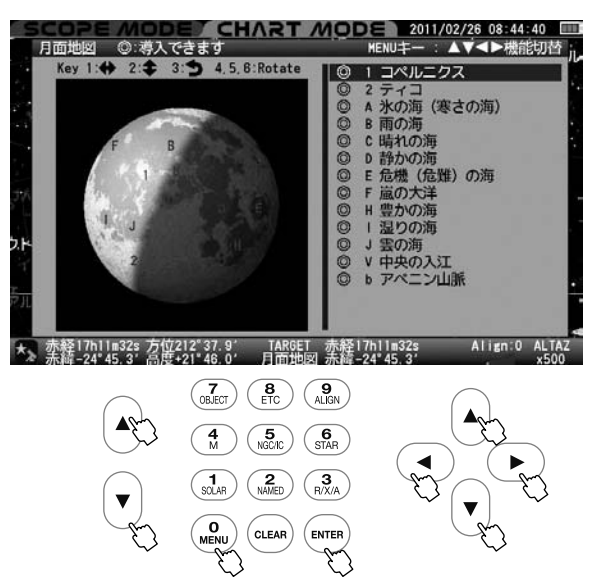

 を押すと "コペルニクス 選択しますか" というメッセージが表示され ます。

選択する場合は方向キー  $\big(\blacktriangleleft\big)\cdot\big(\blacktriangledown\big)$ で "OK" を選択し $\big(\text{\tiny{ENTER}}\big)$ を押します。 コペルニクスを中心とした月面地図が表示されます。

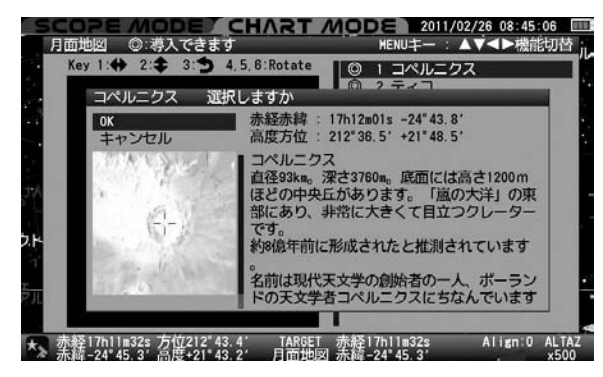

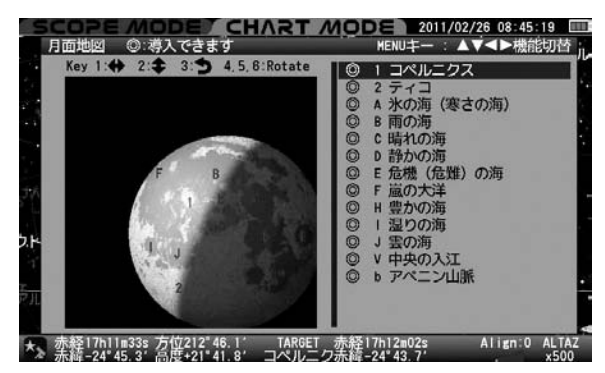

自動導入する場合は $\overline{\begin{smallmatrix} \text{even} \end{smallmatrix}}$ を押します。<code>scoPe MoDe</mark> に切替わる</code> と同時に自動導入が開始されます。

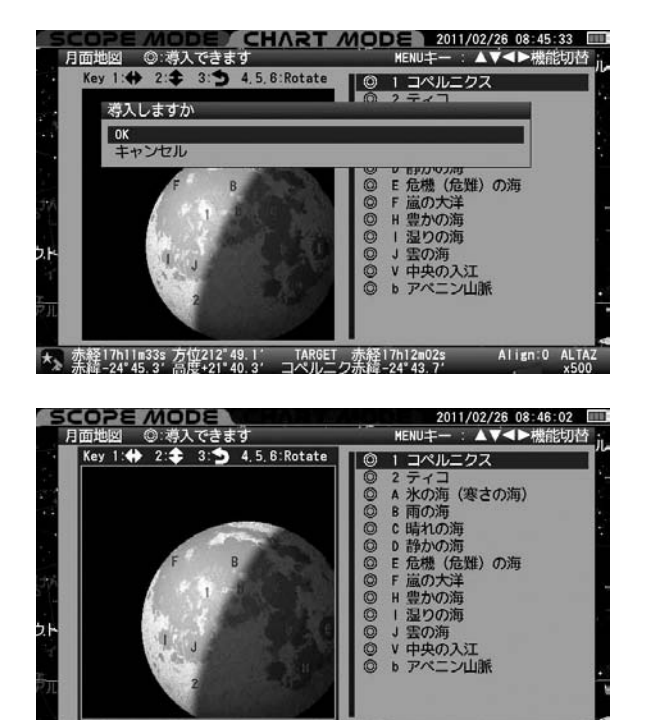

★》赤経17h12m03s 方位212"49.7′ TARGET 赤経17h12m03s <br>★》 赤緯-24°43.7′ 点度+21°41.8′ コペルニク赤緯-24°43.7′

Align:0 **ALTA** 

# 登録されている月面地名リスト〔2011年11月現在〕

# クレーター〔1~115〕

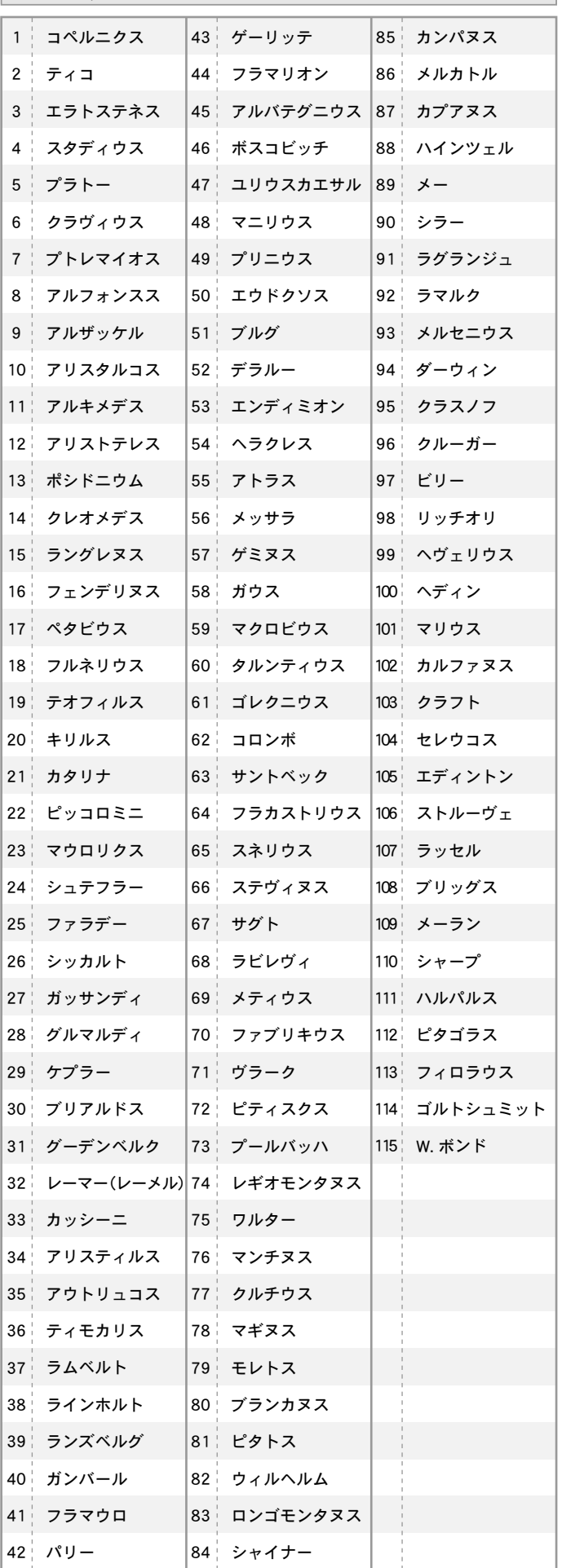

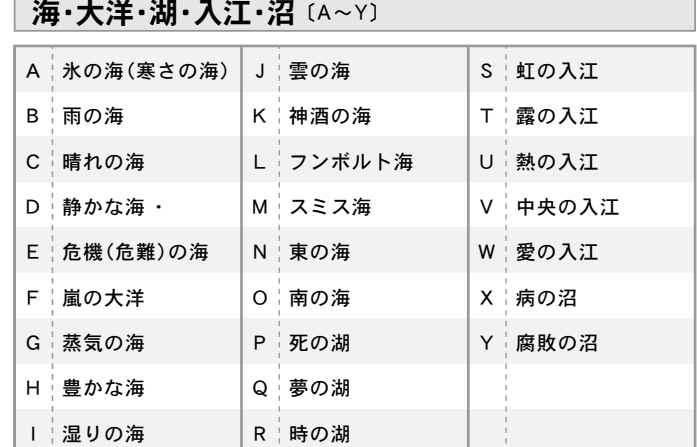

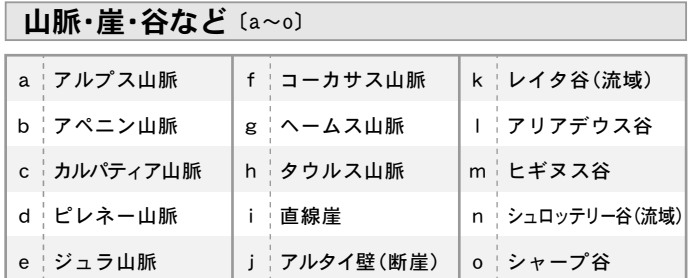

# ◎ 導入例〔NGC224(M31:アンドロメダ銀河)〕

**以下 (☆☆☆)キーでNGC224 (M31:アンドロメダ銀河)を導入した例でご説** 明いたします。

¶ ( $\overline{\mathsf{s}}$ ) キーを押すとNGC天体またはIC天体のメニューが表示されます。 NGC天体とIC天体の切替 ヒント35 は(wu) キーで行います。ただし、切替 を行う場合  $\overline{S}$   $\overline{S}$ を行う場合  $\overline{S}$   $\overline{S}$  ると数字キーの  $\binom{0}{\text{MENU}}$ で認識されます。 1

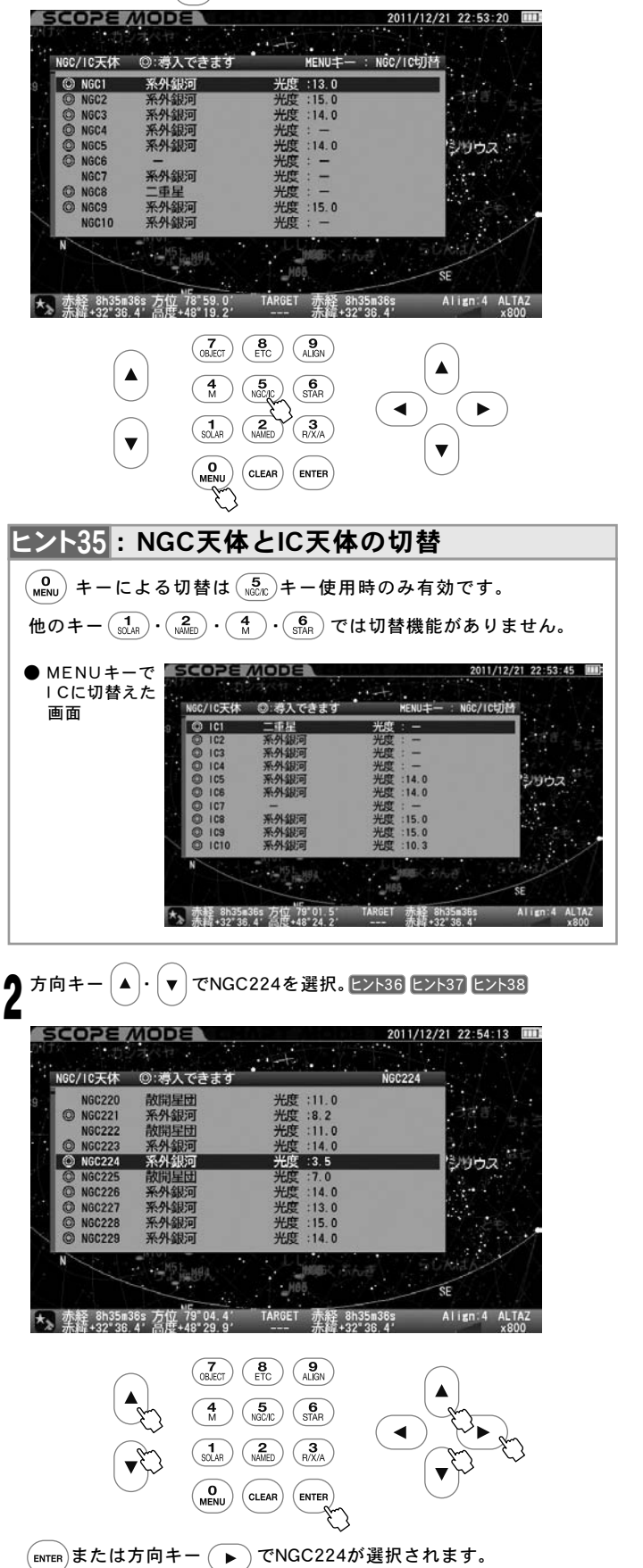

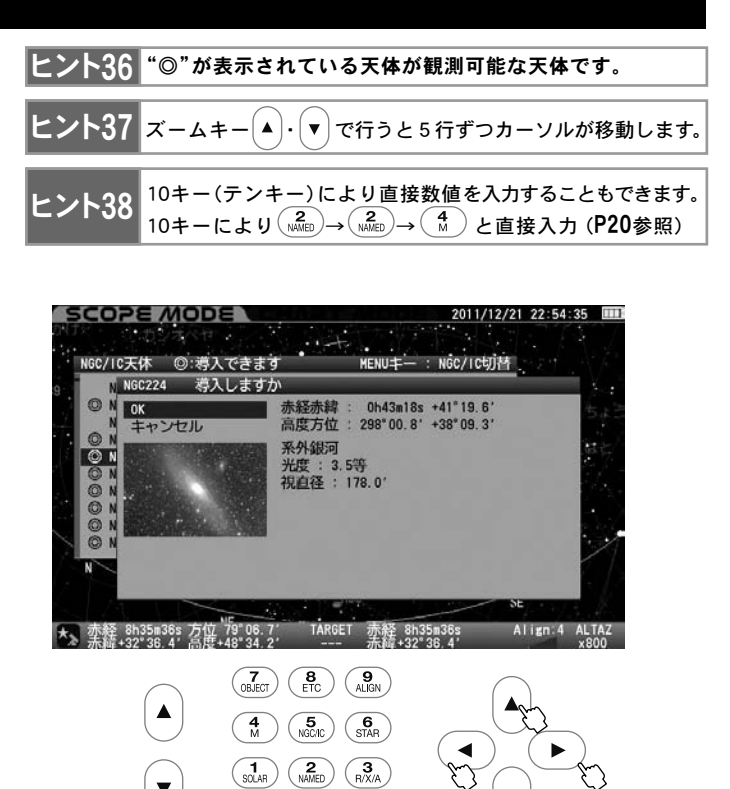

 または方向キー を押すとNGC224が選択され"NGC224 導 3 入しますか"というメッセージが表示されます。 ヒント39導入する場合は $(\overline{\phantom{a}})$ 、導入する天体をを変更する場合は方向キー  $\big(\blacktriangle\big)\cdot\big(\blacktriangledown\big)$ でキャンセルを選択し、 $\big(\text{\tiny{ENTER}}\big)$ または方向キー $\big(\blacktriangleleft\big)$ にて前の画面 に戻ります。自動導入そのものを中止する場合は $\left(\begin{array}{cc} \text{at least}\ \end{array}\right)$ キーを押します。

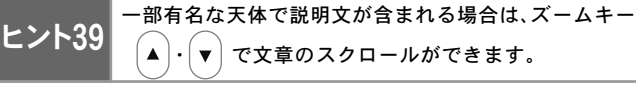

 $\begin{pmatrix} 0 \\ 0 \end{pmatrix}$  (CLEAR) (ENTER

 $\mathbb{C}^2$ 

● 自動導入中画面(右下にGO TOと表示されます)

 $\blacktriangledown$ 

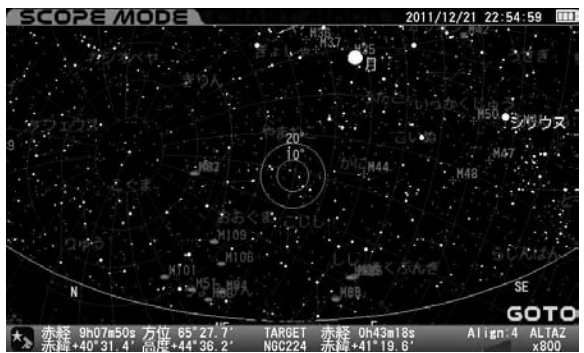

● 自動導入完了画面

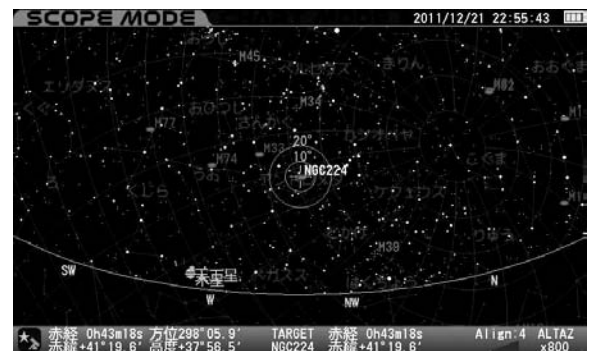

自動導入が完了すると"ピポン"という音とともに動作が停止します。

### ◎ 天体メニュー

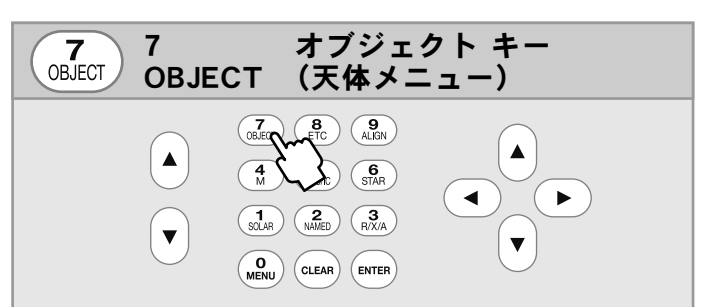

天体メニュー(総合メニュー)が表示され、各種天体の自動導入に対 応します。

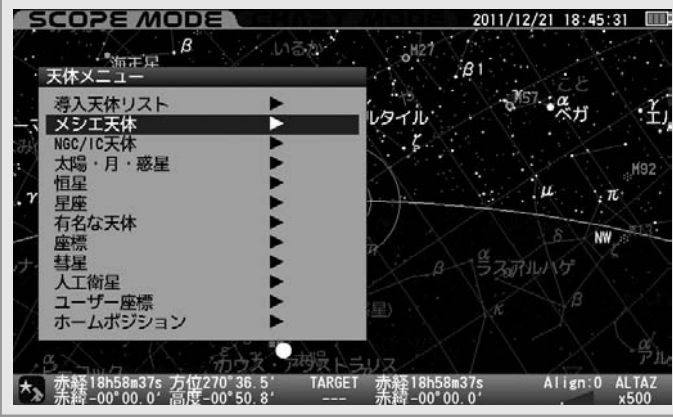

 $\binom{7}{08.$ ECT) キーを押すと "天体メニュー"画面が表示されます。 方向キー ・ で使用するメニューを選択し、 (または方向

#### 天体メニュー

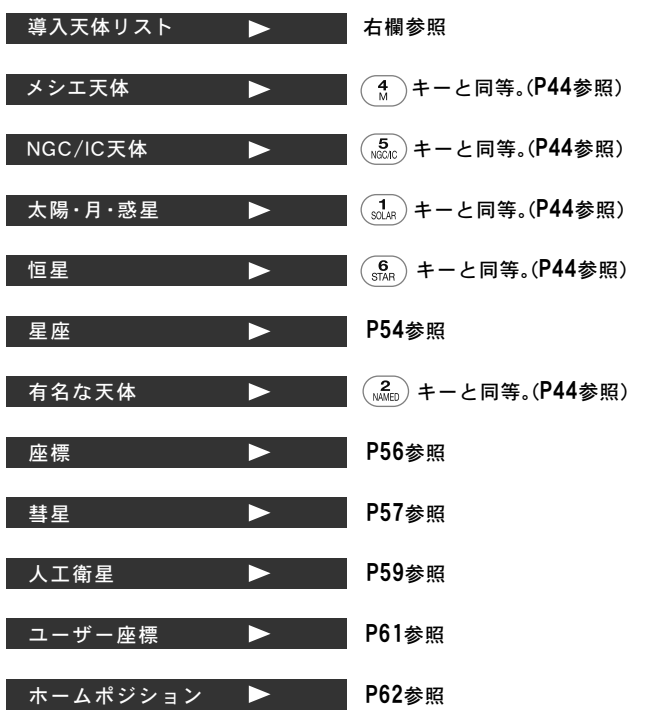

### "導入天体リスト"の表示方法

最近導入した天体(天体メニューで指定した天体)を最大20個記憶します。 電源を切ってもデータは維持されますので、次回観測時に参照および自 動導入に対応します。メモリの初期化を行うことで消去されます。

#### ■導入天体リスト ▶ ■

 $(\overline{\Omega_\text{ex}^{2}})$ を押します。 "天体メニュー" 画面が表示されますので、方向キー  $\left[\begin{array}{c} \blacktriangle \end{array}\right] \cdot \left[\begin{array}{c} \blacktriangledown \end{array}\right]$ で "導入天体リスト" を選択し $\left(\begin{array}{c} \text{\tiny{ENTER}} \end{array}\right)$  (または方向キー $\left(\begin{array}{c} \blacktriangleright \end{array}\right)$ )を 押します。 1

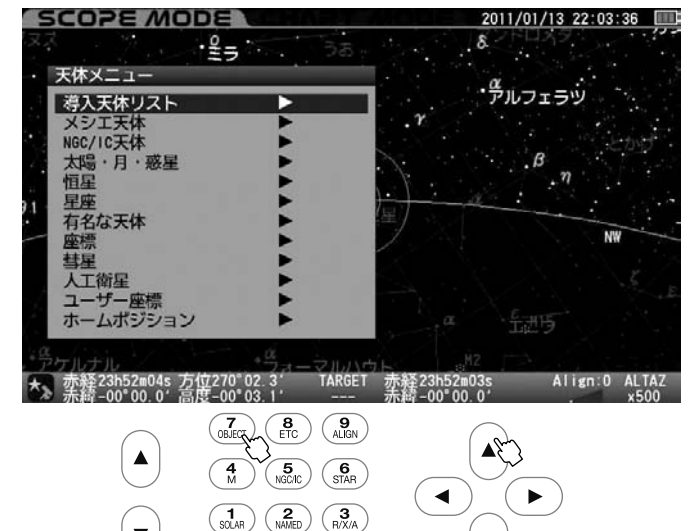

キー )を押します。 最近導入した天体リスト(最大20個)が表示されます。方向キー ・ で 天体を選択し (または方向キー )を押すと天体が選択されます。 2

 $\overline{\blacktriangledown}$ 

以降、通常の方法で自動導入できます。

 $\begin{pmatrix} 0 \\ 0 \\ 0 \end{pmatrix}$  $(c<sub>LEAR</sub>)$  $(\epsilon_{\text{INTER}})$ 

 $\blacktriangledown$ 

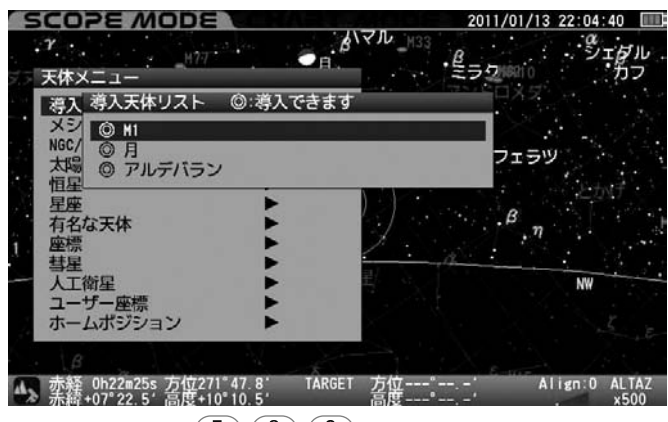

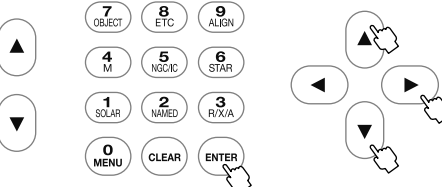

「◎」の表示されている天体は観測可能な天体です。 「◎」の表示されていない天体を選択すると"地平下のため自動導入でき ません"というメッセージが表示されます。目標天体(ターゲット)とし て選択することはできませんが、天体の情報のみ表示されます。

¶ 終了するには方向キー ( ◀ )を押します。 "天体メニュー" 画面に戻り<br>♥ <sub>ます。</sub>メ<sub>ニューをすべて終了するには (αʁʌn) を押します。</sub> ます。メニューをすべて終了するには (cLEAR) を押します。

#### 【補足1】 過去に導入した天体リストがない場合の表示について

過去に導入した天体リストがない場合は"導入天体リスト"の右に▶ が表 示されず"天体リスト"を選択できません。

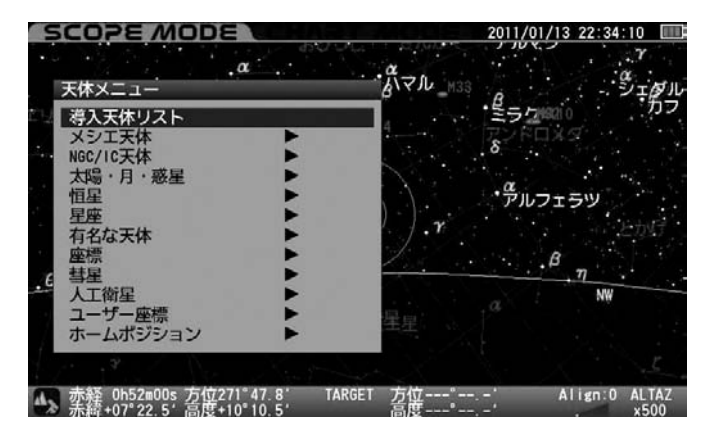

#### 【補足2】 自動導入可能天体および制限について

- ○太陽・月・惑星(準惑星)・彗星・人工衛星は時間とともに天体座標が変わ りますが、目標天体(ターゲット)として指定時に反映されますので、自 動導入・追尾に対応します。
- ○彗星・人工衛星の名称・軌道要素を変更した場合、目標天体(ターゲット) として指定時に反映され、表示・自動導入・追尾に対応します。
- ○ユーザー座標で内容(座標や名称)を変更した場合、変更直前の情報が 維持されます。このため内容を変更した場合は、表示・自動導入・追尾に 対応しません。

### "星座"からの自動導入方法

選択した星座を自動導入できます。またその星座に含まれる恒星をバイ エル記号 で選択して自動導入することができます。 ヒント40

※天体望遠鏡は視野が狭いため導入しても星座全体をみえるものではあ りません。

こと星座 しんしょう しょうしょく  $\blacktriangleright$  . <br> <br> :

"天体メニュー"画面にて方向キー ・ で"星座"を選択し <sup>1</sup> または方向キー を押します

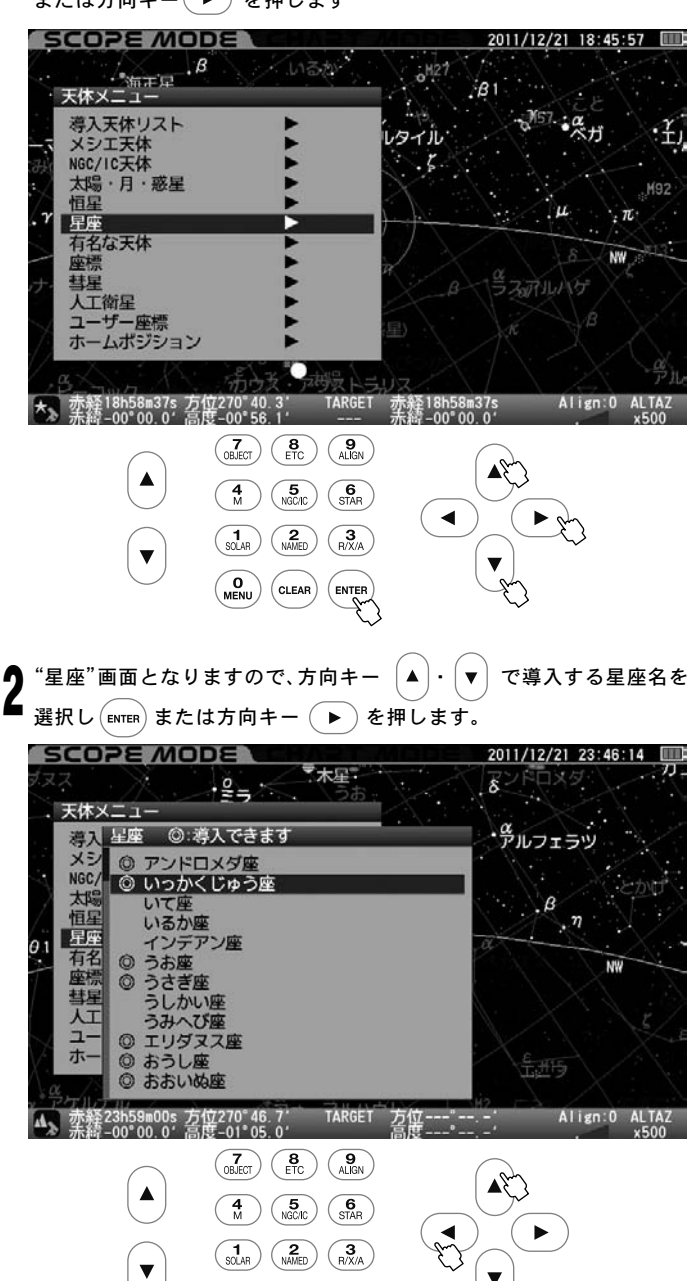

 $\spadesuit$ 自動導入する場合は  $\overline{\mathcal{C}}$   $_{\text{ENTER}}$  キーを押します。おおよそ星座名の表示さ れている場所が導入されます。 5

ENTE

 $\overset{\mathbf{O}}{\phantom{\mathbf{H}}}\overset{\mathbf{O}}{\phantom{\mathbf{H}}}\overset{\mathbf{O}}{\phantom{\mathbf{H}}}\overset{\mathbf{O}}{\phantom{\mathbf{H}}}\,$  $(c<sub>LEAR</sub>)$ 

自動導入しない場合は方向キー ( ◀ ) または方向キー | ▲ | ・ | ▼ | で "キャンセル"を選択し、(вмтєк)を押すと一つ前の画面に戻ります。

星座に含まれる恒星を選択する場合は方向キー │▲ │ ・ │▼ │で"バイエル 記号"を選択し、  $(mn)$ キーにてバイエル記号 ヒント40 で記された恒星を 4

#### **SCOPE MODE** 2011/12/21 23:46:32 "木星"  $-25 <$  $\overline{\delta}$ <sup>-1</sup> 天体メニュー · グルフェラツ 導入 星座 ◎ 導入できます マメ NGC R場星 赤経赤緯 : 7h00m35s -03\*01.0'<br>高度方位 : 158\*20.4' +49\*07.7' 土ャンヤル いっかくじゅう座<br>●「いっかくじゅう座」は、頭に長い角をも<br>つ想像上の馬の姿をしています。 昇座 バイエル記号 有座彗星  $\circ$  $\odot$ 「いっかくじゅう座」は、17世紀に学者"<br>バルチウス"が設定した、新しい星座です。 元  $\overline{1}$  $\circ$ ホ  $\overline{\circ}$ ◆ここをチェック<br>・『"ばら星雲" (NGC2237)』があ **盈健二二二二** Align:0 ALTAZ TARGET 赤経23h59m18s 方位270°46.7′<br>赤緯-00°00.0′高度-01°05.0′  $\begin{pmatrix} 7 \\ 0 \text{BJECT} \end{pmatrix} \begin{pmatrix} 8 \\ \text{ETC} \end{pmatrix} \begin{pmatrix} 9 \\ \text{AlIGN} \end{pmatrix}$  $\blacktriangle$

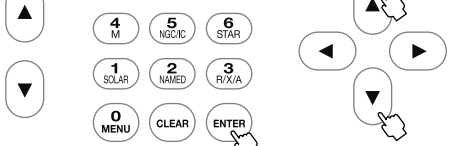

バイエル記号(いっかくじゅう γ)を選択した例

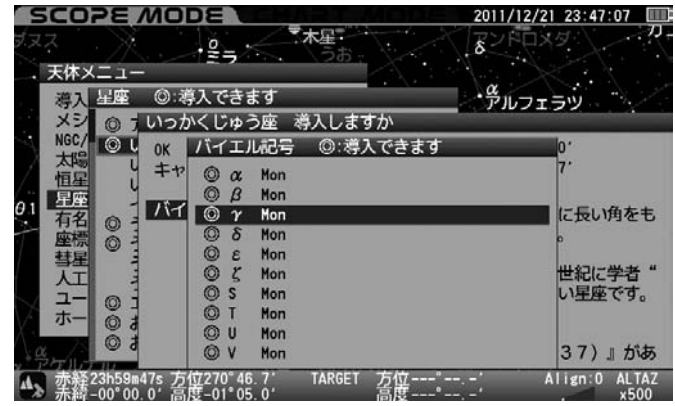

自動導入する場合は方向キー | ▲ |・| ▼ | で恒星を選択し、(εмтєя)キーを  $\mathbf{J}_{\sharp\mathfrak{l}\downarrow\mathfrak{z}\mathfrak{z} }$ 。

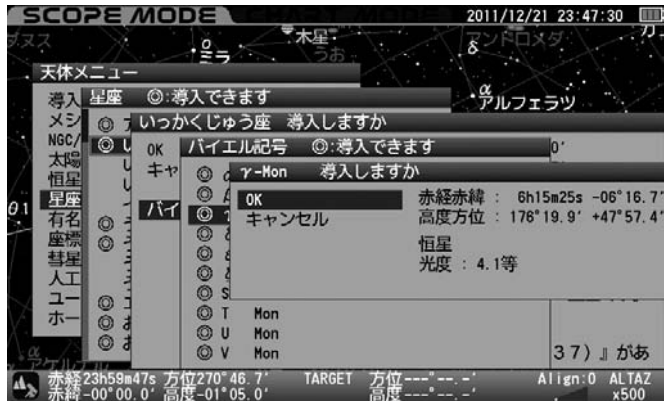

# "バイエル記号" 画面を直接呼び出す

記号 を選択し、[swɪʁn]キーにてパイエル記号 ヒント40 で記された恒星を フェースコープ プモード デャート モード てんぷん を長押しす<br>選択できるようになります。 フェイン・コンピューター SCOPE *M*ODE またはCHART *M*ODE にて (six) を長押しす るとバイエル記号を参照する星座リストの画面を直接呼び出せます。 方向キー  $\left( \bullet \right)$  ·  $\left( \bullet \right)$ で星座を選択して (ENTER) (または方向キー $\left( \bullet \right)$ ) を押すとバイエル記号リストが表示されます。

> これによりバイエル記号による恒星の目標天体(ターゲット)指定が速 やかに行えます。

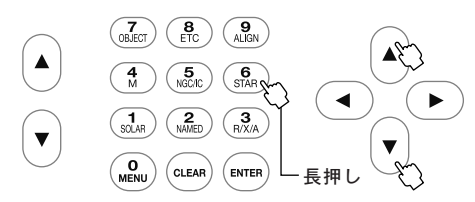

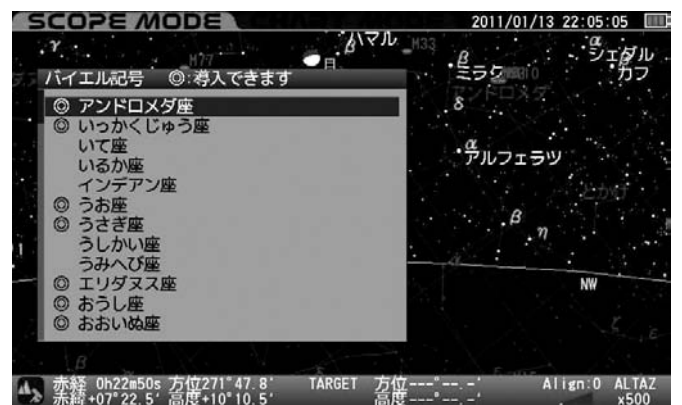

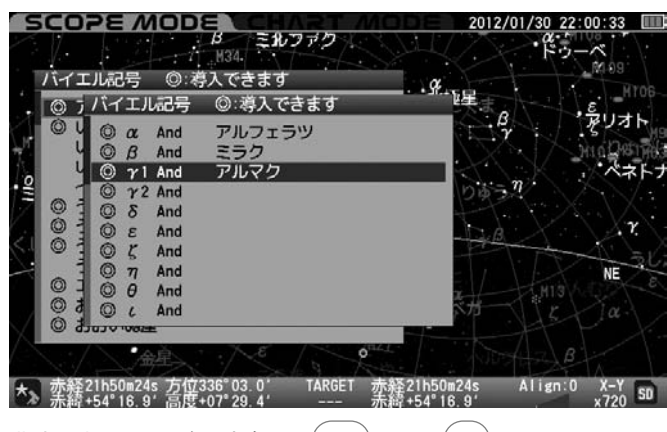

指定を中止する場合は方向キー $($  <  $)$ または  $($ сшая $)$  を押します。

### ヒント40 : バイエル記号とは

バイエル記号とはドイツの天文学者ヨハン・バイエルが、1603年

に発表した恒星の命名法です。

星座ごとにギリシア文字(小文字)α、β、γ・・・で命名されています。

### "座標"からの自動導入方法

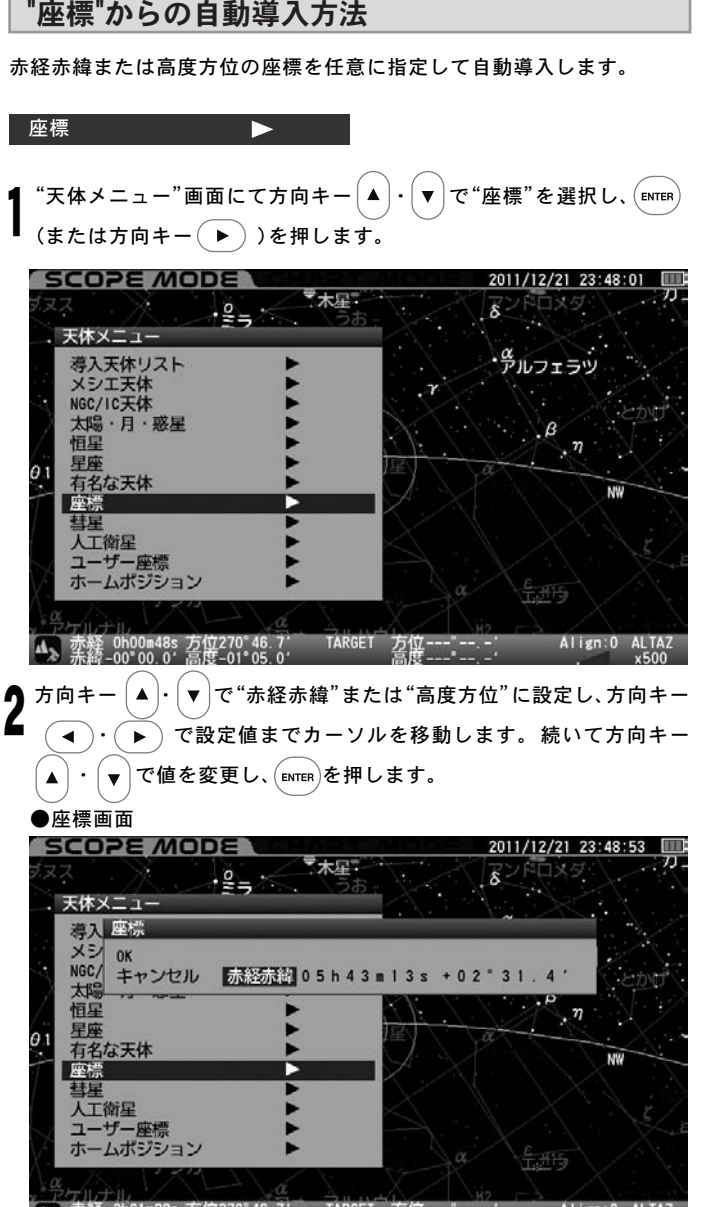

Align:0 ALTAZ 赤経 Oh01m39s 方位270°46.7' TARGET 方位 ---"--.-'<br>赤緯-00°00.0' 高度-01°05.0' 高度----"--.-'

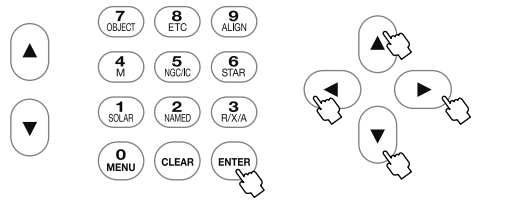

自動導入する場合は (ENTER) キーを押します。自動導入しない場合は方向 キー $\bigodot$ (または方向キー $\Big(\blacktriangle\Big)\cdot\Big(\blacktriangledown\Big)\mathcal{C}$ "キャンセル"を選択し、 $\big(\text{\tiny{ENTER}}\big)$ ) を押すと一つ前の画面に戻ります。 3

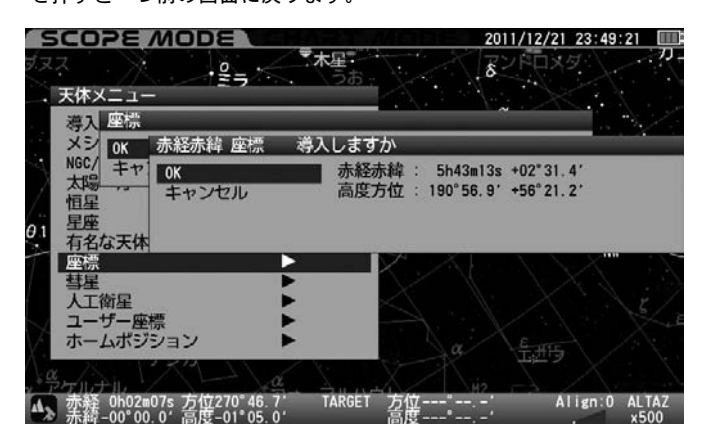

データ入力に間違いがある場合、および入力したデータが地平下にな る場合は警告表示されます。

●データ地平下画面

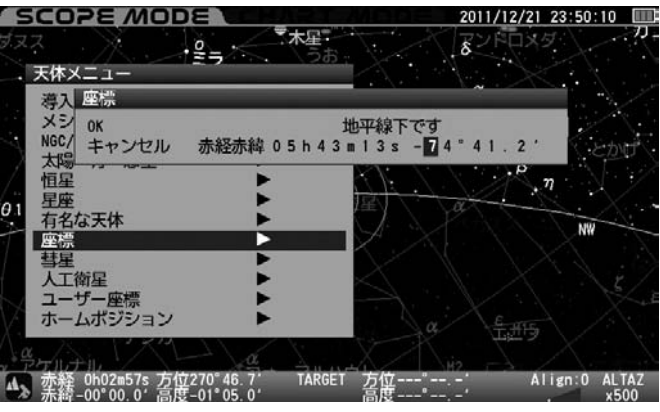

#### ●データ不正画面

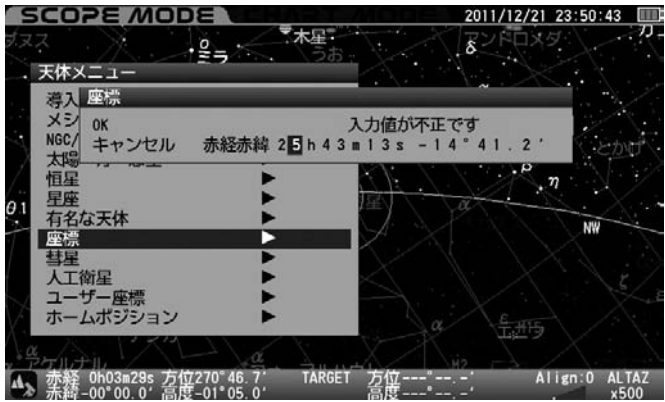

# "彗星"からの自動導入方法

軌道要素データを登録した彗星を自動導入、追尾します。彗星の軌道要素 につきましては天文雑誌などでご確認ください。ここではマックノート 彗星(C/2009 R1)の例でご説明いたします。

#### ◎軌道要素の入力

最新の軌道要素を入力します。彗星の軌道要素は最大10点まで登録できま す。彗星の軌道要素は市販の天文雑誌やインターネット情報などで公開さ れています。しかし公開されている情報は常に更新されています。このため、 できるだけ新しい情報を入手することを推奨いたします。軌道要素の内容に よっては自動導入の精度が悪い、追尾精度が悪い、または自動導入できない ことがあります。

ヒント41 観測直前に時刻を正確に合わせることを推奨します。

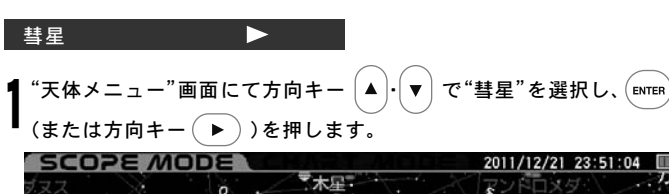

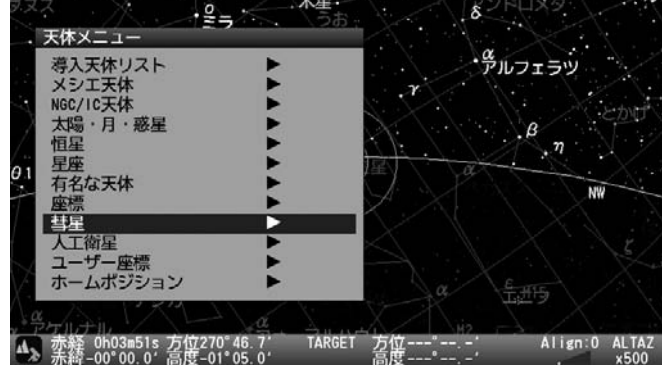

#### "彗星"画面が表示されます。

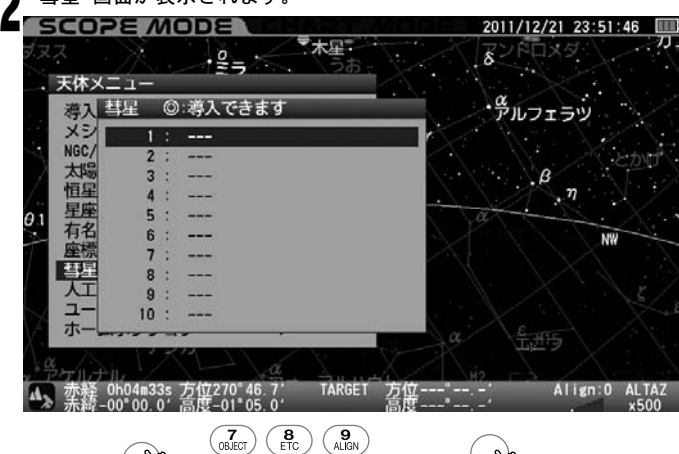

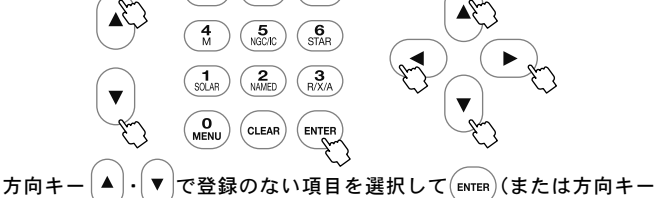

 $(\bullet)$ )を押し、"新規作成"画面に進みます。方向キー $(\bullet) \cdot (\bullet)$ で 設定値までカーソルを移動し、 ヒント42 方向キー| ▲ |・ | ▼ |または10キー (テンキー)にて文字または数値を入力します。すべて入力完了後(ENTER) を2回押して軌道要素データ入力完了です。

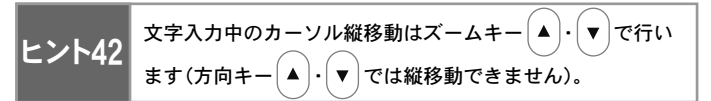

彗星データを元に数値を入力します。参照彗星データ桁数が入力可能桁 数を上回る場合は入力できる範囲で端数を四捨五入してください。また 桁数に満たない数値を入力する場合は"0"を入れて詰めてください。

入力例 : 3.132179というデータの場合は000.00000という形で 入力しますので、以下のような値で入力してください。  $\rightarrow$  003.13218

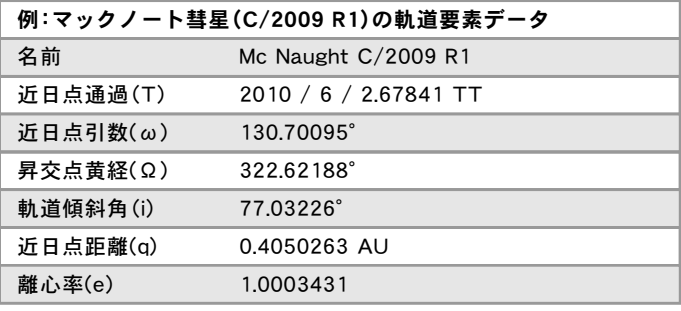

EPOCH = 2010年6月13.0日

#### ●軌道要素入力画面(入力途中)

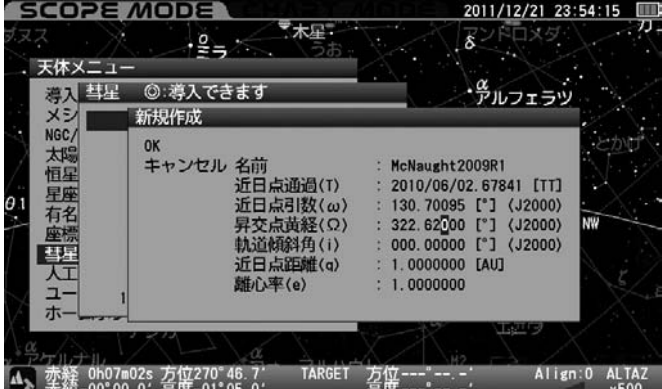

#### ●彗星メニュー画面(データが入力された画面)

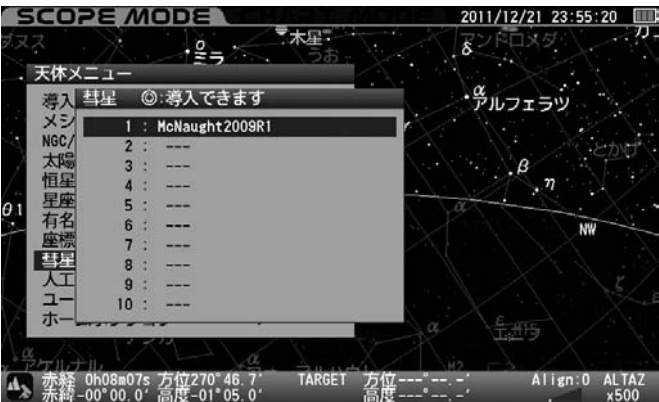

データに誤りがあると以下のように項目が赤く表示され不正データで あることが通知されます。入力ミスにご注意ください。

#### ●データが不正の場合の画面

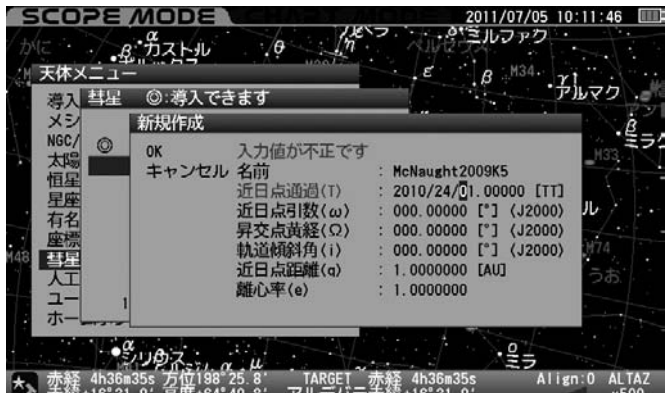

#### ◎選択した彗星を自動導入

OK : 選択した彗星を自動導入する場合に選択します。

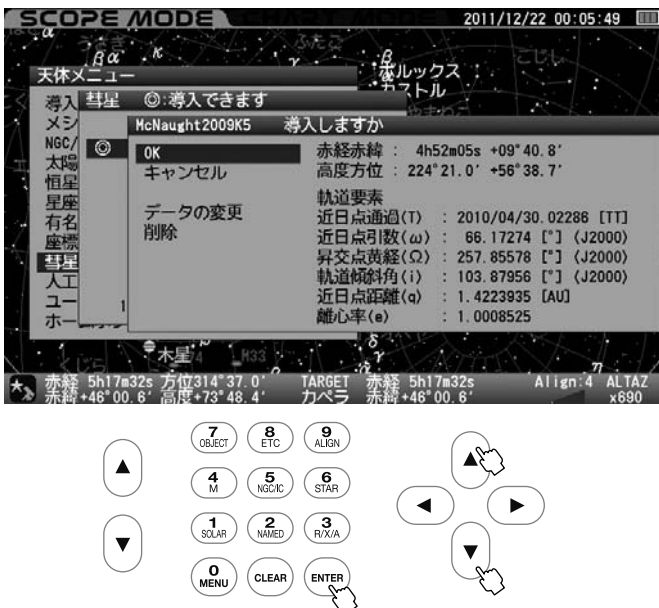

自動導入する場合は $(\overline{\phantom{a}}^{\rm{even}})$ キーを押します。自動導入しない場合は方向 キー ( ◀ )(または方向キー  $\Big(\blacktriangle\Big)$  ⋅  $\Big(\blacktriangledown\Big)$ で "キャンセル" を選択し、 (ENTER) ) で一つ前の画面に戻ります。

#### ◎選択した彗星のデータの変更

登録した彗星のデータを変更する場合に選択します。

軌道要素のデータを変更する場合は変更する軌道要素を表示した上で 方向キー  $(\blacktriangle)\cdot |\blacktriangledown|$ で"データの変更"を選択し $\zeta$  ENTER)キーを押します。 以降は軌道要素の新規入力と同様の手順で入力します。

#### ●軌道要素入力画面でデータの変更を選択

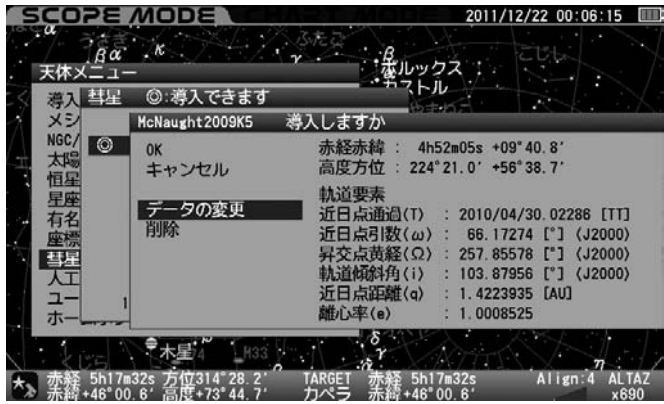

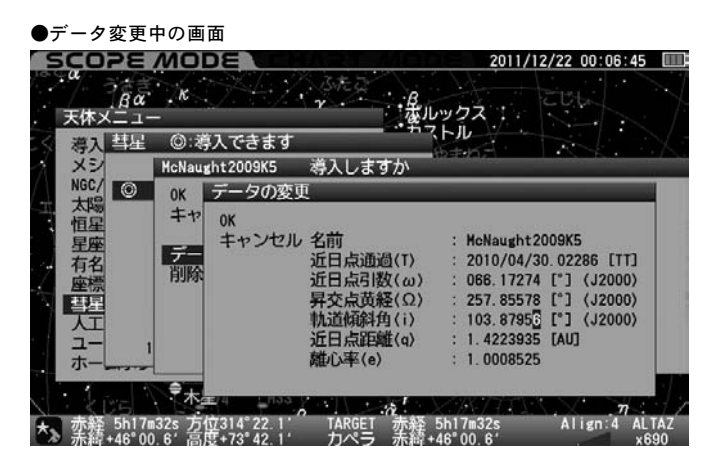

#### ◎選択した彗星のデータの削除

登録した彗星のデータを削除する場合に選択します。

軌道要素を削除する場合は削除する軌道要素を表示した上で方向キー  $\big(\,\texttt{A}\,\big) \cdot \big(\,\texttt{w}\,\big)$ で"削除"を選択し $\big(\text{\tiny{ENTER}}\big)$ キーを押します。いったんデータを 削除すると元に戻りませんので十分ご注意ください(元に戻すにはデ ータを入力し直す必要があります)。また、LAN接続によりパソコンか らデータ入力、訂正、削除することもできます。(P122~参照)

#### ●軌道要素入力画面で削除を選択

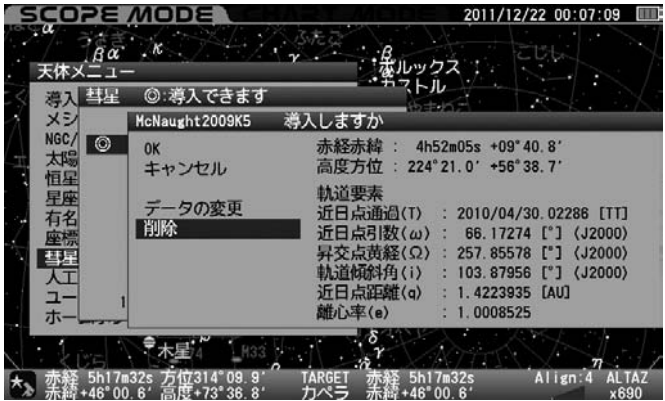

#### ●削除画面

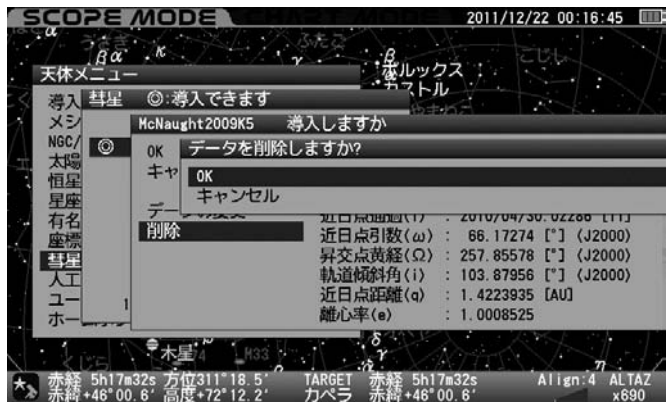

### "人工衛星"からの自動導入方法

軌道要素データを登録した人工衛星を自動導入、追尾します。

#### ◎軌道要素の入力

軌道要素を最大10点まで登録できます。

人工衛星の軌道要素は市販の天文雑誌やインターネット情報などで公開 されています。しかし公開されている情報は常に更新されています。この ため、できるだけ新しい情報を入手してください。軌道要素の内容によっ ては自動導入の精度が悪い、追尾精度が悪い、または自動導入できないこと があります。特に人工衛星の場合は軌道要素のデータの信頼性だけではなく 設定の影響を大きく受けます。このため観測前に観測地経度・緯度と時刻を 秒単位で正確に設定することを推奨いたします。

人工衛星の軌道要素につきましては市販の天文雑誌、CelesTrakホームペ ージ(海外機関)、NASAホームページ(海外機関)などでご確認ください。

ここでは気象衛星NOAAの軌道要素を利用した例でご説明いたします。

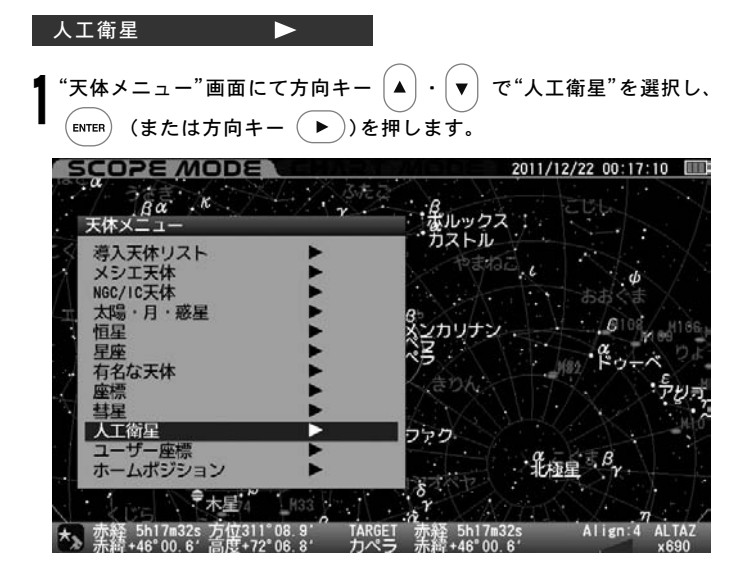

#### "人工衛星"画面が表示されます。

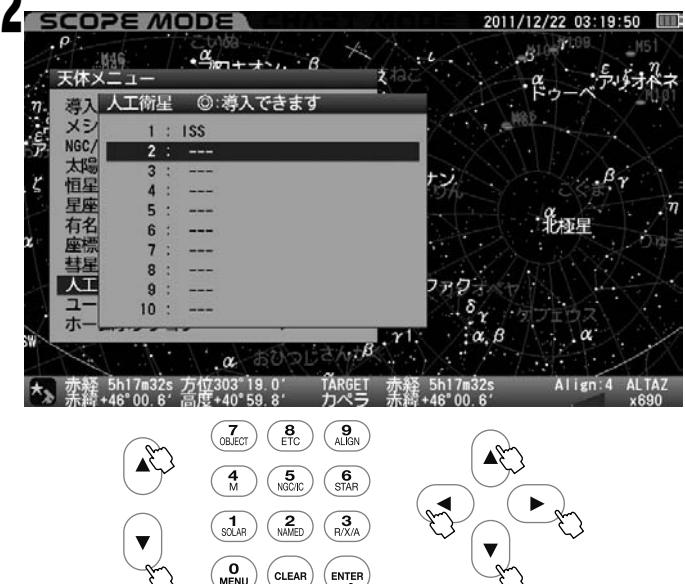

方向キー  $(\blacktriangle)$   $\cdot$   $(\blacktriangledown)$ で登録のない項目を選択し、(ENTER) (または方向キー  $(\bullet)$ )を押して"新規作成"画面に進みます。方向キー $(\bullet) \cdot (\bullet)$ で 設定値までカーソルを移動し、ヒント43 方向キー│▲ │ - │ ▼ │または10キー (テンキー)にて文字または数値を入力します。すべて入力完了後 を2回押して軌道要素データ入力完了です。

ヒント43 ヌ字入カ中のカーソル縦移動はズームキー(▲)・(▼)で行い<br>ます(方向キー(▲)・(▼)では縦移動できません)。 ▼ では縦移動できません)。

公開されている人工衛星軌道要素データを元に値を入力します。

例:気象衛星NOAAの軌道要素(TLEフォーマット)

1 04793U 70106A 10136.02215887 -.00000031 00000-0 10000-3 0 5176 2 04793 102.0931 137.9363 0031946 163.7080 196.5027 12.53938386804630

人工衛星の軌道要素は通常TLEフォーマット(Two Line Elements)と呼ば れる形式で公開されています。TLEフォーマットの中から衛星名称(名前)、およ び軌道に影響するパラメータのみを抽出してSTAR BOOK TENに入力します。 TLEフォーマットは次のような構造になっています。

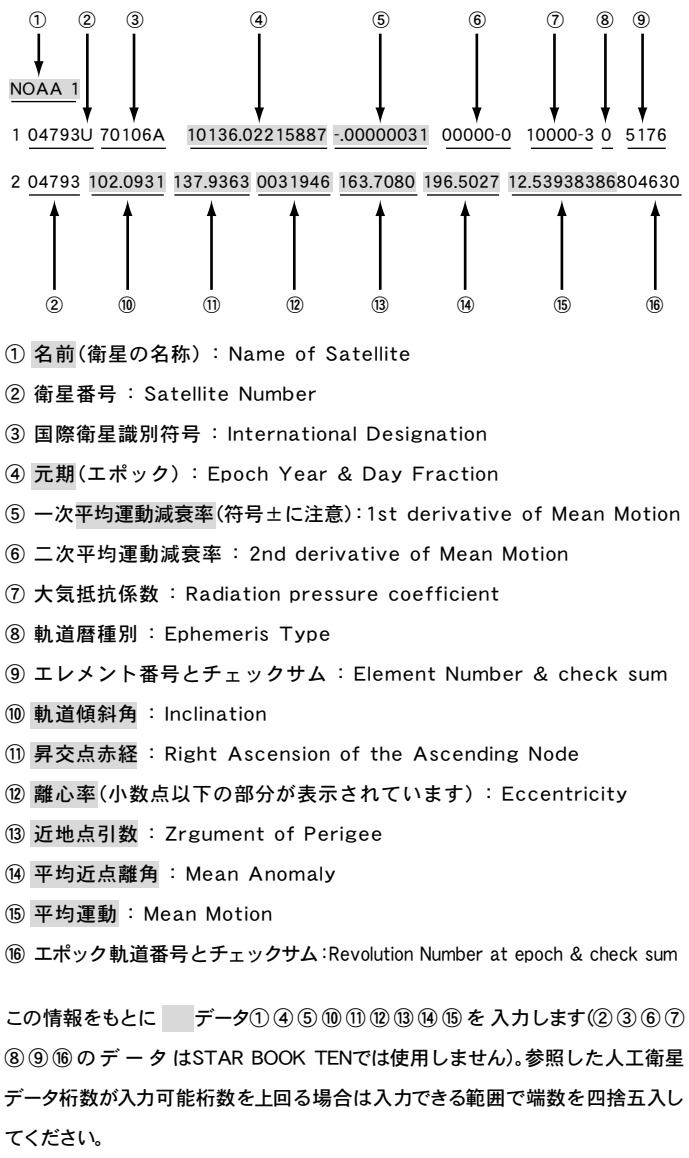

●人工衛星軌道要素入力画面(入力途中)

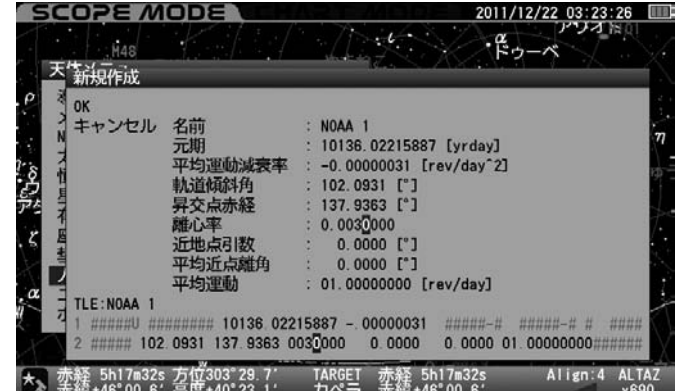

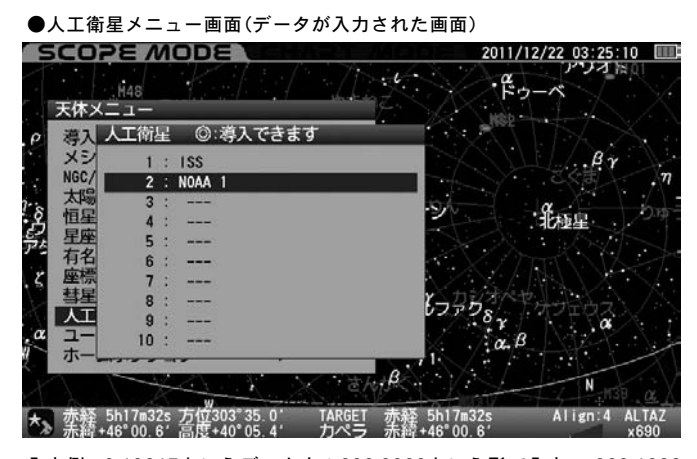

入力例:-3.13217というデータを±000.0000という形で入力→-003.1322 ※データに誤りがあると以下のように項目が赤く表示され不正データであ ることが通知されます。

#### ●入力値が不正の場合の画面

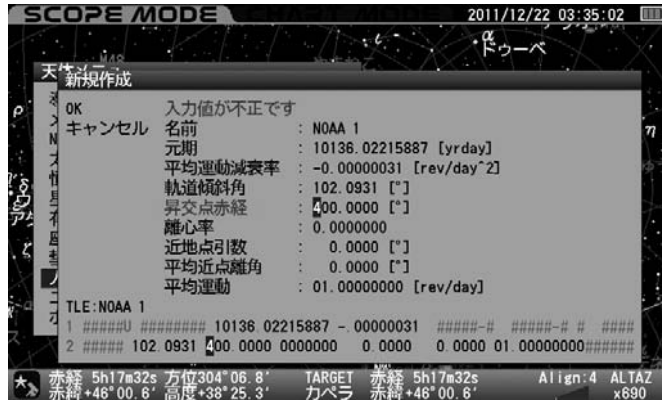

#### ◎選択した人工衛星を自動導入(HSTの場合)

OK : 選択した人工衛星を自動導入する場合に選択します。

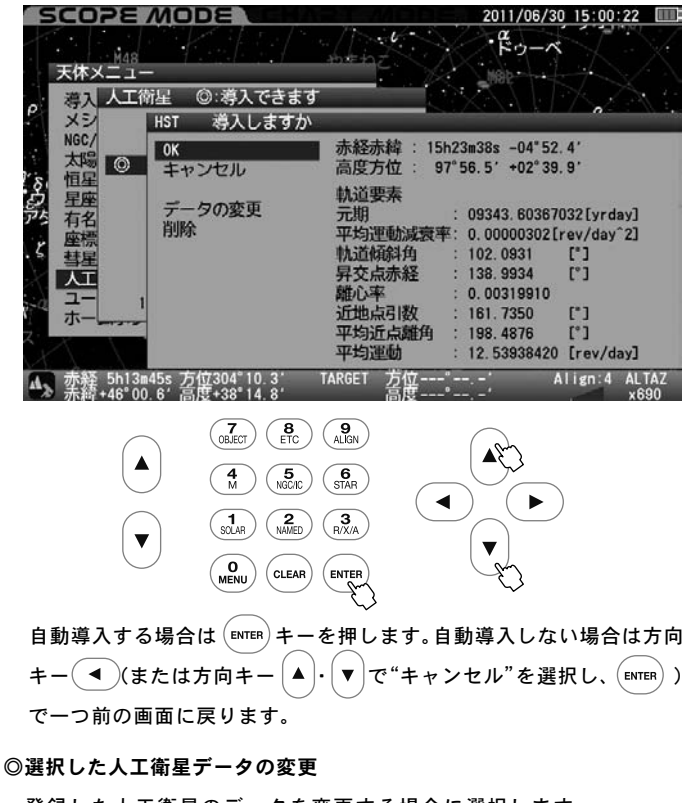

登録した人工衛星のデータを変更する場合に選択します。

軌道要素のデータを変更する場合は変更する軌道要素を表示した上で 方向キー ・ で"データの変更"を選択し、 キーを押します。 軌道要素の新規入力と同様の手順で入力します。

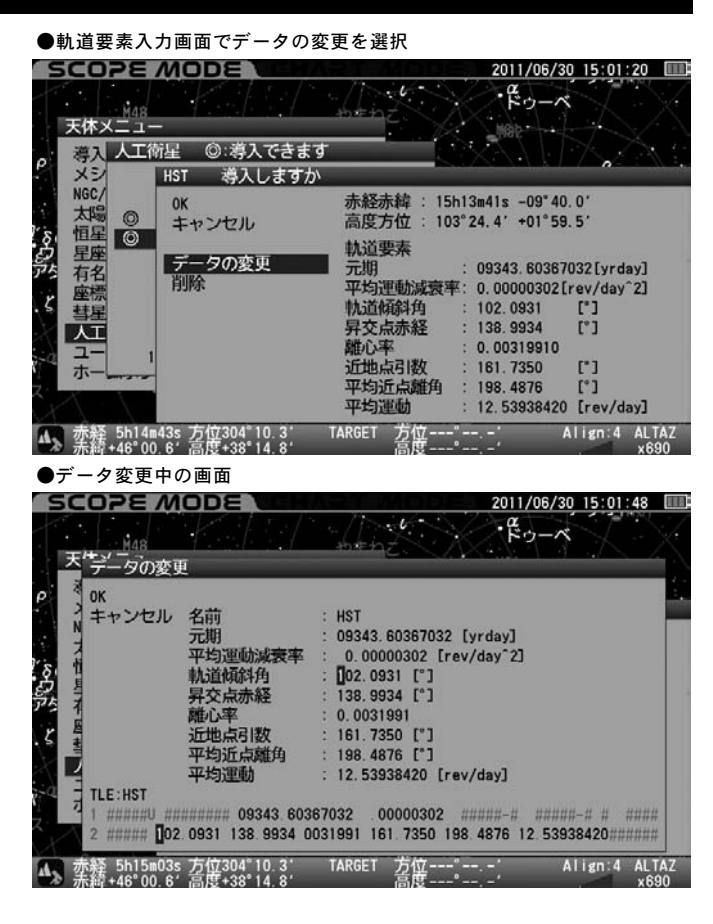

#### ◎選択した人工衛星データの削除

登録した人工衛星のデータを削除する場合に選択します。

軌道要素を削除する場合は削除する軌道要素を表示した上で方向キー ・ で"削除"を選択し、 キーを押します。いったんデータを 削除すると元に戻りませんので十分ご注意ください(元に戻すにはデ ータを入力し直す必要があります)。また、LAN接続によりパソコンか らデータ入力、訂正、削除することもできます。(P122~参照)

# ●軌道要素入力画面で削除を選択

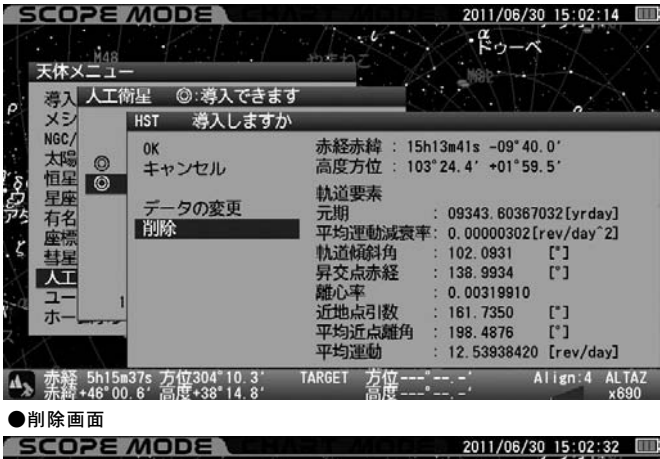

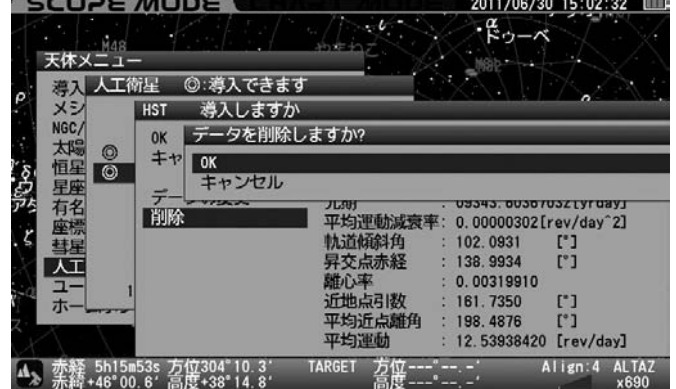

# "ユーザー座標"からの自動導入方法

特定の赤経赤緯または高度方位を最大10点まで任意に登録することができます。 n ファック<br>**RADEC (赤経・赤緯)**は天体として、**ALTAZ (高度・方位)**は地上物としての 登録に対応しています。

例えば自分でみつけた新天体を登録することや、定点で観測する場合に限り、 地上物を登録しておくとアライメントに使用できることなどが可能となります。

#### ユーザー座標

"天体メニュー"画面にて方向キー ・ で"ユーザー座標"を選択  $L, ($  ENTER $)$ (または方向キー  $($  ▶  $)$ ) を押します。 1

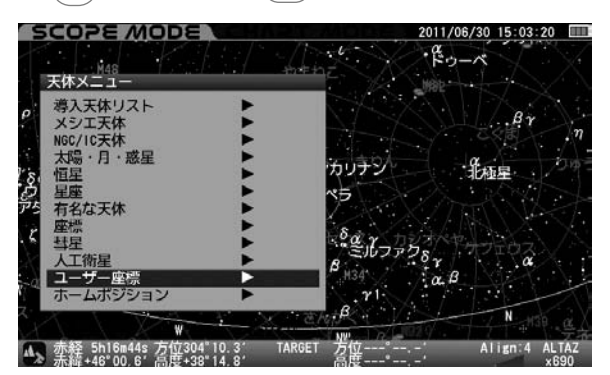

"ユーザー座標"画面が表示されます。 2

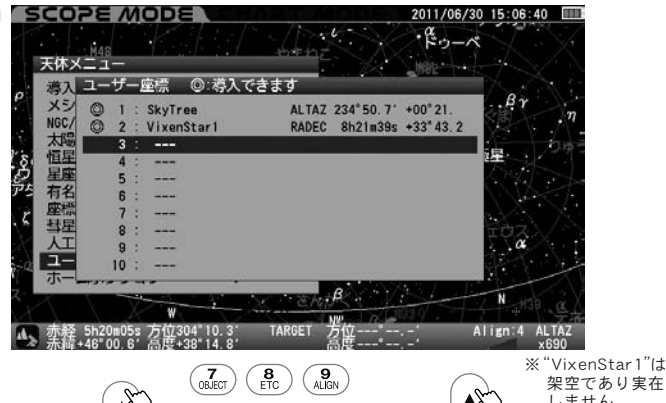

 $\rightarrow$  $\mathbf{A}$  しません。 また"SkyTree"  $\begin{pmatrix} 4 \\ M \end{pmatrix}$   $\begin{pmatrix} 5 \\ NGCHC \end{pmatrix}$   $\begin{pmatrix} 6 \\ STAR \end{pmatrix}$  の座標は架空の 設定です。  $\binom{1}{\text{SOLAR}}$   $\binom{2}{\text{NAMED}}$  $\overline{G_{R/X/A}}$  $\overline{\mathbf{v}}$  $\overline{\mathbf{v}}$ ENTER  $\begin{pmatrix} 0 \\ \text{MENU} \end{pmatrix}$  $(c<sub>LEAR</sub>)$ 

#### ◎新規作成

方向キー $\left(\blacktriangle\right) \cdot \left(\blacktriangledown\right)$ で登録のない項目を選択し、 $\left(\text{env}(\texttt{ex})\right)$ (または方向キー )を押し"新規作成"画面に進みます。"新規作成"画面を開くと初 期値として現在望遠鏡が向いている赤経赤緯が表示されます。高度方位 にする場合はズームキー  $\big[\blacktriangleleft\big)\cdot\big[\blacktriangledown\big]$ でカーソルを"赤経赤緯"表示まで移 動して方向キー |▲ |• | ▼ |で切替えます。

\* 赤経赤緯で登録した場合、自動導入後は恒星時追尾となります。 \* 高度方位で登録した場合、自動導入後は追尾停止となります。

●新規作成画面(ユーザー座標)を入力中

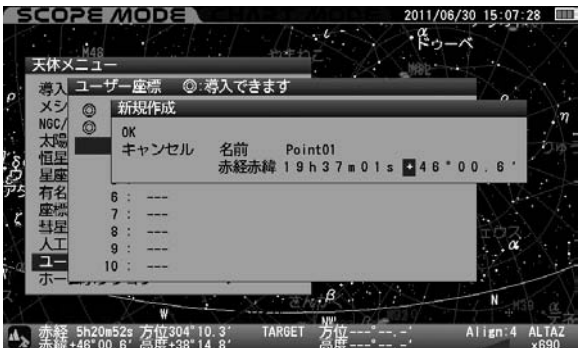

方向キー( ◀ ) ( ▶ )で設定値までカーソルを移動し、ヒント44 方向キー ▲ ) ·  $| \mathbf{v} |$ または10キー(テンキー)にて文字または数値を入力します。 すべて入力完了後 (ENTER)を2回押して入力完了です。

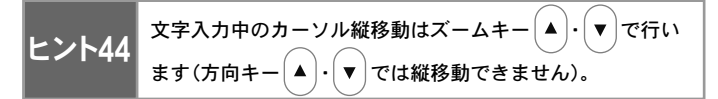

#### ●座標メニュー画面(登録済みの画面)

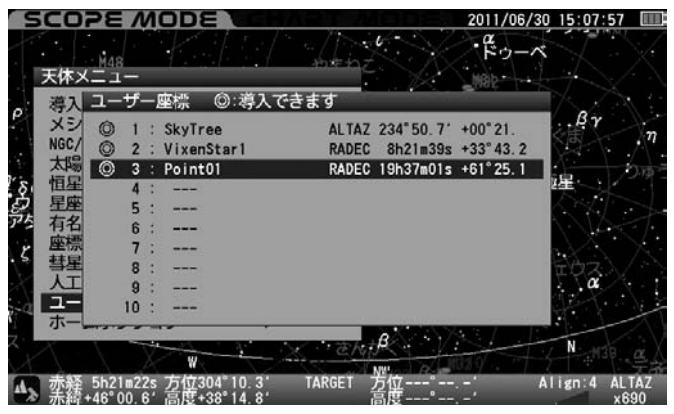

データに誤りがあると以下のように項目が赤く表示され不正データで あることが通知されます。

#### ●入力値が不正の場合の画面

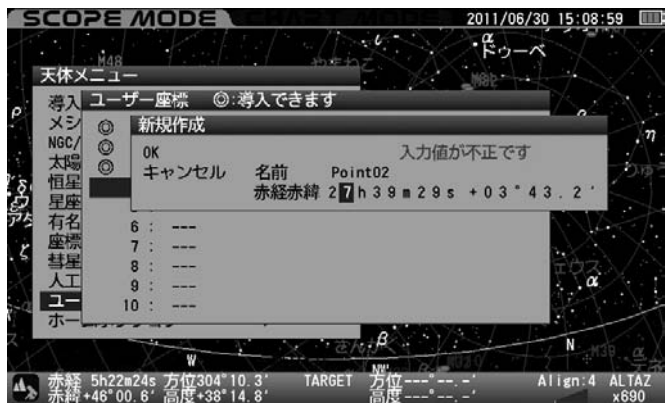

#### ◎選択した登録点を自動導入

OK : 選択した登録点を自動導入する場合に選択します。

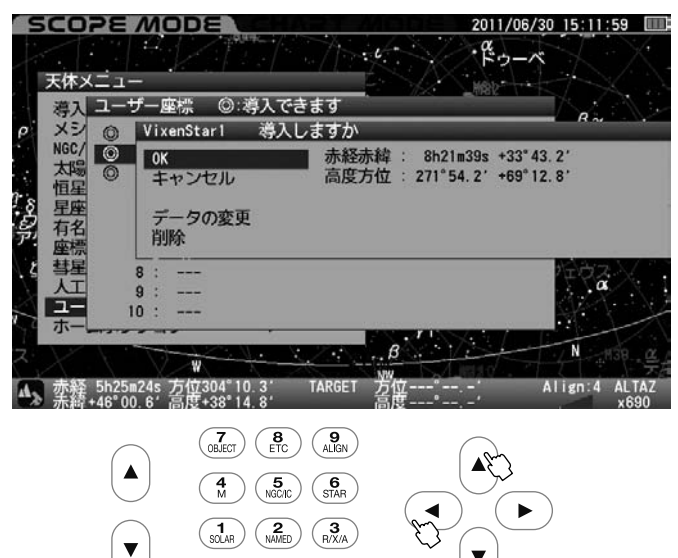

ENTER 自動導入する場合は (ENTER)キーを押します。自動導入しない場合は方向 キー( ◀ )(または方向キー | ▲ ├ ( ▼ │で"キャンセル"を選択し、 (ENTER)) キーを押すと一つ前の画面に戻ります。

 $\begin{matrix} 0 \\ \text{MENU} \end{matrix}$ 

 $(c<sub>LEAR</sub>)$ 

自動導入完了後はそれぞれ導入した対象の性質に合わせて追尾 ヒント45 または停止いたします。高度方位で登録した場合(地上物など)は自動導入 すると追尾が停止しますのでご注意ください。

改めて追尾をONにするか(P108参照)、または赤経赤緯で座標表示できる 天体(恒星など)を自動導入することで追尾を再開します。

ヒント45

入力できる値は固定値(座標)であるため、追尾は恒星時 追尾のみとなります。

### ◎選択した登録点のデータの変更(修正)

登録した登録点のデータを変更する場合に選択します。

方向キー |▲ ) • | ▼ | で "データの変更" を選択し、 (ENTER) (または方向キー )を押し、新規入力と同様の手順で入力します。

#### ●データの変更を選択

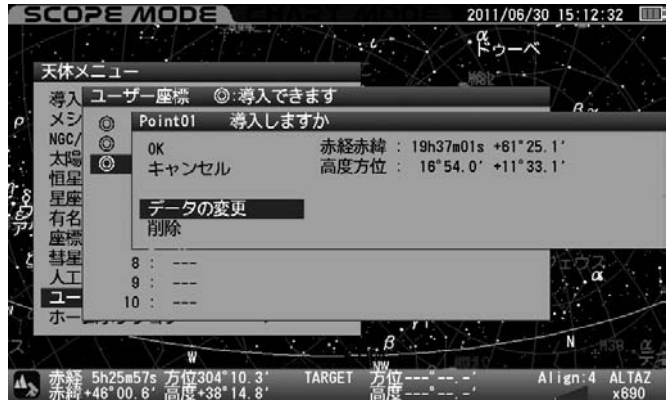

●データ変更中の画面

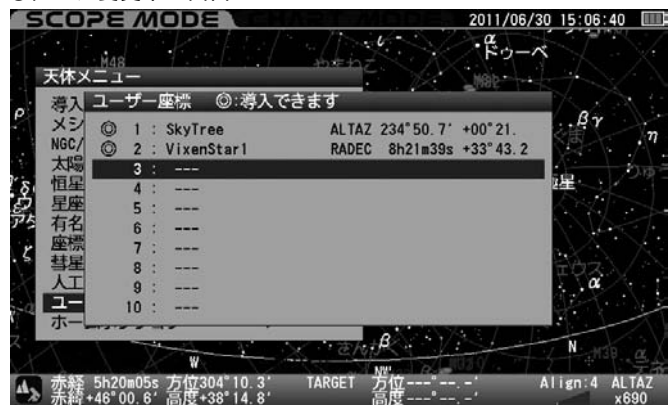

#### ◎選択した登録点のデータの削除

選択した登録点のデータを削除する場合に選択します。

▲ ) -  $\blacktriangledown$   $\blacktriangledown$  "削除"を選択し、 $\left(\text{ENTER}\right)$ キーを押します。 いったんデータを削除すると元に戻りませんので十分ご注意ください (元に戻すにはデータを入力しなおす必要があります)。

また、LAN接続によりパソコンからデータ入力、訂正、削除することも できます。(P122~参照)

### "ホームポジション"に戻す方法

クランプをゆるめずに(アライメント情報を維持したまま)鏡筒を観測開 始状態位置(西向き水平。南半球では東向き水平)に戻すことができます。 (P33参照)

ホームポジションを利用すると極軸望遠鏡などの貫通位置も元に戻りま すので、次回の観測をすぐに始められるようになります。 ヒント46

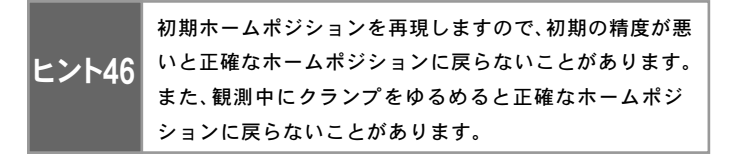

#### ホームポジション

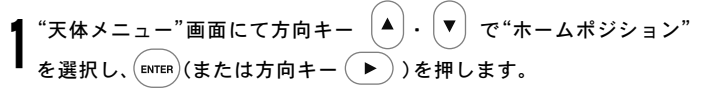

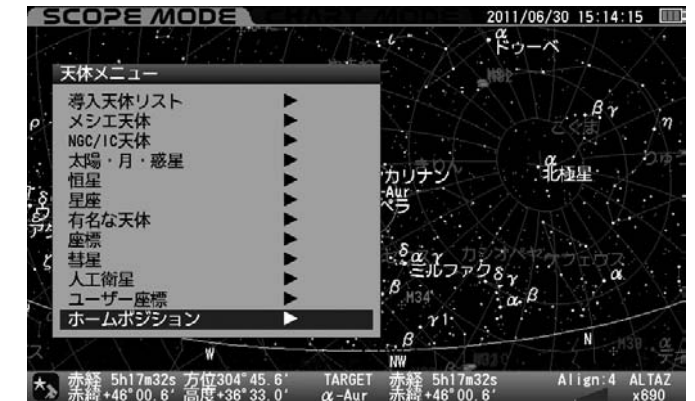

"ホームポジションに移動しますか"の画面が表示されます。

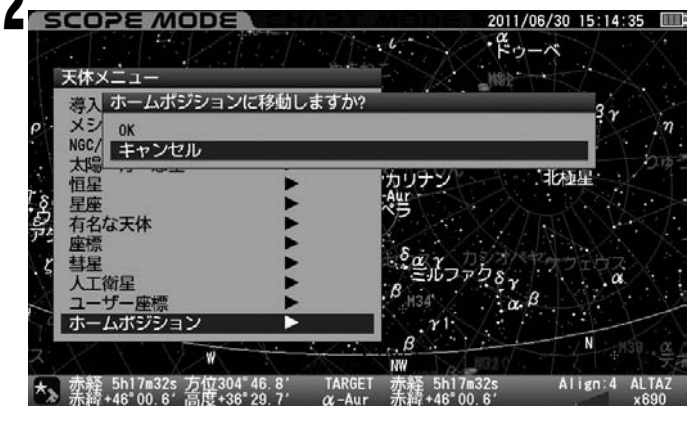

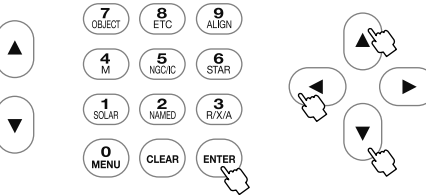

方向キー ・ で"OK"または"キャンセル"を選択し、 を押 します。

"OK"を選択するとホームポジションに戻ります。"キャンセル"を選択 すると一つ前の画面に戻ります。

### Ⅰ 極軸望遠鏡のご使用方法

#### 極軸望遠鏡とは

極軸望遠鏡は、赤道儀の極軸を天の北極(南半球では天の南極)へ向けてセッティングするためのレチクル(スケール)入りの望遠鏡です。 SXP赤道儀を使用した望遠鏡システムで星雲や星団などの長時間露出による撮影をする場合は、写真撮影に対応した正確なセッティングが必要です。 極軸望遠鏡を使用することにより手軽に約3′(分)角以内のセッティングが可能となります。 精密なセッティングをされる場合は"より精密な極軸合わせ"(P68参照)をお読みください。

※セッティングの前に観測地の緯度と経度を地図やカーナビの位置情報などで調べておいてください。 ※高度調整ツマミの微動範囲を越える観測地で使用される場合は、"高緯度または低緯度地方おけるセッティング"をご覧ください。(P71参照)

### │ ⊘注意:極軸望遠鏡について

●正確なセッティングをしないで撮影をすると、星が画面中央を軸に回転した像、もしくは流れた像になって写り、点像として写すことができません。 ●北緯70°以北、および南緯70°以南での極軸設定はできません。

### ◎極軸望遠鏡の各部名称

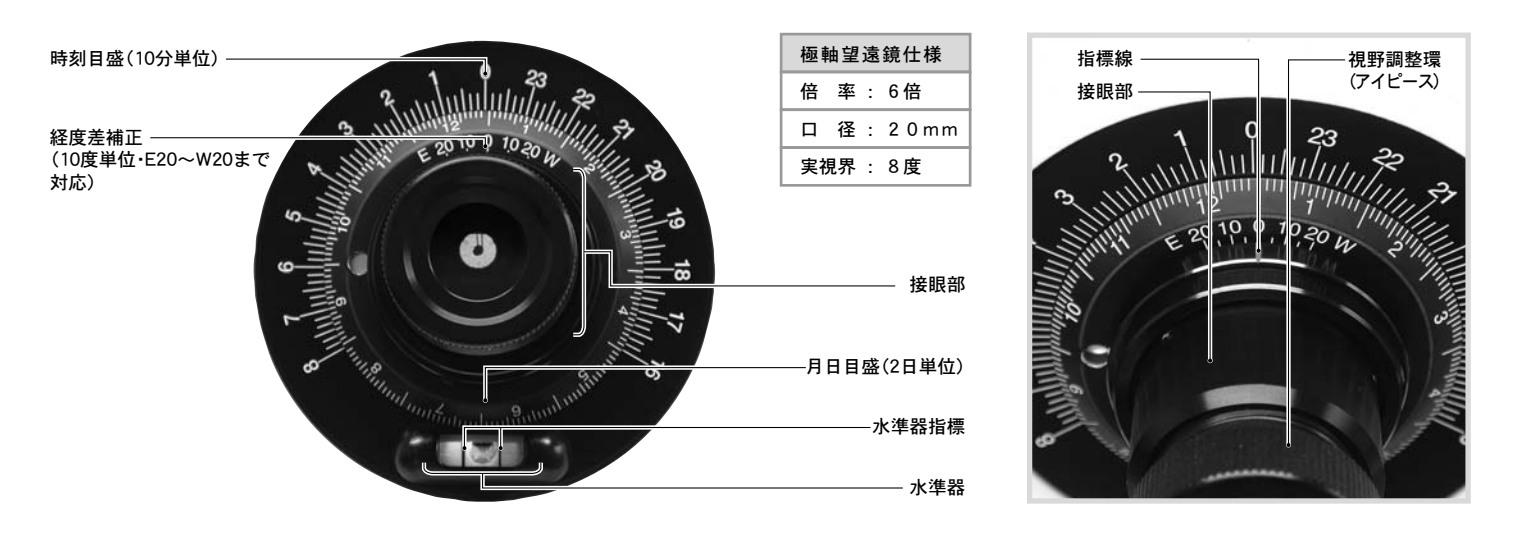

#### ◎北半球における極軸の合わせ方

北極星が見える水平な固い場所を選び望遠 鏡を設置します。北極星の見掛け位置や方位 磁針などを使いながら、図のように赤道儀の 極軸方向がほぼ北向きになるように望遠鏡 を設置します。また安定した設置とするため、 なるべく架台が水平になるように三脚の長 さを調節して設置してください。 1

※北極星が見えない場合は"より精密な極軸 合わせ"をご覧ください。(P68参照)

極軸キャップ(フロント・リア)を取外します。 キャップはねじ込み式になっており、反時計 方向に回すことで取外せます。 2

※極軸望遠鏡で極軸を合わせる際は必ずウ ェイト軸を伸ばしてください。ウェイト軸を 収納したままですと極軸望遠鏡の視野が遮 られます。

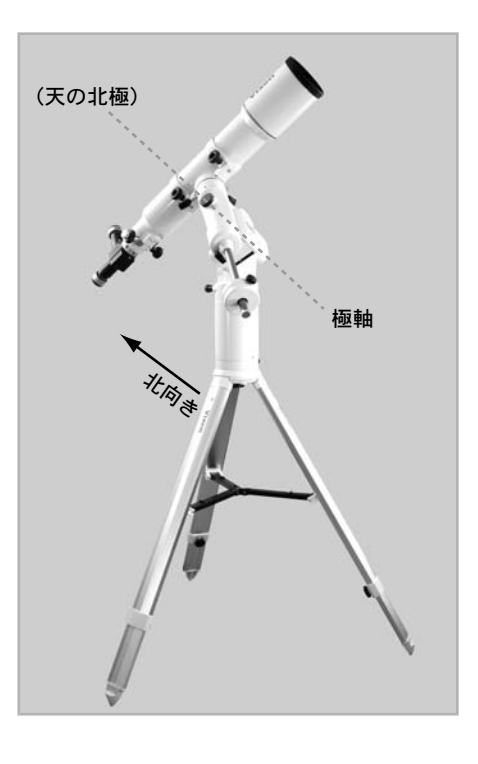

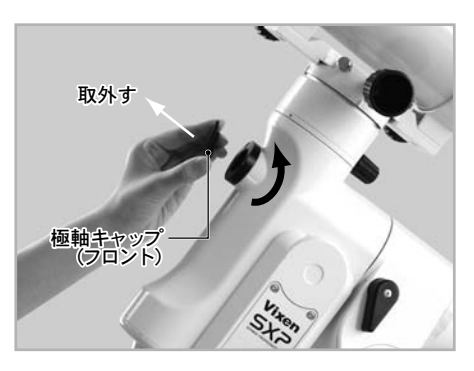

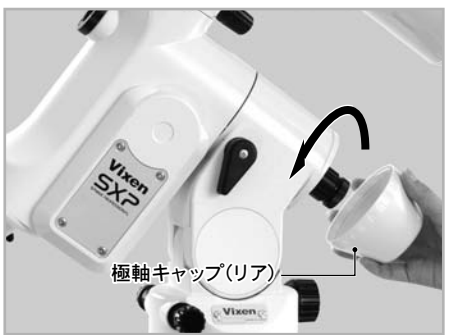

- S X P 赤道儀の電源を入れ、STAR BOOK TENコントローラーで鏡筒を 3
- 西向き水平にする画面が表示されるまで進めます。

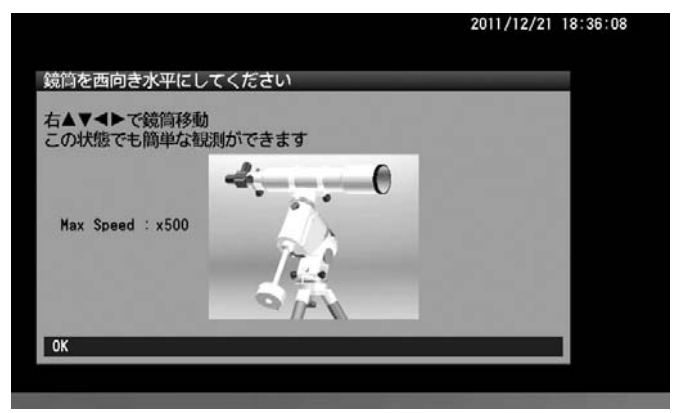

極軸望遠鏡の対物側から極軸内部 をのぞき、方向キー $[\, {\blacktriangle}\,] \cdot [\, {\blacktriangledown}\,]$ で操 作して赤緯軸を回します。内部が 貫通して極軸望遠鏡が見えるよう になるまで回してください。 4

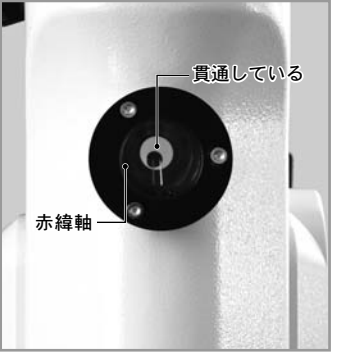

- ※必ずSTAR BOOK TENコントロ ーラーで操作してください。手動で は内部の軸を回すことができません。
- 高度調整クランプをゆるめます。 ろんじゅう インタン しゅうしょう ください。 高度調整ツマミを回して極軸の高 度をおおよそ観測地の緯度に合わ せます。 5

 工場出荷時の設定では高度20 ~50°まで設定できます。 他の高度に設定する場合は P71を参考に設定してください。

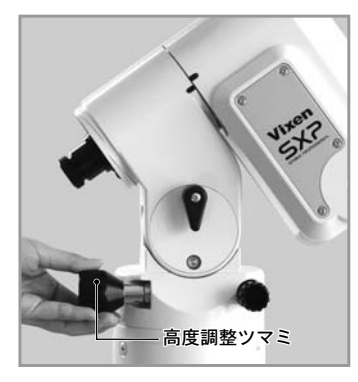

極軸望遠鏡をのぞきながら視野調 整環(アイピース)を回してレチク ル(スケール)にピントを合わせま す。視野調整環を回す際はもう片 方の手で鏡筒部を押さえながら回 してください。 6

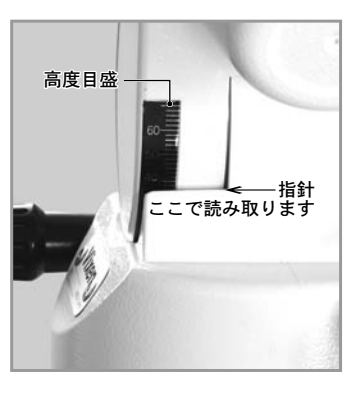

高度調整クランプ

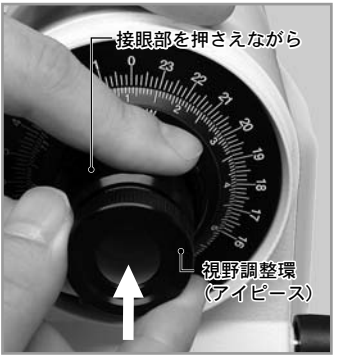

極軸望遠鏡の照明の明るさを調整します。(P101参照)  $\mathbf I$ 

水準器の両側を持って時刻目盛を 回し、水準器の泡が水準器指標の 中央にくるようにします。 **0** 

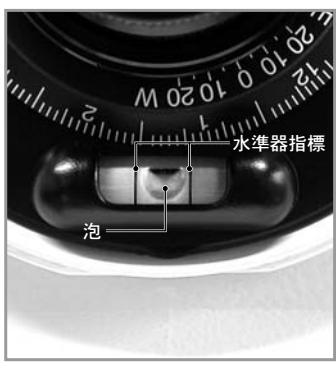

日本の標準子午線135°(兵庫県明石市)と観測地との経度差を地図やカ ーナビの位置情報、GPSなどで調べておいてください。 0

観測地が標準子午線135°より東側(East)にある時は指標線に対して 月日目盛(経度差補正)をE側に移動し、西側(West)にある時は、月日目盛 (経度差補正)をW側に回します。

写真のように鏡筒部を押さえな がらもう片方の手で月日目盛を 回します。経度差分だけを回して

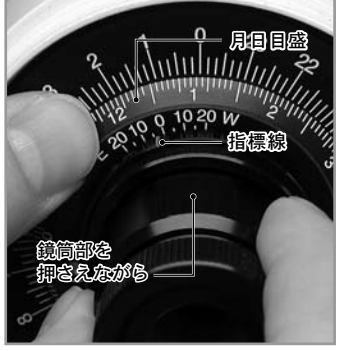

例: 東京(約139°)で観測する場合、経度差=139°-135°=4° 子午線0°(経度差補正の0位置)を指標線に合わせ、そこより E側に目分量で約4度移動させます。

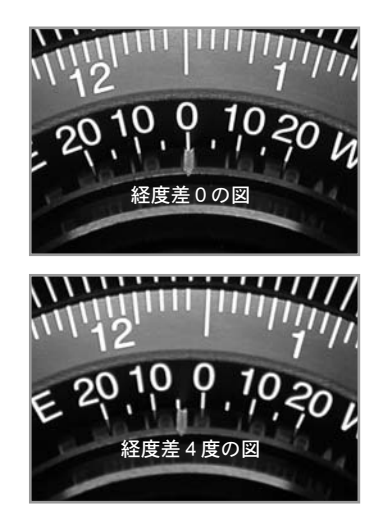

極軸望遠鏡の鏡筒部を回して、月日目盛の観測月日と観測時刻を合わせます。 10

写真では12月20日21時42分となっています。目盛では10分単位まで読み取ることができますが、目分量でおおよそ1分単位まで合わせた例です。

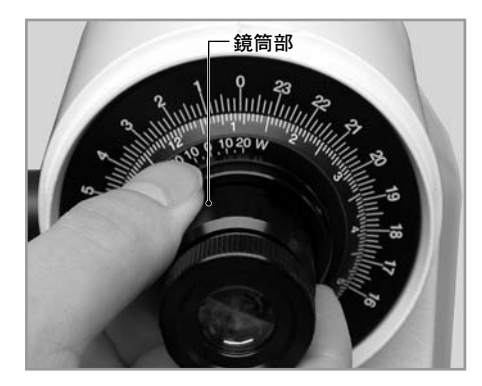

極軸望遠鏡をのぞきながら、方位調整ツマ ミと高度調整ツマミを回して、図のような レチクルの所定位置に北極星を導入しま す。 11

※ 天の北極は地球の歳差運動のため、視位 置が年々移動します。このため図のように 北極星を導入する位置も移動します。年々 変わる導入位置については、図を参考に補 正してください。

| 4) 方位調整ツマミは2本で互いに押し合うネ **┃▲**<br>■ ジとなっていますので、片方をゆるめて片方 をしめることで方位を微動で動かせます。

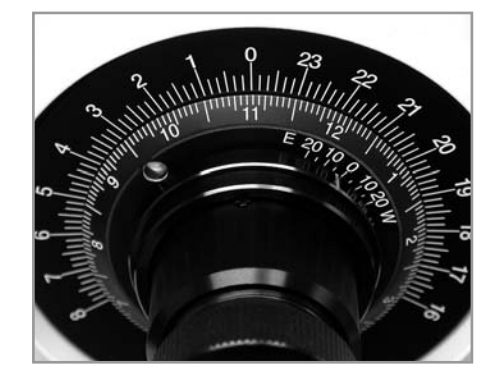

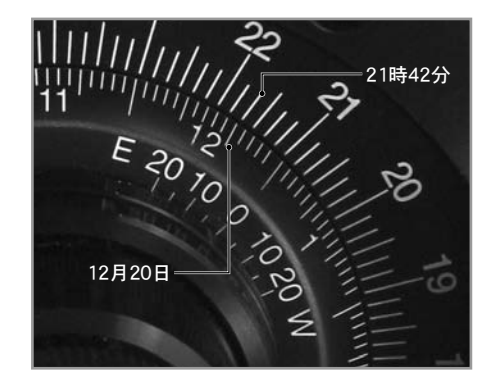

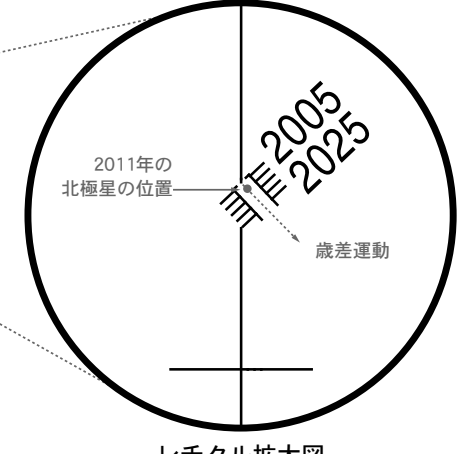

レチクル拡大図

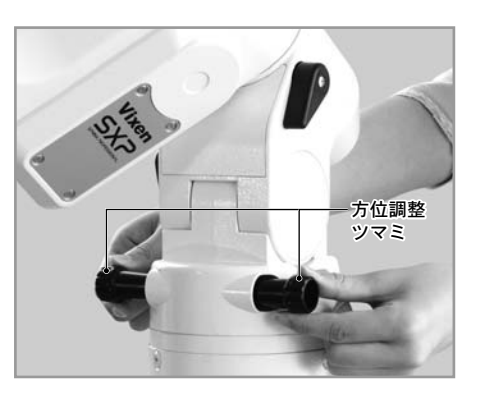

 極軸望遠鏡の視野 ※季節や時間により見え方(紙面回転方向の向き)

が変わりますのでご注意ください。

 $\uparrow$ 

高度調整ツマミについては5(P64)を参照  $\mathbf{J}_{\mathsf{U}\tau\langle k\mathsf{U}\rangle}$ 

北極星の導入が完了しましたら位置がずれ ないように高度調整クランプ、方位調整ツ マミをしめて固定します。固定の際、北極星 の位置がずれないようにご注意ください。 14

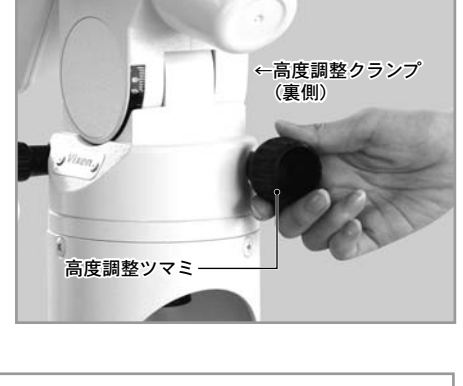

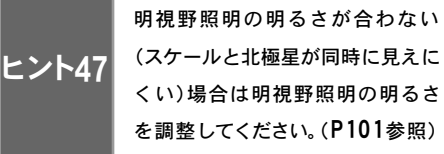

# ◎南半球における極軸について

南半球では天の南極付近にある八分儀座にある4つの星の並び(以下"八分儀座4星"といいます : P67参照)を利用した極軸合わせをいたしますが、歳差運 動を考慮したものとはなっておりません。ここでは簡易的な設置についてご説明いたします。精密なセッティングをされる場合は"より精密な極軸合わせ" (P68参照)をお読みください。

### 重要 : 事前に八分儀座を調べることを推奨します

八分儀座は天の南極付近にある星座で、極軸を合わせる際に目安として用います。しかし北半球の北極星(2等星)とは異なり、あまり明るい星がありません (極軸合わせに使用する八分儀座の4星は約5等星です)。更に日本から見えない星座であるため、なじみが薄いこともあるかと存じます。南半球の星座になじみ がない場合は、事前準備として書籍などで八分儀座とはどのようなものであるかをよく調べた上で極軸を合わせることを推奨いたします。

他の星座もなじみが薄い場合は星の位置関係も分かりにくいものです。そこで、北半球で通常使用されている観測機材の他、"八分儀座4星を探す手段"も準備 されることを推奨いたします。例えば星が暗いため倍率5~8倍程度の双眼鏡があると非常に役立ちます(極軸望遠鏡の視野と比較される場合は極軸望遠鏡の 視野が倒立像であることにご注意ください)。また方位の目印が得られにくいため方位磁針を携行、さらに八分儀座4星のおおよその高度が現地の緯度に非常 に近いため、事前に調べておくと役立ちます。

### ◎南半球における極軸の合わせ方

八分儀座4星が見える水平な固い場所を選び望遠鏡を設置します。方位 ■ 磁針などを参考にしながら極軸方向がほぼ南向きになるように、また八 ● 分儀座4星の見える位置を参考に極軸高度がほぼこの方向になるように 設置します。また安定した設置とするため、架台が水平なるように三脚 の長さを調節して設置してください。

極軸キャップ(フロント・リア)を取外します。キャップはねじ込み式に ▲ なっており、反時計方向に回すことで取外せます。

SXP赤道儀の電源を入れ、STAR BOOK TENコントローラーで鏡筒を東 向き水平にする画面が表示されるまで進めます。  $\mathbf{J}$ 

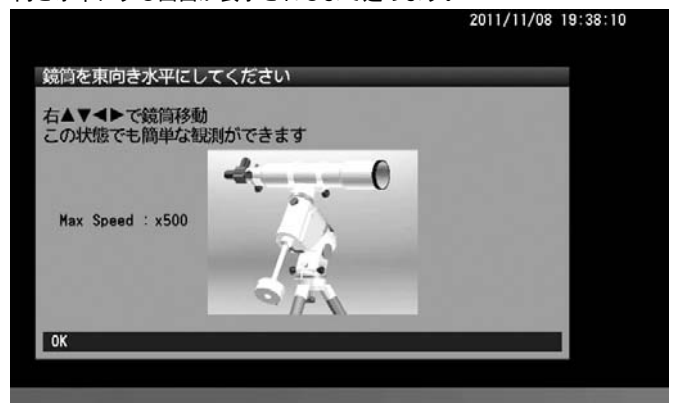

北半球における極軸の合わせ方4~7と同様の作業をします。(P64~参照)

4

極軸望遠鏡をのぞきながら、方位調整ツマミと高度調整ツマミを回して 八分儀座4星が全部極軸望遠鏡の視野内に入るようにします。 5

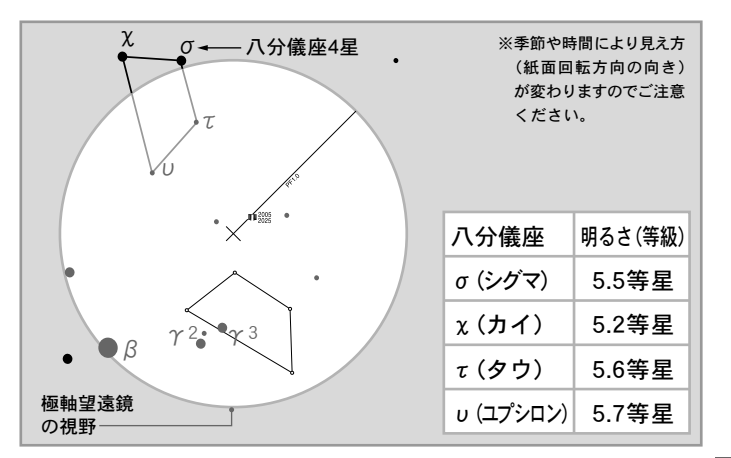

極軸望遠鏡を覗きながら極軸望遠鏡の鏡筒部(接眼レンズのあるところ) を回し、八分儀座4星の配置とスケールの図が平行になるまで回します。 ※季節や時間により見え方 ここに4つの星を入れます (紙面回転方向の向き) が変わりますのでご注意 ください。 χ τ**Instruction** υ極軸望遠鏡  $\gamma$  2.  $\bullet\gamma$  3 の視野  $\mathsf{B}$ 

極軸望遠鏡をのぞきながら、方位調整ツマミと高度調整ツマミを回して図 のようなスケールの所定位置に八分儀座4星が収まるように調整します。  $\overline{I}$ 

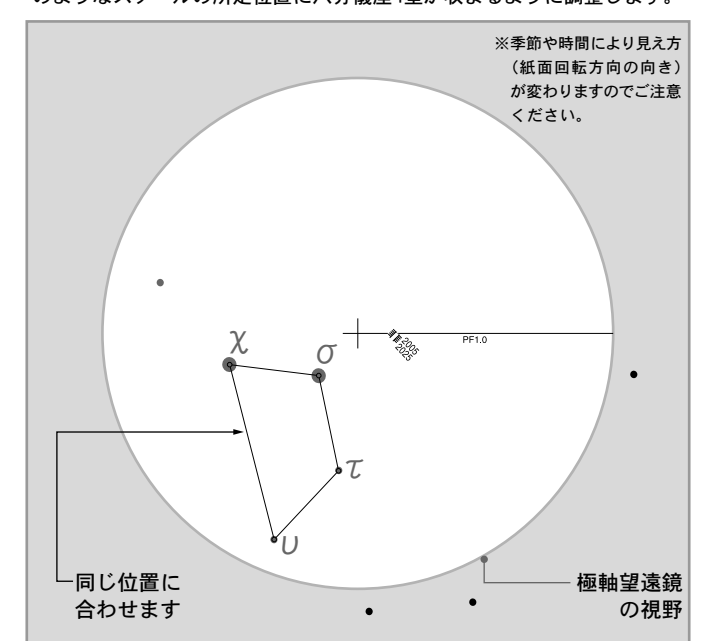

# 参考 : 八分儀座4星の見つけ方

八分儀座は目立つ星がないため探すのがやや難しいです。しかしながら目立つ天体である小マゼラン雲、南十字座(南十字星)、ケンタウルス座α星、β星な どの位置関係を参考に見つけることができます。下記星図を参考に八分儀座4星の探し方をご紹介いたします。

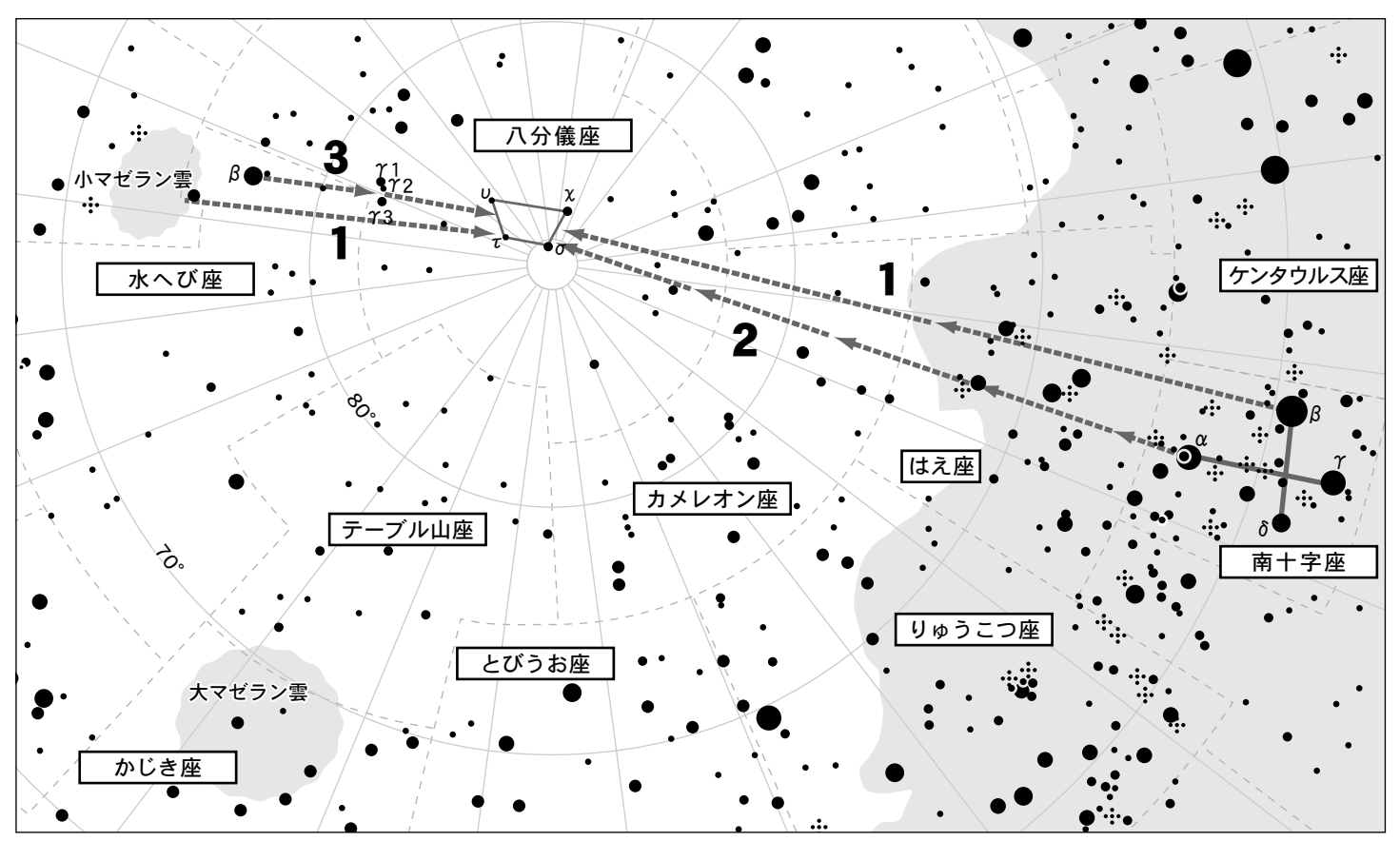

※図は八分儀座付近の星図を表したものですが、季節や時間により見え方(紙面回転方向の向き)が変わりますのでご注意ください。

### 1.小マゼラン雲と南十字座を利用した方法

小マゼラン雲の中心付近と南十字座β星を直線で結び、ほぼ1:2の比で区切ったところに八分儀座4星があります。

# 2.南十字座の配列を利用した方法

南十字座のクロスを十字架に見立てた場合の縦棒(α星とγ星で結んだ線分)を小マゼラン雲の方向にほぼ4.5倍伸ばしたあたりに八分儀座4星がありま す。

### 3.小マゼラン雲と水へび座β星、八分儀座γ星を利用した方法

小マゼラン雲から南十字座の方向に少しだけ目を移動すると水へび座β星があります。水へび座β星から更に南十字座方向に進むと八分儀座γ星があ ります。この星は3つ並んでいる(γ1、γ2、γ3)ため見分けがつきます。この距離を更に南十字座方向に進むと八分儀座4星があります。

# ◎より精密な極軸合わせ(上級者向け)

極軸望遠鏡の据付精度は約3′(分)角です。この精度があれば、眼視観測では目標物が視野から外れることがほとんどありません。また撮影につい ても35mm判換算で焦点距離200mm程度以下であれば露出時間5~10分程度までが可能であることを想定しています。

しかし、長時間露出や長焦点で撮影をされる場合は、さらに高精度なセッティングをしなければなりません。より高精度にセッティングするには、 星の動きを確認しながら追加修正を行います。この方法は極軸望遠鏡を使わずに赤道儀を設置する方法でもあるため、北極星が見えない場合や 極軸望遠鏡がない場合の極軸合わせにも応用できます。

### |⊘ 注意:アライメントについて

この手法による極軸の修正作業はアライメント作業の前に行ってください。アライメント情報があると鏡筒の向きを赤道儀が自動的に修正しますので、極 軸のズレそのものを確認できなくなります。ヒント48このため、極軸の修正ができなくなります。また大気差補正(P74参照)はOFFで行ってください。

極軸を合わせた赤道儀モード(P103 : 架台の種類参照)であればアライメントの影響がありませんので、既にアライメントを取得されている 場合でもセッティングできます。ただし設置状態が動くため取得済みのアライメント情報は実質上無効となります。 ヒント48

#### ●◎北半球における設置

まず極軸望遠鏡による極軸セッティングを行ってください。2から始めることもできますが、最初に極軸望遠鏡を用いたほうが、修正作業が楽になります。 また北極星が見えない場合は極軸望遠鏡を使用できないため、方位磁石などでおおよそ北向きに設置し2から始めてください。 1

### 方位調整 : 東西方向を調整します。 2

天の赤道付近にある南中前後の明るい恒星を 視野に導入し、東西南北を確認するためモー ターを止めた状態で星が流れる方向(西)を確 認します。方向が確認できたら、以後同じポジ ションで接眼レンズ(接眼部)をのぞきます。 ポジションが変わると方向も変わるため東西 南北がわからなくなることがありますのでご 注意ください。正立像・倒立像であれば反時計 方向に回って西→北→東→南となります。鏡 像であれば反時計方向に回って西→南→東→ 北となります。

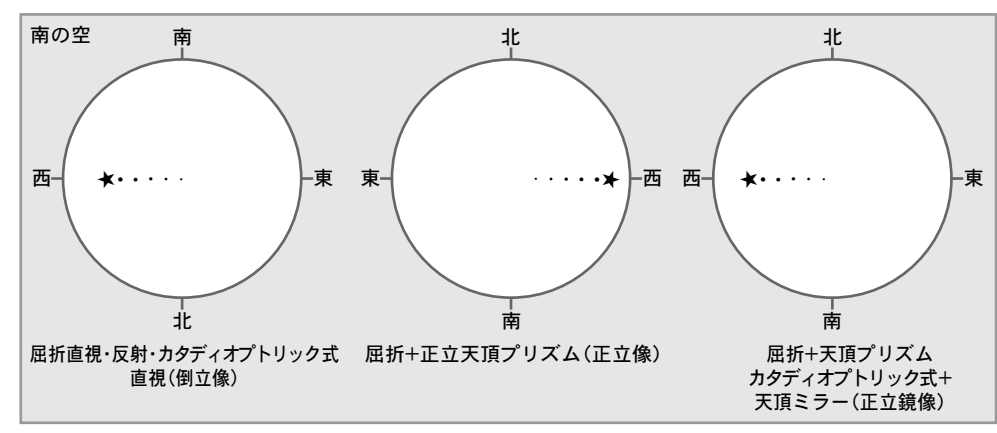

以下、屈折直視の場合でご説明いたします。

SXP赤道儀を恒星時駆動させながら「Or12.5mm Reticle(別売)」など十字線入り接眼レンズを用いて赤道付近にある南中前後の明るい恒星の動きを観察しま す。モーターで追尾させているうち、星が南北に移動することがありますのでこのとき以下の要領で方位調整ツマミを調整します。

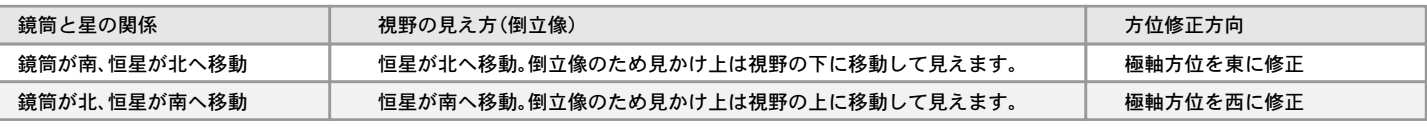

※視野の中の星が東西方向にわずかに移動することがありますが、方位調整の作業には影響ありませんのでそのまま続けてください。

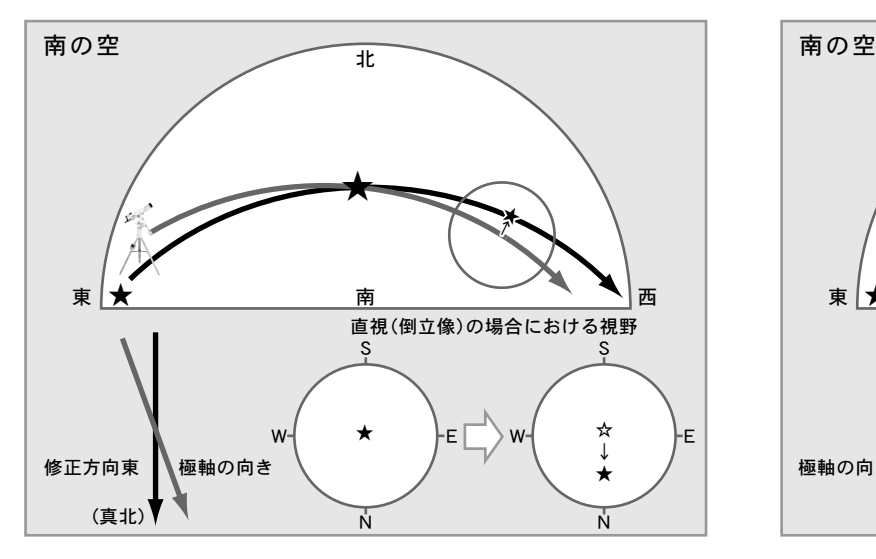

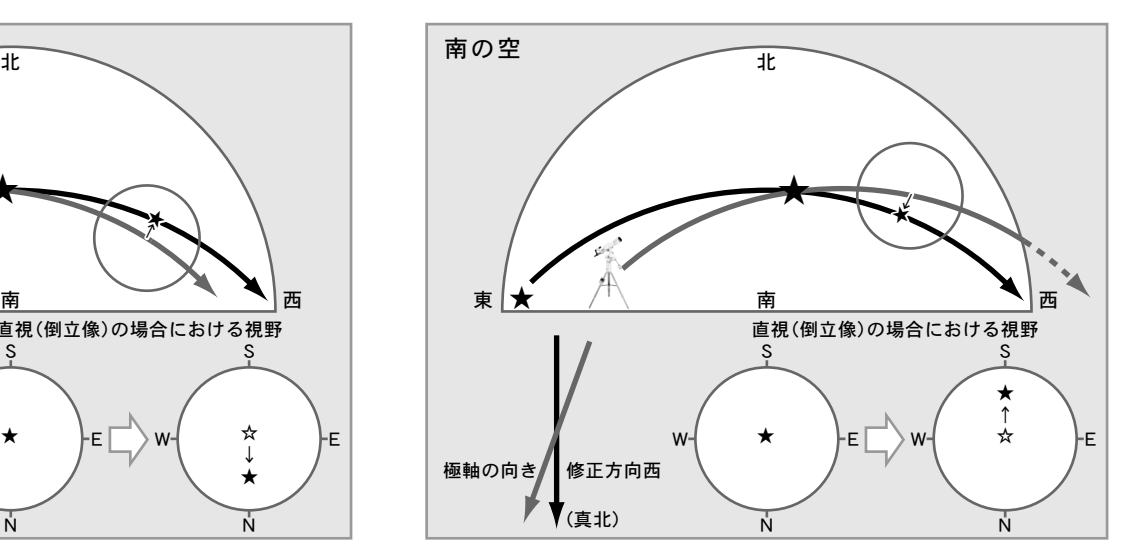

最終的に視野の中で星が南(視野の上)・北(視野の下)に移動しなくなった時点で方位調整の完了です。
¶高度調整 : 高度方向を調整します。<br>♥<br>● <sub>車すたけ</sub>西の空で天の赤道付近にあ 東または西の空で天の赤道付近にある明るい 恒星を視野に導入し、東西方向の調整と同様、 視野の中での東西南北を確認します。ここでは 東の恒星の動きを観察した例で説明します。 西 南 ★ ・・西 東 北 南 ★ ・・ ・ 東 西 南 北 ★ ・ ・ ・ ・ 屈折直視・反射・カタディオプトリック式 屈折+正立天頂プリズム(正立像) 屈折+天頂プリズム 直視(倒立像) カタディオプトリック式+ 東の空

2と同様にSXP赤道儀を恒星時駆動させながら十字線入り接眼レンズを用いて行います。また十字線入り接眼レンズのスケール1辺を西に流れる向きと 平行にしてください。

東

天頂ミラー(正立鏡像)

北

東の恒星を選んで動きを観察します。

モーターで追尾させているうち、星が南北に移動することがありますのでこのとき以下の要領で高度調整ツマミを調整します。

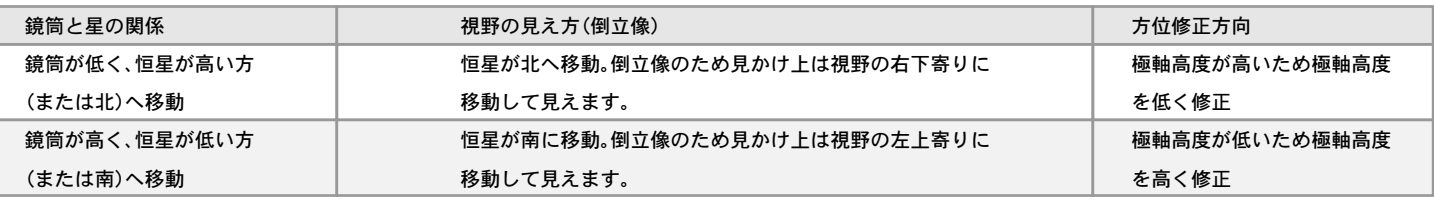

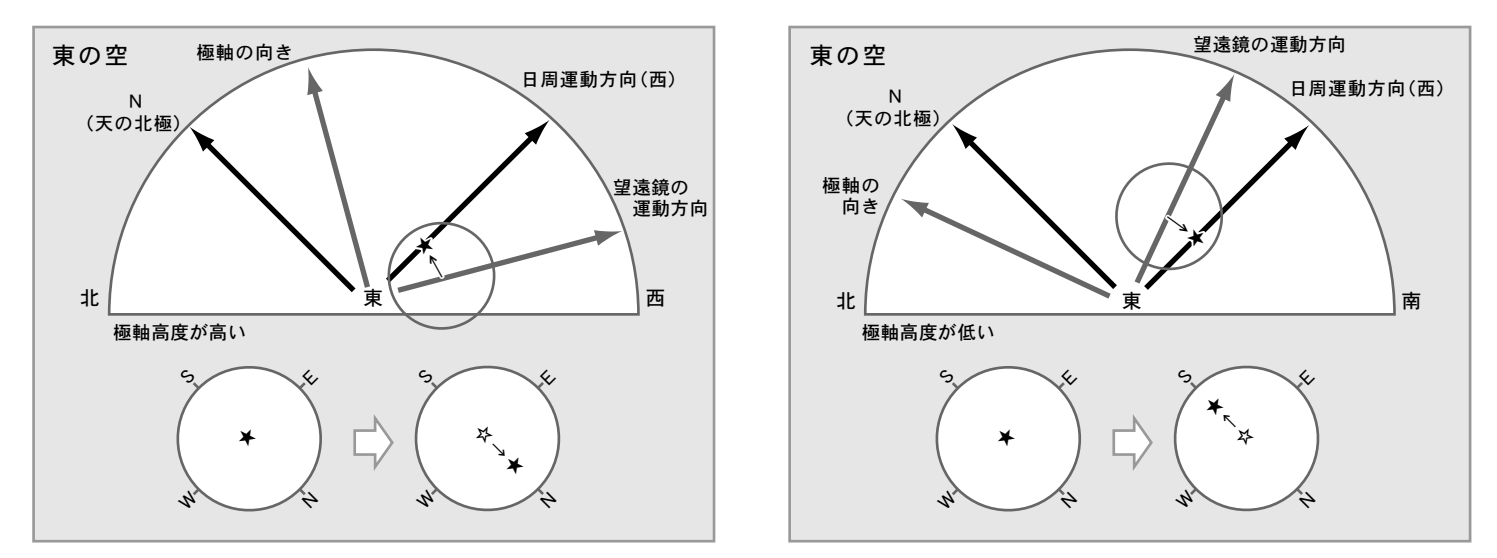

最終的に視野の中で星が南(視野の左上)・北(視野の右下)に移動しなくなった時点で高度調整の完了です。

# ◎南半球における設置

◎ 原則として北半球におけるセッティングと同じ流れとなります。ただし星の動きに対する東西南北のイメージが北半球と逆になります。

※ 赤道儀を設置する向きが北半球の場合と180°反対になります。また星が動く方向も馴染みがない場合がありますので、感覚的に東西南北を間違えないよう にご注意ください。以下、屈折直視の場合でご説明いたします。

方位調整 : 真北方向で天の赤道付近にある(北半球における南中前後に相当)明るい恒星で行います 1

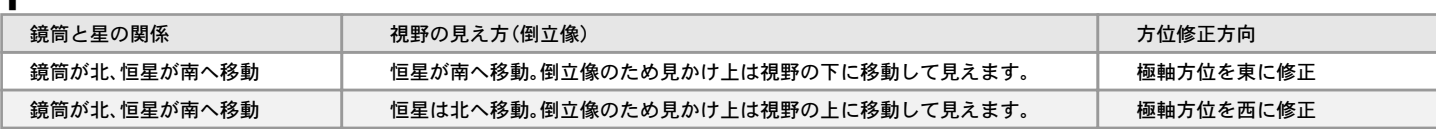

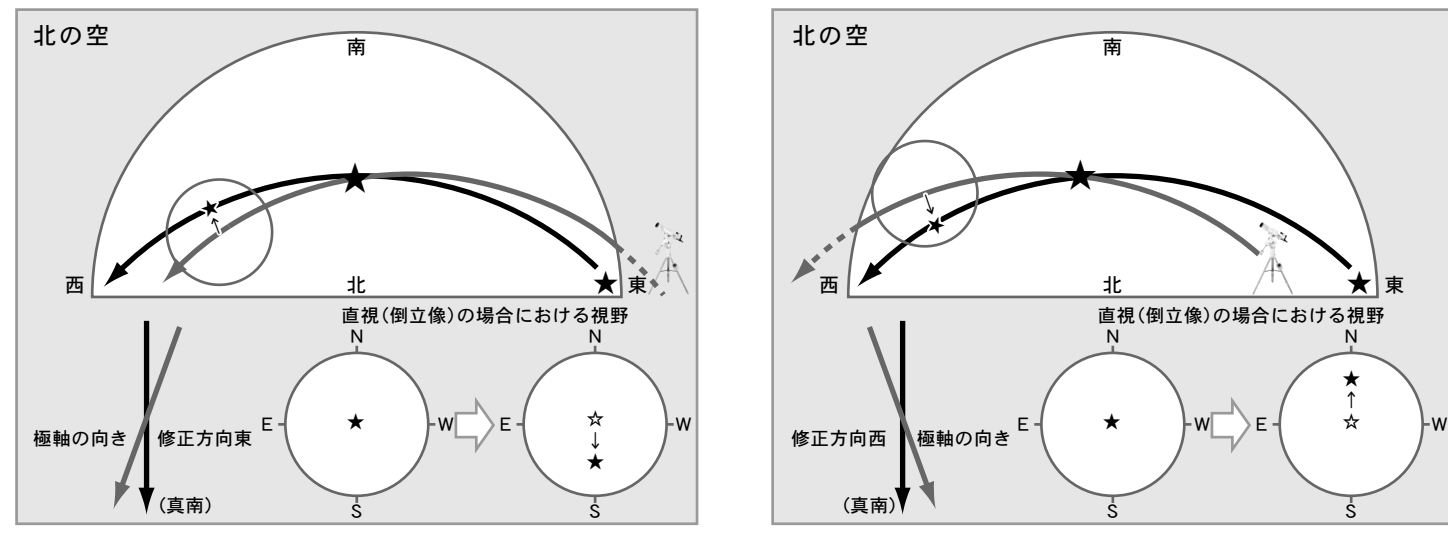

視野の中の星が東西方向に移動することがありますが方位調整作業には影響ありませんのでそのまま続けてください。 最終的に視野の中で星が南(視野の下)北(視野の上)に移動しなくなった時点で方位調整は完了です。

¶ 高度調整:<u>東または西の空で天の赤道付近にある明るい恒星</u>で行います。下記は<u>東の恒星を利用した場合</u>です。<br>█

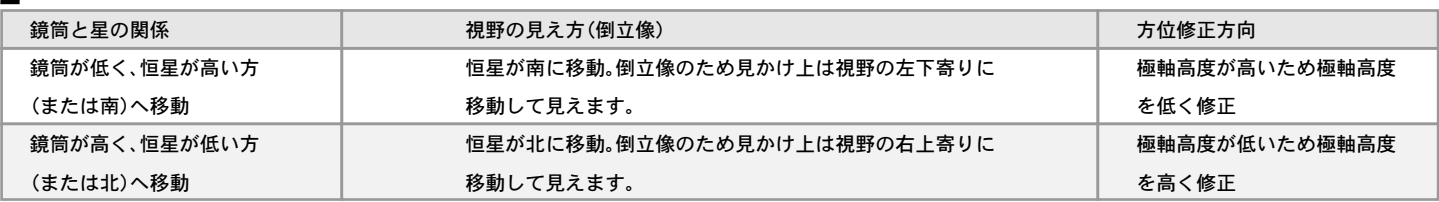

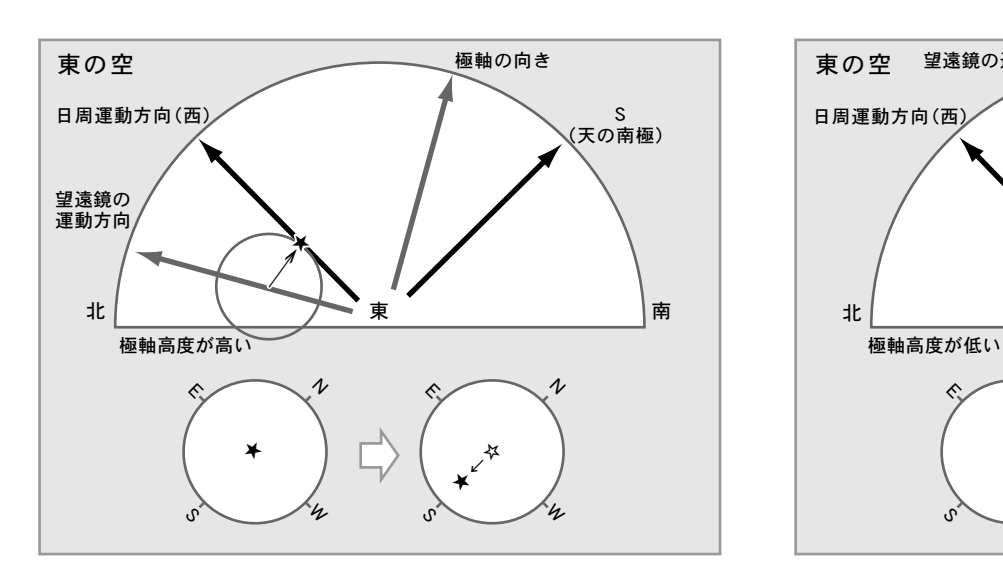

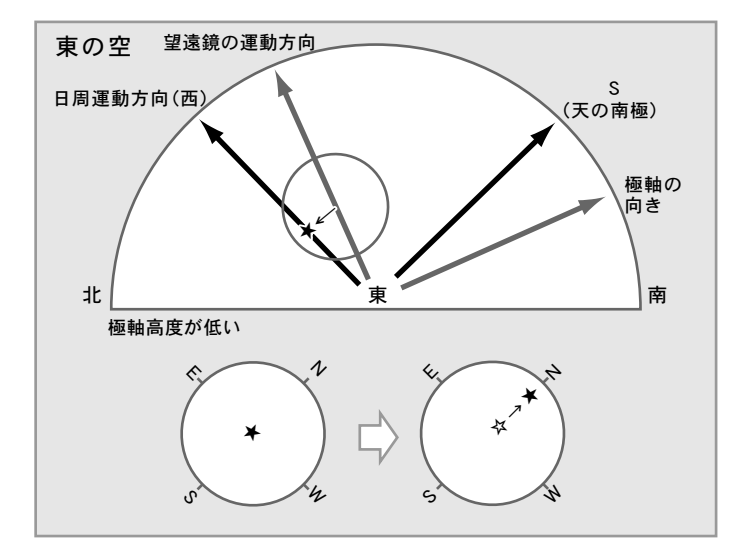

N

★ ↑ ☆

★

S

最終的に視野の中で星が南(視野の左下)・北(視野の右上)に移動しなくなった時点で高度調整の完了です。

# ◎高緯度または低緯度地方におけるセッティング

SXP赤道儀の工場出荷時の極軸高度は、日本国内での使用(緯度35°付近) を想定した角度に設定されています。このため、海外などご使用の地方に よっては高度調整範囲を外れるため、範囲を変更する必要があります。 高度調整範囲は、固定ネジの位置により3段階(高緯度、中緯度、低緯度)に 変更できます。

高緯度 : 40度から70度

中緯度: 20度から50度 (工場出荷時は中緯度に設定されています)

低緯度 : 0度から30度

# 注意

※日本国内の使用の場合は工場出荷時のままの設定(中緯度)で ご使用ください。

高度調整範囲を変更する場合、安全のため鏡筒、ウェイトをすべて取外 します。 1

 $\sum_{\mathbb{R}^{3}\mathbb{R}^{3}\times\mathbb{R}^{3}\cap\mathbb{C}^{4}\cup\mathbb{C}^{5}\times\mathbb{C}^{5}\mathbb{R}^{2}}\left\{ \sum_{\mathbb{R}^{3}\mathbb{R}^{3}\times\mathbb{C}^{4}\cap\mathbb{C}^{5}\cup\mathbb{C}^{5}\times\mathbb{C}^{5}\mathbb{R}^{4}\right\}$ 

▲<br>■調整が完了したら、高度

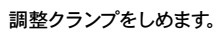

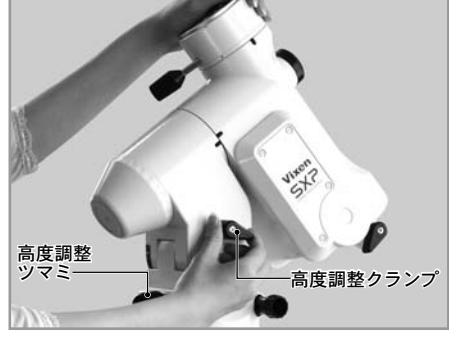

高度調整クランプの下に六角レンチ対応の固定ネジがありますので、

この固定ネジを付属の 六角レンチ(5mm)で取 外します。  $\mathbf{J}$ 

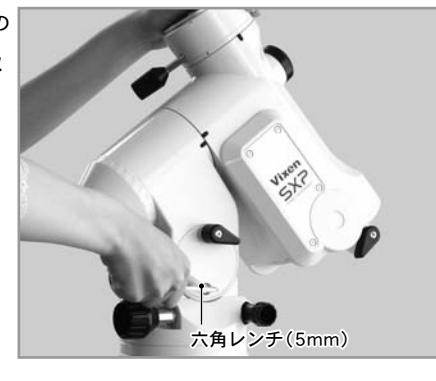

赤道儀本体を支えながら、高度調整クランプをゆるめます。 4

ゆっくりと赤道儀本体の高度を動かしてください。高緯度側にする場合は、 高度55度、低緯度側にする場合は高度15度となるまで動かし、高度調 5

整クランプをしめてく ださい。

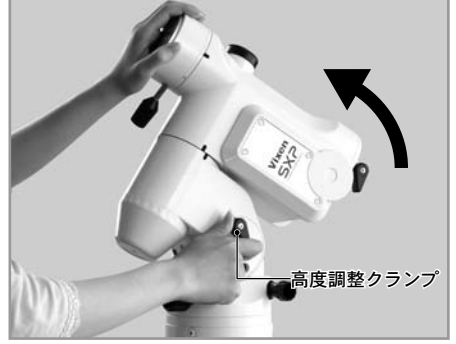

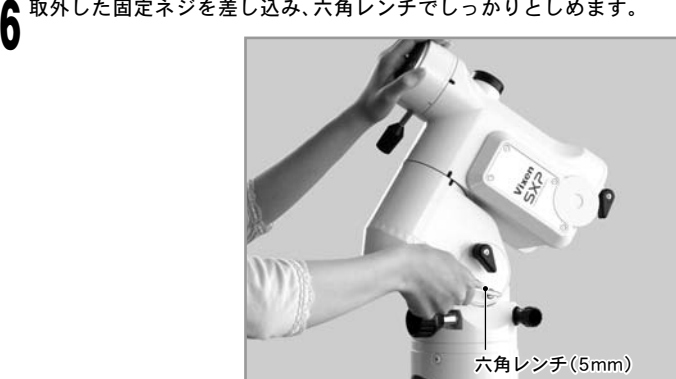

高度調整クランプを再度ゆるめ、使用する地域の緯度に合う位置まで 高度調整ツマミで動かします。  $\mathbf I$ 

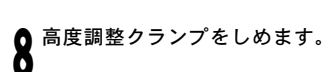

# 注意

※赤道儀は重いので急に傾けたりしないようにご注意ください。 故障やケガの危険があります。

※70度以北(南半球の場合南緯70度以南)での極軸設定はできません。

# Ⅱ "初期設定"画面(電源投入直後の画面)

### 初期設定画面では時刻の設定や観測地の設定など各種の設定ができます。

### 前回の架台設定を使用

前回の観測状態を維持している場合、前回設定した赤道儀の状態を再現 することができます。(スタンバイ機能)

同機能をONとすることで、電源を切っても前回の観測で使用した観測状 態(アライメント情報など)が維持されます。このため次回使用時にアラ イメントを再取得しなくても自動導入を再開できます。例えば、観測途中 で曇ってしまった時などに電源を切っても同じ場所から再開できます。 ※電源の消耗で赤道儀が動作できなくなった場合は前回の架台設定が維持 されていません。またSTAR BOOK TENの内蔵時計用メモリー電池が消耗 している時も同様になります。この場合は初めからアライメントを取り直 してください。

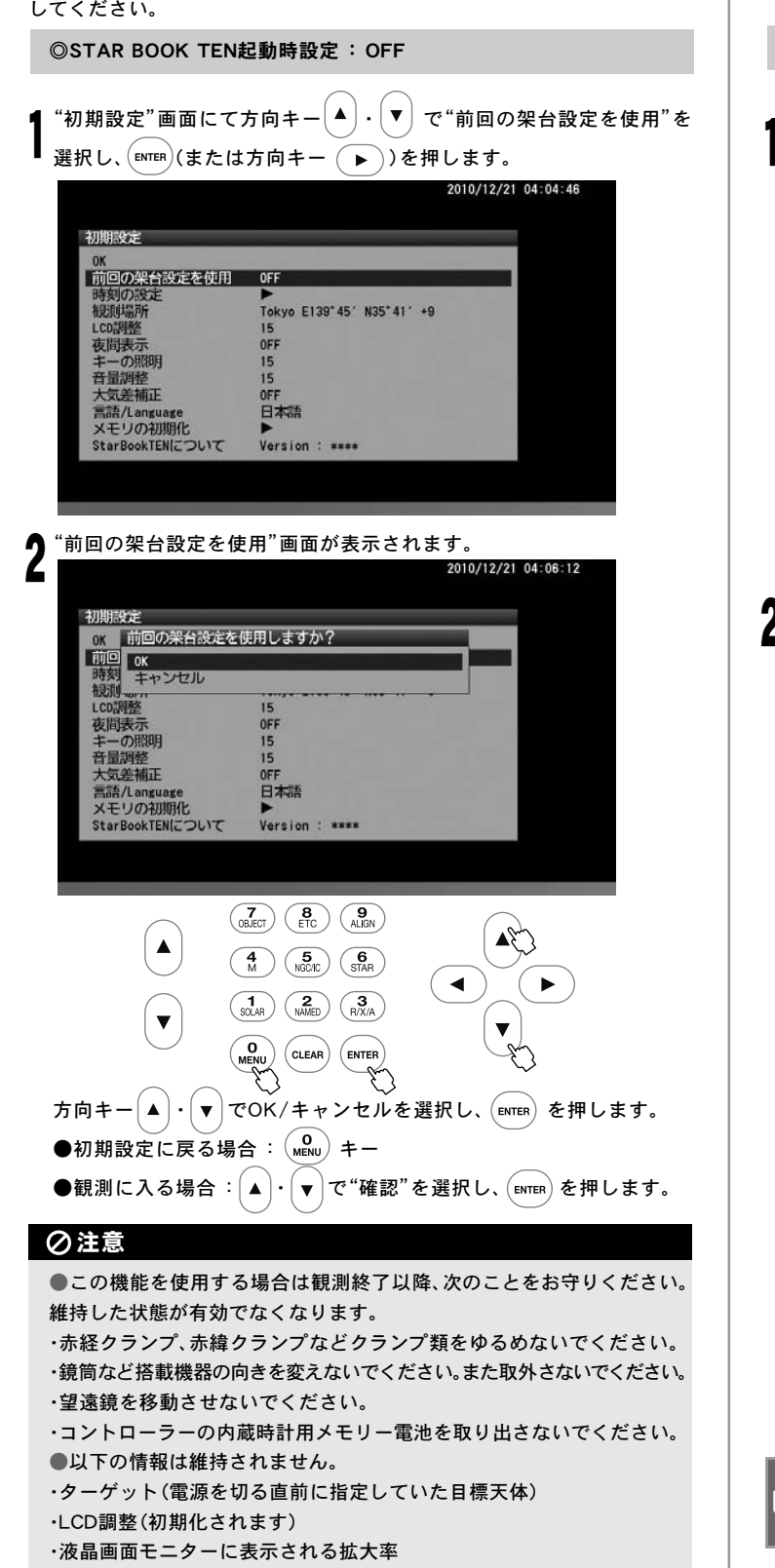

### 時刻の設定

時刻の設定(P20)をご覧ください。 使用途中でメインメニュー画面でも設定できます。(P110参照)

B

#### 観測場所 Þ

観測場所の設定(P21)をご覧ください。 使用途中でメインメニュー画面でも設定できます。(P110参照)

### LCD調整

LCD(画面)の明るさを21段階(0:消灯~20:最大光輝)で指定できますの で好みの明るさにしてご使用ください。

◎STAR BOOK TEN起動時設定:15

"初期設定"画面にて方向キー │▲ │・│ ▼ │ で "LCD調整" を選択し、(εмτεя) (または方向キー ( ▶ ))を押します。 1

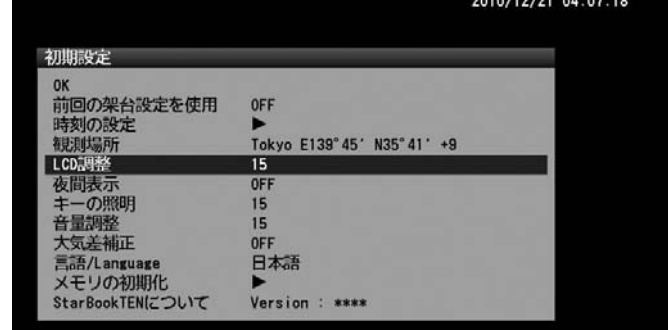

### "LCD調整"画面が表示されます。

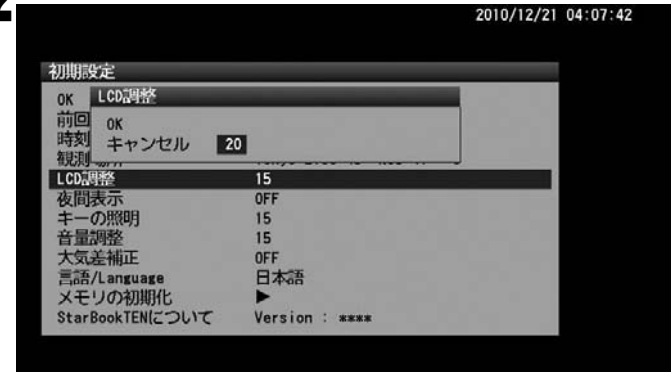

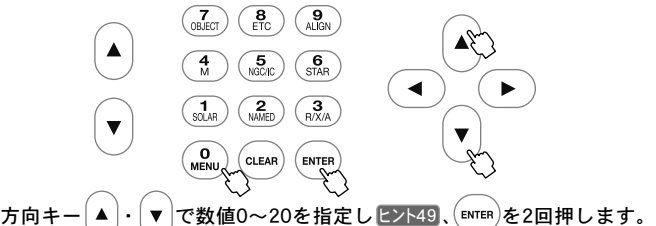

※設定の保存はできません。

参照:使用途中でメインメニュー画面でも設定できます。 (P111参照)

**ヒント49 ズームキー(▲)・(▼)で行うと10ずつ値が変化します。** (最大値、最小値およびその付近を除く)

# 夜間表示

天体観測は暗い環境で行いますので、観測者の目も暗い環境に順応して います。このため観測中にコントローラーの明るい画面を見ると目の刺 激となり、一時的に観測環境周辺がよく見えなくなることがあります。夜 間モードをONに設定すると画面全体が赤を基調とした色彩で表示されま すので、暗い環境における目への刺激を軽減します。LCD調整と併せてご 使用ください。

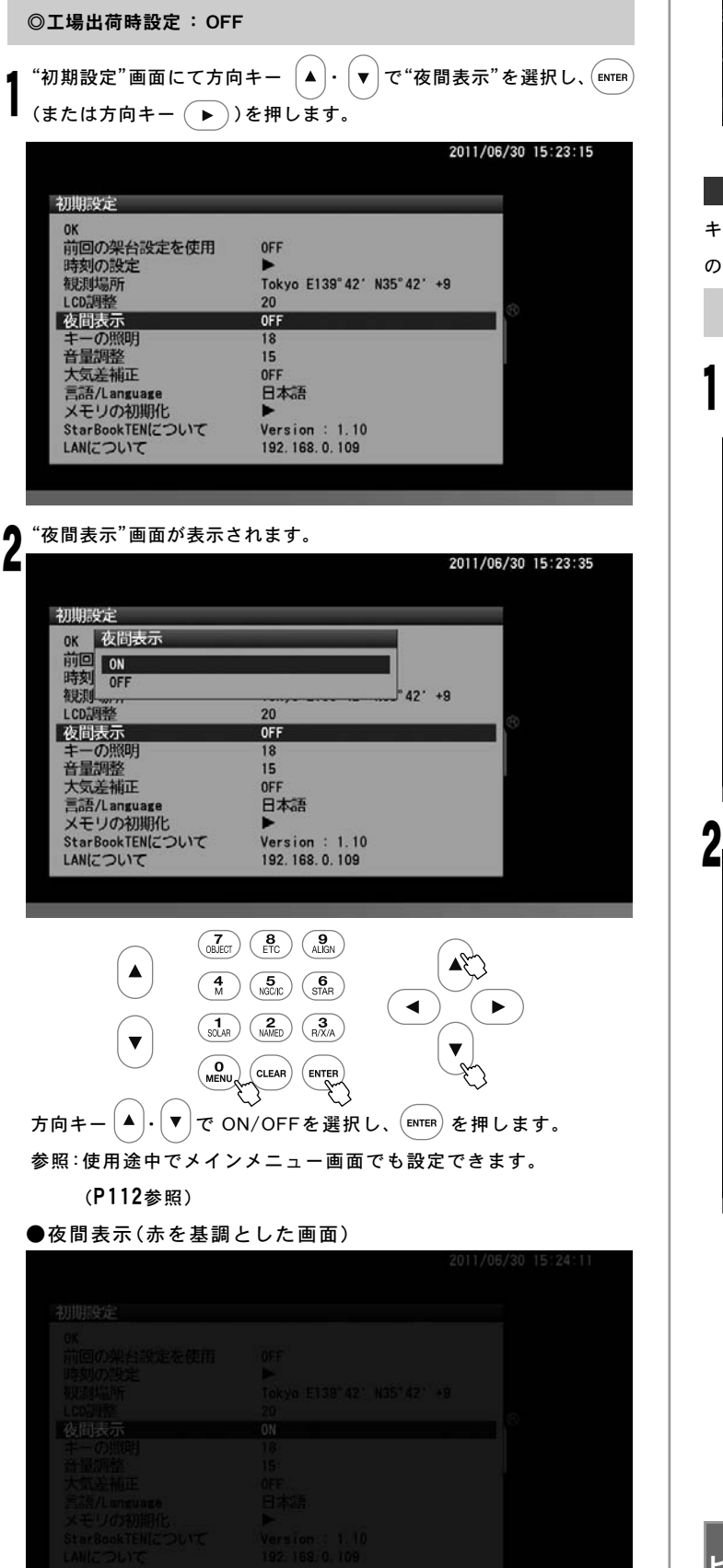

# ●夜間表示(赤を基調とした画面) TARGET Allgn: 0 ALTAZ

### キーの照明

キーのバックライト明るさ(0:消灯~20:最大光輝)を設定できます。好み の明るさに設定のうえご使用ください。

◎工場出荷時設定:15

 $``$ 初期設定"画面にて方向キー $\big[\blacktriangleleft\big) \cdot \big(\blacktriangledown\big)$ で"キーの照明"を選択し、 $\big(\text{\tiny{ENTER}}\big)$ または方向キー (▶))を押します。

2011/06/30 15:22:18

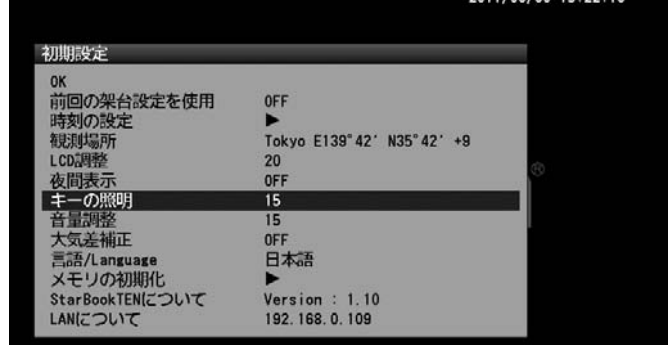

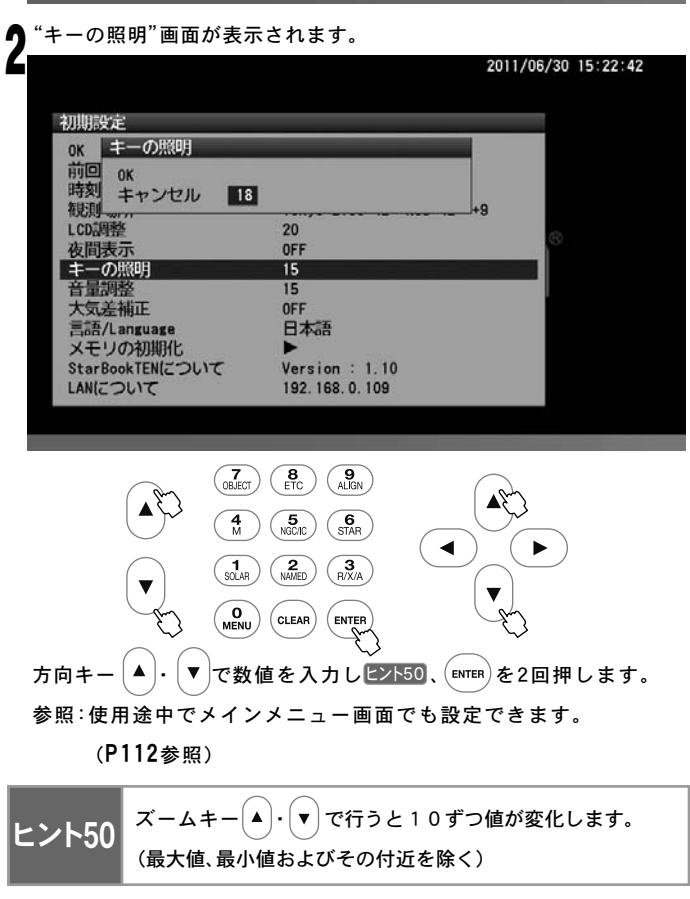

# 音量調整

導入完了時などを知らせる音声について、音量を21段階(0:消音~20:最大) で設定できます。好みの音量にあわせてご使用ください。

◎工場出荷時設定 : 15

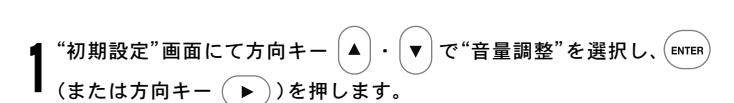

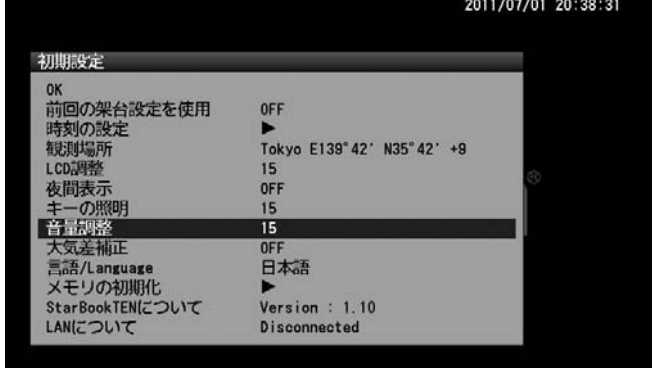

"音量調整"画面が表示されます。 2

方向キー ・ で数値を入力し 、 を2回押します。 ヒント51

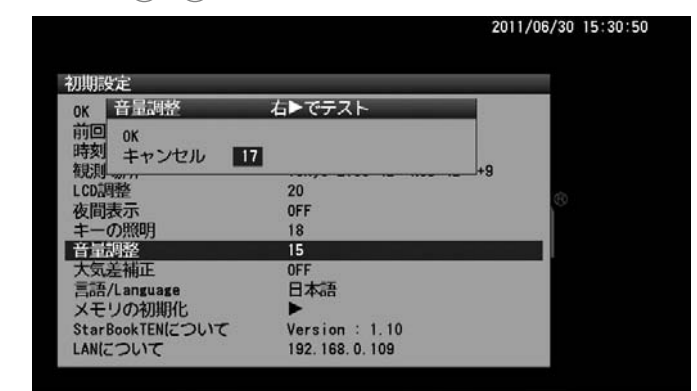

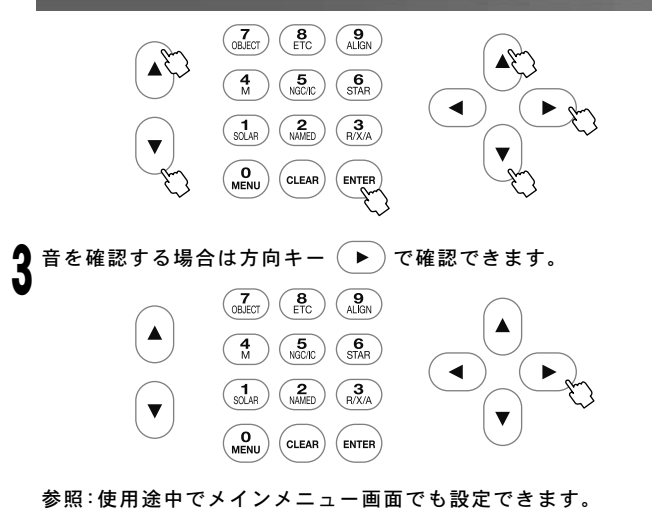

(P113参照)

ヒント51 <sup>ズームキー(▲)・(</sup>▼)で行うと 1 0 ずつ値が変化します。 (最大値、最小値およびその付近を除く)

# 大気差補正

天体からの光は宇宙空間を直進しながら大気層に入ります。ところが大 気層に差し込むと光が屈折するため、天体の見掛けの高度と正しい高度 との間にズレが生じます。これを大気差といいます。天体の高度が低いと きに顕著に現れ、高度が高くなるにつれて影響が減り、天頂付近でほぼ解 消する性質があります。

SXP赤道儀では大気差を補正する機能を装備しています。大気差補正を ONにすることで大気差を軽減することができます。 ヒント52

※オートガイダー使用時はOFFでのご使用を推奨します。

### ◎工場出荷時設定 : OFF

実際の大気は自然のものでありプログラムにて完全に補正 することはできません。ここでは擬似的に軽減する機能と なっております。 ヒント52

"初期設定"画面にて方向キー │▲ │ - │▼ │で"大気差補正"を選択し、 (вмтвя ) または方向キー ( ▶ ))を押します。 1

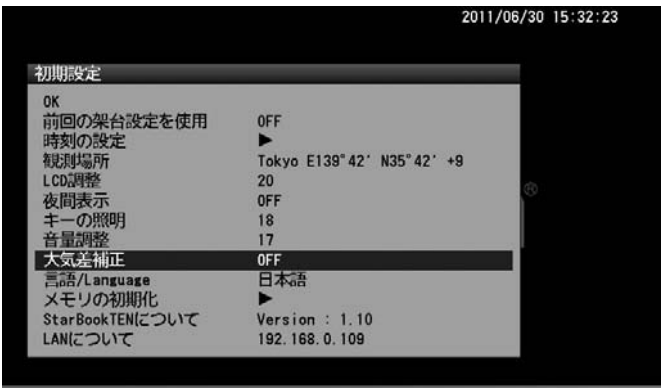

方向キー  $(\blacktriangle) \cdot (\blacktriangledown)$ でON/OFFを選択し、 $(\text{\tiny{ENTER}})$ を押します。 2 "大気差補正"画面が表示されます。

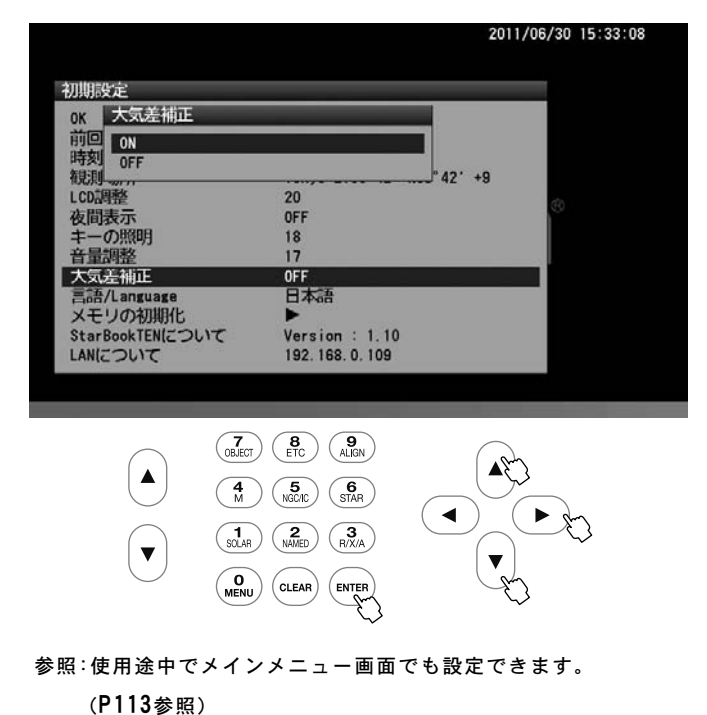

### 言語/Language

STAR BOOK TENをご使用いただく際の言語を四ヶ国語(日本語、英語、 イタリア語、ドイツ語)から指定できます。

# ◎工場出荷時設定 : 日本語

# $``$ 初期設定"画面にて方向キー  $\boxed{\blacktriangle} \cdot \boxed{\blacktriangledown}$ で"言語/Language"を選択し (ENTER)(または方向キー (▶))を押します。 1

 $011/06/30 18:58:21$ 

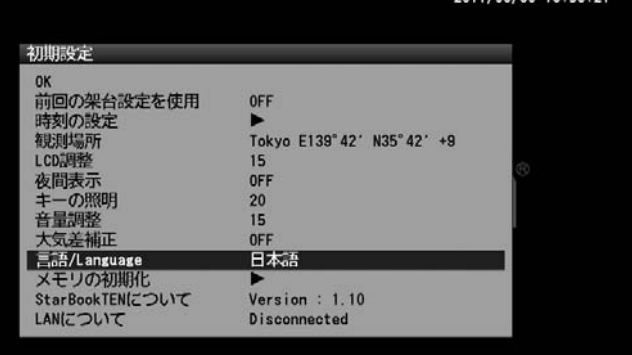

- "言語/Language"画面が表示されます。 ሳ
- 方向キー (▲) ・(▼) で日本語/Englishを選択し、 (ENTER) を押します。

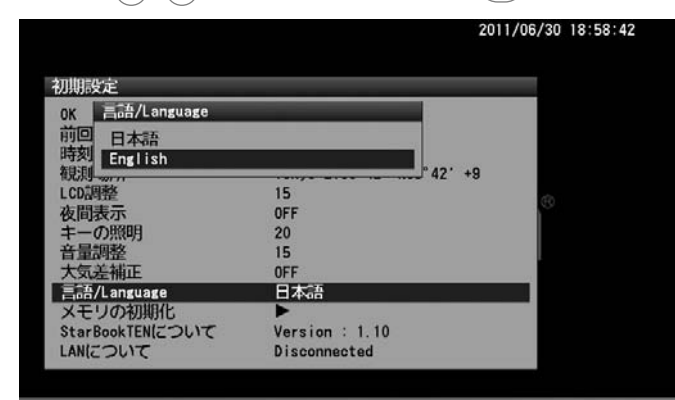

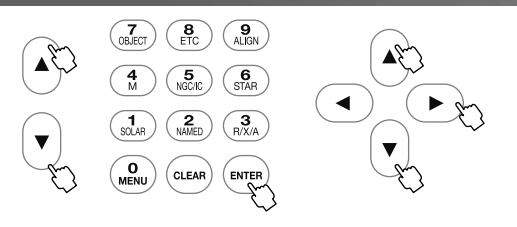

参照:使用途中でメインメニュー画面でも設定できます。

(P114参照)

# ●英語画面

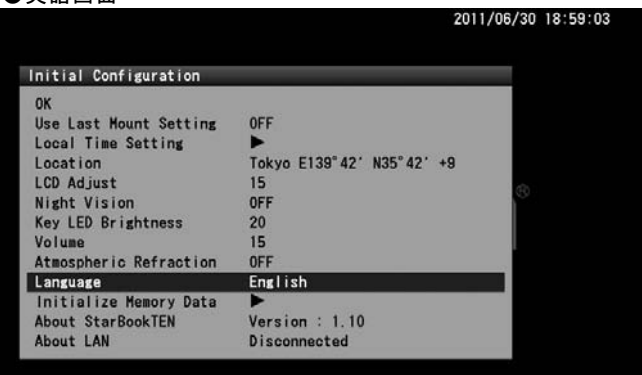

# メモリの初期化 ▶

なども消去されますのでご注意ください。 (P95参照) <mark>ヒント53</mark> メモリを初期化します。設定項目が初期化されるとともに記録したP-PEC

ヒント53

以下のデータは初期化されません。 ・内蔵時計

"初期設定"画面にて方向キー  $\boxed{\blacktriangle} \cdot \boxed{\blacktriangledown}$ で"メモリの初期化"を選択し、 (<sub>ENTER</sub>)(または方向キー ( ▶ ))を押します。 1

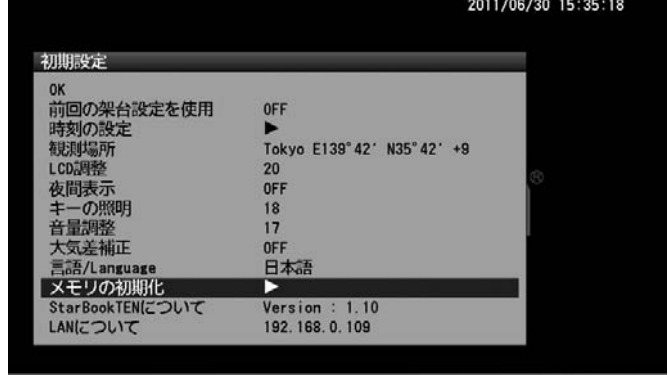

# "メモリの初期化"画面が表示されます。 2

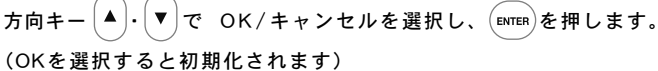

2011/06/30 15:35:41

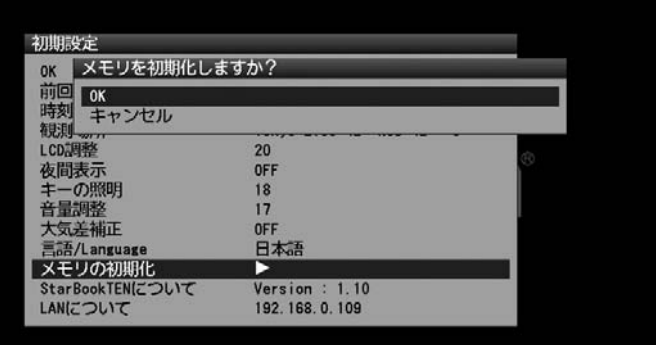

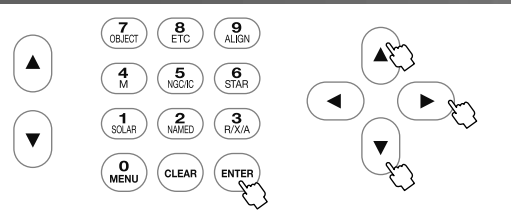

参照:使用途中でメインメニュー画面でも設定できます。 (P115参照)

### Star Book TENについて S TAR BOOK TĒNコントローラーのプログラムバージョンが確認できます。 "初期設定"画面にて方向キー ・ で"Star Book TENについて" 1 を選択し、 (ENTER) (または方向キー (▶))を押します。 2011/06/30 15:36:31 初期設定 uk<br>前回の架台設定を使用<br>時刻の設定<br>観測場所<br>LCD調整 **OFF** Tokyo E139°42' N35°42' +9 20 夜間表示 OFF まーの照明<br>音量調整<br>大気差補正  $\frac{18}{15}$ **OFF** 言語/Language<br>メモリの初期化 日本語 Version : 1.10<br>192.168.0.109 StarBookTENについて LANG OLIT

"Star Book TENについて"画面が表示されます。

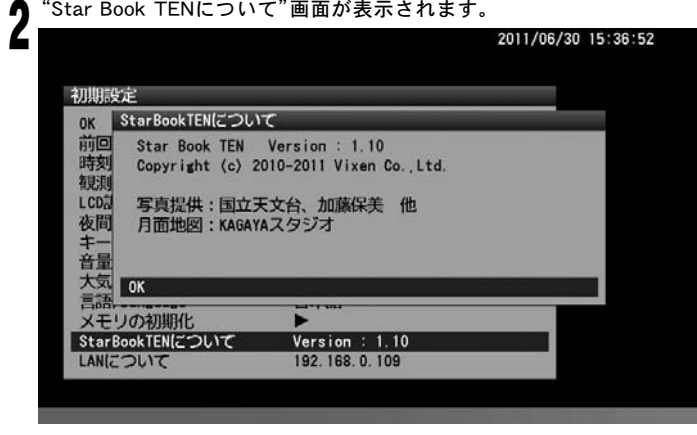

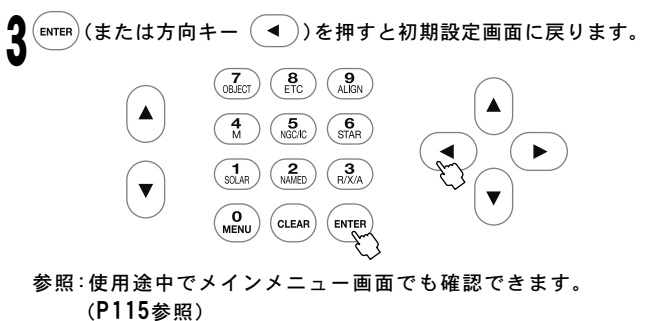

### LANについて

STAR BOOK TENコントローラーの、IPアドレス、MĂCアドレスが確認で きます。Ethernet(LAN)接続によりパソコンからプログラムのバージョン アップを行う、パソコンからデータの入力を行うなどの際に確認します。

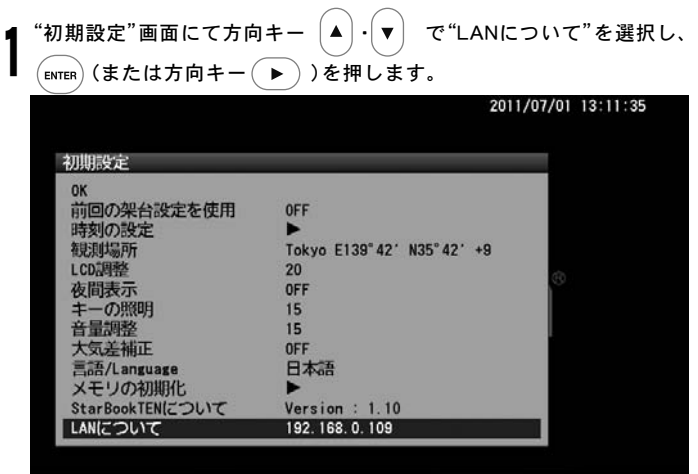

"LANについて"画面が表示されます。 *L*<br>LIPアドレスはLAN接続されている時にのみ表示されます。 2011/07/01 13:12:10

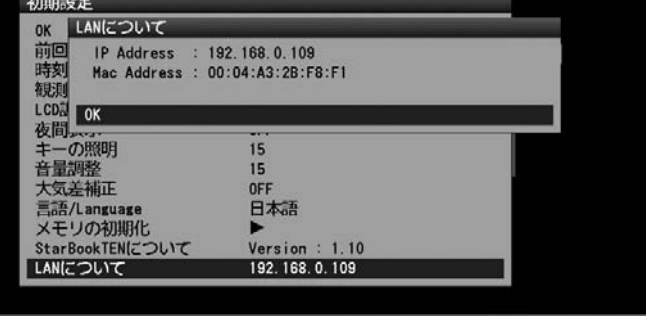

LAN接続されていない場合はIPアドレスのところに"Disconnected"、 接続作業中の場合は"Waiting...."と表示されます。

●Disconnected 画面

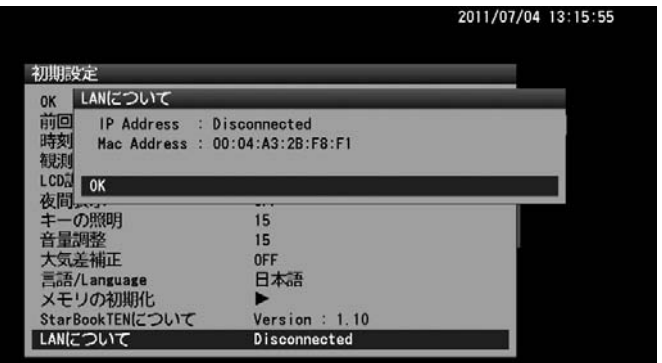

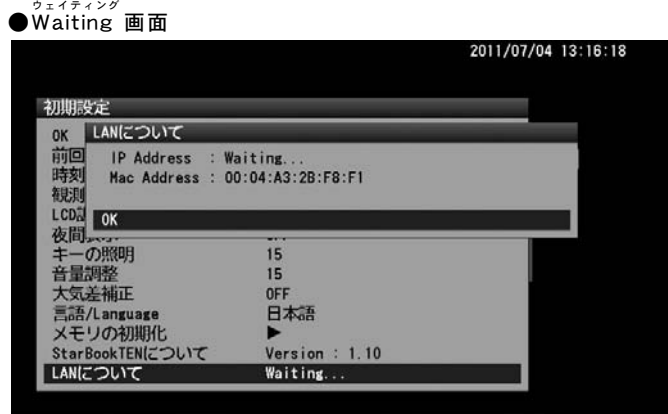

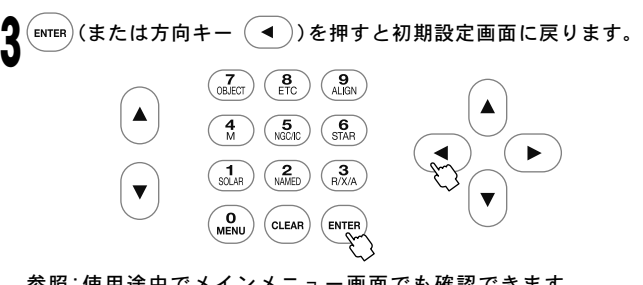

参照:使用途中でメインメニュー画面でも確認できます。 (P116参照)

# Ⅲ"メインメニュー"画面(MENUを押すと"メインメニュー"画面となります)

観測中、 S⊂OアMODE画面、CHΛRTMODE画面からでも各種設定ができます。

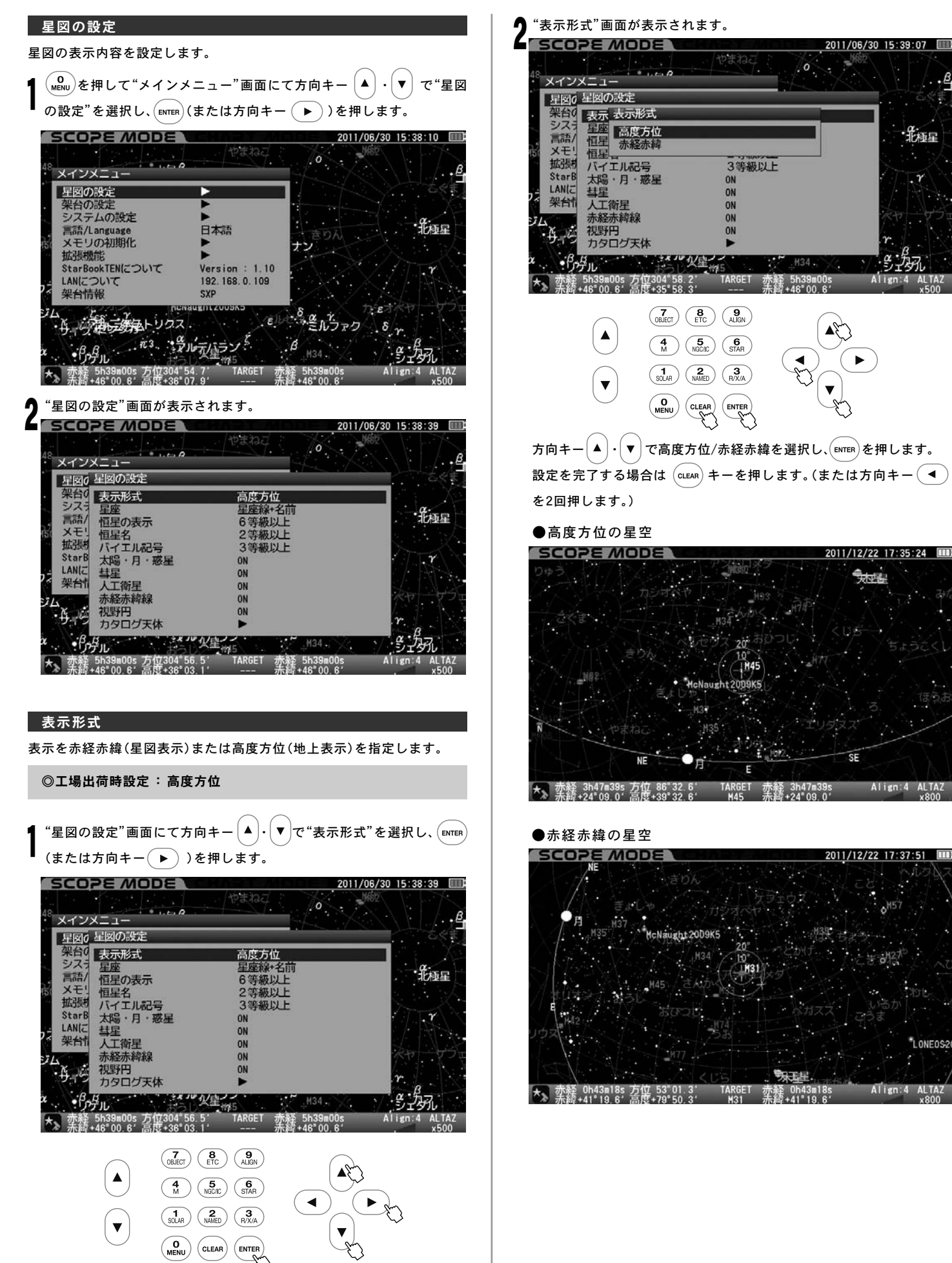

# "表示形式"画面を直接呼び出す

s⊂OPE MODE または CHART MODE にて (<mark>認)</mark> を長押し すると"表示形式"画面を直接呼び出せます。 これにより高度方位表示、赤経赤緯表示を速やかに切替えることがで

きます。

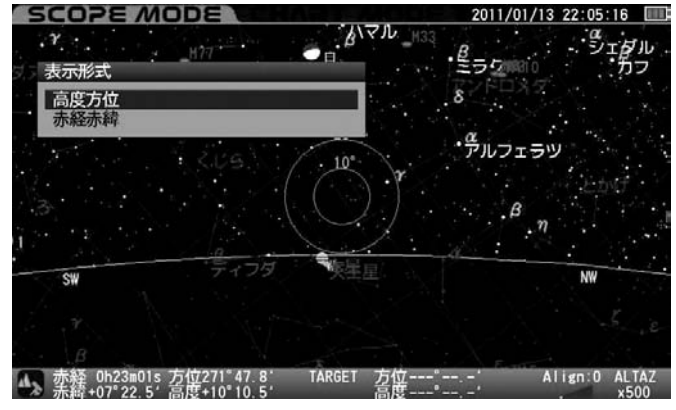

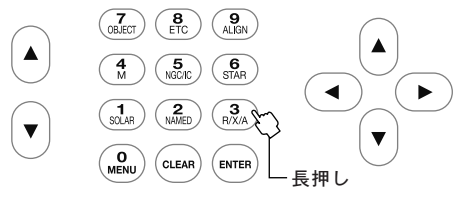

切替えを中止する場合は方向キー $\overline{a}$  または $\overline{a}$  にEAR) を押します。

星座

- 星座の表示方法を次から設定します。 OFF:表示しません。(恒星のみ表示) 星座線:星座線のみ表示 星座名:星座名のみ表示 星座線+名前:星座線と星座名を表示 略号:星座を略号で表示
	- 星座線+略号:星座線と星座の略号を表示
	- 名前+略号:星座名と略号を表示

星座線+名前+略号:星座線と星座名、星座の略号を表示

◎工場出荷時設定:星座線+名前

 $``$ 星図の設定"画面にて方向キー $[\blacktriangle]$ ・ $[\blacktriangledown]$ で"星座"を選択し、 $(\mathop{\mathrm{env}}\nolimits)$  (ま たは方向キー (▶))を押します。 1

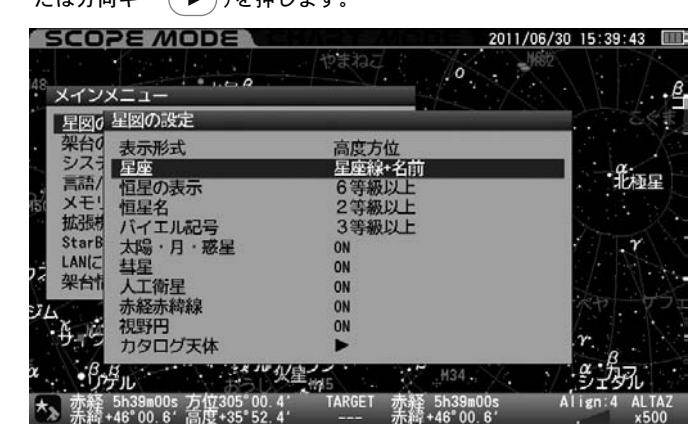

"星座"画面が表示されます。

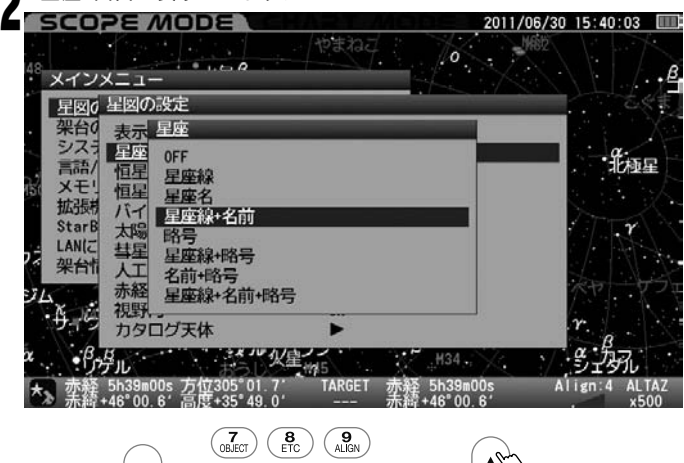

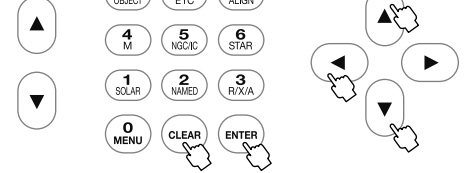

方向キー  $(\blacktriangle)$   $\cdot$   $(\blacktriangledown)$ で設定する項目を選択し、 $($ ENTER $)$  キーを押します。そ の後設定を完了する場合は  $\overline{(c_{\text{LER}})}$  を押します。(または方向キー $\overline{(d_{\text{Lap}})}$ を2回押します。)

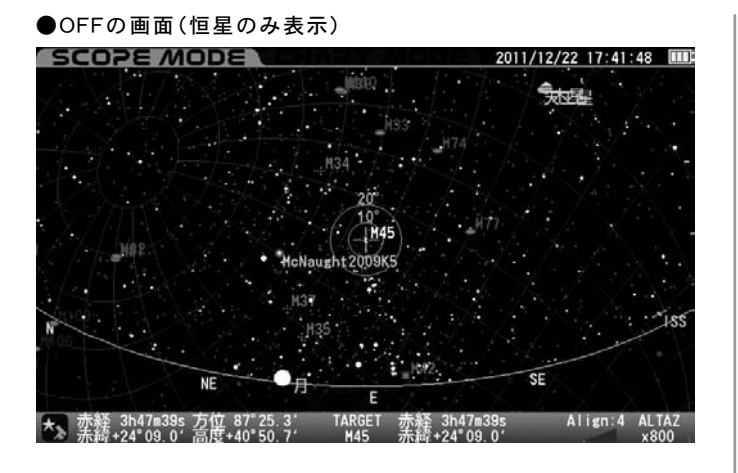

●星座線の画面(星座線を表示)

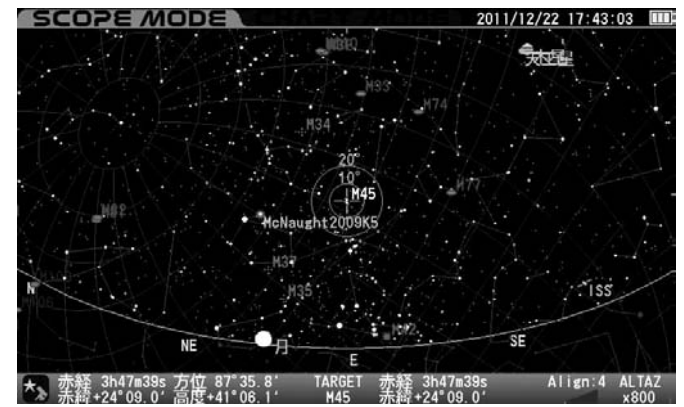

●星座名の画面(星座名を表示)

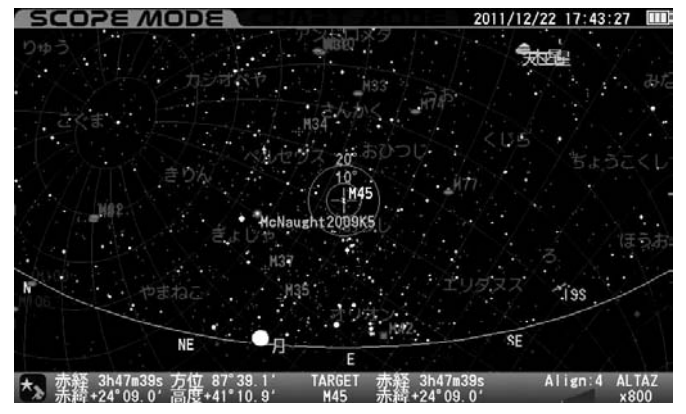

●星座線と名前の画面(星座線と星座名を表示)

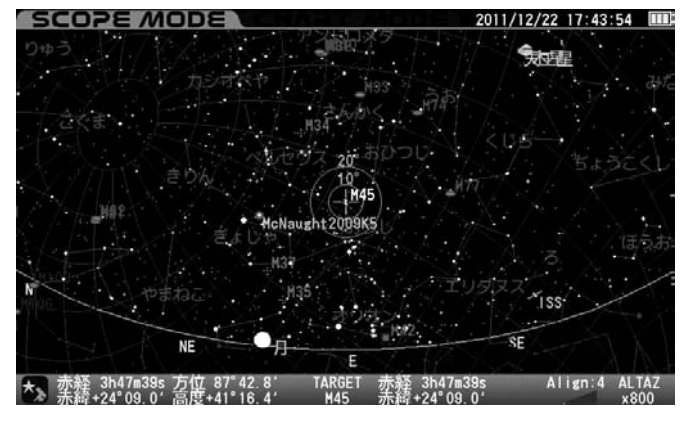

複数の天体情報の文字が重なり読みにくくなることがあります。 ──────複数の天体情報の文字が重なり読みにくくなることがあります。

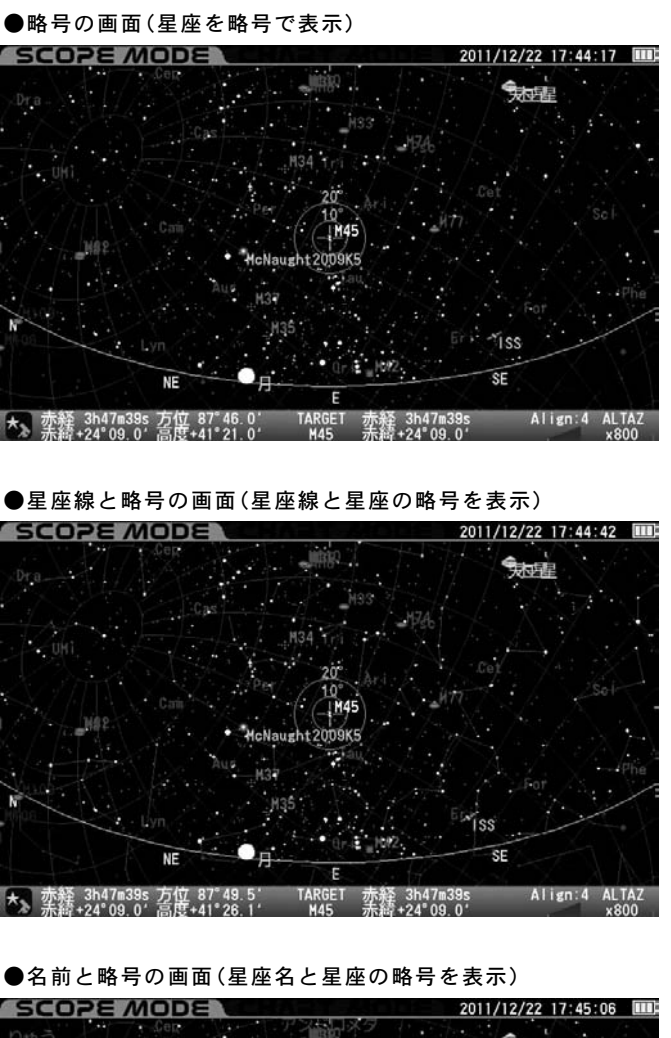

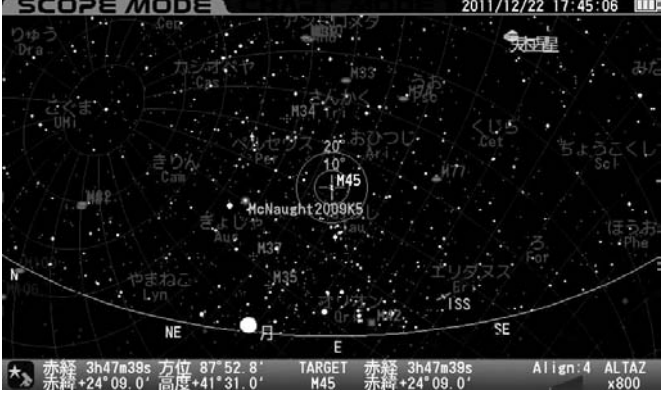

●星座線と名前と略号の画面(星座線と星座名、星座の略号を表示)

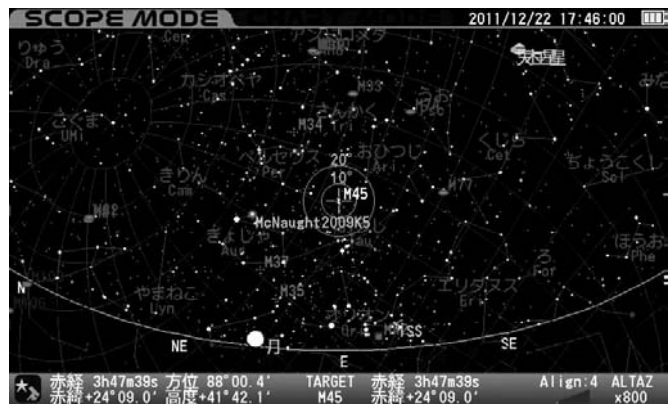

# 恒星の表示

- ズーム最小状態(最広角状態)において表示される恒星を等級で制限し
- ます。 <u>ヒント54</u>
	- 8等級以上:8等級以上の恒星を表示
	- 7等級以上:7等級以上の恒星を表示
	- 6等級以上:6等級以上の恒星を表示
	- 5等級以上:5等級以上の恒星を表示
	- 4等級以上:4等級以上の恒星を表示

### ◎工場出荷時設定:�6等級以上

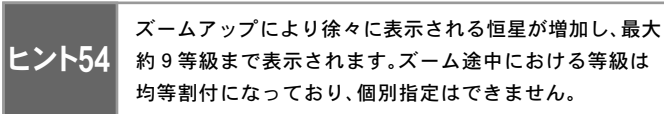

約9等級まで表示されます。ズーム途中における等級は 均等割付になっており、個別指定はできません。

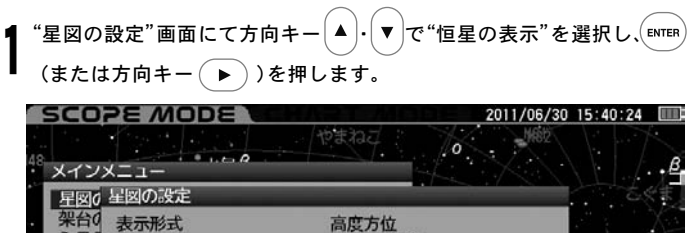

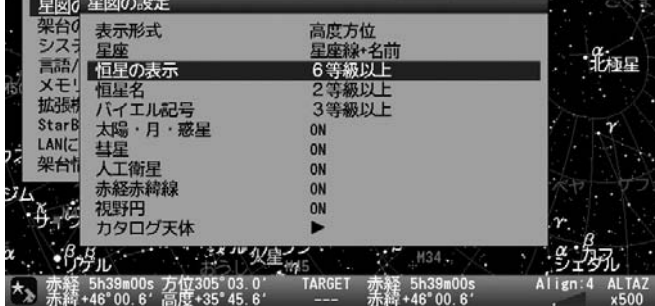

"恒星の表示"画面が表示されます。

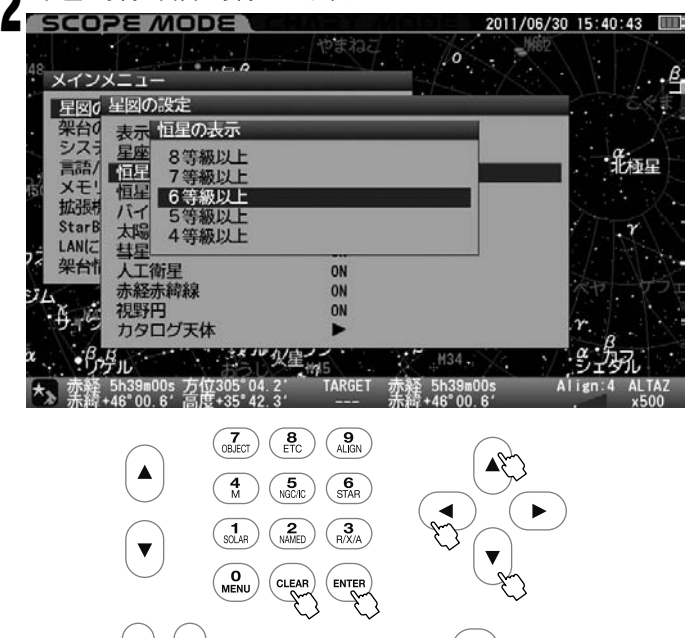

方向キー  $(\blacktriangle) \cdot (\blacktriangledown)$ で設定する等級を選択し、 $(\text{ENTER})$  キーを押します。そ の後設定を完了する場合は  $(\overline{c_{\text{LEAR}}})$  を押します。(または方向キー $(\overline{4})$ を2回押します。)

# ●5等級以上の星空の画面

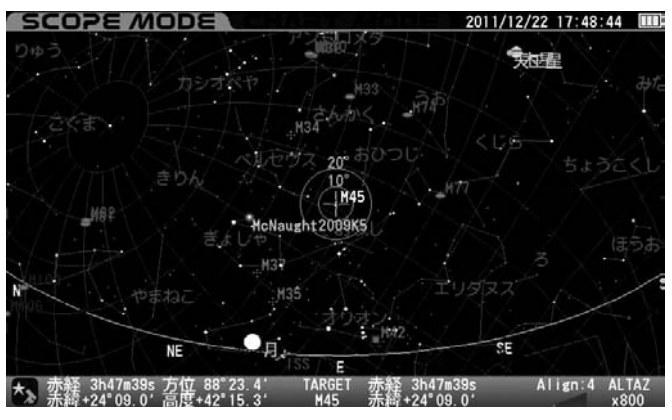

### ●7等級以上の星空の画面

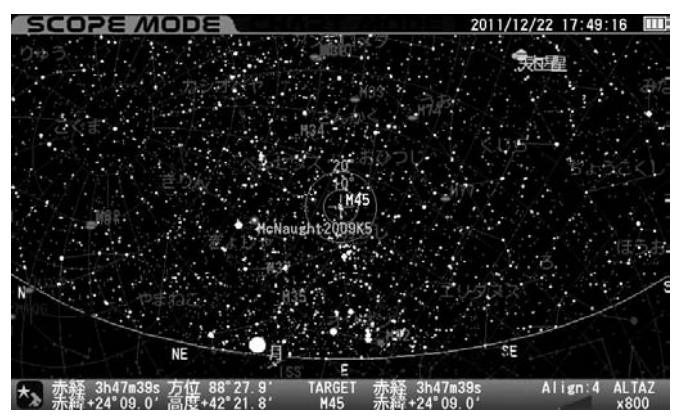

### 恒星名

ズーム最小状態(最広角状態)において表示される名称登録のある恒星に ついて、名称の表示を等級で制限します。ヒント55| また、恒星名の常時表示、 常時非表示も選択できます。

常 に ON:恒星名を常時表示

 5等級以上:5等級以上の恒星名を表示 4等級以上:4等級以上の恒星名を表示 3等級以上:3等級以上の恒星名を表示 2等級以上:2等級以上の恒星名を表示 1等級以上:1等級以上の恒星名を表示 常 に OFF:恒星名を常時非表示

◎工場出荷時設定:�2等級以上

ヒント55 ズームアップにより徐々に名称表示される恒星が増加します。 ズーム途中における等級は均等割付になっており、個別指定 は出来ません。(常にON、常にOFFの場合を除く)

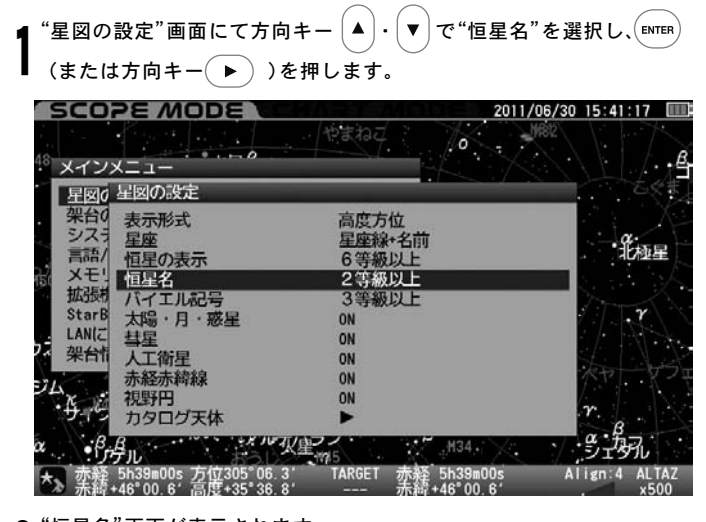

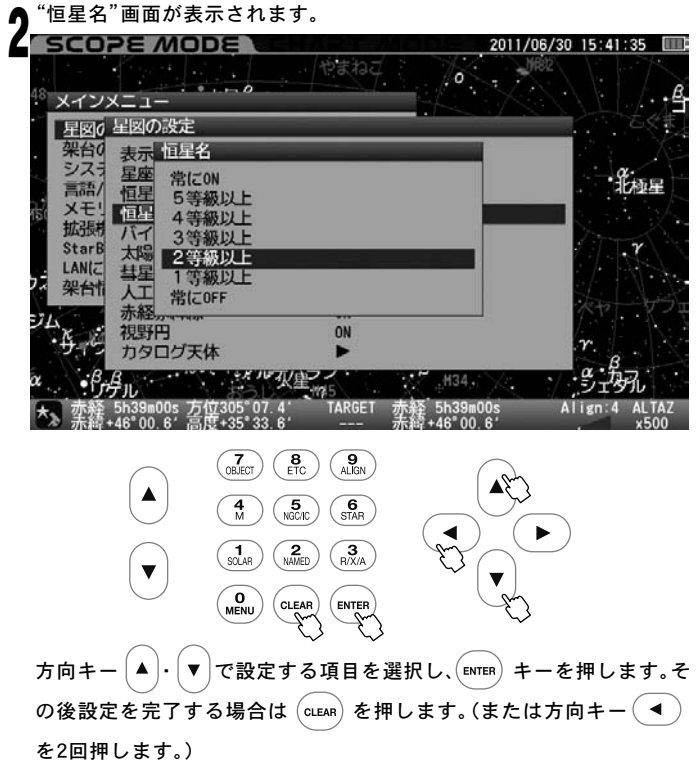

### ●2等級以上の星空の画面 **SCOPE MODE** 2011/12/22 17:52:48 知程 ミルファ効  $(10)$ ught2009K5 went 2009 AS<br>エルナド マリオト ハラト シリクス カストリカルへダ<sup>ラル</sup>形之多ル Align: 4 ALTAZ ★ 赤経 3h47m39s 方位 88°58.0'<br>★ \_ 赤緯+24°09.0' 高度+43°05.0' 赤経 3h47m39s<br>未続+24°09.0'

### ●3等級以上の星空の画面

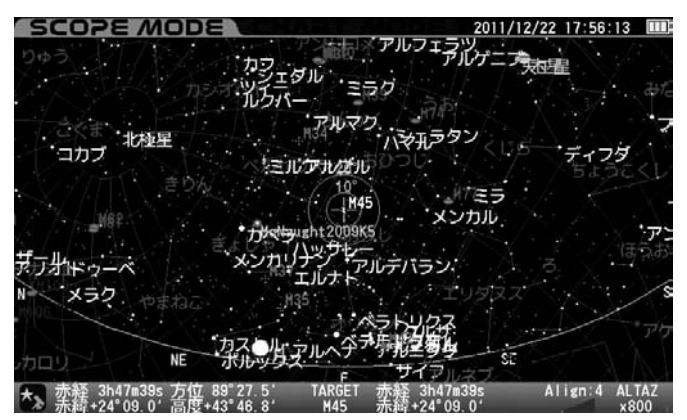

複数の天体情報の文字が重なり読みにくくなることがあります。

### ●常にOFFの星空の画面

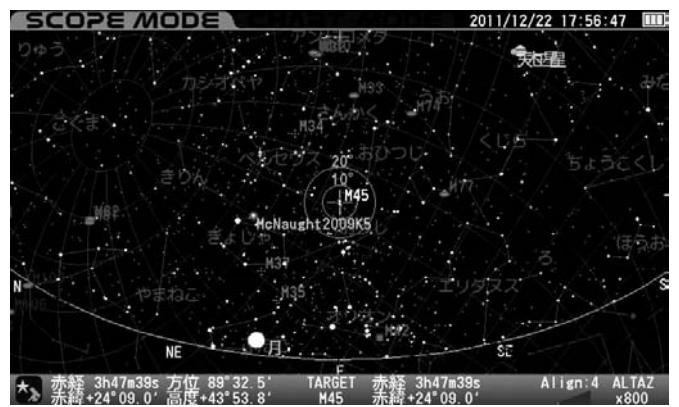

# バイエル記号

ズーム最小状態(最広角状態)において表示されるバイエル記号登録のあ る恒星について、記号の表示を等級で制限します。ヒント56| また、常時表示、 常時非表示も選択できます。

 常 に O N:バイエル記号登録のある恒星すべての バイエル記号を常時表示

 5等級以上:5等級以上の恒星バイエル記号を表示 4等級以上:4等級以上の恒星バイエル記号を表示 3等級以上:3等級以上の恒星バイエル記号を表示 2等級以上:2等級以上の恒星バイエル記号を表示 1等級以上:1等級以上の恒星バイエル記号を表示 常にOFF:バイエル記号を常時非表示

◎工場出荷時設定:�3等級以上

ヒント56 ズームアップにより徐々に記号表示される恒星が増加します。 ズーム途中における等級は均等割付になっており、個別指定 は出来ません。(常にON、常にOFFの場合を除く)

¶"星図の設定"画面にて方向キー  $\boxed{\blacktriangle}$   $\cdot$  (  $\blacktriangledown$  )で"バイエル記号"を選択し、

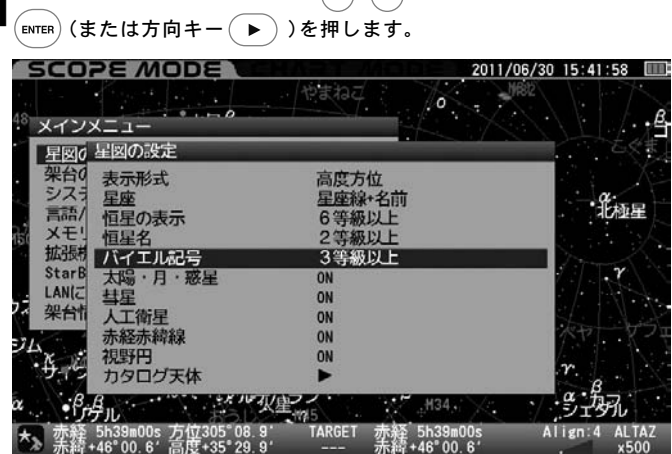

"バイエル記号"画面が表示されます。

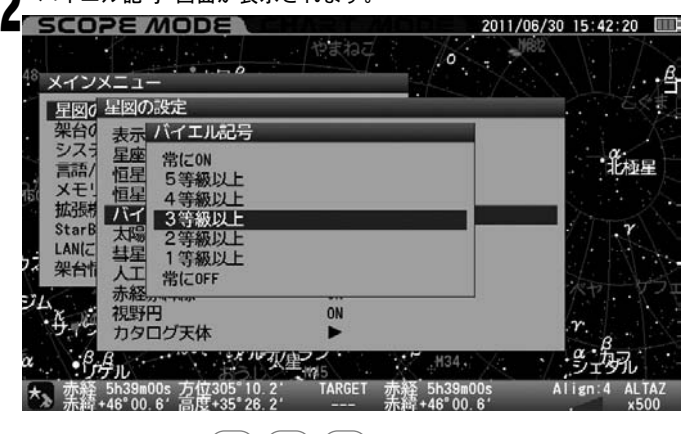

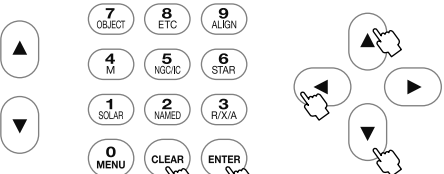

方向キー $\Big(\blacktriangle\Big)$ - $\Big(\blacktriangledown\Big)$ で設定する項目を選択し、 $\Big(\text{\tiny{ENTER}}\Big)$ キーを押します。そ の後設定を完了する場合は  $(\alpha_{\mathsf{EAR}})$  を押します。(または方向キー $(\blacktriangleleft)$ を2回押します。)

●1等級以上の星空の画面

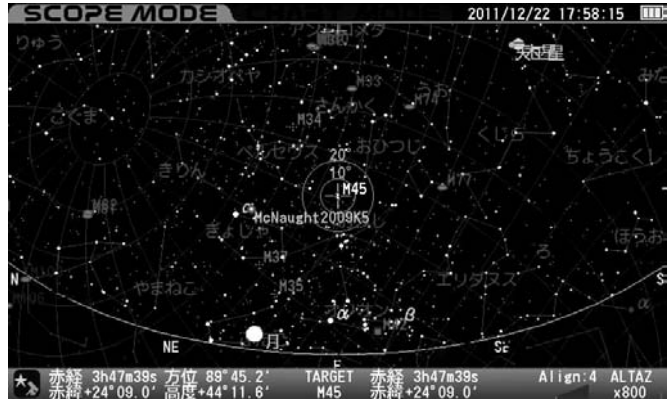

### ●3等級以上の星空の画面

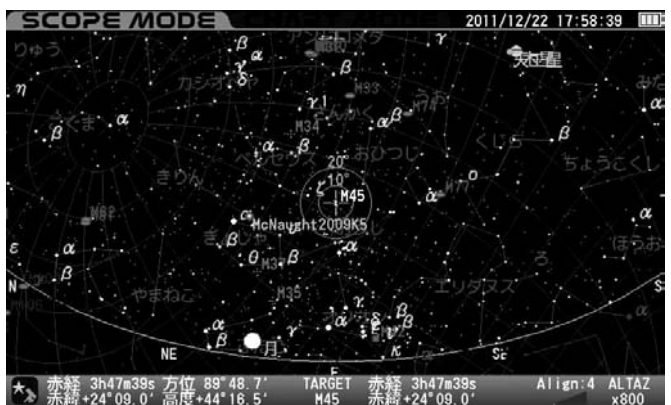

複数の天体情報の文字が重なり読みにくくなることがあります。

### ●常にOFFの星空の画面

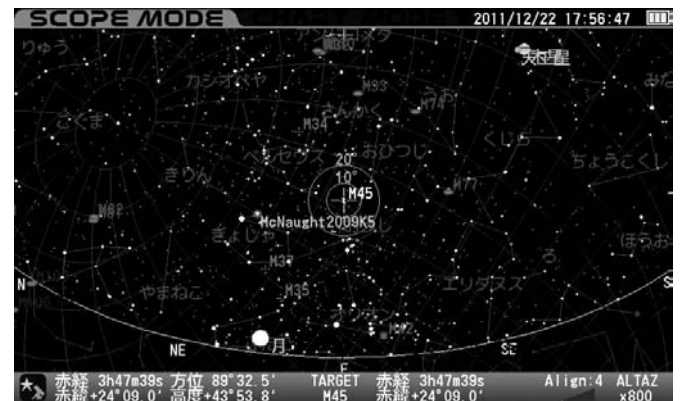

# 太陽・月・惑星

ターゲット(目標天体)として指定していない太陽・月・惑星(準惑星を含む)の 名称表示・非表示を設定します。 <mark>ヒント57</mark>

O N : 太陽・月・惑星名を表示

OFF : 太陽・月・惑星名を非表示

◎工場出荷時設定:�ON

ヒント57

太陽・月・惑星(準惑星を含む)そのものを非表示にする ことはできません。

"星図の設定"画面にて方向キー ・ で"太陽・月・惑星"を選択し、 (または方向キー )を押します。 複数の天体情報の文字が重なり読みにくくなることがあります。 1

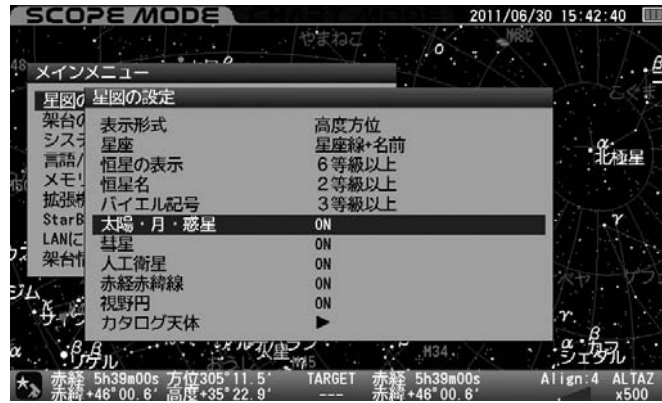

"太陽・月・惑星"画面が表示されます。

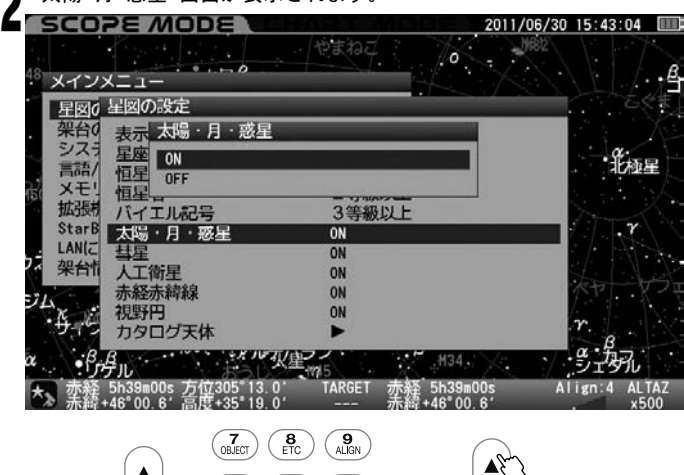

 $\bigodot$  $\begin{pmatrix} 4 \\ M \end{pmatrix} \begin{pmatrix} 5 \\ NGCH \end{pmatrix} \begin{pmatrix} 6 \\ STAR \end{pmatrix}$  $\mathbf{A}$  $\left(\begin{array}{c} \mathbf{1} \\ \text{SOLAR} \end{array}\right) \left(\begin{array}{c} \mathbf{2} \\ \text{NAMED} \end{array}\right)$  $\begin{pmatrix} 3 \\ RX/A \end{pmatrix}$ MENU  $\begin{pmatrix} \text{CLEAR} \\ \text{CLEAR} \end{pmatrix}$ 

方向キー (▲) · (▼) でON/OFFを選択し、 (ENTER) キーを押します。その後 設定を完了する場合は  $(\text{clas})$ を押します。(または方向キー $(\blacktriangleleft)$ を2 回押します。)

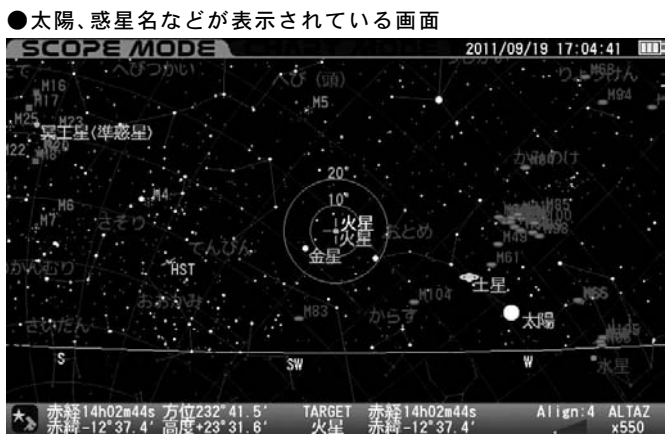

# ●ターゲット(目標天体)の火星以外表示されていない画面 <u>SCOPE MODE T</u> 2011/09/19 17:05:39  $20"$ 赤経14h02m44s 方位232°53.0′ TARGET 赤経14h02m44s<br>赤緯-12°37.4′高度+23°22.2′ 火星 赤緯-12°37.4′ Align: 4 ALTAZ

### 彗星

ターゲット(目標天体)として指定していない彗星の表示・非表示を設定します。

O N : 彗星を表示

(彗星軌道要素データを登録していない場合は表示されません) ヒント58

OFF : 彗星を非表示

◎工場出荷時設定:�ON

# ヒント58 彗星軌道要素データの登録はP57参照

 $\mathsf{``E}\boxtimes \mathcal{O}$ 設定"画面にて方向キー $\big(\blacktriangle\big)\cdot \big(\blacktriangledown\big)\mathsf{''}$ "彗星"を選択し、 $\big(\mathsf{env}$   $\mathsf{env}$   $\big)$   $\big(\mathsf{\mathfrak{X}}\big)$ たは方向キー (▶))を押します。 1

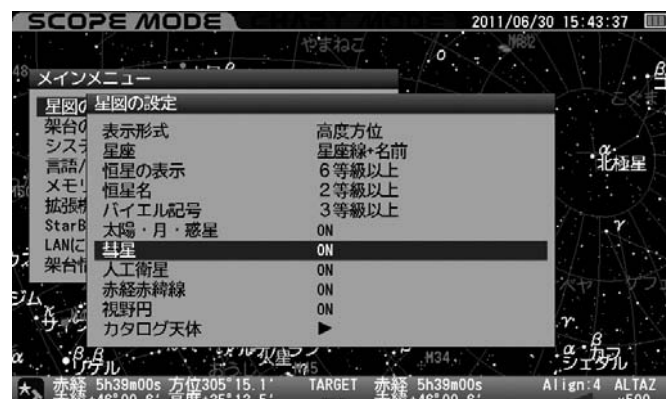

"彗星"画面が表示されます。

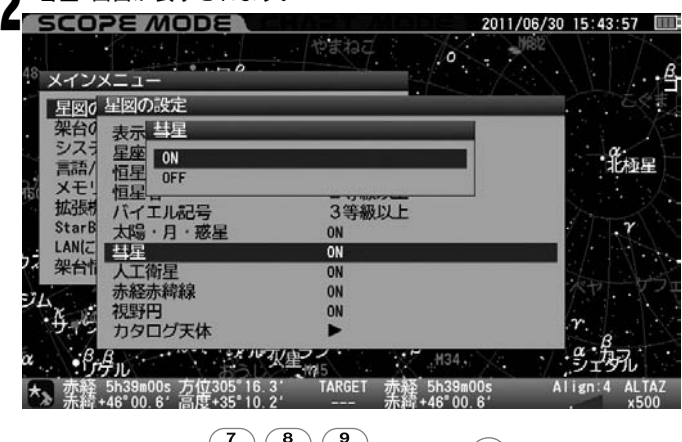

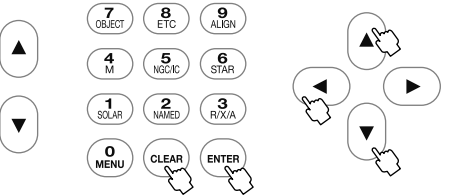

方向キー (▲) - (▼) でON/OFFを選択し、 (ENTER) キーを押します。その後 設定を完了する場合は  $\left(\text{cliam}\right)$  を押します。(または方向キー $\left(\textit{4}\right)$  を2 回押します。)

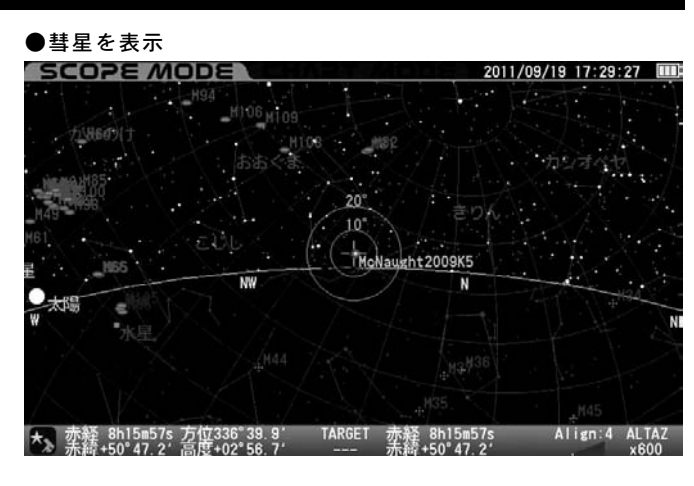

### ●彗星を非表示

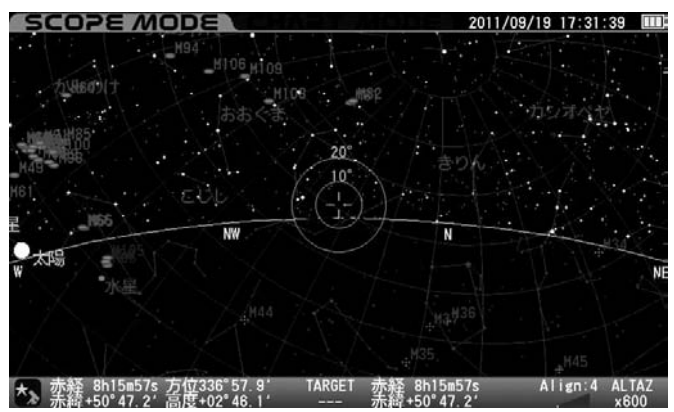

### 人工衛星

ターゲット(目標天体)として指定していない人工衛星の表示・非表示を 設定します。

O N : 人工衛星を表示(人工衛星軌道要素データを登録していない

- 場合は表示されません) ヒント59
- OFF : 人工衛星を非表示

◎工場出荷時設定:�ON

ヒント59 人工衛星軌道要素データの登録はP59参照

"星図の設定"画面にて方向キー ・ で"人工衛星"を選択し、 1(または方向キー )を押します。

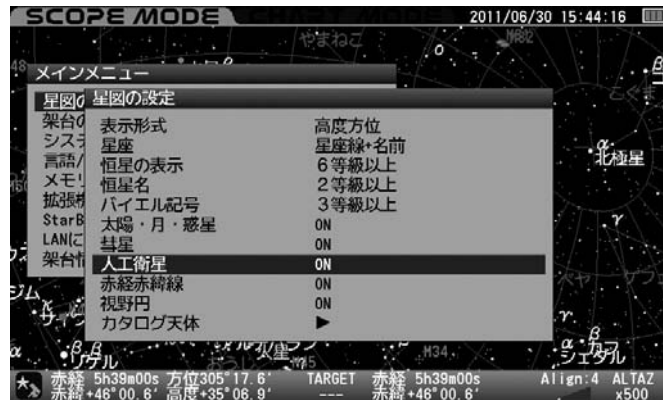

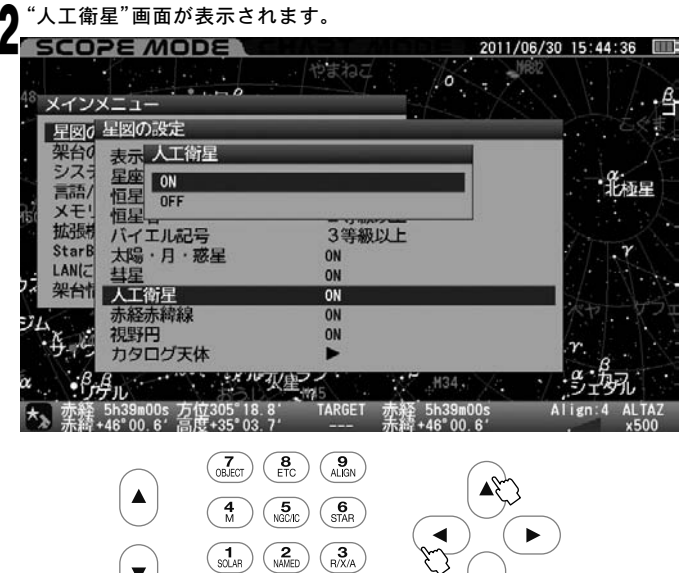

方向キー $\left(\blacktriangle\right)\cdot\left(\blacktriangledown\right)$ でON/OFFを選択し、 $\left(\text{ENTER}\right)\neq-\epsilon$ 押します。その後 設定を完了する場合は  $\overline{(c_{LERR})}$ を押します。(または方向キー $\overline{(d_{LERR})}$ を2回 押します。)

 $\begin{pmatrix} 0 \\ \text{MENU} \end{pmatrix}$ 

 $\begin{pmatrix} \text{CLEAR} \\ \text{Q} \end{pmatrix}$ 

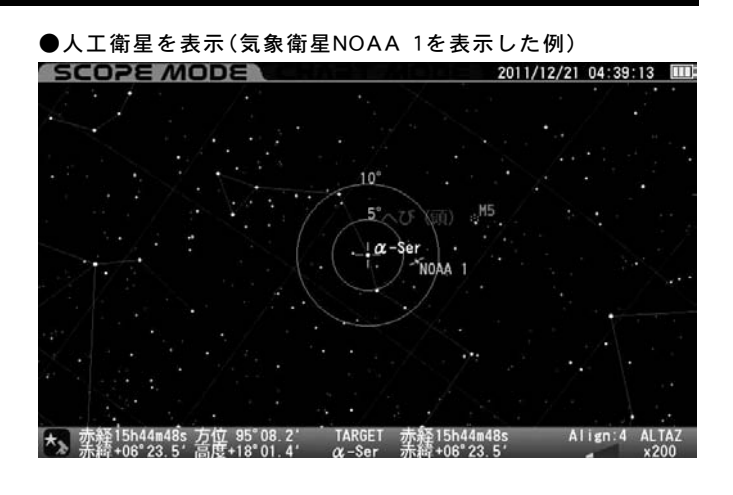

### ●人工衛星を非表示

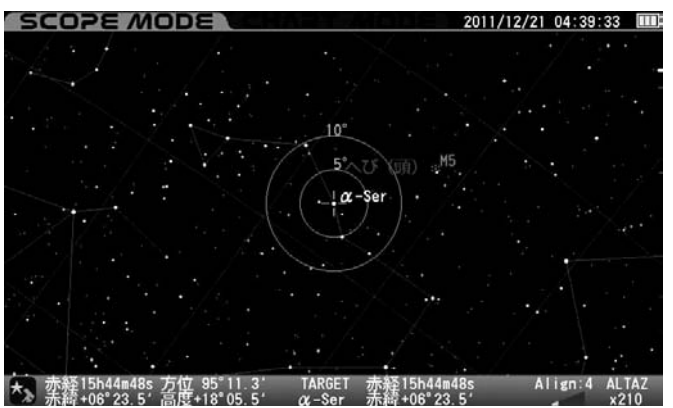

# 赤経赤緯線

1

赤経赤緯線の表示・非表示を設定します。

O N : 赤経赤緯線を表示

OFF : 赤経赤緯線を非表示

◎工場出荷時設定:�ON

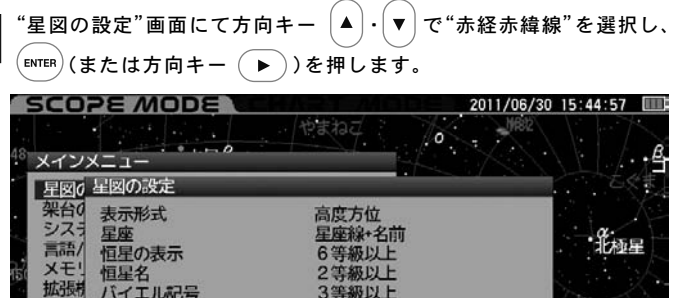

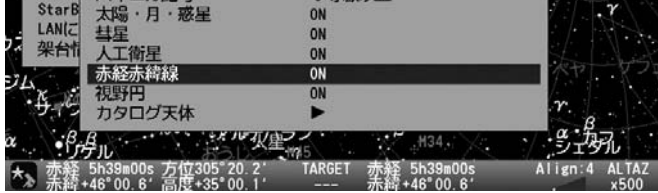

# "赤経赤緯"画面が表示されます。

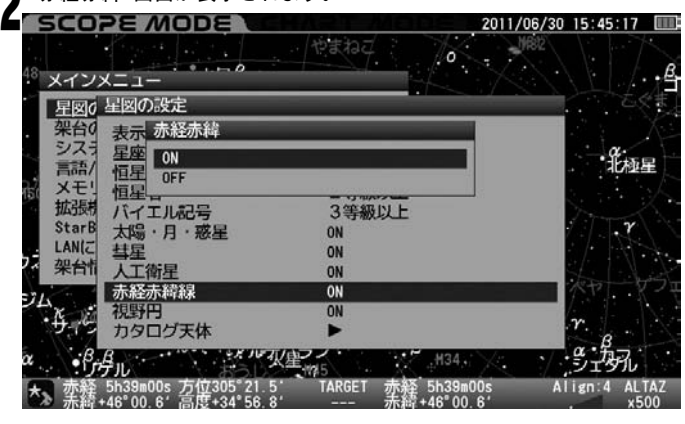

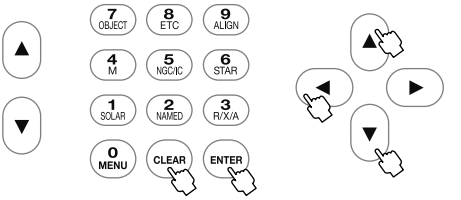

方向キー (▲) · (▼) でON/OFFを選択し、 (ENTER) キーを押します。その後 設定を完了する場合は  $(\text{clam})$ を押します。(または方向キー $(\overline{\blacktriangleleft})$  を2回 押します。)

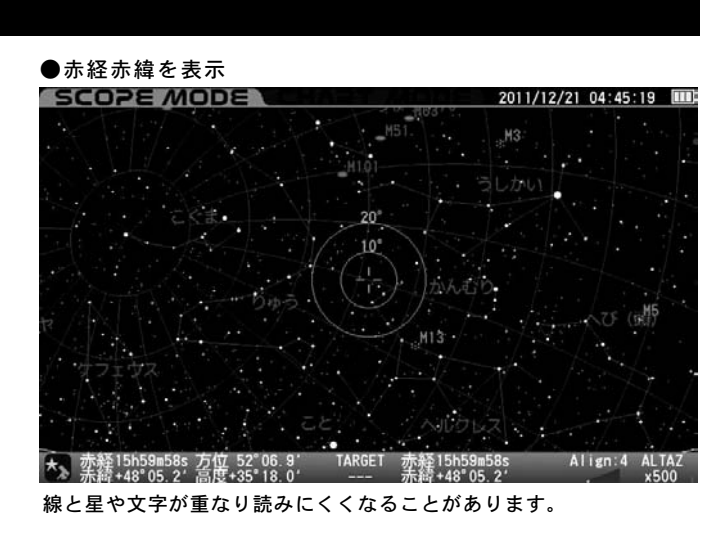

●赤経赤緯を非表示

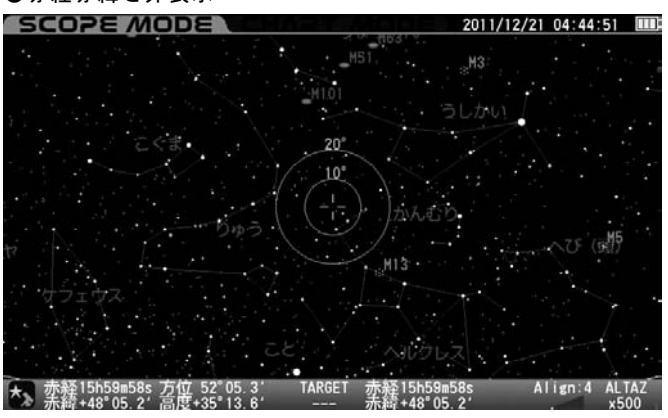

### 視野円

視野円(望遠鏡の視野を想定した円 ヒント60)の表示・非表示を設定します。

O N : 視野円を表示

OFF : 視野円を非表示

◎工場出荷時設定 :�ON

### 七ント60 視野円の立体角(大きさ)は指定できません。

 $\hat{\mathcal{J}}^*$ 星図の設定"画面にて方向キー  $\big[\blacktriangleleft\big]$ ・ $\big[\blacktriangledown\big]$ で"視野円"を選択し、 $\big(\text{env}$ (または方向キー (▶))を押します。 1

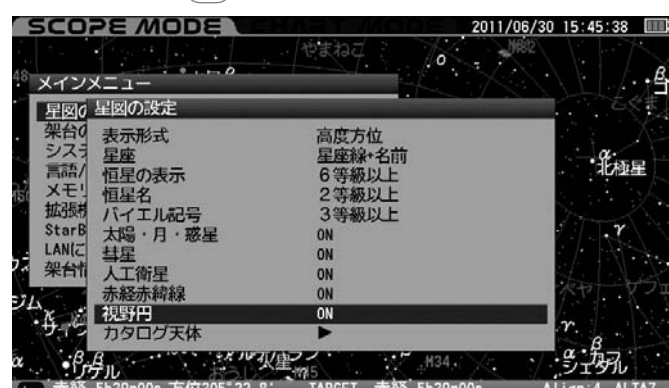

Align: 4 AL.

# $\bigcap$  "視野円"画面が表示されます。

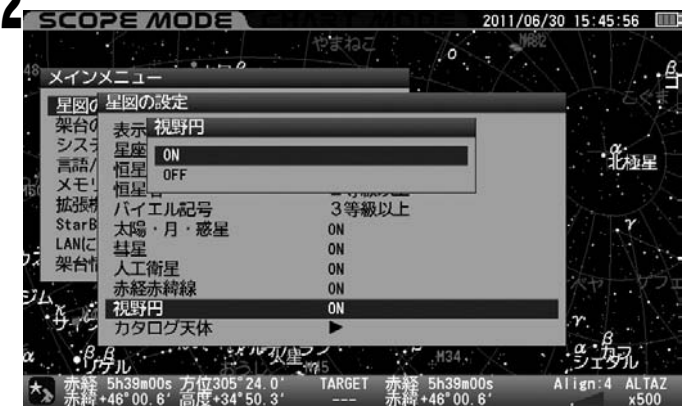

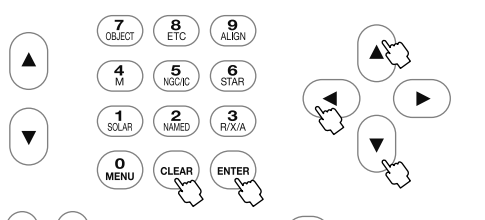

方向キー (▲) · (▼)でON/OFFを選択し、 (ENTER) キーを押します。その後設 定を完了する場合は  $(\text{clan})$ を押します。(または方向キー $(\blacktriangleleft)$ を2回押 します。)

### ●視野円を表示

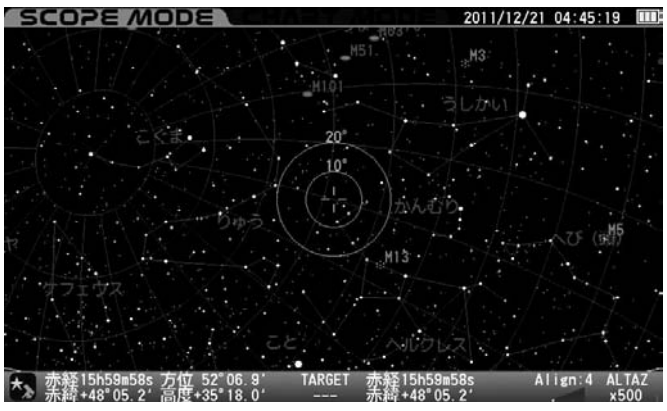

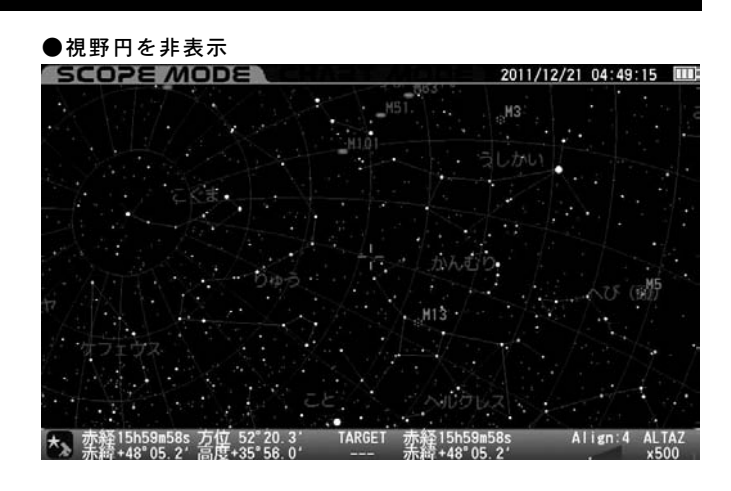

### カタログ天体

カタログ天体(メシエ (M)、NGC、IC)の画面表示方法を指定します。 カタログ天体の種類ごとに表示状態を設定できます。

"星図の設定"画面にて方向キー  $\Big(\blacktriangle\Big)$ - $\Big(\blacktriangledown\Big)$ で"カタログ天体"を選択し、  $\left(\begin{smallmatrix}$ ENTER $\end{smallmatrix}\right)$  (または方向キー $\left(\begin{smallmatrix} \blacktriangleright \end{smallmatrix}\right)$  )を押します。 1

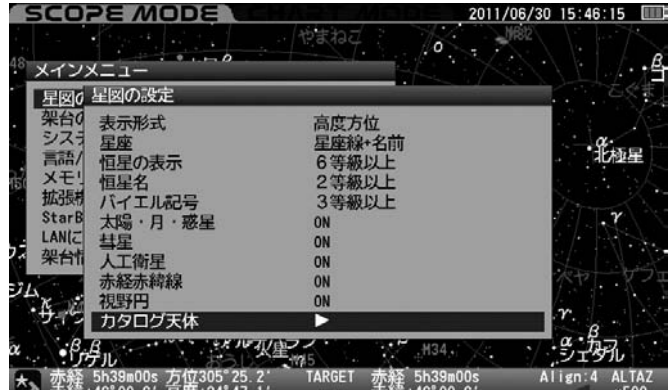

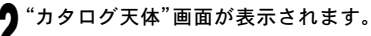

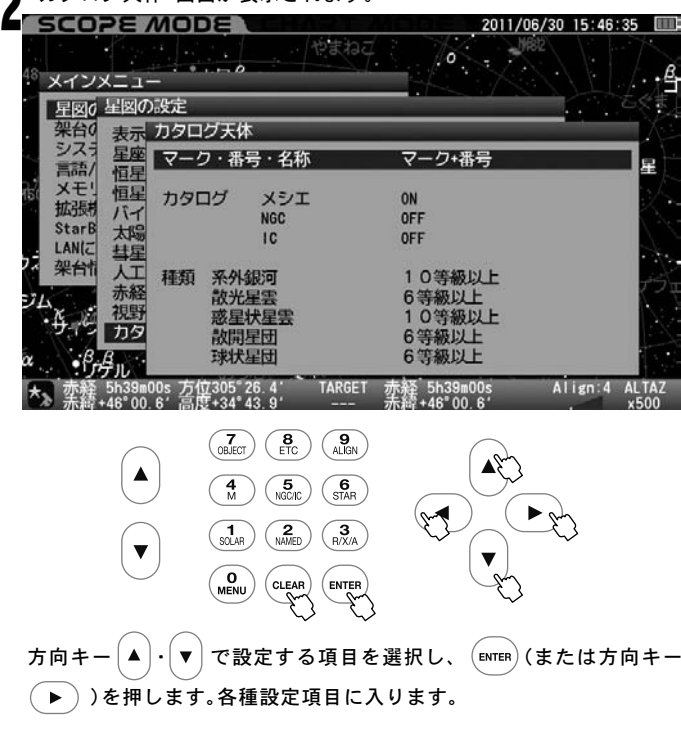

マーク・番号・名称

マーク、天体番号、名称の表示方法を設定します。 方向キー  $(\blacktriangle) \cdot (\blacktriangledown)$  またはズームキー  $(\blacktriangle) \cdot (\blacktriangledown)$  で設定を選択し、 $(\text{ENTER})$ キーを押します。設定を完了する場合は (cLEAR) キーを押します。(または 方向キー $( \blacktriangleleft )$ を3回を押します。)

マ ー ク の み : 天体種別マークのみ表示

- マーク+番号 : 天体種別マークとカタログ天体No.を表示
- マーク+名称 : 天体種別マークを表示。また天体に名称登録がある 場合はその名称を表示
- マーク+番号+名称
	- : 天体種別マークとカタログ天体No.を表示。

また天体に名称登録がある場合はその名称を表示

NGC/IC天体は非常に数が多いです。このため表示状態によってはカ タログナンバーや記号が重なり読みにくくなることがあります。

●マークのみの星空の画面 **SCOPE MODE** 2011/07/31 19:37:28 11 豆干星(準惑星) Align: 4

●マーク+番号の星空の画面

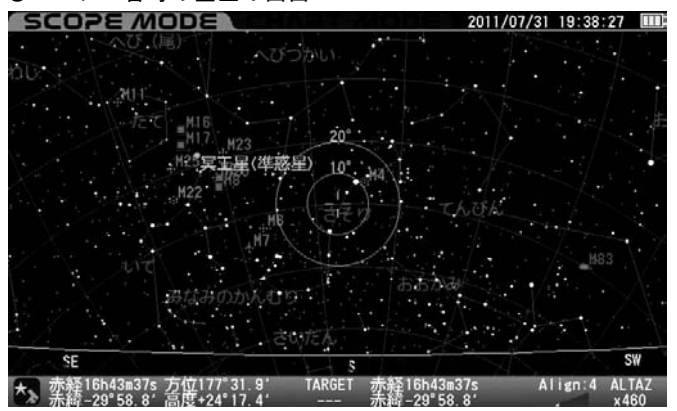

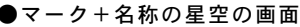

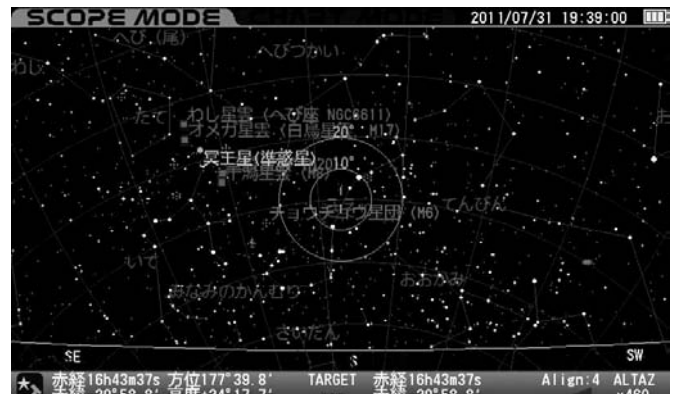

●マーク+番号+名称の星空の画面

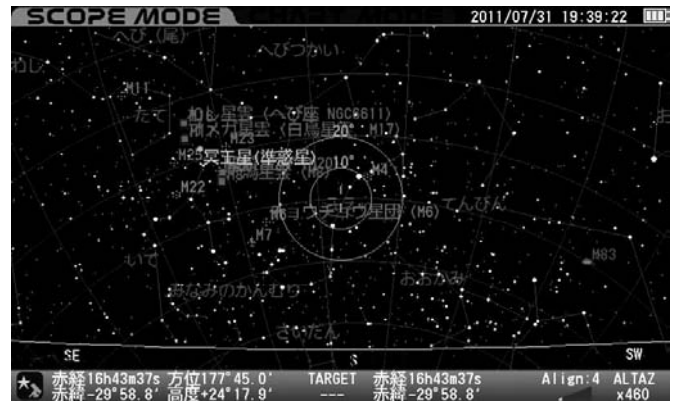

### カタログ

カタログ天体の表示・非表示を設定します。 表示する(ON)場合は個別の等級設定に進みます。

### ●メシエ(M)·NGC·IC共通

ズーム最小状態(最広角状態)において表示されるカタログ天体(メシエ (M)、NGC、IC)について、表示を等級で制限します。また各カタログ常時表 示、常時非表示も選択できます。 ヒント61

- O N : カーソルで選択しているカタログ天体を表示、各天体の 表示等級も設定できます。
- OFF : カーソルで選択しているカタログ天体を常時表示しません

### ◎工場出荷時設定:�ON(M)、OFF(NGC)、OFF(IC)

ヒント61

OFFの場合であってもターゲット(目標天体)として指定 されている天体は表示されます。

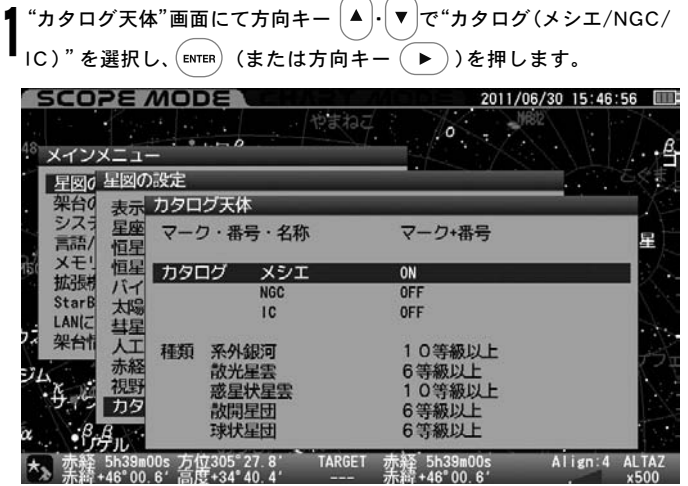

# "カタログ天体"画面が表示されます。<br>**「SCOPE** *M***ODE COLODE**

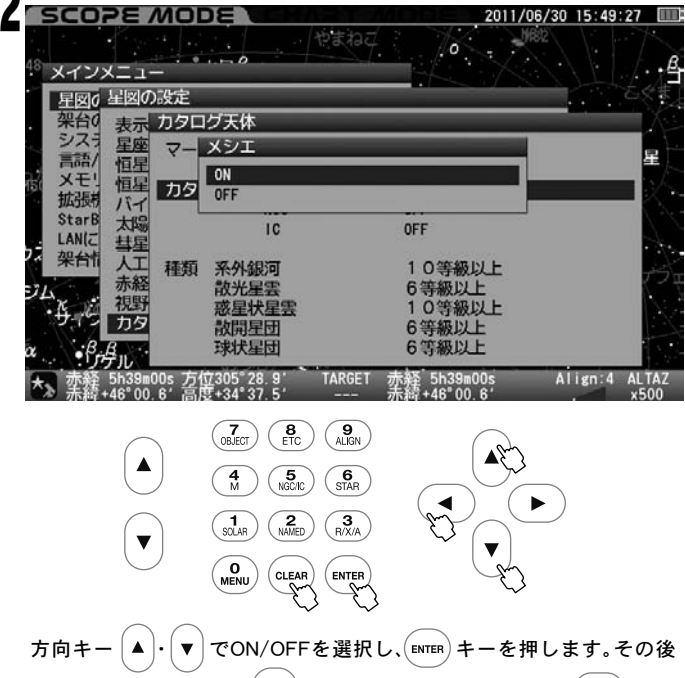

設定を完了する場合は  $\overline{\text{(c_1em)}}$ を押します。(または方向キー $\overline{\text{(4)}}$ を3回 押します。)

NGC/IC天体は非常に数が多いです。このため表示状態によってはカタ ログナンバーや記号が重なり読みにくくなることがあります。

### 種類

天体の種類に応じて表示する等級を個別に指定できます。 ヒント62

### ●系外銀河・惑星状星雲

常にON : 指定天体をすべて表示

- 12等級以上 : 12等級以上の指定天体を表示
- 11等級以上 : 11等級以上の指定天体を表示
- 10等級以上 : 10等級以上の指定天体を表示
- 9等級以上 : 9等級以上の指定天体を表示
- 8等級以上 : 8等級以上の指定天体を表示
- 常 に O F F : 指定天体をすべて非表示

### ●散光星雲・散開星団・球状星団

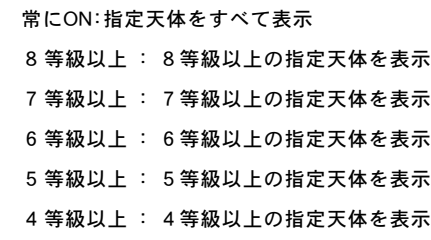

常 に O F F : 指定天体をすべて非表示

# ◎工場出荷時設定:

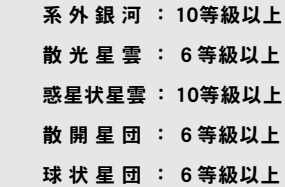

# ズームアップにより徐々に名称表示されるカタログ天体が 上ント62 増加します。ズーム途中における等級は均等割付になっており、 個別指定はできません。(常にON・常にOFFの場合を除く)

 $\mathsf{``}$ カタログ天体 $\mathsf{''}$ 画面にて方向キー  $[~\blacktriangle~]$ ・ $[~\blacktriangledown~]$ で設定する天体の種類を 選択し、 (ENTER)(または方向キー (▶))を押します。個別天体の等級設 定画面になりますので方向キー (▼ $\overline{\phantom{a}}$ ) ・ $\overline{\phantom{a}}$ (▲ $\overline{\phantom{a}}$ で表示する等級を個別に設 定し、 $(\epsilon_{\sf NTER})$ キーを押します。その後設定を完了する場合は $\left(\epsilon_{\sf LEAR}\right)$ を押し ます。(または方向キー (■)を3回押します)

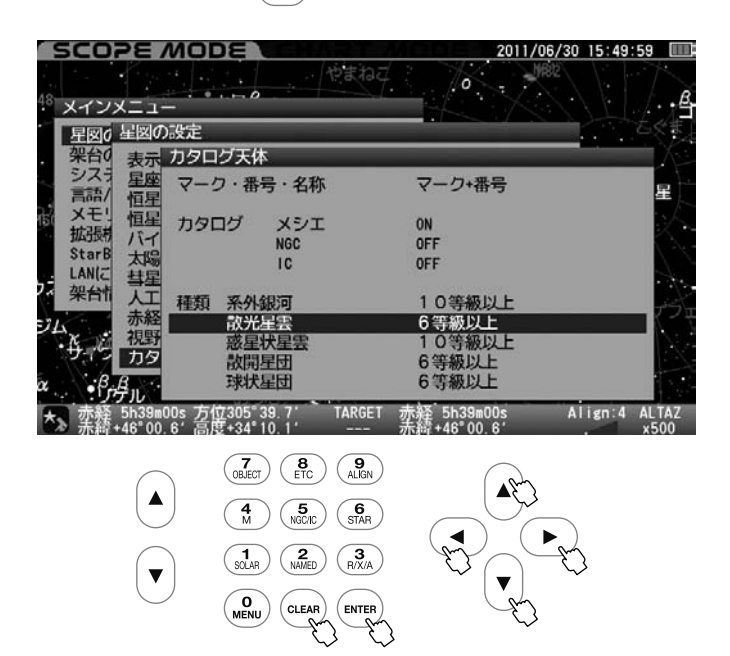

NGC/IC天体は非常に数が多いです。このため表示状態によっては カタログナンバーや記号が重なり読みにくくなることがあります。

### ●系外銀河8等級以上の星空の画面

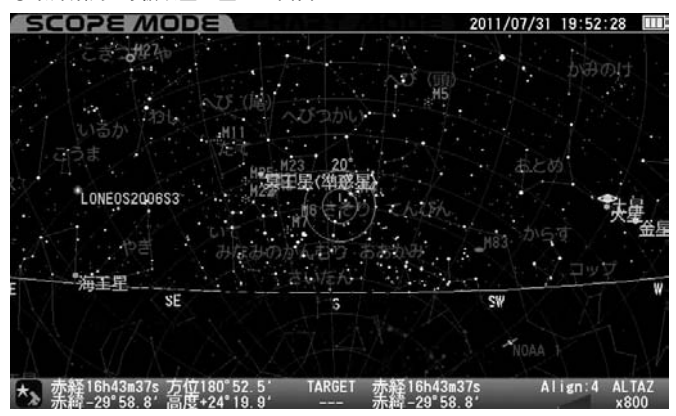

# ●系外銀河12等級以上の星空の画面

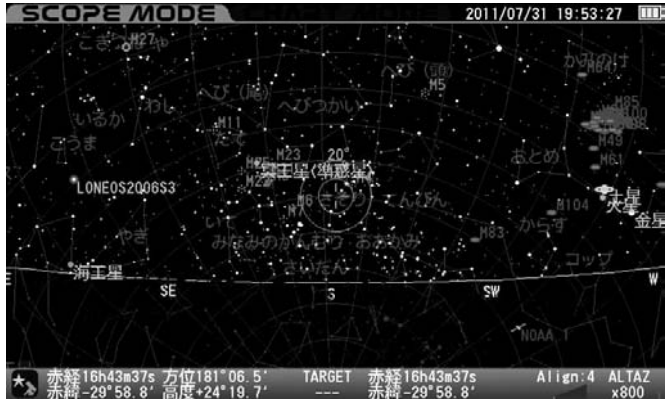

# ●系外銀河を常にOFFの星空の画面

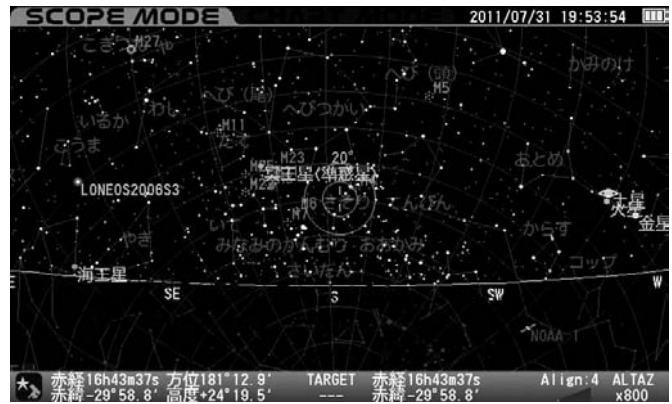

### 架台の設定

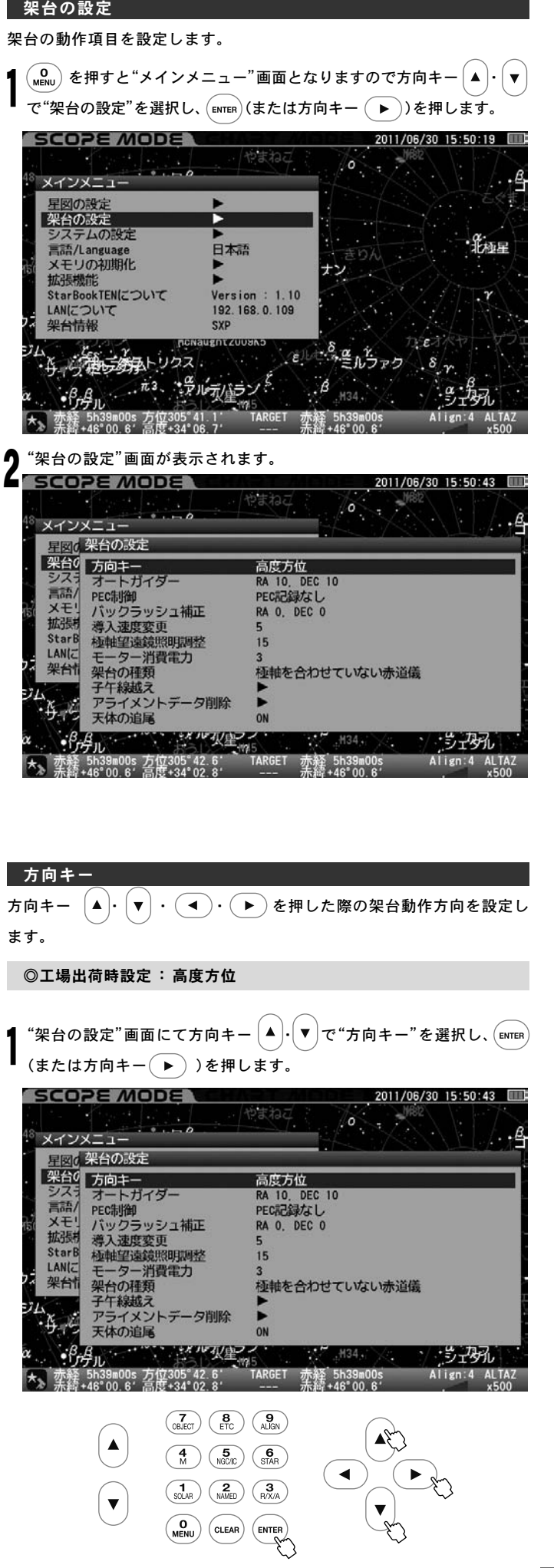

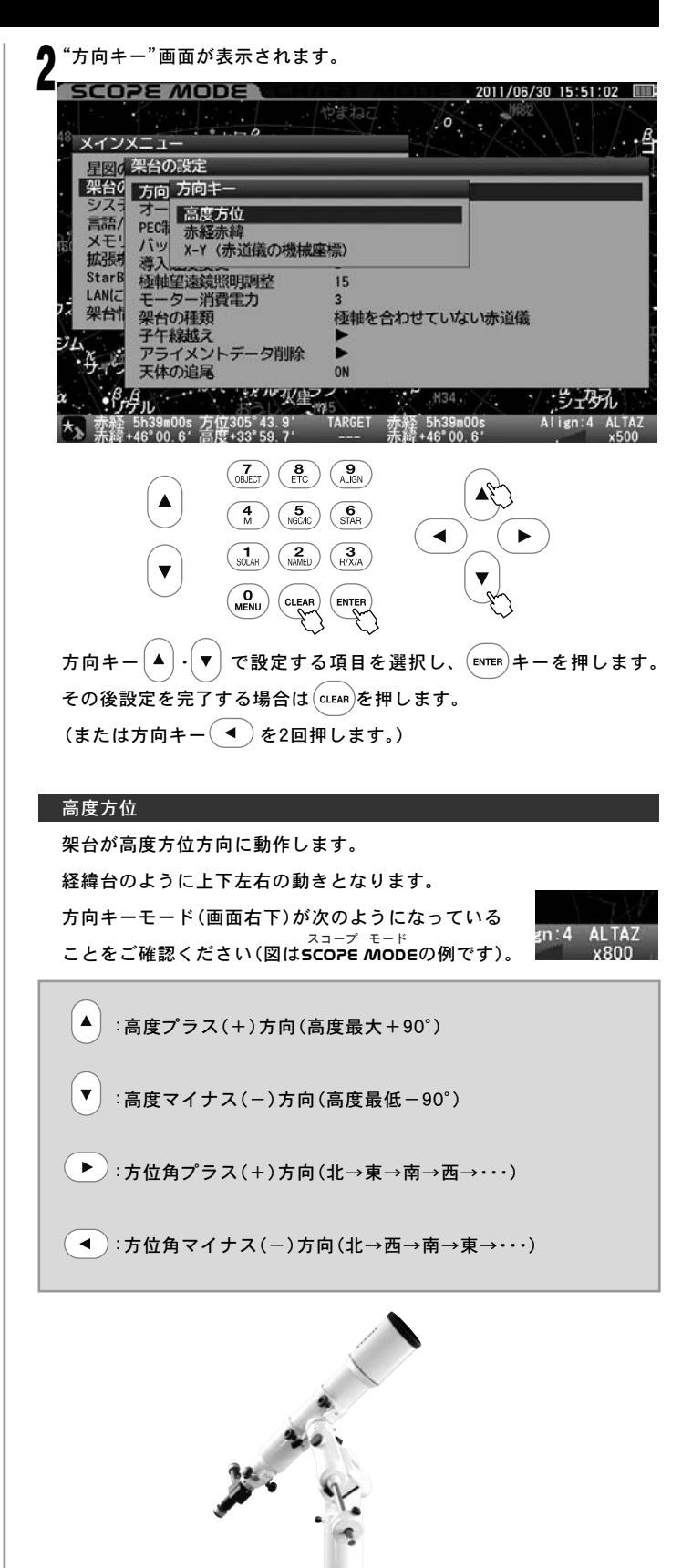

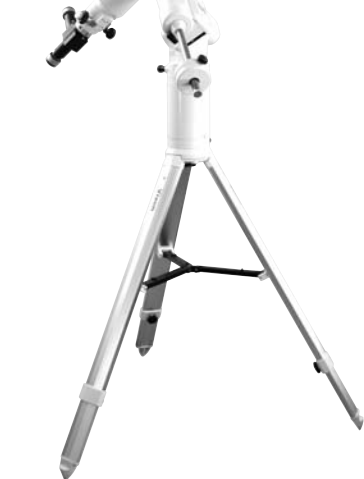

### 赤経赤緯

架台が天体における赤経赤緯方向に動作します。 ヒント63 方向キーモード(画面右下)が次のようになっている ことをご確認ください(図はSCOPE MODEの例です)。

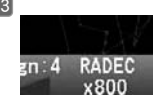

:赤緯プラス(+)方向(赤緯最大+90°)

:赤緯マイナス(-)方向(赤緯最低-90°)

:赤経プラス(+)方向

(▶):赤経マイナス(-)方向

アライメントが完了している場合は極軸の向きに関わら ず実際の天体における赤経赤緯方向に動作します。 ※赤道儀の極軸を合わせずにアライメントを完了した場合、 赤経赤緯両方のモーターを同時に動かし、アライメント情報 をもとに計算された赤経赤緯方向へ動きます。 ヒント63

X-Y

赤道儀の機械的座標における赤経赤緯方向に動作します。 ヒント64

方向キーモード(画面右下)が次のようになっているこ

とをご確認ください。

※オートガイダーを使用する場合は"X-Y"を推奨します。

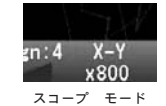

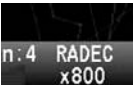

スコープ モード<br>**SCOPE MODE** 

\_<del>チャ</del>−ト\_モ−ド<br>CHART *M*ODEではRADEC表記となります。

:赤緯プラス(+)方向(赤緯最大+90°)

:赤緯マイナス(-)方向(赤緯最低-90°)

:赤経プラス(+)方向

:赤経マイナス(-)方向

ヒント64

※極軸が正確に合っている場合、天体の赤経赤緯方向への動き になります。 極軸やアライメント有無に関わらず赤道儀自身の赤経 方向、赤緯方向に沿って動作します。

# オートガイダー

天体望遠鏡にガイドスコープ、CCDカメラ、外部オートガイドアダプター <u>ヒント65</u> などを接続して、オートガイドをすることができます。ここでは外部 オートガイドアダプターから信号を受けた際の補正速度を設定します。

STAR BOOK TEN拡張ユニット(別売)の他、SBIG社製 STシリーズなどが接続可能です。 ヒント65

◎工場出荷時設定 : RA :10 DEC :10

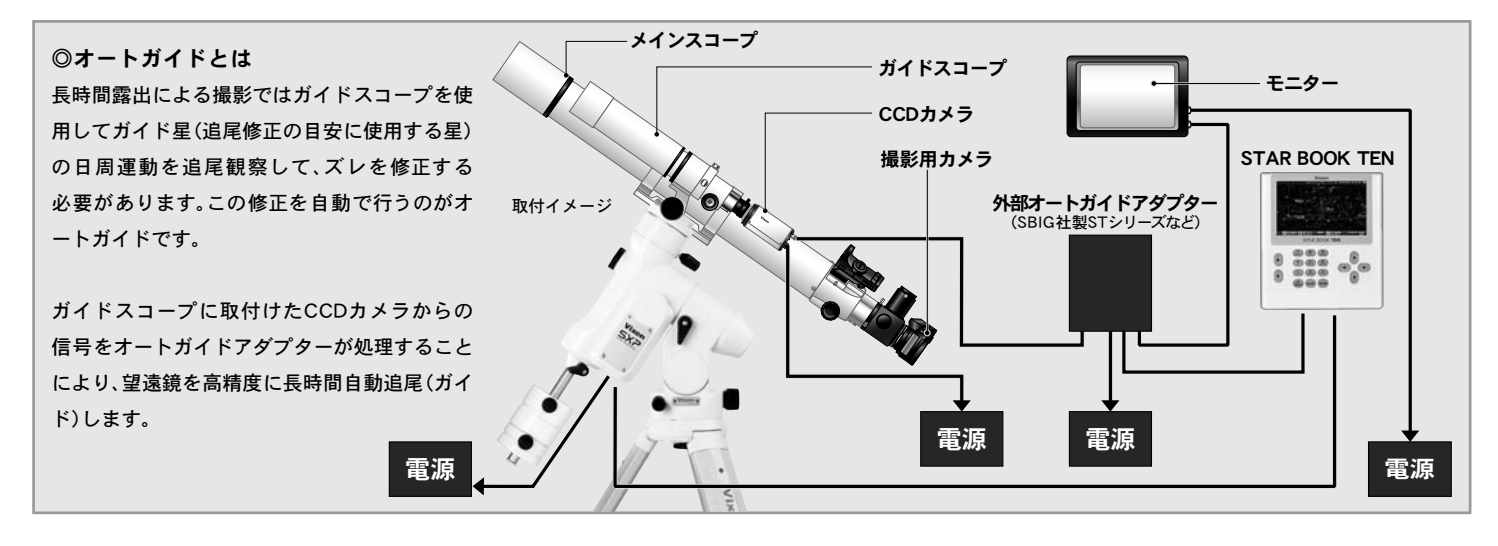

### 補正速度設定手順

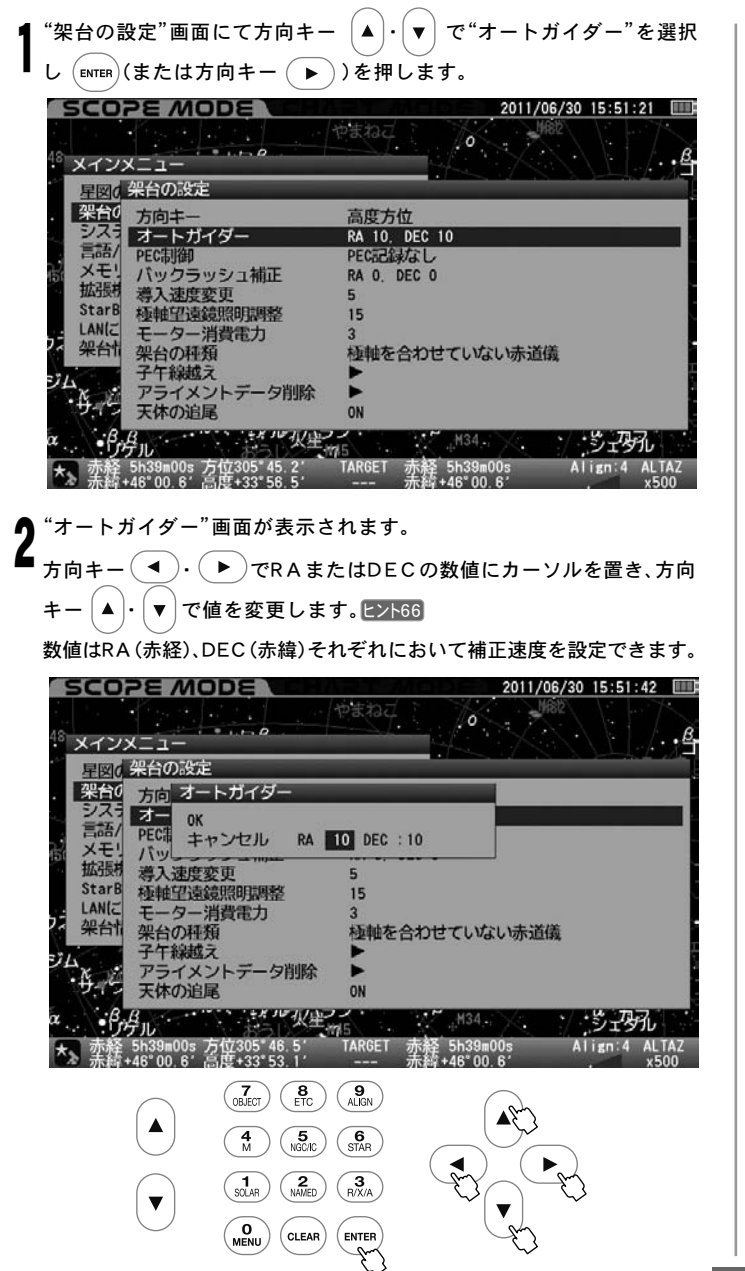

### 補正の目安

RA(赤経)・DEC(赤緯)とも0~99の数値を1ずつ設定できます。 (0.1倍速単位)。

細かく補正したい場合は数値を小さく、大きく補正したい場合は数値 を大きく設定してください。

- 0 : 0倍速(対恒星時:補正なし)
- 1 : ±0.1倍速(対恒星時)
- 2 : ±0.2倍速(対恒星時)
- 3 : ±0.3倍速(対恒星時)
- $\sim$ 
	- 99 : ±9.9倍速(対恒星時)

機材状況により最適値は変わりますので、お手持ち機材(実際に使用さ れる時の仕様)にて補正動作が一番滑らかになるように設定します。

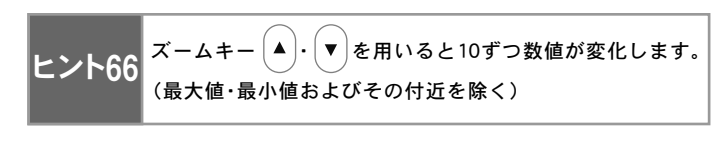

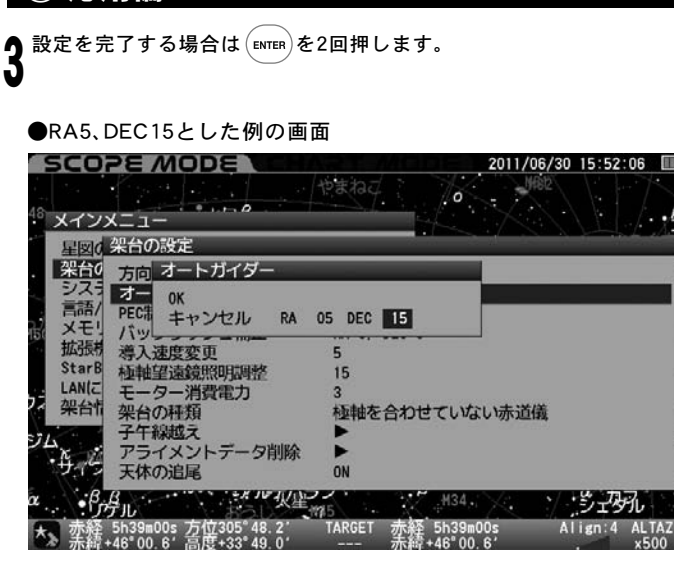

# オートガイド信号入力時に方向キーが反応

オートガイド端子(A.G.)または拡張ユニット(別売)に信号が入力さ れると動作方向に対応した方向キー |▲ | · | ▼ | · ( ◀ ) · ( ▶ ) のバッ クライトが明るくなります。

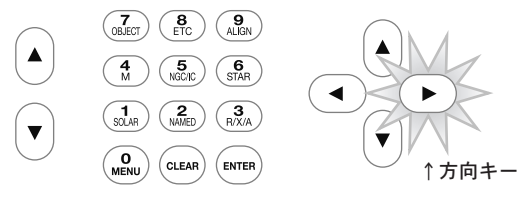

RA-方向(RAの値が小さくなるほう)に動作している例

# オートガイドにおける推奨事項

外部オートガイダー(市販品)または拡張ユニット(別売)によりオート ガイドを行う場合、一部機能を"OFF"または"0"に設定することを推 奨します。これらの機能が追尾精度に影響することがあります。

 $\bigoplus$ 大気差補正: OFF(P113参照)

●P-PEC制御: PEC記録なし[停止] (P95参照)

**●バックラッシュ補正: RA : 0、DEC : 0 (P99参照)** 

また次のモードを推奨します。

 ●架台の設定 : 方向キー X-Y[赤道儀の機械座標](P92参照) ●架台の種類:極軸を合わせた赤道儀(P103参照)

### PEC制御

#### ◎PEC制御とは

赤道儀(追尾モーター)は天体を正確に追尾する装置ですが、星などを強 拡大して見ると、一定周期(SXP赤道儀の場合は480秒)で、星が視野を非 常にゆっくりと追尾方向に往復運動しているのが見られることがあります。 これはモーターの回転トルクをギアで伝達しているために起こるもので、 機械的に避けることができません。

この現象を電気的に修正させるのがPEC(Periodic Error Correction) 制御です。特にSTAR BOOK TENに搭載のPECは記録を維持できる仕様 となっており、P-PEC(Permanent - Periodic Error Correction)と呼 んでいます。<u>ヒント67</u>

実際の星を見ながら更にズレを修正し、コントローラーにPECを記録す ることにより、より正確に追尾を行うことができるようになります。 ヒント68

# ヒント67 : P-PECとは

従来のPECは電源を切ると記録が消去されるものとなっていました。 このため次回観測時に改めてPECを記録しなければなりませんでした。 P-PECでは一旦記録したPECを記憶できるため、次回観測時に同じ データを使用することができます。以下、本書の説明内では単にPECと いう単語を用いてご説明いたします。

# ヒント68 : 補正の内容によって追尾精度が変わります。

補正の内容によって追尾精度が変わります。このため記録の内容によ っては追尾精度が悪化することもありますのでご注意ください。 ※使用する半球(北半球·南半球)が変わった場合はPECを取り直すこ とを推奨します。

### 注意

■PEC記録は1周期単位で記録されますが、起点があって初めて記録 できるようになります。ところが電源投入より間もない場合は起点検 出が完了していないことがあり、記録開始できないことがあります。 赤経・赤緯を電動で1度以上回転させることで起点が検出されます。 電源投入直後に記録を開始する場合はご注意ください。

### PEC記録手順

架台の種類を"極軸を合わせた赤道儀"とし(P103参照)、極軸を正 確に合わせます。(P63~参照) 1

Or12.5mmReticleなど十字 *▲*<br>● 線入り接眼レンズを用いて、 追尾記録に用いるガイド星を 十字線中央に導入してくださ い。倍率は200倍程度以上の 高倍率とします。望遠鏡側の 操作につきましてはP24~を 参照してください。

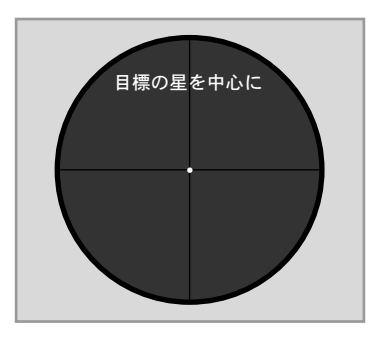

2011/06/30 15:52:55

 $``$ 架台の設定"画面にて方向キー $[\blacktriangle]$ ・ $[\blacktriangledown]$ で $``$ PEC制御"を選択し $(\epsilon$ мтє $\kappa)$ ŋ  $\mathbf{v}$ (または方向キー (▶))を押します。

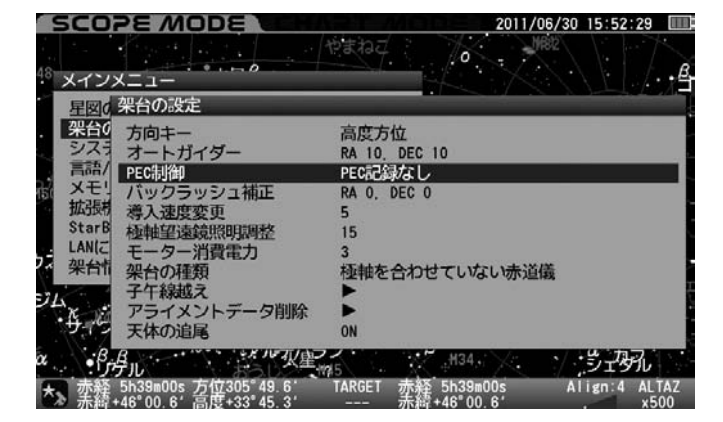

"PEC制御"画面が表示されます。 4 **SCOPE MODE** 

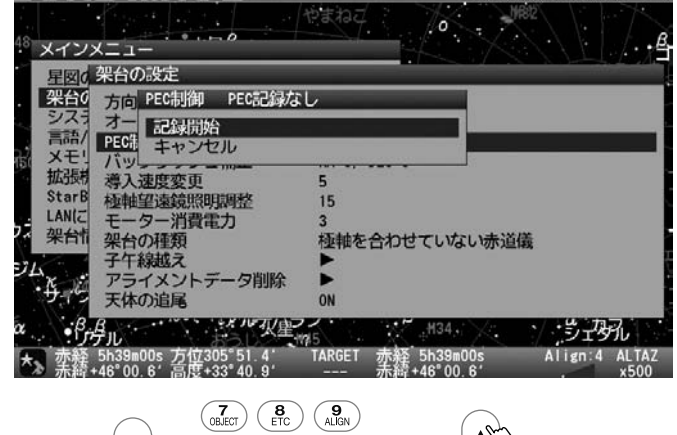

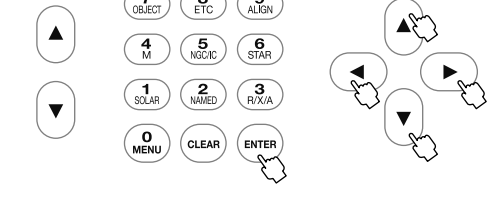

方向キー ・ で"記録開始"を選択し を押します。  $\overline{\mathbf{5}}$   $\pi$ <sup> $\pi$ </sup>  $\pi$   $\widehat{(-)}$ .

"ピッ・ピッ・ピッ・ポーン"の音とともにPEC記録が始まります。この間 に修正した操作(動作)がそのまま記録されますので、作業はできる限 り慎重に行ってください。

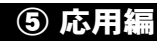

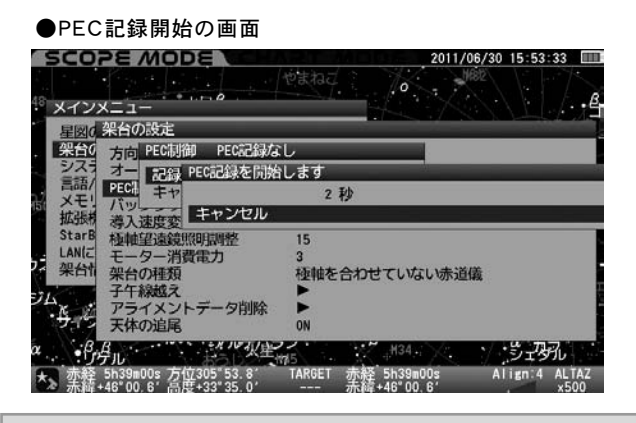

# 記録は一周期分で8分(480秒)です。

記録が始まると画面拡大率に関わらず修正速度が0.5倍速に固定され ます。ズームキー  $(A) \cdot (v)$  により画面の拡大縮小はできますが、PEC 記録中は修正速度0.5倍速を変更できませんのでご注意ください。また 方向キーモードがX-Yとなります(PEC記録中は変更できません)。 **D** 

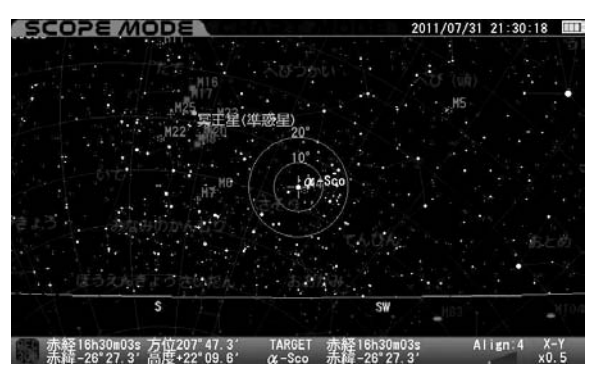

しばらくガイド星を観察していると追尾方向(赤経方向)にズレが生 じ始めます。このズレを感知した時点でズレた分だけ方向キー ( ◀

•(▶)で修正します。 実際の星で修正するため、作 <sub>スター・ブック テン<br>業中にSTAR BOOK TEN画面</sub> 中央にガイド星が表示されて いないことがあります。

修正中、望遠鏡マークのとこ ろで PEC○○(○には数字が 入ります)と表示され、480か ら始まる数字(赤色)が1秒毎 にカウントダウンされます( 表示の都合で479からカウン トダウンされます)。

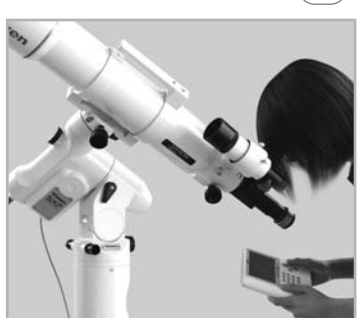

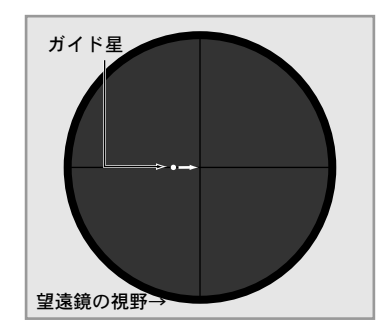

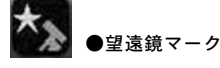

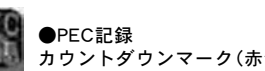

カウントダウンマーク(赤色)

480秒後にPEC 0となった時点で"ポーン"という音とともに一周期分 の記録が終わります。ただし記録状態は終わらず、そのまま継続します。 更に記録を続ける場合はそのまま修正を続行してください。  $\overline{I}$ 

### 修正作業(PEC記録)を中止する

▌記録を中止する場合は10キーまたは  $^{\rm (c. EAR)}$ 、 $^{\rm (ENTER)}$ を押します。  $\text{``PEC記録を途中で中止しますか"と表示されますので、方向キー  $\textbf{(a)}$ .$ ▼ |により"OK"を選択し、 (ENTER) を押します。 1

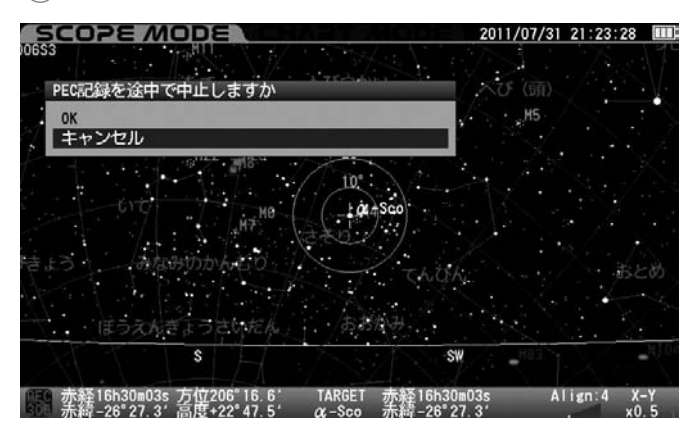

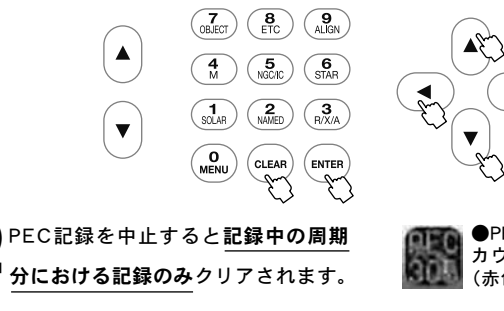

1周期分以上のPECを記録した場合 で記録を中止すると自動的にPECが再 生されます。またPEC○○(○には数 字が入ります)と表示されPEC再生 を示す480秒周期の数字(緑色)がカ ウントダウンされます。1周期に満 たないPEC記録の場合は記録が保 持されませんのでPEC再生状態と はなりません。

2

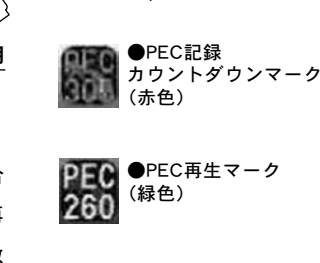

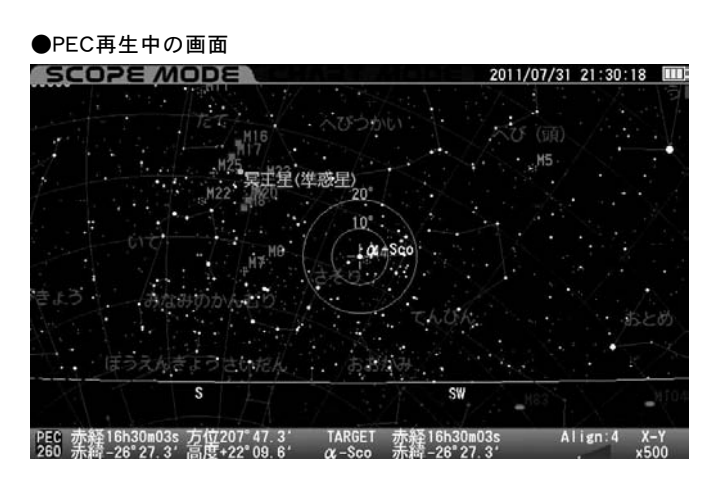

# PEC記録を再開する

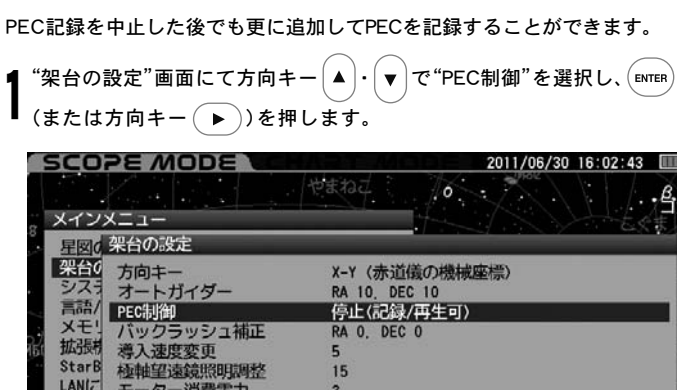

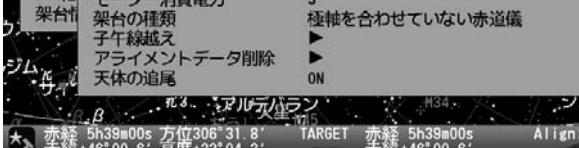

エンル

"PEC制御"画面が表示されます。

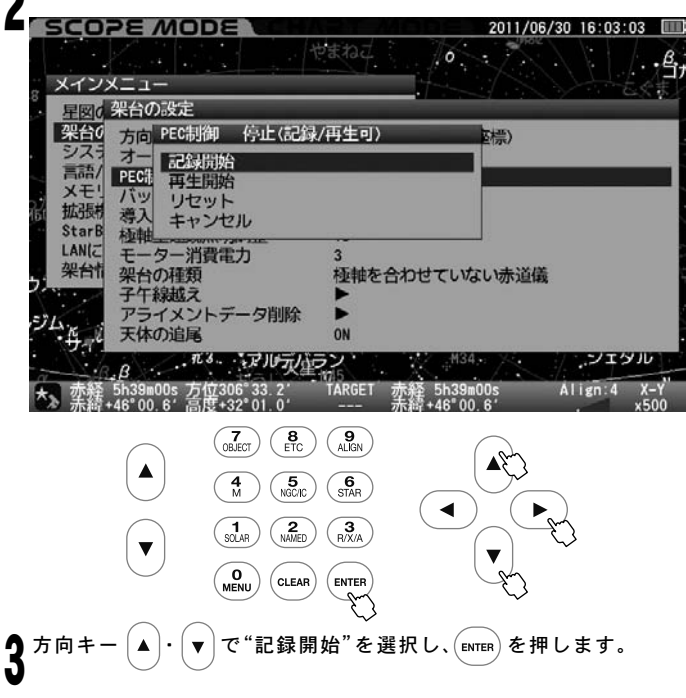

### PECを再生する

記録したPECを再生することができます。

 $\hat{p}$ "架台の設定"画面にて方向キー  $\big[\blacktriangleleft\big]\cdot\big[\blacktriangledown\big]$ で "PEC制御" を選択し、 $\big(\textsf{\tiny ENTER}\big)$ (または方向キー(■))を押します。 1

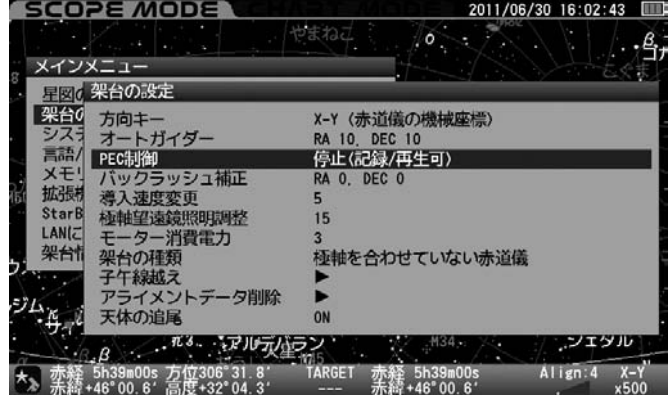

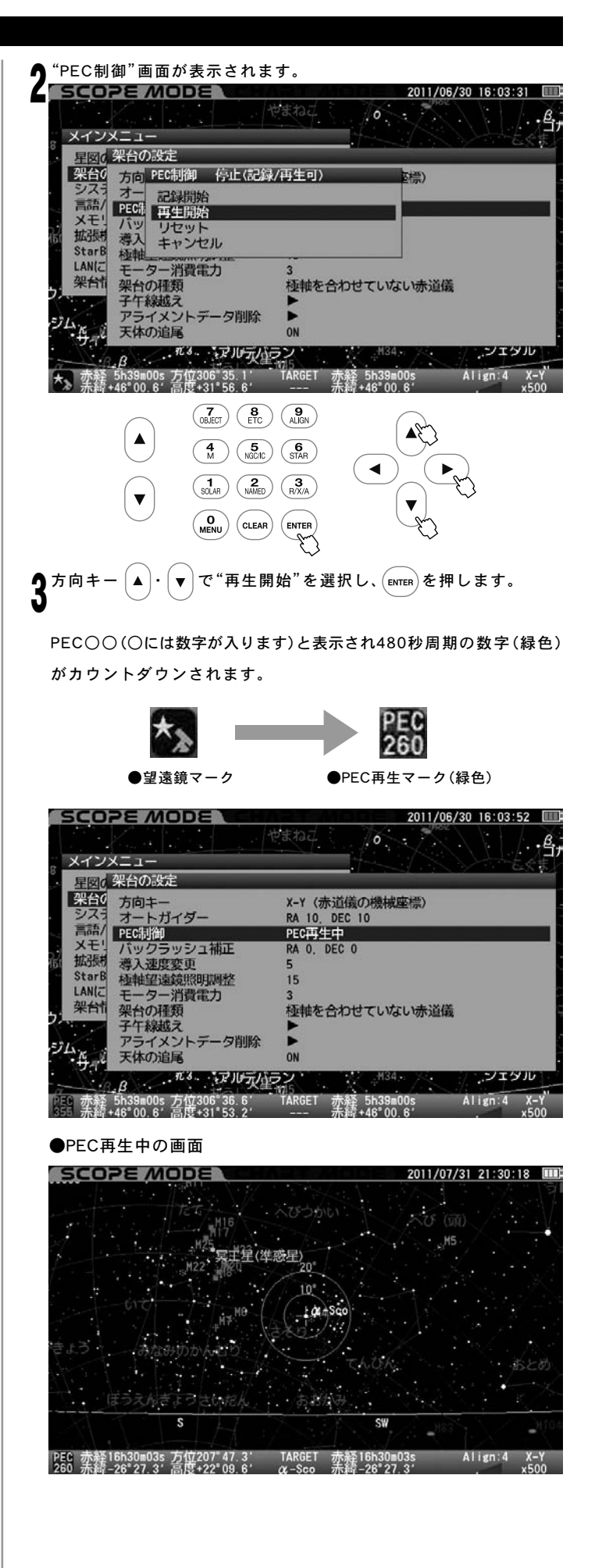

# PEC再生を中止する PEC記録を消去する PEC記録を消去する

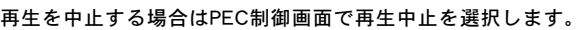

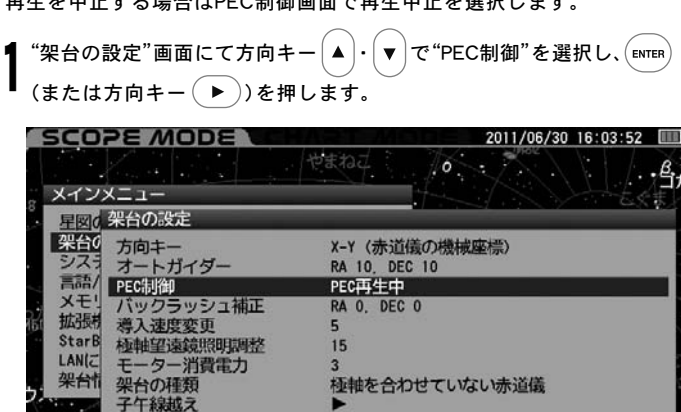

 $\frac{\partial L_{\mathcal{H}}}{\partial \mathcal{H}}$ アライメントデータ削除 天体の追尾 ON アメリカメントアルティン ポンエンジル  $\overline{R}$ 赤経 5h39m00s 方位306°36.6′<br>赤緯+46°00.6′高度+31°53.2′ TARGET  $\frac{1}{2}$  5h39m00s Align: 4

- $\bigcap$  "PEC制御"画面が表示されます。
- $\vert\cdot\vert\blacktriangledown\vert$ で"再生中止"を選択し、 $\left($ εмтєк $\right)$ を押します。  $\mathbf{Z}_{\pi \mathsf{m}\ast-\mathsf{a}}$

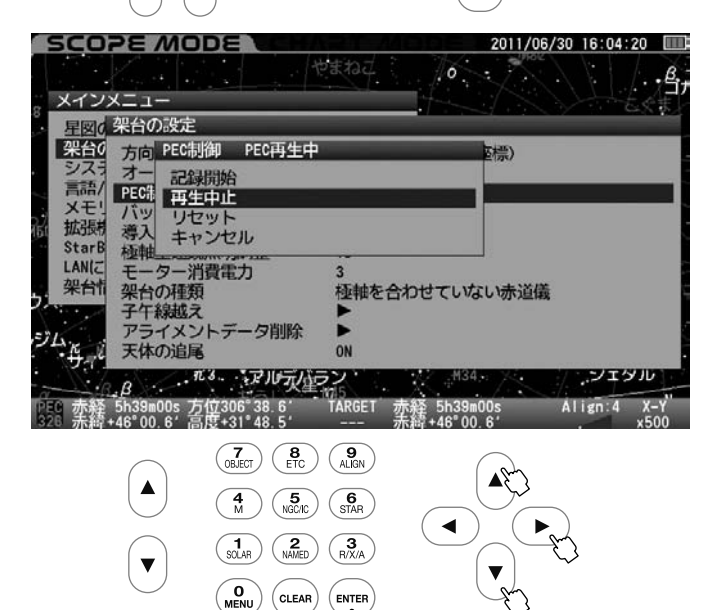

記録したPECは原則として保持されますが、消去(リセット)することもできます。

 $``$ 架台の設定 $"$ 画面にて方向キー $\big(\blacktriangleleft)\cdot\big(\blacktriangledown\big)$ で $``$ PEC制御 $"$ を選択し、 $\big(\mathsf{ENTER}\big)$ (または方向キー )を押します。 1

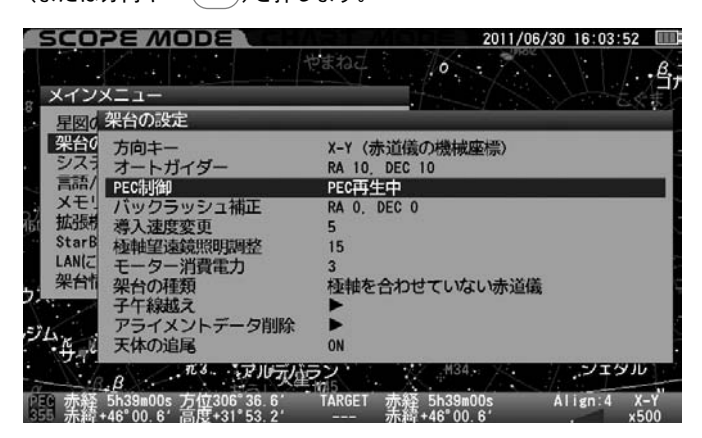

# $\bigwedge$  "PEC制御"画面が表示されます。

 $X-Y$ 

*▲*<br>▲ <sub>方向キー (▲) · (▼) で"リセット"を選択し、(ENTER)を押します。</sub>

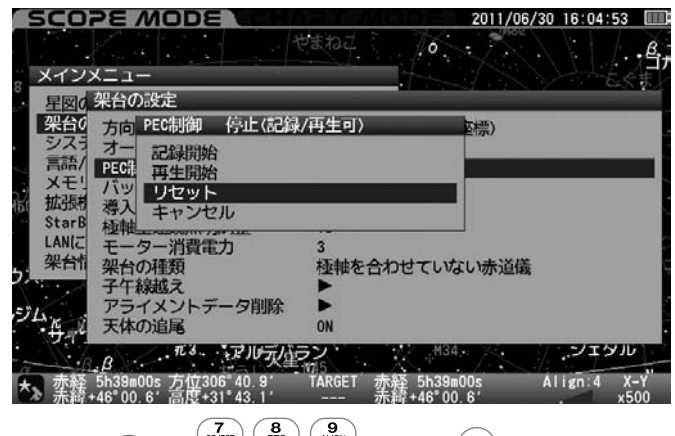

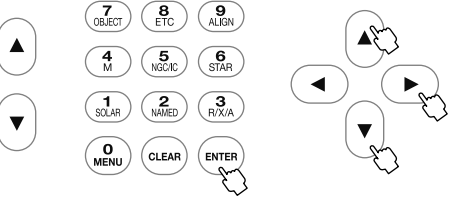

※ 記録したPEC記録がすべて消去されますのでご注意ください。

### バックラッシュ補正

◎バックラッシュとは SXP赤道儀の方向キー (▲) - (▼) - ( ● ) - ( ▶ ) において、回転方向を変更(反転)した際にギアが一瞬離れることにより望遠鏡の動作が止まる現象です。 天体自動追尾中にはギアが密着しているために赤経追尾方向では起こりませんが、方向キー操作で赤経・赤緯を強制的に動かす際に発生する場合があります。 ヒント69

ヒント69 バックラッシュ補正機能は、このような作業中にギアが離れてしまう時間をより短くするように補正する機能です。この機能を設定することで動作をより スムーズにし快適にご使用いただけるようになります。

# 注意

■ オートガイダーとの併用を推奨しておりません。同時に使用するとお互いの動作が干渉し追尾精度が落ちることがあります。

### バックラッシュ補正手順

Or12.5mm Reticleなど十字線入りの接眼レンズを用いてバックラッシュ の状態をチェックします。

◎工場出荷時設定: RA : 0 DEC : 0

バックラッシュの状態をチェックするには、1等星などの明るい恒星を利 用するとわかりやすいです。

P63~に従い極軸を正確に北向きに合わせてください。

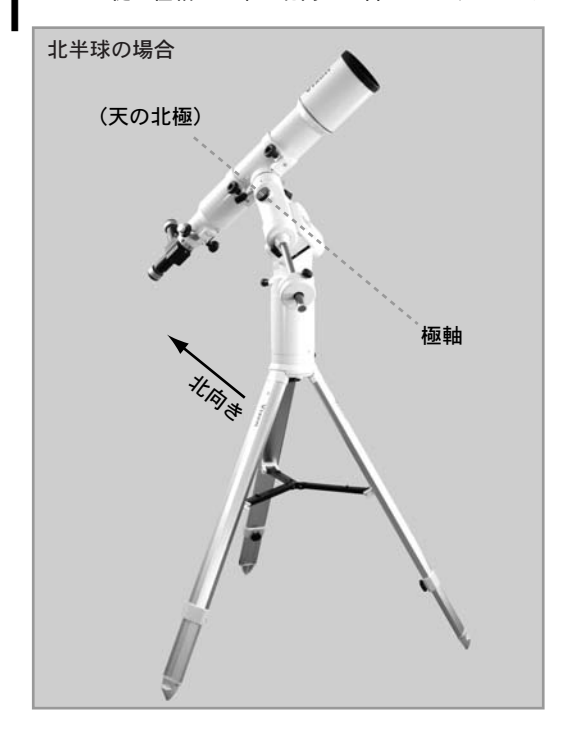

方向キーモードをX-Y、画面をSCOPE MODEとした上、ズームキー <sup>「</sup>▲ )・ √ )にて動作速度(修正速度)の目安として1.2~4.0倍速程度とします。 2 スコープ モード

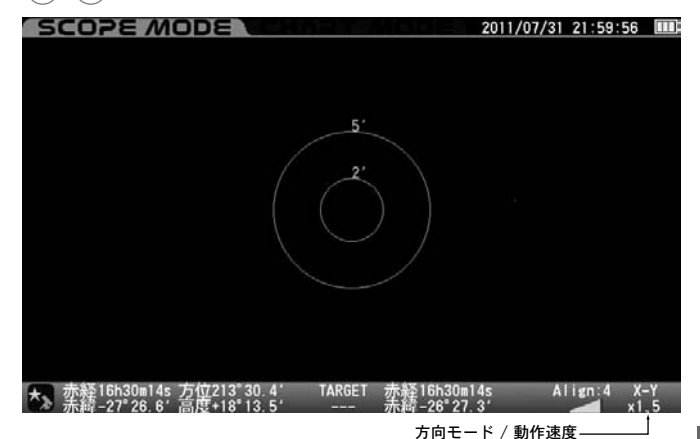

赤経方向のバックラッシュを確認します。バックラッシュのチェック  $\bar{\bm{\mathsf{J}}}$  に使用する恒星を視野の中央に導入後、方向キー $(\overline{\bm{\mathsf{J}}})$ を押して、恒星 が視野の中で移動する様子を確認します。

構造上ギアのかみ合わせには遊びがあります。

すぐに移動しない場合でも移動を始めるまでしばらく押し続けてくだ さい。

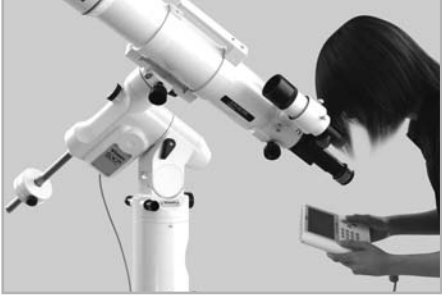

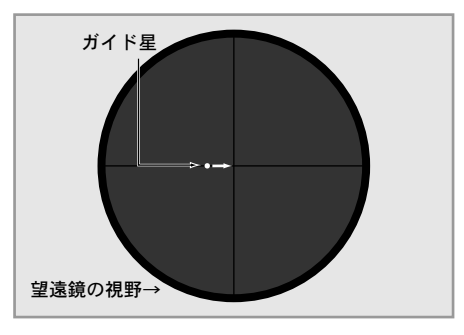

*▲* 方向キー(\_▶\_)を押して、恒星が視野の中で動く様子を確認します。<br>◆

※ キーを押した後に反対方向に動くまでの時間が長い場合はバック ラッシュ補正値が0であるか、または値が小さすぎる可能性があります。

逆に、すぐに大きく動く場合はバックラッシュ補正値が大きすぎる可 能性があります。そこでRA(赤経)の数値を補正します。

同様にしてDEC(赤緯)の数値も補正します。方向キー |▲ · |▼ にて同様 の確認を行います。 5

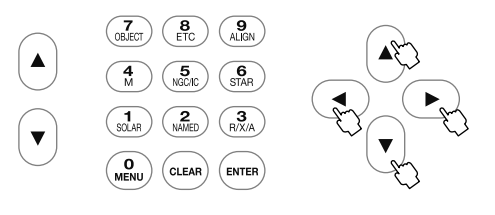

**99**

### 補正値の入力

補正値(0~99の整数)で入力します。

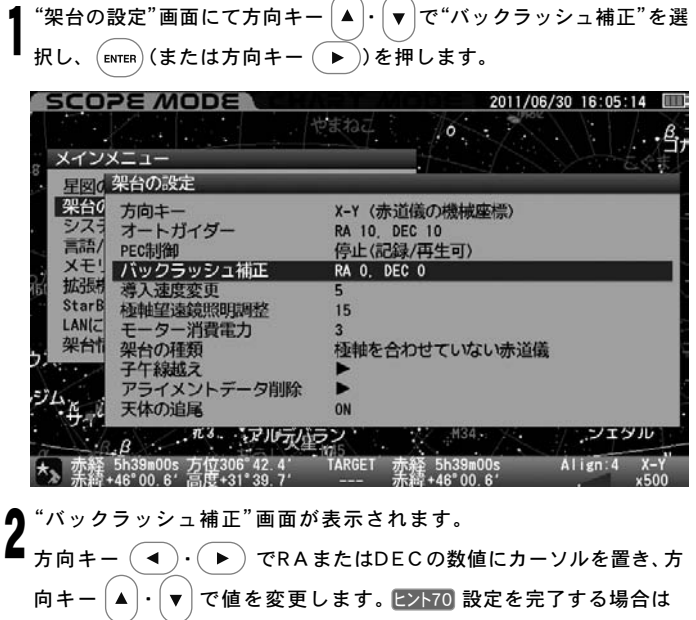

# $(mTR)$ を2回押します。

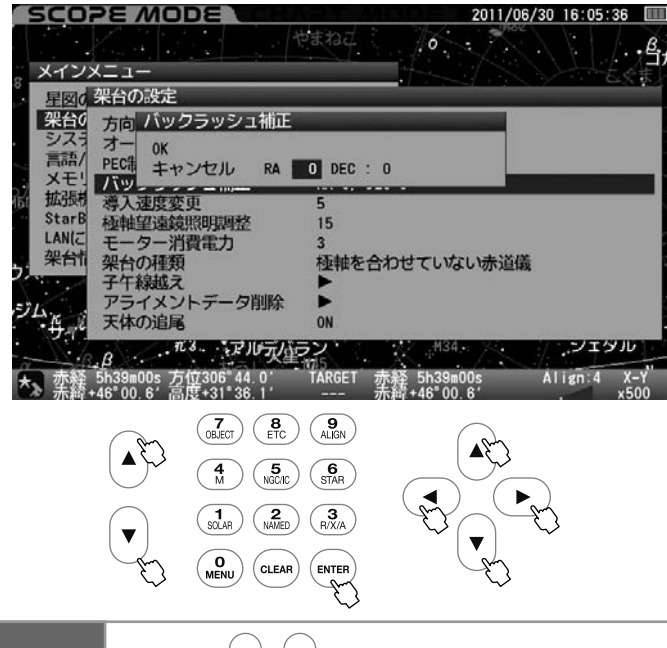

ズームキー |▲ |• | ▼ | を用いると10ずつ数値が変化します。 (最大値・最小値およびその付近を除く) ヒント70

### 補正値設定のコツ

最初に基準を設定し(ここでは10とします)、次はその倍の数値20で お試しください。補正が足りないと思われる場合は更にその倍の数値 40、倍々の80にしてみてください。

### 例:まず20で設定して補正状態を確認。

補正が足りないと感じられたため、40にしてみたとします。 その結果、今度は補正が強すぎると感じられた場合は20と40の間の 30にしてみます。まだ補正が強ければ20と30の間の25、弱ければ40 と30の間の35という具合に、下の数値の2倍もしくはおおよそ1/2、 1/4という具合で補正値を設定すると最も効率的です。

### ●RAを10、DECを25とした例の画面

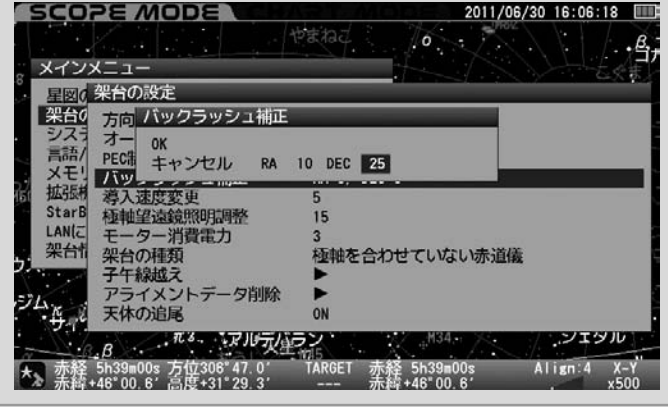

# ※オートガイダーを使用する場合はバックラッシュ補正値を RA 0. DEC 0 としてください。

 導入速度変更 自動導入の最大速度を5段階で変更できます。速度を遅くすると自動導入 時の消費電力や動作音が軽減します。好みに合わせて設定してください。 ◎工場出荷時設定: 5 '架台の設定"画面にて方向キー │▲ │・│ ▼ │で"導入速度変更"を選択し、 1 (ытєк) (または方向キー ( ▶ ))を押します。 **SCOPE MODE** 2011/06/30 16:06:56 やまねこ  $\circ$  . - 75  $,\underline{\beta}$ メインメニュー 早図の架台の設定 **架台6**<br>システ 方向キ X-Y (赤道儀の機械座標) オートガイダー **RA 10 DEC 10** シスプ<br>言語/<br>メモ! 停止(記録/再生可) PEC制御 - メモリ バックラッシュ補正<br>拡張材<br>StarB 等人速度変更<br>StarB 極軸望遠鏡照明調整 **RA 0. DEC 0**  $\overline{\phantom{a}}$ StarB<br>LAN(Z 15 モーター消費電力<br>架台の種類 架台 極軸を合わせていない赤道儀 子午線越え  $\frac{1}{2}$ アライメントデータ削除<br>天体の追尾 ON アンエタル …… エミ マルティラン  $\boldsymbol{B}$ Align:  $4 \times -Y$ <br> $\times 500$ TARGET 赤経 5h39m00s<br>--- 赤緯+46°00.6 大、栾経 5h39m00s 方位306°49.7 "導入速度変更"画面が表示されます。 2 方向キー |▲ |• |▼ |で"1~5"を選択し、 (ENTER) を押します。 **SCOPE MODE** 2011/06/30 16:07:20 やまねこ  $\sqrt{2}$ メインメニュー 星図』架台の設定 架台 方向 導入速度変更 图层) Kシミ語モリ - Mary Star Big - The Fig - The Fig - The Fig - The Fig - The Fig - The Fig - The Fig - The Fig - The Fig - The Fig - The Fig - The Fig - The Fig - The Fig - The Fig - The Fig -<br>スポモード - The Fig - The Fig - The Fig 架台市 架台の種類<br>子午線越え 極軸を合わせていない赤道儀 沙瓜 アライメントデ ータ削除 天体の追尾 ON …… ホッ アルティラン アメソル P.  $\boldsymbol{B}$ TARGET 赤経 5h39m00s<br>--- 赤緯+46°00.6' Align: 4 \* 赤経 5h39m00s 方位306°51.4<br>- 赤緯+46°00.6′高度+31°19.2′  $X-Y$  $\begin{pmatrix} 7 \\ 0 \text{B,ECT} \end{pmatrix} \begin{pmatrix} 8 \\ \text{ETC} \end{pmatrix} \begin{pmatrix} 9 \\ \text{AlIGN} \end{pmatrix}$  $\blacktriangle$  $\blacktriangle$  $\begin{pmatrix} 4 \\ M \end{pmatrix} \begin{pmatrix} 5 \\ NGC/IC \end{pmatrix}$  $\begin{pmatrix} 6 \\ \text{STAR} \end{pmatrix}$  $\blacktriangleleft$ ь  $\left(\bigcap_{\texttt{NAMED}}\right)$  $\binom{1}{\text{SOLAR}}$  $\binom{3}{R/X/A}$  $\blacktriangledown$  $\overline{\mathbf{v}}$  $\begin{pmatrix} 0 \\ \text{MEM} \end{pmatrix}$  $(c<sub>LEAR</sub>)$  $($  ENTER E. 5:最大約1000倍速(対恒星時) 4:最大約700倍速(対恒星時) 3:最大約400倍速(対恒星時) 2:最大約200倍速(対恒星時) 1:最大約100倍速(対恒星時)

※ 速度はおおよその目安です。鏡筒など搭載物の状況や電源の状態 によって変わります。

# 極軸望遠鏡照明調整

極軸望遠鏡における明視野照明の明るさを21段階(0:消灯~20:最大光輝) で指定できます。極軸望遠鏡をのぞきながら方向キー  $|\blacktriangle| \cdot |\blacktriangledown|$ てレチクルと北極星が同時に見える明るさとなるように調整してください。 **ヒント71 に** 

◎工場出荷時設定: 15

"架台の設定"画面にて方向キー │▲ │・│▼ │ で"極軸望遠鏡照明調整"を 選択し、 $(\text{\tiny{ENTER}})$ (または方向キー $(\:\bullet\:)$  ) を押します。 1

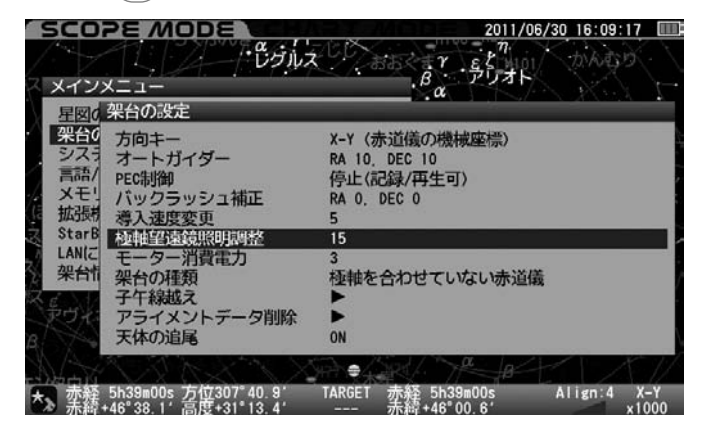

# "極軸望遠鏡照明調整"画面が表示されます。

方向キー |▲ | - | ▼ | で値を変更し、 (ENTER)を2回押します。 2

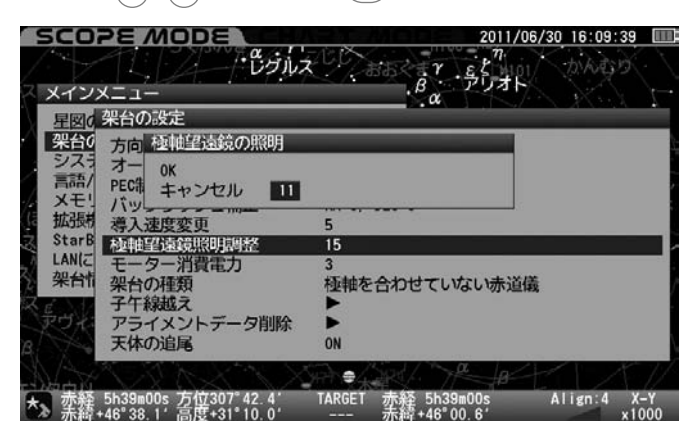

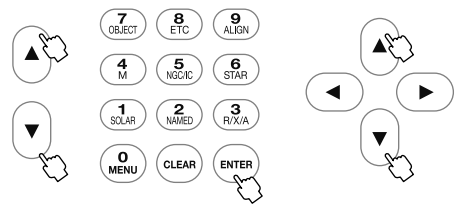

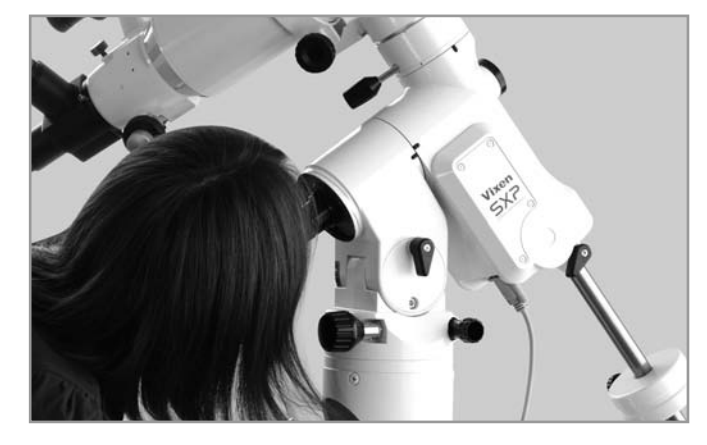

ヒント71

ズームキー |▲ | · | ▼ | を用いると10ずつ数値が変化します。 (最大値・最小値およびその付近を除く)

### モーター消費電力

赤道儀動作の様子を見ながらおおよそのモーター消費電力を設定するこ とができます。初期値の3とすることで約10kg程度の搭載重量まで問題 なく動作させることができます。ご使用状況に合わせて設定してくださ い。ただし、設定を小さくしすぎると脱調(追尾動作または導入動作の乱 れ)を起こすことがありますので設定には十分ご注意ください。

### ◎工場出荷時設定: 3

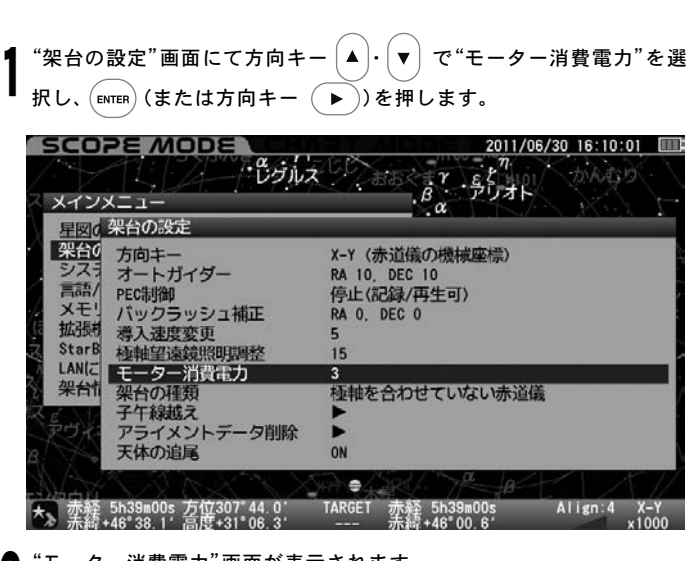

"モーター消費電力"画面が表示されます。 方向キー ・ で"1~4"を選択し、 を押します。 2

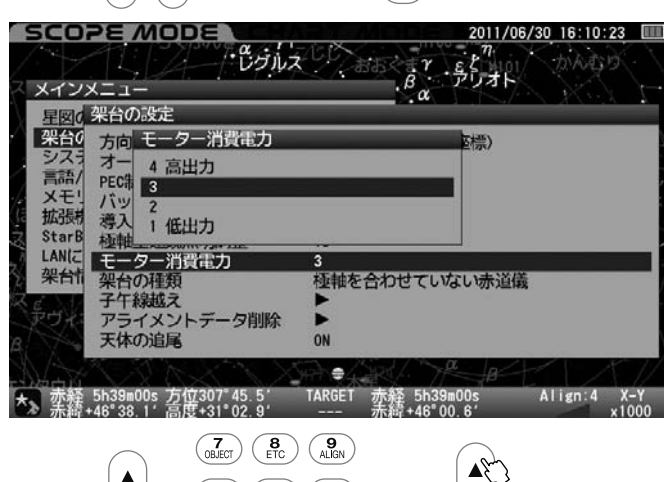

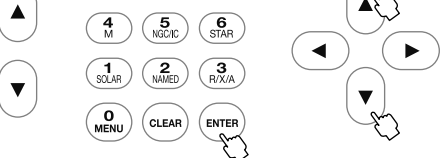

- 4 : 12V 約0.6 ~2.2A(7.2~26W) 3 : 12V 約0.55~2.0A(6.6~24W)
- 2 : 12V 約0.5 ~1.8A(6.0~22W)
- 1 : 12V 約0.45~1.7A(5.4~20W)

※搭載機材重量約10kgにおける目安です。搭載重量、搭載状態、気温な どにより変わります。

※最大搭載重量約16kgにおける消費電力目安

# $12V$ 約0.6~2.5A(7.5~30W)

# ◎ 設定上の注意

赤道儀の搭載重量、および状態によってはモーターのトルク不足によ り正常な自動導入や追尾ができなくなることがあります。これはモー ターが正常に動かずに一時的に脱調を起すことに起因します。SXP赤 道儀ではモーターの消費電力を簡易設定できますので、消費電力を抑 えつつ脱調しにくい範囲を考慮してご使用いただけます。

# ◎ 設定の目安

搭載重量約10kg(ウェイトを含まず)までで十分重量バランスが保 たれた状態であれば初期値3で安定動作します。それ以上の搭載重 量にて4、また搭載重量が小さくできるだけ消費電力を抑えたいと きは1、2に設定してご使用ください。

ただし、搭載重量の制限内であっても搭載機材の形状、大きさによって 状況が変わります。このため実際に使用される状態を設定のうえ、 事前に十分テストしてからご使用ください。

また消費電力を抑えると脱調しやすくなります。脱調が起こる場合や 大切な観測でより万全を期す場合は、設定値を大きめにしてご使用く ださい。

#### 架台の種類 "極軸を合わせた赤道儀"、"極軸を合わせていない赤道儀"いずれかを設 定できます。 ◎工場出荷時設定 : 極軸を合わせていない赤道儀  $``$ 架台の設定"画面にて方向キー  $|\blacktriangleleft| \cdot | \blacktriangledown|$ で"架台の種類"を選択し、 $($ ENTER $)$ 1 (または方向キー (■))を押します。 **SCOPE MODE** 2011/06/30 16:22:53 [  $\frac{a}{\sqrt{2}}$  $\beta^{\gamma}$   $\cdot$   $\overset{\circ}{\beta}$   $\overset{\eta}{\zeta}$   $\sharp$   $\uparrow$ かんむり メインメニュー  $\alpha$ で 架台の設定 架台の 方向キ X-Y (赤道儀の機械座標) システ オートガイダー RA 10 DEC 10 オートガイダー<br>PEG制御<br>バックラッシュ補正<br>導入速度塗膜関調整<br>極軸望遠鏡照明調整<br><del>アクイメントデータ</del><br><del>架台の種類</del><br>アライメントデータ<br>アライメントデータ 停止(記録/再生可) **RA 0. DEC 0** 拡張 **StarB** 15 LANG 架台 極軸を合わせていない赤道儀 ・<br>アライメントデータ削除<br>天体の追尾 ON  $\oplus$ Align:  $4 \times -Y$ <br> $\times 1000$ "架台の種類"画面が表示されます。 2 方向キー  $(\blacktriangle) \cdot (\blacktriangledown)$ で設定する項目を選択し $(\text{\tiny{ENTER}})$ を押します。 **SCOPE MODE** 2011/06/30 16:23:14  $-\frac{\alpha}{\omega}$  $-55 + 10$ んむり  $\vec{\beta}$ メインメニュー で 架台の設定 架台0 方向 架台の種類 オー<br>PECは 極軸を合わせた赤道儀<br>PECは 極軸を合わせていない赤道儀 ンスー 高語/<br>メモ! バッ 拡張 バッシン<br>導入速度変更<br>極軸望遠鏡照明調整 StarB<br>LAN(Z 15 モーター消費電力<br>架台の種類<br>子午線越え 架台市 極軸を合わせていない赤道儀

 $\ddot{\phantom{0}}$ 赤経 5h39m00s 方位308°42.2′ TARGET 赤経 5h39m00s<br>赤緯+46°38.1′ 高度+28°59.5′ --- 赤緯+46°00.6′

アライメントデータ削除<br>天体の追尾

 $\begin{pmatrix} 7 \\ 0 \text{BIECT} \end{pmatrix} \begin{pmatrix} 8 \\ \text{ETC} \end{pmatrix} \begin{pmatrix} 9 \\ \text{AlIGN} \end{pmatrix}$  $\blacktriangle$  $\blacktriangle$  $\begin{pmatrix} 4 \\ M \end{pmatrix}$   $\begin{pmatrix} 5 \\ NGCHC \end{pmatrix}$   $\begin{pmatrix} 6 \\ STAR \end{pmatrix}$  $\blacktriangleleft$  $\blacktriangleright$  $\begin{pmatrix} 1 \\ \text{sOLAB} \end{pmatrix} \begin{pmatrix} 2 \\ \text{NAMED} \end{pmatrix}$  $\begin{pmatrix} 3 \\ R/X/A \end{pmatrix}$  $\overline{\mathbf{v}}$ **O**<sub>MENU</sub> CLEAR ENTER

ON

### 極軸を合わせていない赤道儀

- ◎ 赤道儀の極軸を正確に合わせていなくても複数アライメントによ り自動導入できる精度、および追尾精度が得られます( |ヒントア2|)。
- ◎ 極軸を合わせる手間が省けるため、手軽に自動導入をお楽しみい ただく場合に便利です。
- △ 極軸が合っていないことが前提であるため、恒星追尾時は赤経方 向と同時に赤緯方向にも補正動作しながら追尾します。このため 長時間露出を必要とする写真撮影には適していません。

# 極軸を合わせた赤道儀

- ◎ 赤道儀の極軸を正確に合わせたことを前提に、少ないアライメン トでも高い自動導入精度が得られます。さらにアライメント数を 増やすことで自動導入精度がより高くなります(ヒント72 )。
- ◎ アライメント情報がある場合でも追尾動作時は赤経方向のみ動作 <u>となります(赤緯は動きません) ( ヒントア3</u> )。このため追尾中にアラ イメント情報の影響を受けず、写真撮影などより追尾精度にこだ わりたい場合に便利です。写真撮影の時はこちらのモードを推奨 いたします。
- △ 赤緯にて補正動作しないため( ヒントア3 )、追尾精度は極軸設置精度 に依存します。実際の極軸設置精度が悪い場合は、その分だけ赤緯 方向にズレが生じることがあります。

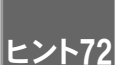

初めてSXP赤道儀をご使用される方がご使用いただいた 場合で、約40倍の視野に目標物をとらえられる精度を想定 しています。ただし、設置状況により精度は変わります。

ヒント73

Align:  $4 \times -Y$ <br> $\times 1000$ 

大気差補正機能が作動している場合は赤経および赤緯の 動作に影響が出ることがあります。

# 子午線越え

SXP赤道儀において観測している天体が子午線より東側にある場合、通常は鏡筒重 心が極軸より西側にあります(①)。従って恒星時追尾する過程において天体が南中 する際、鏡筒が極軸より低い位置にさしかかります(②)。このため、追尾を続ける と鏡筒または搭載機材が三脚などに干渉する恐れがあります(③)。これを避ける ため、天体が南中する際に鏡筒を反転する安全機能を装備しています。

鏡筒反転の際、ピコンという音とともにメッセージが表示されます。

通常はここで反転させますが、天体撮影中に南中となることも考えられ、途中で 鏡筒を反転されると困ることがあります。

そこでSXP赤道儀では一定の条件範囲内でこの状態を回避する機能を装備してい ます。反転そのものは避けられませんが、そのタイミングを一定範囲で任意に設 定することができます。

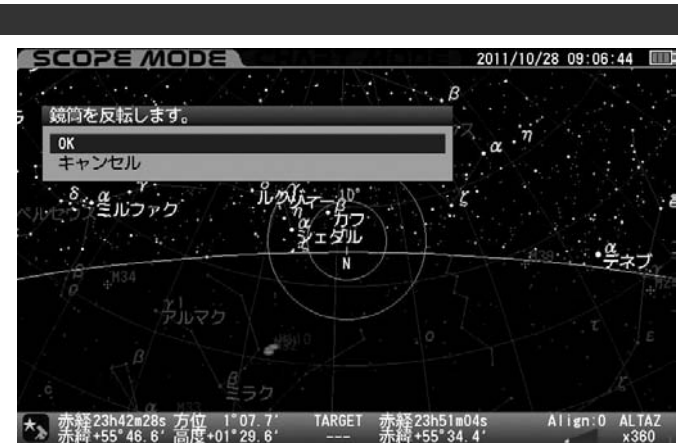

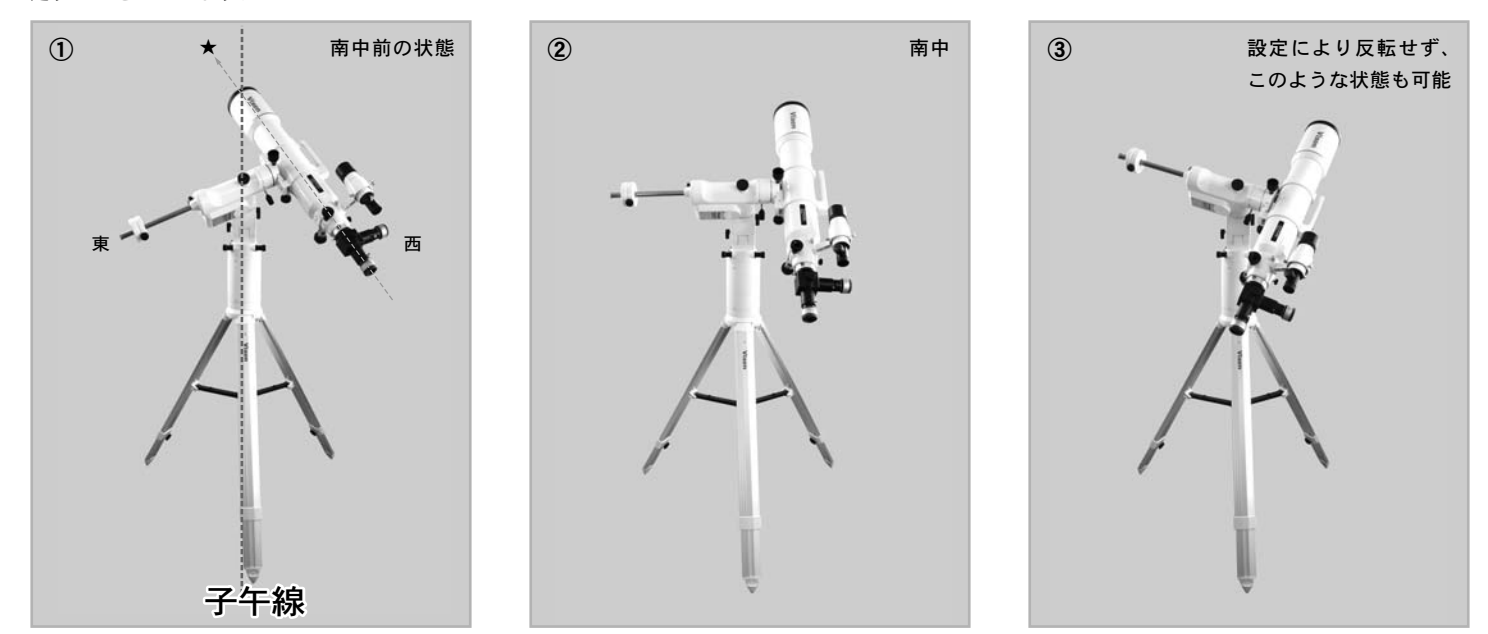

# 注意

子午線越えにおける鏡筒反転設定は、鏡筒など搭載機機材の三脚への干渉を避けるための安全機能です。設定を誤ると機材同士の干渉によるキズ、故障や 破損の原因になるばかりでなく、ケガの原因になることも考えられます。設定される際は搭載機器の状態に配慮のうえ、十分注意して行なってください。

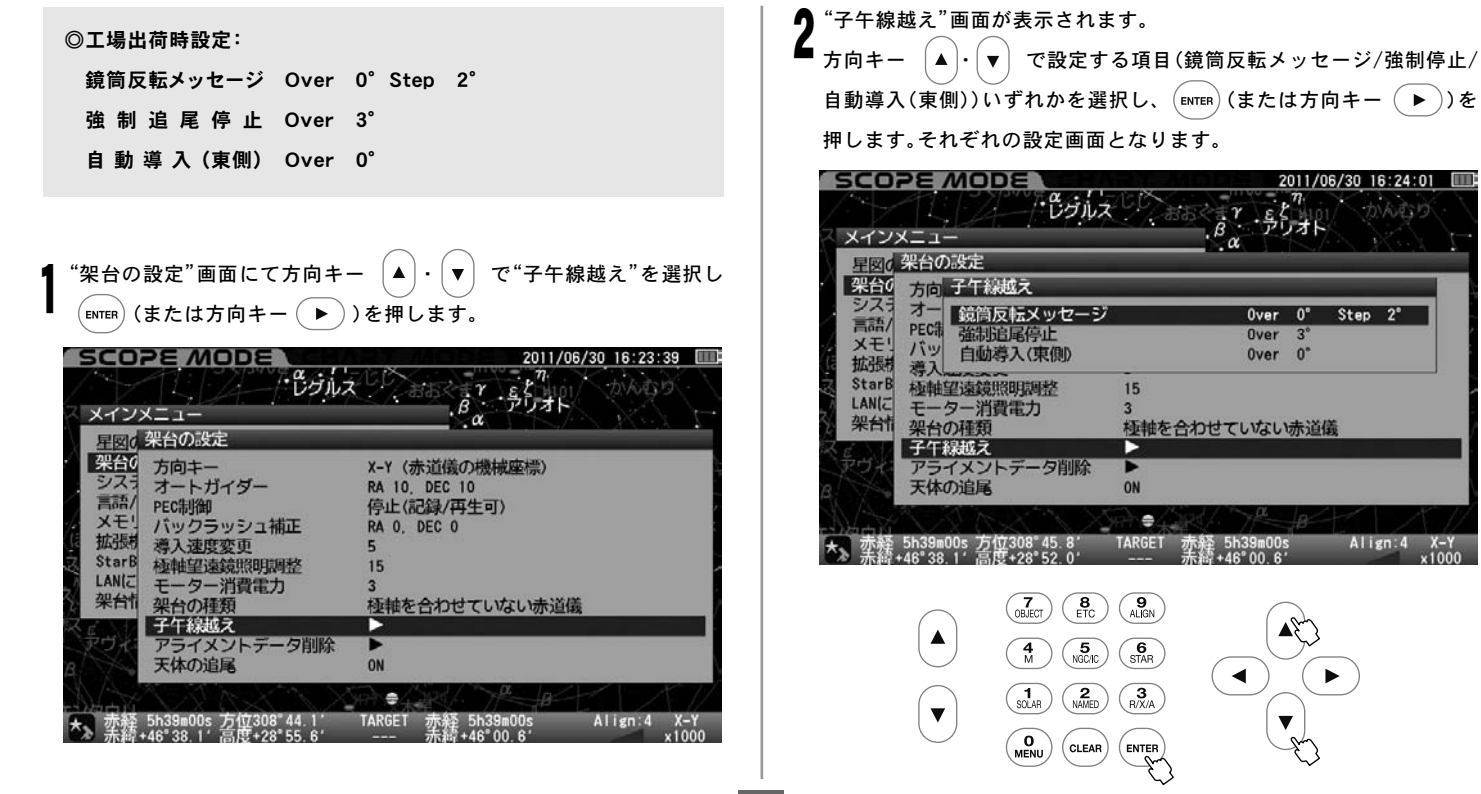
#### 鏡筒反転メッセージ

鏡筒反転警告メッセージを表示する位置(タイミング)を設定します。 鏡筒反転メッセージを表示する位置を子午線から西側への角度(Over)で 指定し、更にその後の表示タイミングを1度単位(Step)で指定できます。

Over値設定可能範囲: 0° ~強制追尾停止Over値(°) Step値設定可能範囲: 1° ~90°

#### ●子午線越え画面 ●子午線越え画面

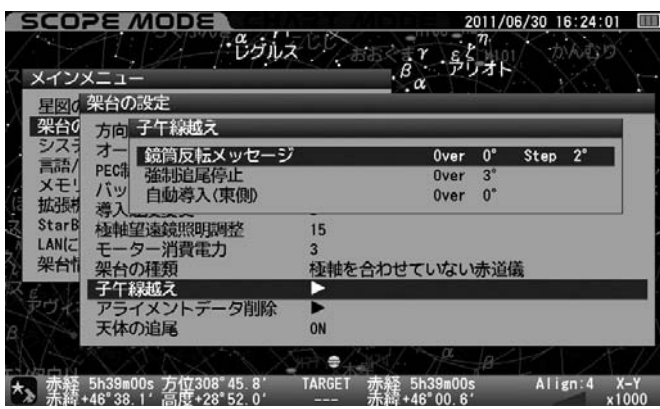

(子午線を5°越えた場所から2°毎に警告を表示する設定を変更する例)

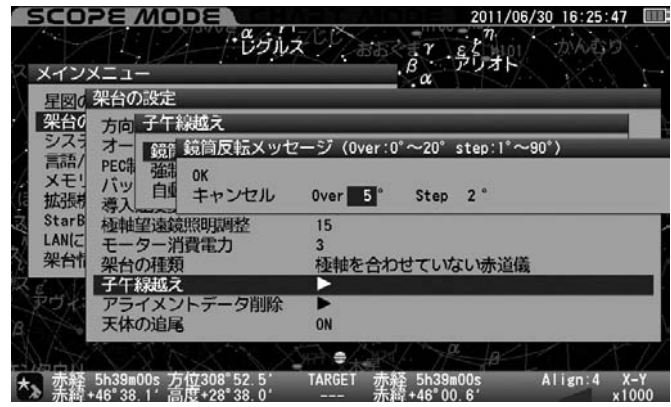

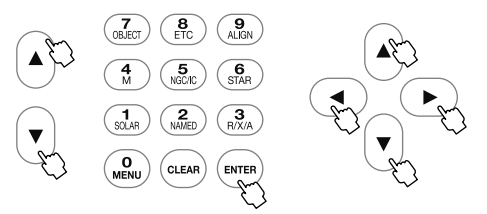

"鏡筒反転メッセージ"画面にて方向キー (◀)· (▶) で入力する項目 までカーソル移動し、方向キー│▲ |・ | ▼ |(ヒントァ4)で値を変更します。 設定を完了する場合は  $($ ENTER) を2回押します。

ヒント74 ズームキー |▲ | · | ▼ を用いると10ずつ数値が変化します。 (最大値・最小値およびその付近を除く)

#### 道制追尾停止

追尾状態にて強制的に追尾を停止する位置を子午線から西側への角度で 設定できます。

 Over値設定可能範囲:"鏡筒反転メッセージOver値" または"自動導入(東側)Over値" の大きいほう(°)~90°

(下記では10~90°となります)

|              |                      |                     | <b>SCOPE MODE</b> | じっルス                |               | β             |                   | アリオ       | 2011/06/30 16:26:37 |             | <b>UTBE</b>    |
|--------------|----------------------|---------------------|-------------------|---------------------|---------------|---------------|-------------------|-----------|---------------------|-------------|----------------|
|              |                      | メインメニュー<br>星図 架台の設定 |                   |                     |               |               | $\alpha$          |           |                     |             |                |
|              | 架台0                  |                     | 方向 子午線越え          |                     |               |               |                   |           |                     |             |                |
|              | シスラ                  | オー                  |                   | 鏡筒反転メッセージ           |               |               | Over              | <b>5°</b> | <b>Step</b>         | $2^{\circ}$ |                |
|              | 言語<br>X <sub>E</sub> | PECH                | 強制追尾停止            |                     |               |               | Over 10°          |           |                     |             |                |
|              | 拡張                   | バッ<br>導入            |                   | 自動導入(東側)            |               |               | Over $10^\circ$   |           |                     |             |                |
| <b>BJ151</b> | <b>StarB</b>         |                     | 極軸望遠鏡照明調整         |                     | 15            |               |                   |           |                     |             |                |
|              | LAN(こ                |                     | モーター消費電力          |                     |               |               |                   |           |                     |             |                |
| Ś            | 架台帽                  |                     | 架台の種類             |                     |               | 極軸を合わせていない赤道儀 |                   |           |                     |             |                |
|              |                      |                     | 子午線越え             |                     |               |               |                   |           |                     |             |                |
|              |                      |                     | 天体の追尾             | アライメントデータ削除         |               |               |                   |           |                     |             |                |
|              |                      |                     |                   |                     | ON            |               |                   |           |                     |             |                |
|              |                      |                     |                   |                     |               |               |                   |           |                     |             |                |
|              |                      |                     |                   | 5h39m00s 方位308°57.7 | <b>TARGET</b> | 示語            | 5h39m00s<br>6°006 |           |                     | Align: 4    | $X-Y$<br>x1000 |

<sup>●&</sup>quot;鏡筒反転メッセージ"画面 ●"強制追尾停止"画面(子午線から20°に設定する例)

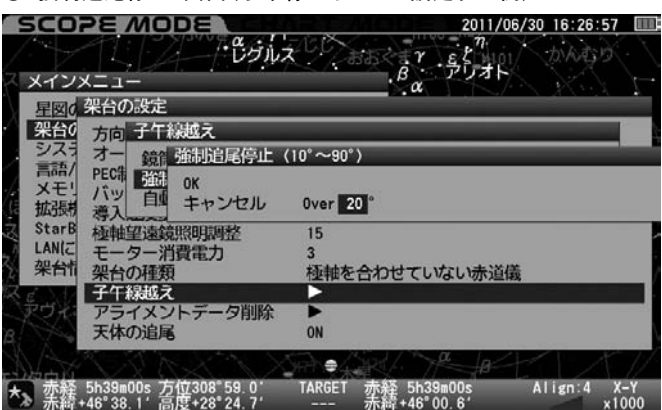

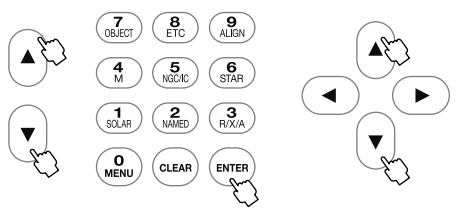

"強制追尾停止"画面にて方向キー│▲ │ ‐ │▼ │(ヒントァ4)で値を変更します。 設定を完了する場合は  $\left( \begin{smallmatrix} \text{ENTER} \end{smallmatrix} \right)$  を2回押します。

#### 自動導入(東側)

赤道儀で自動追尾していると、子午線または子午線より西側(設定した位 置)で鏡筒が反転します。そこであらかじめ鏡筒反転の位置を子午線より 東に設定したうえ、南中前後の天体を自動導入することで、既に反転後に 相当する状態から追尾を始めることができます。これにより長時間露出 による撮影中などで突然反転する心配がなくなります。

ここでは反転位置を子午線から東側へ何度(°)越えた場所(Over)とするか を設定できます。つまりこの設定を行った上で南中直前の天体を導入す ることで人為的に鏡筒反転させることができ、これ以降天体が西に沈む まで鏡筒反転が起らなくなります。

Over値設定可能範囲: 0°~強制追尾停止Over値(°)

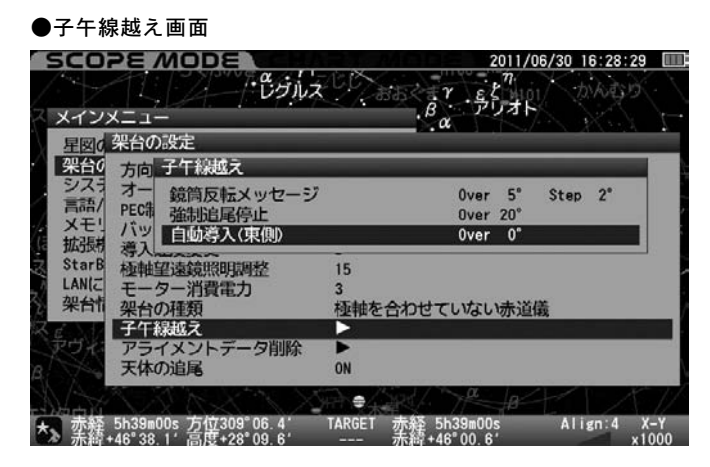

●"自動導入(東側)"の画面(子午線を東側に10°越えた状態で設定する例)

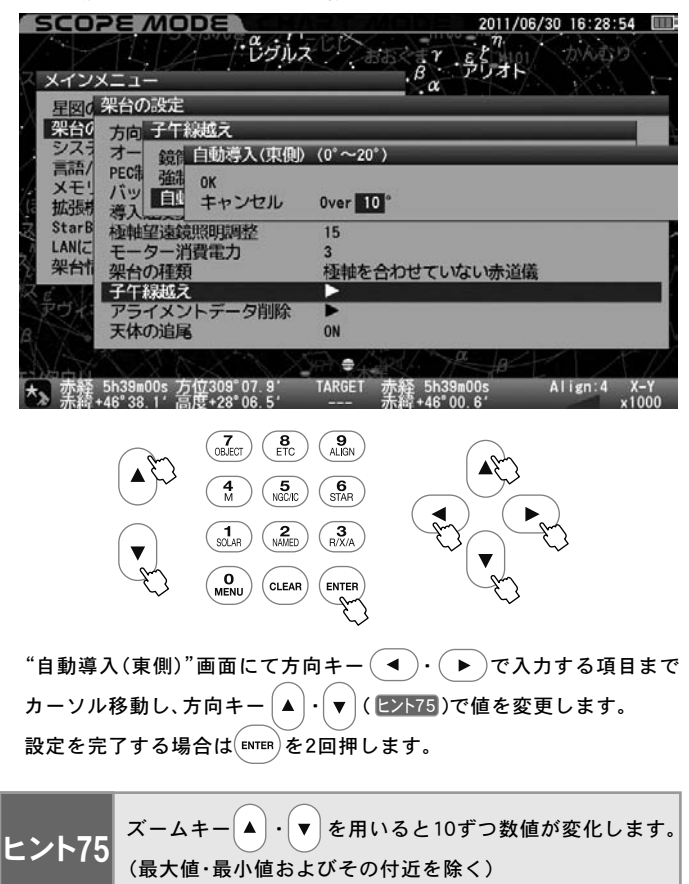

#### アライメントデータ削除

### 任意のアライメントデータを削除できます。

アライメントデータ削除を選択すると登録されているアライメントデータ 一覧が表示されます( |ヒント76)。この中で▲マーク( |ヒント77)のあるデータは 他のアライメントデータとの連携が取れていないことを表しますので、こ れらデータは削除したほうがよいと判断されます。その他、アライメントを 取り間違えたなどで取り直したいデータも削除できます。

#### 注意

アライメントデータを削除すると元に戻すことはできませんので十分 ご注意ください。

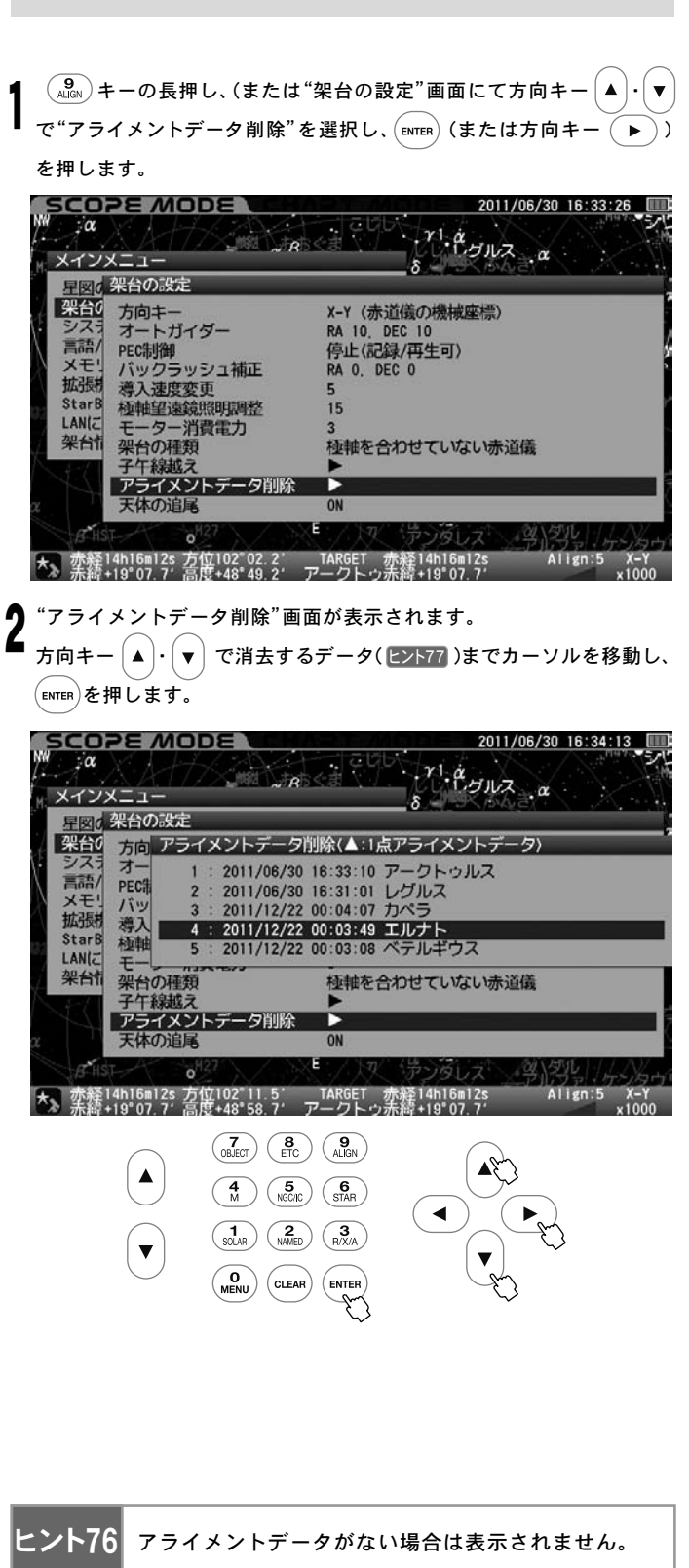

 $\hat{\mathcal{T}}^*$ データを削除しますか?"画面となります。方向キー $[\blacktriangle] \cdot [\blacktriangledown]$ で"OK"  $\mathbf{E}$ 選択し $($  ENTER) を押します。  $\mathbf{v}$ 

削除しない場合や間違って選択した場合は"キャンセル"を選択し、 (または方向キー 
(▶))を押してください。

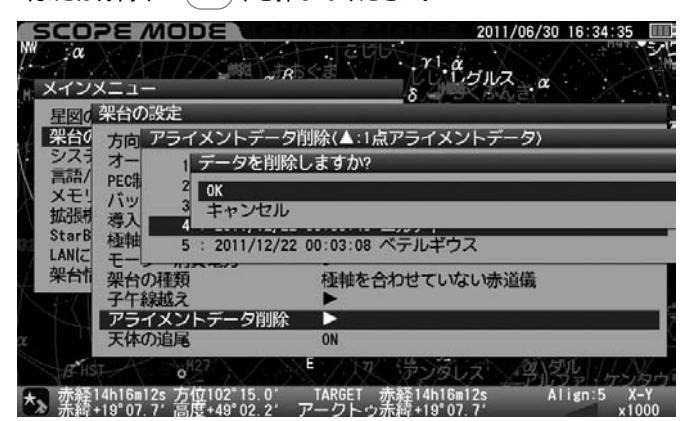

"消去後"の画面が表示されます。

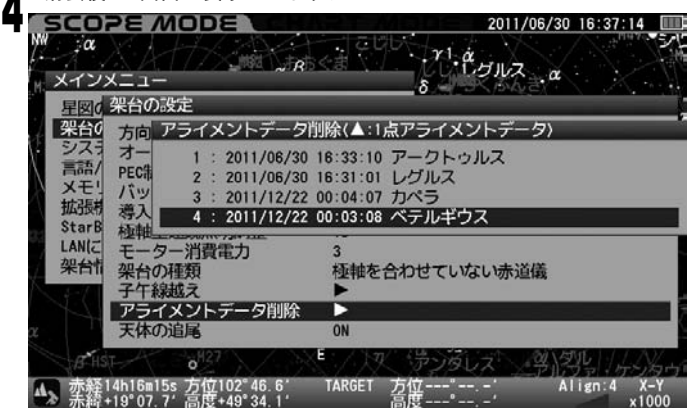

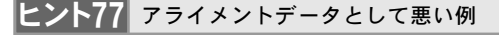

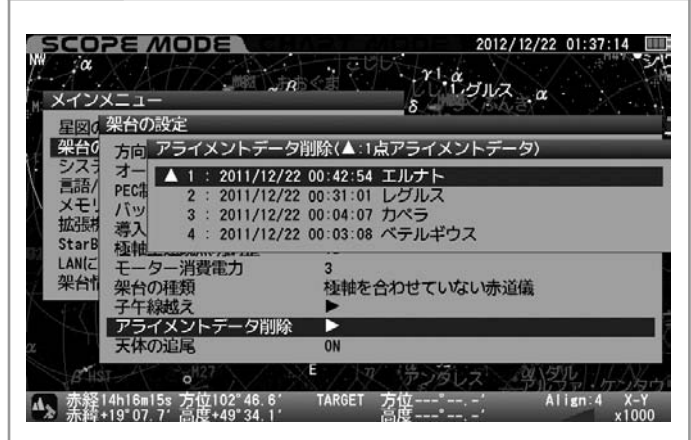

### 天体の追尾

赤道儀の自動追尾状態、停止状態を切替えます。

ファインダー調整などで追尾を停止させたい場合、自動的に追尾が停止し た際の再開の場合に便利です。

#### ◎工場出荷時設定 : ON(追尾継続)

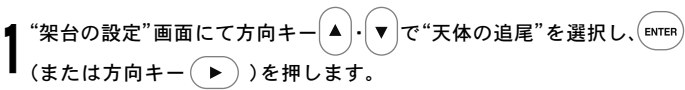

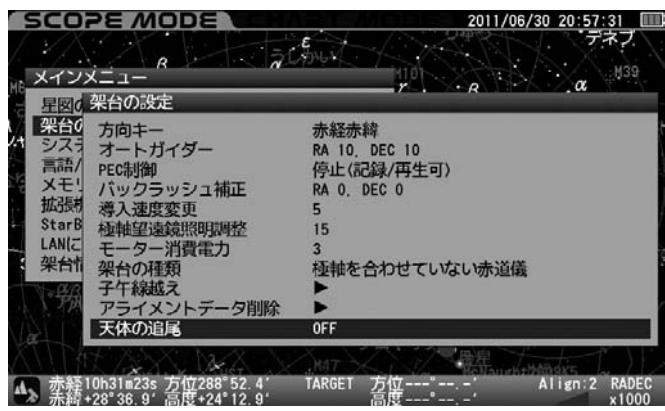

### "天体の追尾"画面が表示されます。

方向キー | ▲ |• | ▼ | でON/OFFを選択し、 (ENTER) を押します。 2

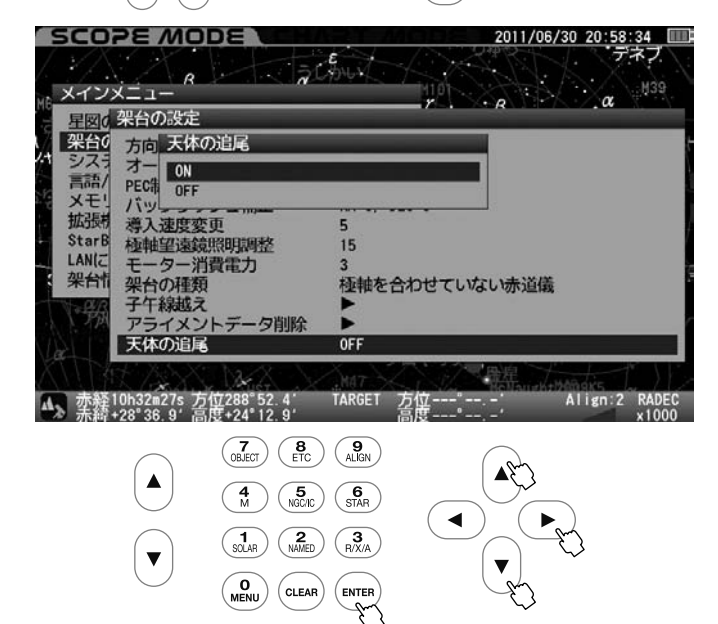

画面左下にある望遠鏡マークが変わったことをご確認ください。 3

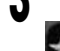

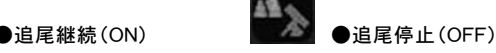

### 注意

●追尾状態( ヒント78 ) はターゲット(目標天体) によって内容が変わり ます。

●自動導入中に緊急停止した場合、座標をデータ登録した地上物を自 動導入した場合、およびターゲット(目標天体)が地平下に沈んだ場合 は自動的に追尾停止となります。自動追尾を再開するには追尾継続 に設定するか、または別の天体(地上物以外)を自動導入してください。

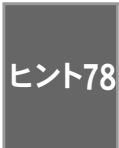

追尾状態には恒星時(追尾)、太陽時(追尾)、月追尾、 惑星・準惑星追尾、彗星追尾、人工衛星追尾、静止(地上物) があります。ただし彗星追尾、人工衛星追尾、静止(地上物) についてはデータの登録が必要です。

#### システムの設定

時刻設定、観測場所設定など主にコントローラー側の基本設定を行います。 ※初期設定画面で設定できる項目も含まれます。

N

 $\binom{\mathbf{0}}{\mathsf{M}\mathsf{ENU}}$ を押すと"メインメニュー"画面となりますので、方向キー $\boxed{\blacktriangle}$  .  $\boxed{\blacktriangledown}$  $\mathcal{L}^*(\mathcal{D}) \times \mathcal{L}^*(\mathcal{D}) = \mathcal{D}(\mathcal{D})$ を押します。 "システムの設定"画面 **SCOPE MODE** 011/06/30 20:59:43 □  $C_{\text{out}}$ M30  $X - YX = 1 \alpha$  $\cdot$   $\beta$ 星図の設定 シリオ システムの設定  $.8\alpha$ 日本語 高計/Language  $\beta$ メモリの初期化  $\alpha$ 拡張機能<br>StarBookTENについて Version : 1.10 LANについて 192.168.0.109 架台情報 **SXP** かっちゅ A Sa Align:2 R TARGET é10h32m55s 万位288°57.3<br>↑+28°36.9′高度+24°04.9 10h32m55s<br>1+28°36.9′  $0.1000$ 時刻の設定 Þ 初期設定画面でも設定できます。(P20参照)  $\hat{\mathcal{C}}$ システムの設定 $\hat{\mathcal{C}}$ 画面にて方向キー $\Big(\blacktriangle\Big) \boldsymbol{\cdot} \Big(\blacktriangledown\Big)$ で"時刻の設定"を選択 1  $L$ 、  $(\epsilon$ мтєв $)($ または方向キー  $(\blacktriangleright))$ を押します。 2011/06/30 21:00:34 **SCOPE MODE**  $\epsilon$  $\overline{R}$ M39 メインメニュー  $\cdot$   $\rho$ 早回す システムの設定 架台(時刻の設定 Tokyo E139°42' N35°42' +9 観測場所 高 メ 拡張 LCD調整  $20$ R 夜間表示 **OFF**  $\alpha$ キーの照明<br>大気差補正 18 **StarB** OFF LANG 音量調 15 架台帽 導入確認メッセージ **ON** 

大、赤経10h32m55s 方位289°03.2′ TARGET<br>赤緯+28°36.9′高度+23°55.1′ ---赤経10h32m55s<br>赤緯+28°36.9′

"時刻の設定"画面が表示されます。 2

方向キー $\Big(\blacktriangle\Big)\cdot\Big(\blacktriangledown\Big)\cdot\Big(\blacktriangleright\Big)$ で設定項目までカーソルを移動、更 に方向キー │▲ │・│ ▼ │で値を変更します。( |ヒント79 )

 $-\frac{\alpha}{2}$ .

Align:2 RADEC

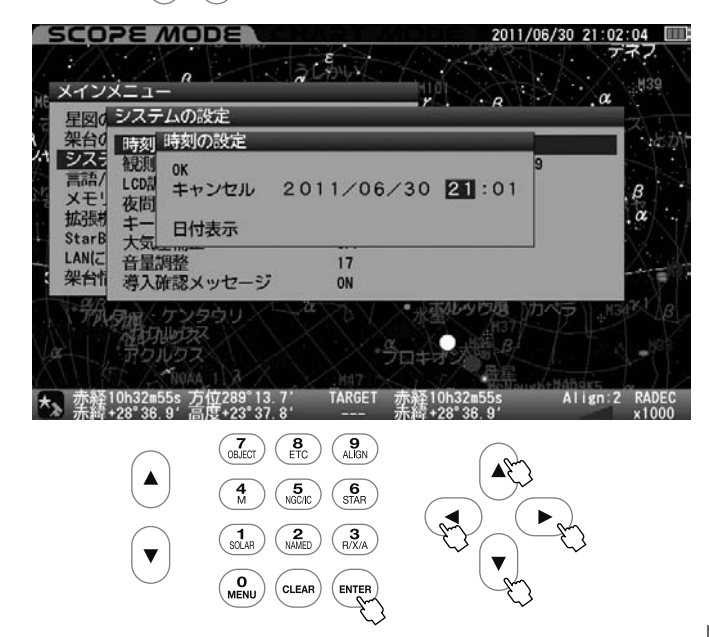

設定を完了する場合は、 (ENTER)キーを2回(または方向キーで"OK"を選  $\mathbf{v}$ 択し $($  ENTER $)$ キーを)押します。 ※ データに不正があると注意喚起が表示されます。 **SCOPE MODE** 2011/06/30 21:02:24 || CANIX  $\frac{1}{2}$ H39  $\alpha$ 星図のシステムの設定 システムの設定<br>- 時刻 時刻の設定<br>- 観測 - OK シスラ OK **高額** LCD キャンセル 2011/06/81 21:01 ß **XE** 夜間  $\alpha$ 拡張曲 日付表示 大気 **StarB LANG** 音量調整<br>導入確認メッセージ  $17$ 架台帽 ON Align:2 RADEC<br>x1000 赤経10h32m55s 方位289°16.1′<br>赤緯+28°36.9′高度+23°34.0′ TARGET 赤経10h32m55s<br>未続+28°36.9' 10キー(テンキー)により直接に数値を入力することもで ヒント79 きます。(P20参照) 日付表示 日付表示を選んだ場合、日付時刻の表示方法を 年/月/日 次の3つから選択できます。 月/日/年 日/月/年 方向キー $(A) \cdot (\blacktriangleright) \cdot (\blacktriangleleft) \cdot (\blacktriangleright)$ で"日付表示"を選択し、 [ENTER] (また 1 は方向キー (▶))を押します。 **SCOPE MODE** 2011/06/30 21:03:00  $\overline{R}$ H39 メインメニュー  $\cdot$   $\circ$ 早図でシステムの設定 架台(時刻時刻の設定 シスラ  $0<sup>K</sup>$ LCDM キャンセル 2011/06/30 21:01 B  $X + 1$ 夜間  $\alpha$ 拡張 キー 日付表示<br>大気 Starl LANIZ 17 音量調整 架台帽 導入確認メッセージ **ON** .  $\frac{a}{2}$ pi クルタス ★ 赤経10h32m55s 方位289°20.3′ TARGET<br>杰 赤緯+28°36.9′高度+23°27.1′ ---Align:2 亦释10h32m55s<br>赤緯+28°36.9′ "日付表示"画面が表示されます。 2 方向キー $\left(\blacktriangle\right)$  -  $\left(\blacktriangledown\right)$ で設定項目を選択し、 $\left(\text{ENTER}\right)$ を押します。 更に方向キー $\Big(\_\blacktriangle\Big)\cdot\Big(\_\blacktriangledown\Big)\mathfrak{C}$ "OK"を選択し、 $\Big(\text{\tiny{ENTER}}\Big)$  を押します。 **SCOPE MODE** 2011/06/30 21:03:22  $\epsilon$  $\overline{R}$ :439 メインメニュー  $\cdot$   $\alpha$ 早図のシステムの設定 五名2 時刻 時刻の設定<br>システ 観測 ok 日付表示<br>言語/ LCDは キャ <u>年/月/月</u><br>メモリ 夜間 Q, k システ  $B$ 夜問 夜間<br>キー エロ 日/月/年<br>大気  $\alpha$ Stark LANG 音量調整<br>導入確認メッセージ 17 ON Align:2 RADEC<br>x1000 **TARGET** ★ 赤経 10h32m55s 方位289°22.3′<br>★ 杂綜 +28°36.9′ 点度+23°23.8′ **赤経10h32m55s**<br>采締+28°36\_9′  $\begin{pmatrix} 7 \\ 0 \text{BJECT} \end{pmatrix} \begin{pmatrix} 8 \\ ETC \end{pmatrix} \begin{pmatrix} 9 \\ ALIGN \end{pmatrix}$  $\mathbb{A}_{\mathbb{C}}^{\mathbb{C}}$  $\blacktriangle$  $\begin{pmatrix} 4 \\ M \end{pmatrix}$   $\begin{pmatrix} 5 \\ NGCIC \end{pmatrix}$   $\begin{pmatrix} 6 \\ STAR \end{pmatrix}$  $\blacktriangleleft$  $\binom{1}{\text{SOLAR}}$   $\binom{2}{\text{NAMED}}$  $\left(\begin{array}{c} 3 \\ R/X/A \end{array}\right)$ 

 $\overline{\mathbf{v}}$ 

 $\blacktriangledown$ 

 $\begin{pmatrix} 0 \\ \text{MENU} \end{pmatrix}$ 

 $(c<sub>LEAR</sub>)$ 

 $($  ENTER

### 観測場所

観測場所を設定します。ここでは観測場所の名称、経度、緯度、タイムゾー ン(TZ)を設定します。最大10件まで登録可能ですので、海外で使用され る場合などで使い分けて設定ができます。 ※初期設定画面でも設定できます(P21参照)

 $\blacktriangleright$ 

#### ◎ 新規入力の場合

 $``$ システムの設定"画面にて方向キー $[\, {\blacktriangle} \,] \cdot [\, {\blacktriangledown}]$ で"観測場所"を選択し、 (́ытєв)(または方向キー( ▶ ) )を押します。 1

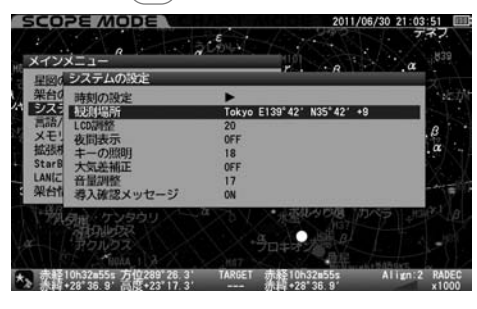

 $(\blacktriangledown)$ で登録されていない項目を選択し、 $(\mathsf{enren})$  (または方 向キー (▶))を押します。  $2$   $\overline{2}$   $\overline{2}$ 

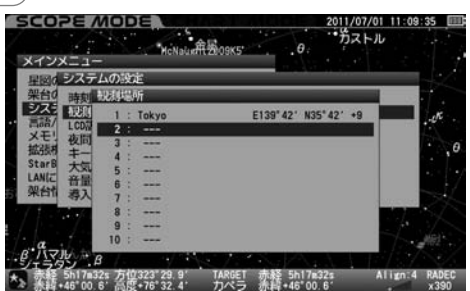

- "新規作成"画面が表示されます。  $\mathbf{J}$
- ここでは例として札幌(E)141°21′、北緯(N)43°04′、タイムゾーン (TZ)+9を入力します。

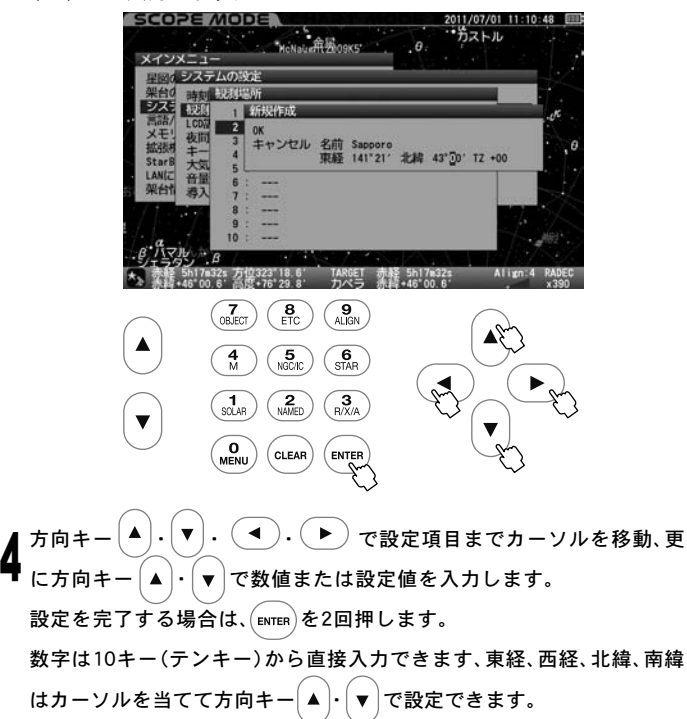

●入力完了の画面

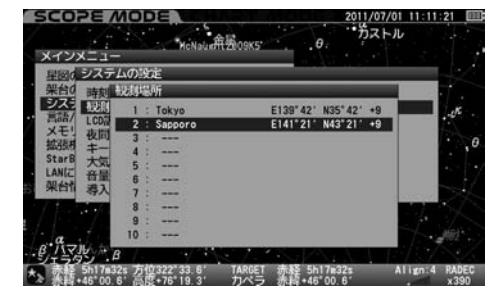

◎ データを読み込む場合、または修正する場合

"システムの設定"画面にて方向キー $\big[\blacktriangleleft\big].\big[\blacktriangledown\big]\mathbf{\tau}$ "観測場所"を選択し (ENTER) (または方向キー (▶))を押します。 1

続いて方向キー │▲ │ - │▼ │で設定したい項目を選択し (ENTER) (または方 向キー )を押します。 2

"OK"を選択するとデータが読み込まれます。 "データの変更"を選択すると"データ変更画面"が表示されます。 方向キー  $\Big(\blacktriangle\Big). \Big(\blacktriangledown\Big). \Big(\blacktriangle\Big). \Big(\blacktriangleright\Big)$ で変更する項目までカーソルを移動  $U$ 、方向キー $\left( \blacktriangle \right)$ · $\left( \blacktriangledown \right)$ で文字または数値を変更してください。  $\mathbf{v}$ 

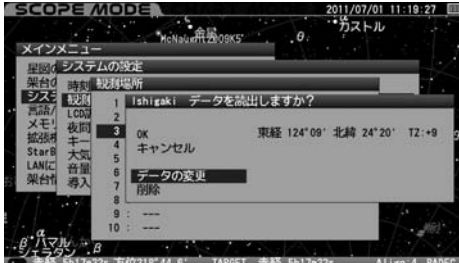

「★』 赤軽 5h17m32s 万位318 44.6' TARGET 赤軽 5h17m32<br>「本》 素超 +46°00.6' 高度 +75°17.2' カペラ 赤緯 +46°00.6

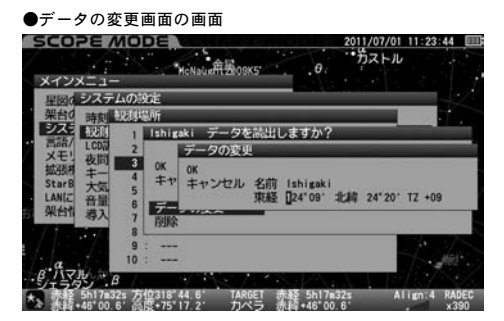

設定を完了する場合は、  $(mren)$ キーを2回押します。 単位<sup>●</sup>(度)'(分)の形で入力してください。 4

※各観測地の経度緯度、タイムゾーン(TZ:日本国内では+9となってい ます)につきましては地図やGPS、カーナビの位置情報などでご確認く ださい。主な観測地経度緯度[日本国内](P23参照)

入力可能文字: (最大20文字まで。全て半角文字) !"#\$%&'()\*+,-./0123456789:; <=>?@ABCDEFGHIJKLMNOPQR STUVWXYZ[\}^\_`abcdefghijk lmnopqrstuvwxyz{¦}̃

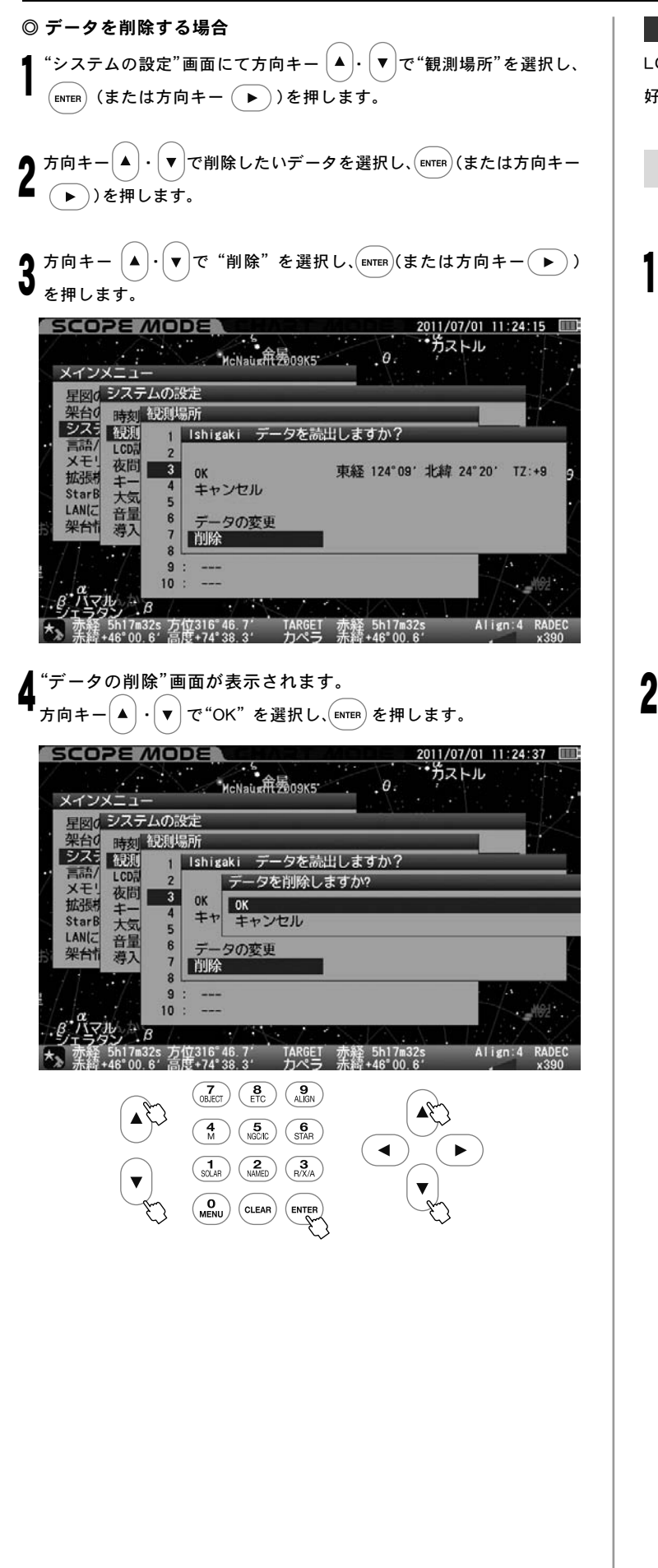

LCD調整

LCD(画面)の明るさを21段階(0:消灯~20:最大光輝)で設定できます。 好みの明るさにしてご使用ください。

◎STAR BOOK TEN起動時設定:15

"システムの設定"画面にて方向キー │▲ │ - │▼ │で"LCD調整"を選択し、  $\big(\begin{smallmatrix} \text{\tiny{ENTER}} \end{smallmatrix} \big)$ (または方向キー $\big(\begin{smallmatrix} \blacktriangleright \end{smallmatrix} \big)$ )を押します。 1

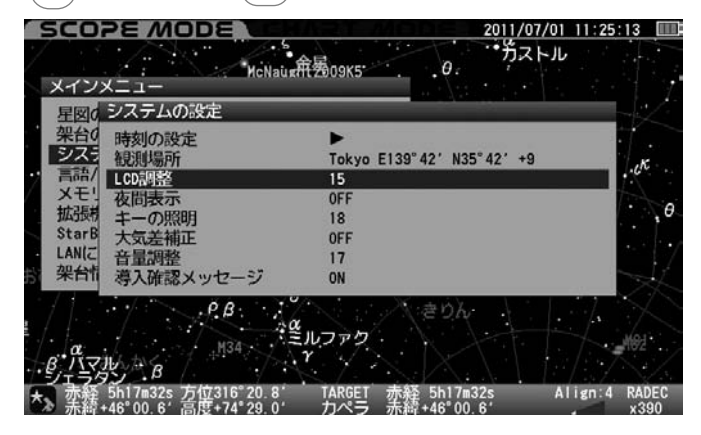

### "LCD調整"画面が表示されます。

2011/07/01 11:25:50 ■<br>\*\*ガストル SCOPE MODE Helland Helland Reports  $\theta$ . メインメニュー 早図のシステムの設定 |<br>|- 安久|| 時刻|| LGD調整|<br>|ラス|| 観測|| OK<br>|言語/| LGD記 キャンセル|<br>メモ!| 夜間  $\blacksquare$ 夜問 夜回会<br>キーの照明<br>大気差補正 拡張 G 18 StarB<br>LAN(Z OFF 音量調整<br>導入確認メッセージ  $17$ 架台 ON  $\cdot ^{\rho_{\cdot,\beta}}$  $M34$  $\beta\frac{\alpha}{1-2\beta}$  $\searrow$  $\mathcal{A}_{\mathcal{A}}$ Align: 4 RADEC 赤経 5h17m32s 方位316°06.8′ TARGET 赤経 5h17m32s<br>赤綾+46°00.6′ 高度+74°23.8′ カペラ 赤綾+46°00.6′

方向キー | ▲ |・| ▼ |で値を変更し、 (ENTER*)* を2回押します。 <mark>ヒント80</mark>

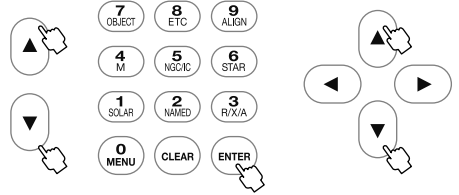

初期設定画面でも設定できます。(P72参照)

※設定の保存はできません。

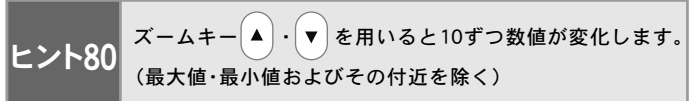

#### 夜間表示

天体観測は暗い環境で行いますので、観測者の目も暗い環境に順応していま す。このため、観測中にコントローラーの明るい画面を見ると目の刺激とな り、一時的に観測環境周辺がよく見えなくなることがあります。夜間モード をONに設定すると画面全体が赤を基調とした色彩で表示されますので、暗 い環境における目の刺激を軽減します。LCD調整と併せてご使用ください。

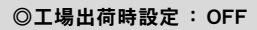

"システムの設定"画面にて方向キー $\boxed{\blacktriangle}$  ) $\cdot$   $\boxed{\blacktriangledown}$   $\mathbb{R}$  で"夜間表示"を選択し、 (вмтєв)(または方向キー( ▶ ) )を押します。 1

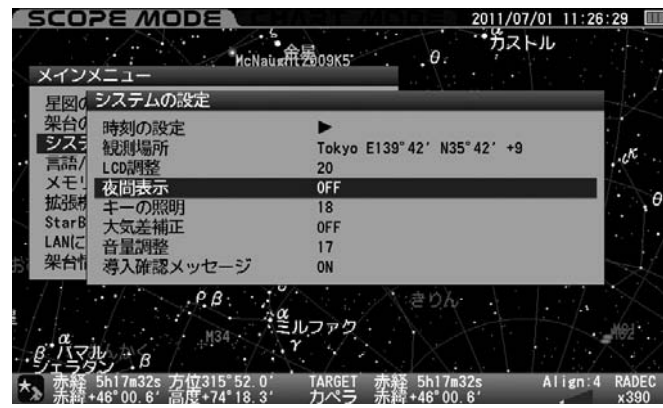

"夜間表示"画面が表示されます。

方向キー |▲ | • | ▼ | (またはズームキー |▲ | • | ▼ | )で ON/OFFを選択  $U$ 、  $($  ENTER $)$  を押します。 2

設定を完了する場合は、 (cLEAR)(または方向キー ( ◀ )を2回)押します。

初期設定画面でも設定できます。(P73参照)

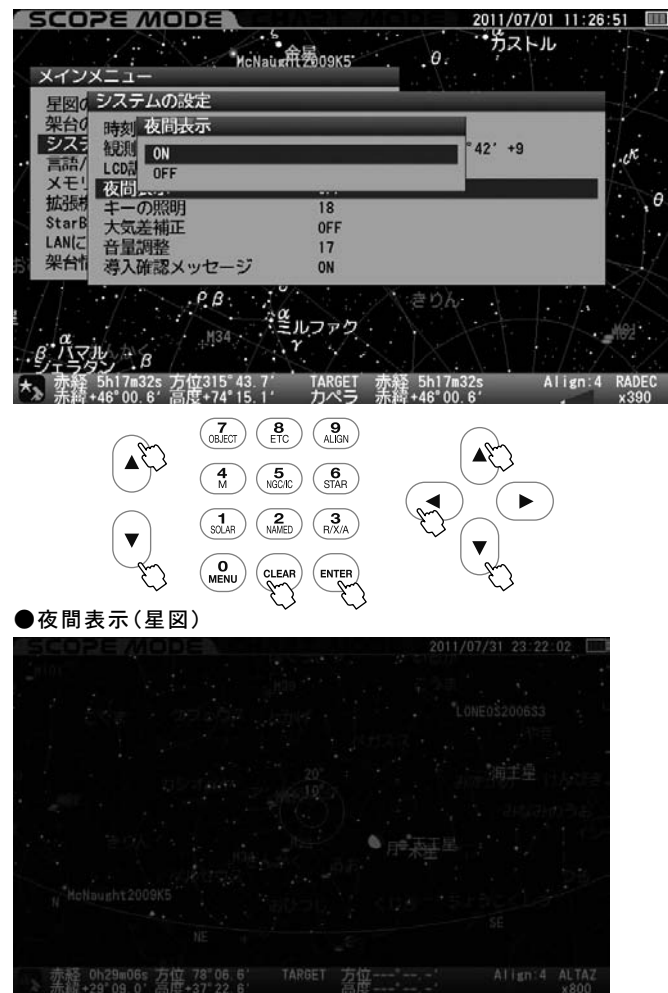

#### キーの照明

キーのバックライト明るさを21段階(0:消灯~20:最大光輝)を設定でき ます。好みの明るさに設定のうえご使用ください。

◎工場出荷時設定:15

"システムの設定"画面にて 方向キー │▲ │ ⋅ │▼ │で"キーの照明"を選択 (ENTER)(または方向キー (▶))を押します。 1

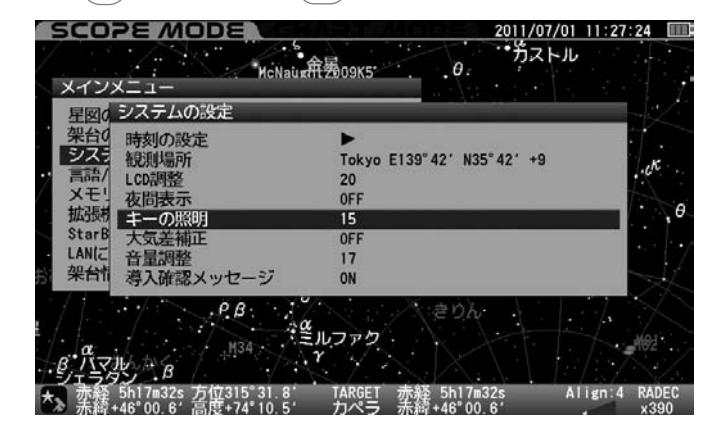

### "キーの照明"画面が表示されます。 方向キー ・ で値を変更し、 を2回押します。 2 ヒント81

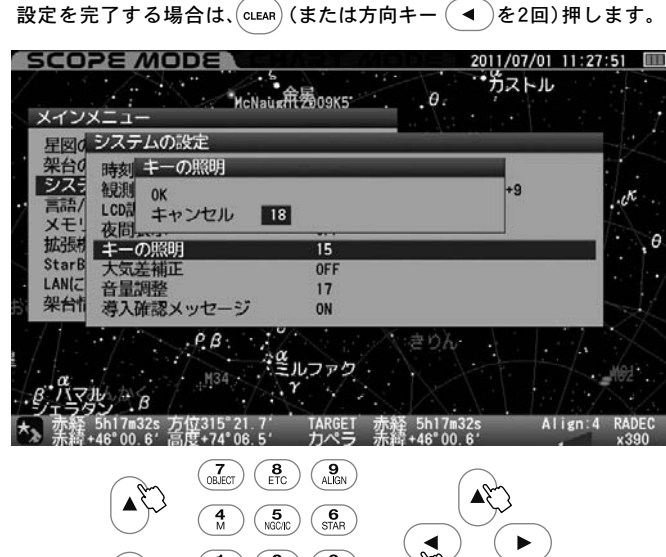

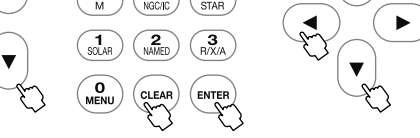

初期設定画面でも設定できます。(P73参照)

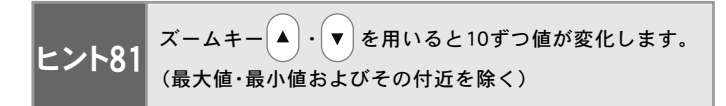

#### 大気差補正

天体からの光は宇宙空間を直進しながら大気層に入ります。ところが大 気層に差し込むと光が屈折するため、天体の見かけの高度と正しい高度 との間にズレが生じます。これを大気差といいます。天体の高度が低いと きに顕著に現れ、高度が高くなるにつれて影響が減り、天頂付近でほぼ解 消する性質があります。

SXP赤道儀では大気差を補正する機能を装備しています。大気差補正を ONにすることで大気差を軽減することができます。 ヒント82

◎工場出荷時設定 : OFF

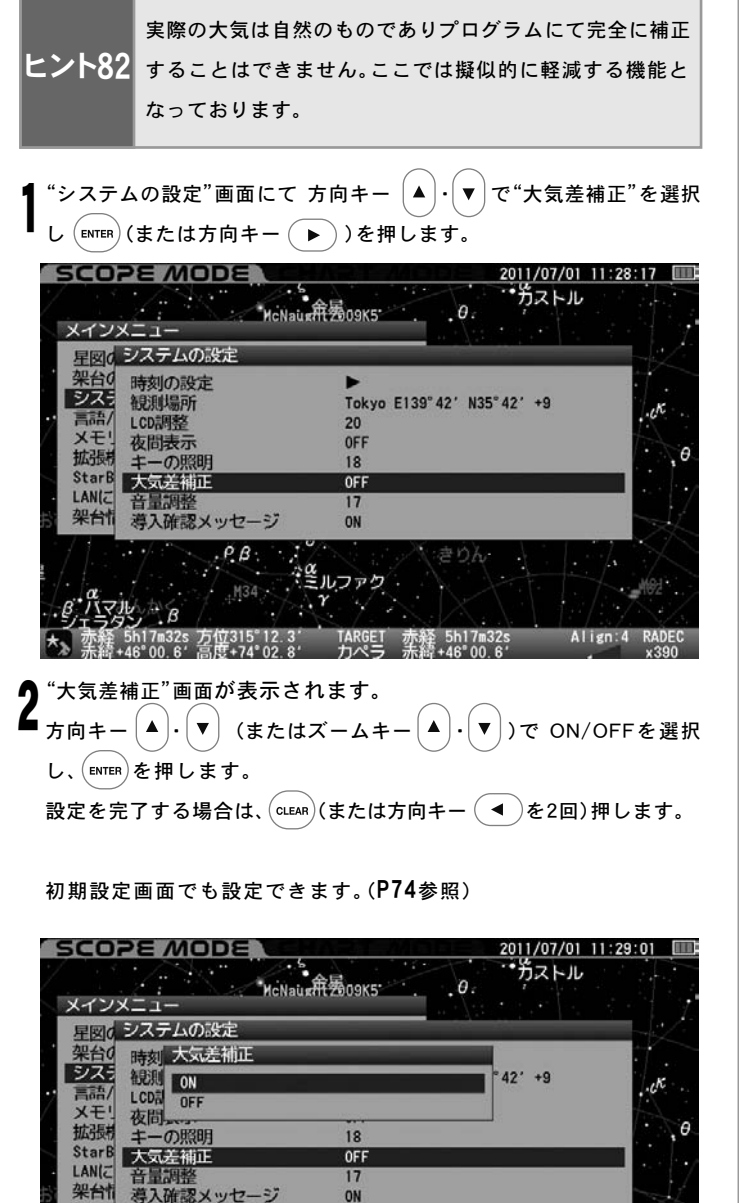

ON

TARGET<br>カペラ

 $\overline{\left(\begin{array}{c}\n\mathbf{3} \\
\mathsf{R/X/A}\n\end{array}\right)}$ 

赤経 5h17m32s<br>余経 +46°00.61

 $(\mathbb{Z})$ 

 $\blacktriangledown$ 

 $\blacktriangleright$ 

 $\begin{picture}(180,10) \put(0,0){\line(1,0){155}} \put(10,0){\line(1,0){155}} \put(10,0){\line(1,0){155}} \put(10,0){\line(1,0){155}} \put(10,0){\line(1,0){155}} \put(10,0){\line(1,0){155}} \put(10,0){\line(1,0){155}} \put(10,0){\line(1,0){155}} \put(10,0){\line(1,0){155}} \put(10,0){\line(1,0){155}} \put(10,0){\line(1,0){155}}$ 

 $\Lambda$ 

 $\left(\begin{matrix} 5 \\ \text{NGCIC} \end{matrix}\right)$  $\begin{array}{c} \begin{array}{c} \mathbf{6} \\ \text{STAR} \end{array} \end{array}$ 

 $\left(\bigcap_{\texttt{NAMED}}$ 

CLEAR<sup>)</sup>

 $\left(\begin{array}{c} \mathbf{8} \\ \mathsf{ETC} \end{array}\right)$   $\left(\begin{array}{c} \mathbf{9} \\ \mathsf{ALIGN} \end{array}\right)$ 

## 音量調整

導入完了時などを知らせる音声について、音量を21段階(0:消音~20:最 大)で設定できます。好みの音量にあわせてご使用ください。

◎工場出荷時設定 : 15

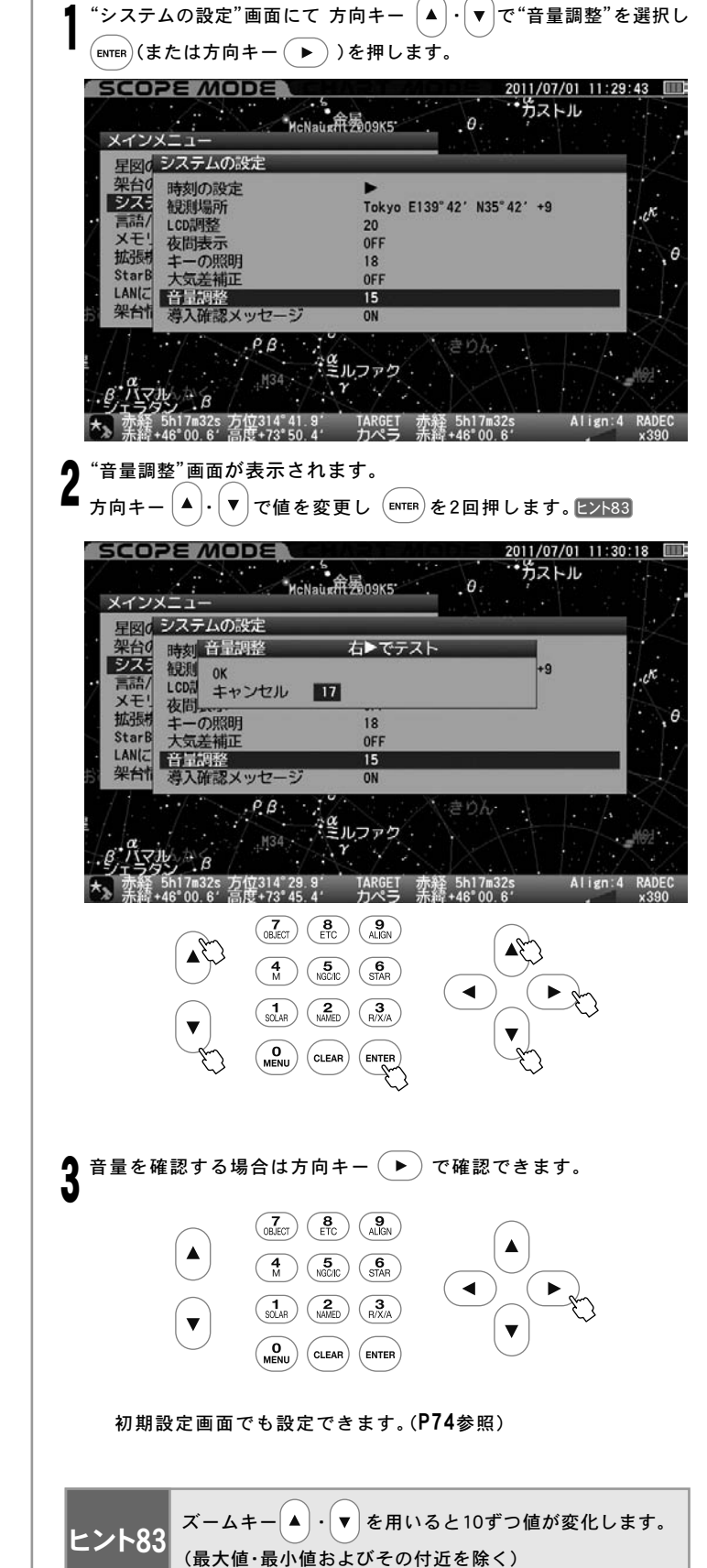

### 注意

 $\frac{a}{1599}$   $8$ 

 $\blacktriangle$ 

 $\overline{\mathbf{v}}$ 

。<br>1+46°00.6′高度+73°56.6′(

 $\begin{pmatrix} 7 \\ 0 \text{BJECT} \end{pmatrix}$ 

 $\overline{4}$ 

 $\binom{1}{SOLAR}$ 

O<sub>MENU</sub>

■ オートガイダーとの併用を推奨しておりません。同時に使用するとお互いの動作が干渉し追尾精度が落ちることがあります。

Align: 4 RADE

### 導入確認メッセージ

自動導入する前に"導入しますか"のメッセージを表示/非表示に設定で きます。表示設定OFFの場合、自動導入のコマンドを与えた時点で目標天 体(ターゲット)が認識され自動導入を開始します。特にCHART *M*IODE でメニューから天体を選ぶとすぐに自動導入開始となります。

◎工場出荷時設定 : ON

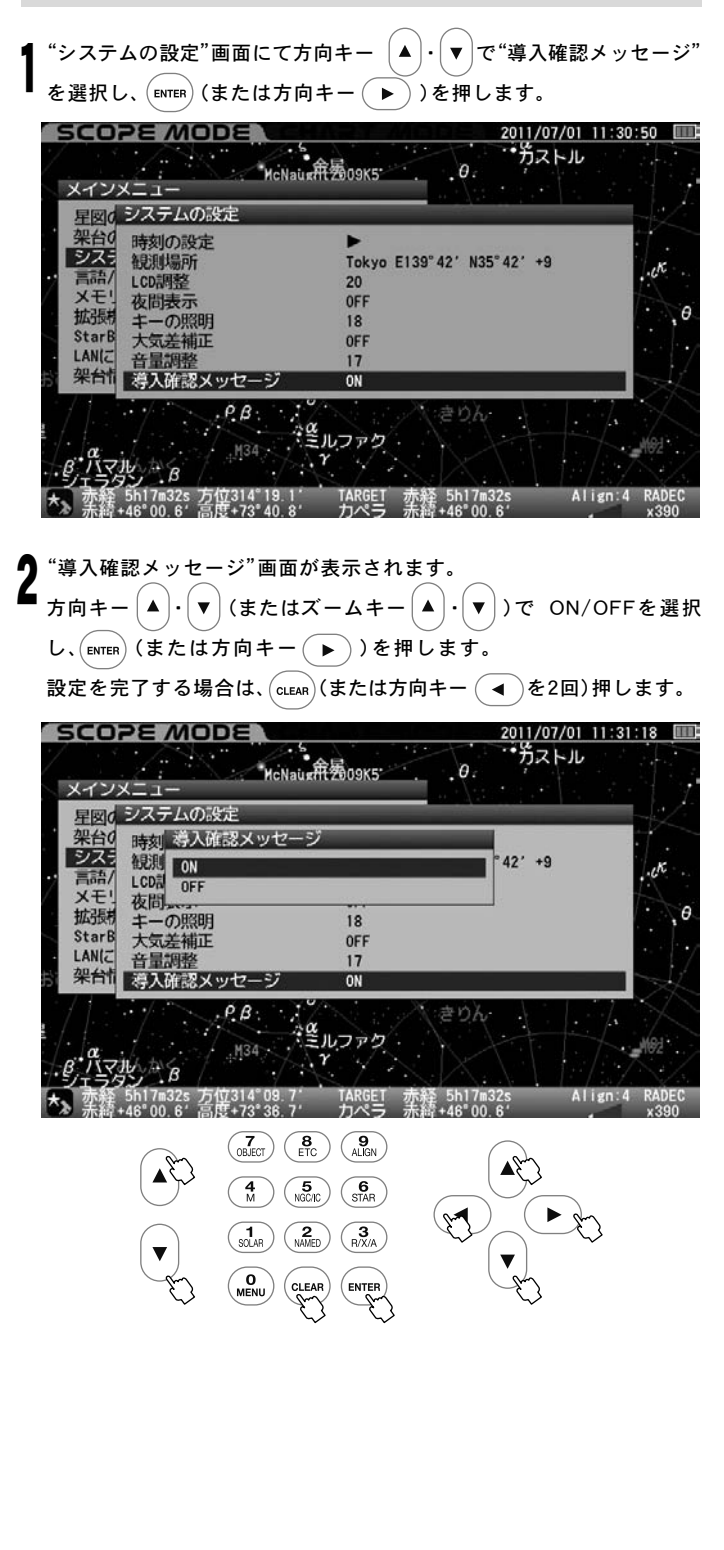

### 言語/Language

STAR BOOK TENをご使用いただく際の言語を四ヶ国語(日本語/英語/ イタリア語/ドイツ語)から指定できます。

◎工場出荷時設定 : 日本語

"メインメニュー"画面にて方向キー ・ で"言語/Language"を 選択し、 (ENTER) (または方向キー ( ▶ ))を押します。 1

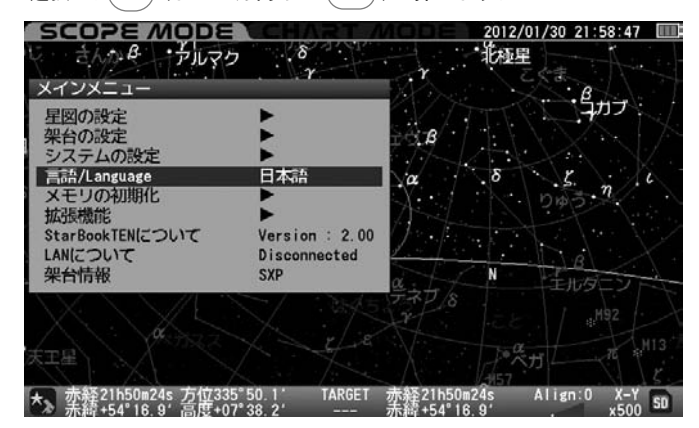

f "言語/Language"画面が表示されます。 2 方向キー  $\boxed{\blacktriangle}$   $\cdot$   $\boxed{\blacktriangledown}$  またはズームキー  $\boxed{\blacktriangle}$   $\cdot$   $\boxed{\blacktriangledown}$  で言語を選択し、 (́ӹтѥҝ)(または方向キー ( ◀ ))を押します。 設定を完了する場合は、  $(\alpha_{\text{EAR}})$  (または方向キー $(\blacktriangleleft)$ を2回)押します。

初期設定画面でも設定できます。(P23、P75参照)

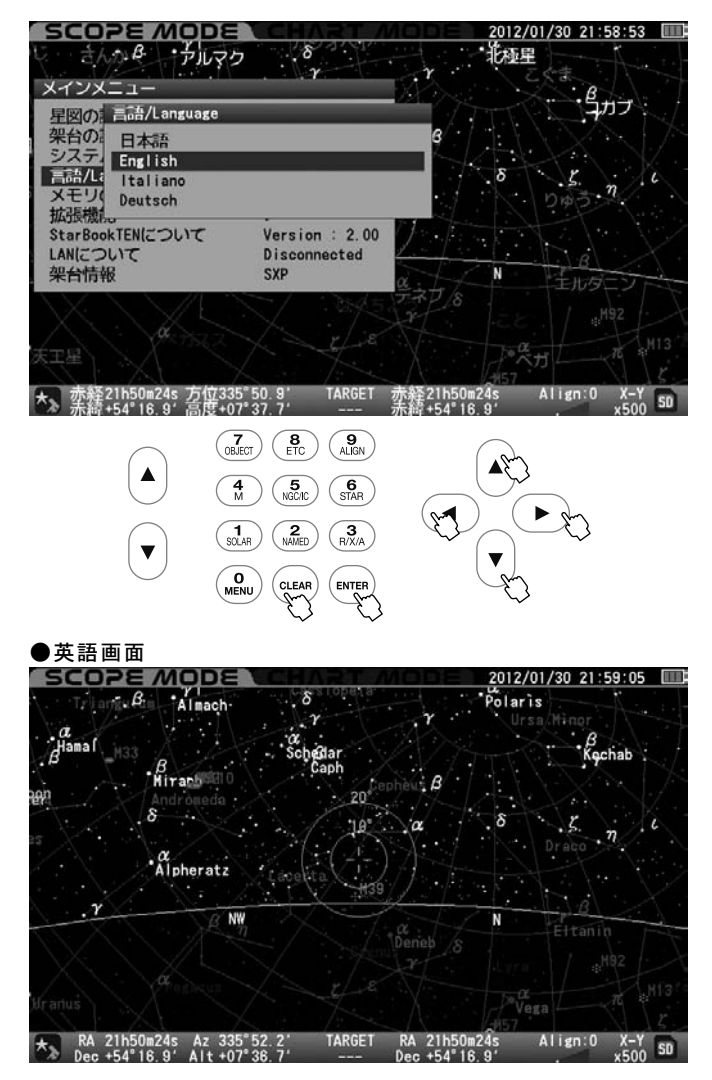

#### メモリの初期化

メモリを初期化します。設定項目が初期化されるとともに記録したP-PEC なども消去されますのでご注意ください。 ヒント84

 $\blacktriangleright$ 

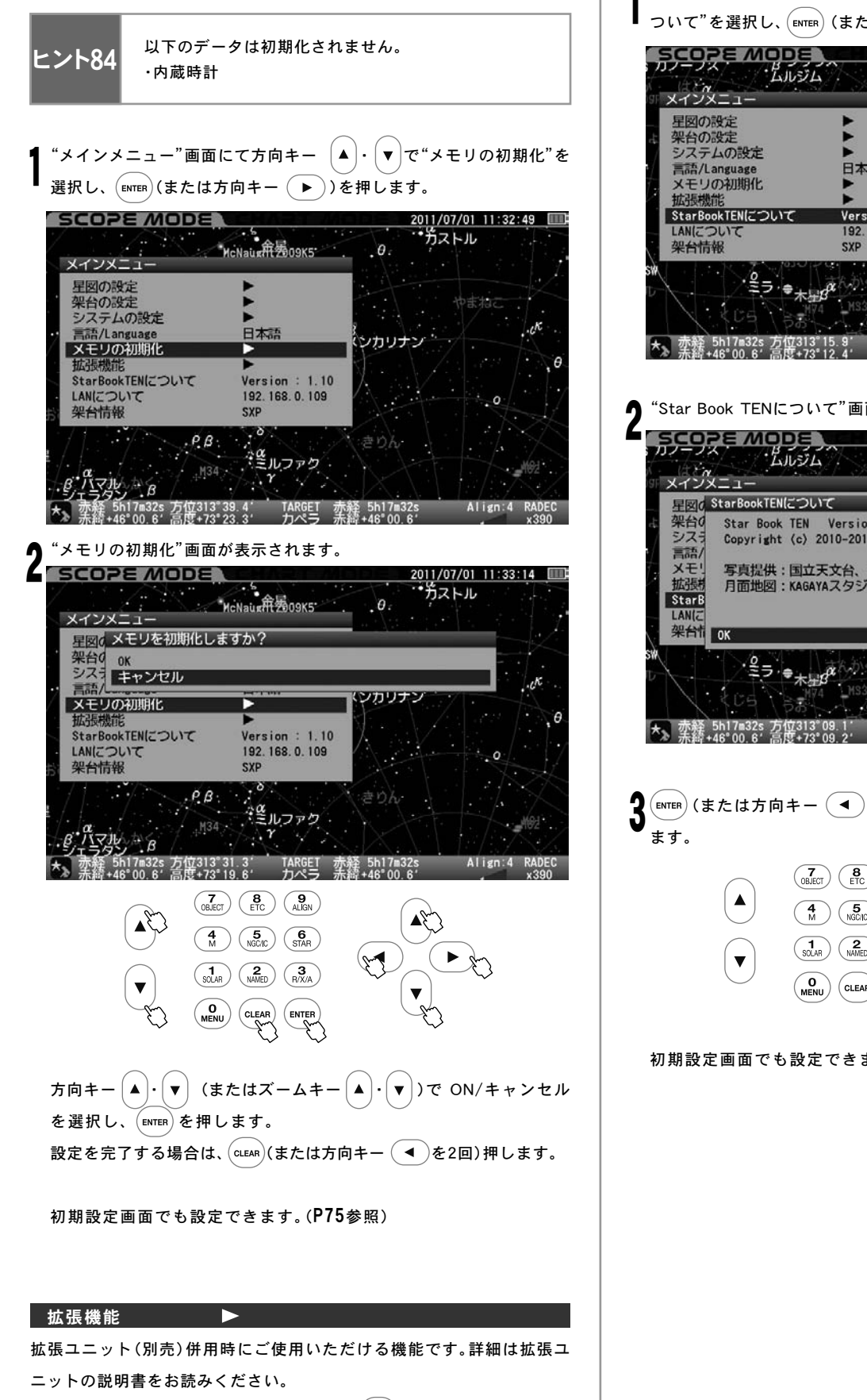

※拡張ユニットを未装着の場合は選択して  $($ ENTER $)$  を押しても画面は変わ りません。

Star Book TENについて

STAR BOOK TENコントローラーのプログラムバージョンが確認できます。

"メインメニュー"画面にて方向キー │▲│・│▼│ で"Star Book TENに ついて"を選択し、 (ENTER) (または方向キー( ▶) )を押します。

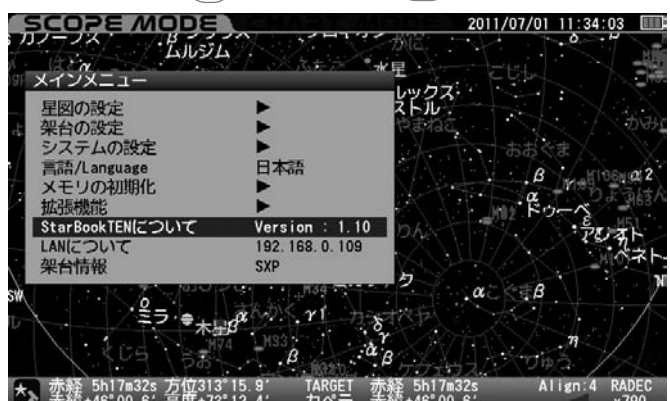

"Star Book TENについて"画面が表示されます。

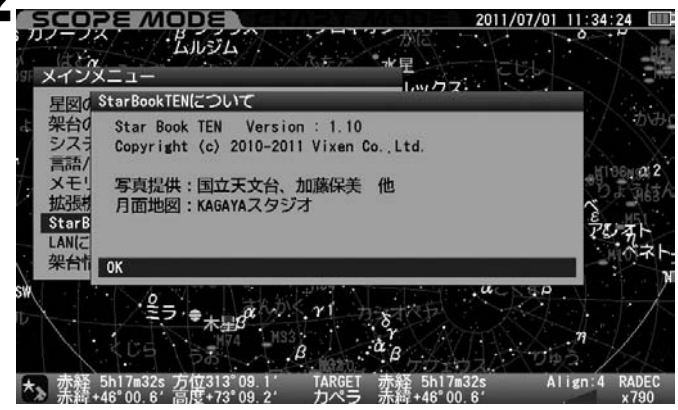

【 (ENTER) (または方向キー ( ◀ ) ) を押すと"メインメニュー"画面に戻り<br>● <sub>≠ ≠</sub>

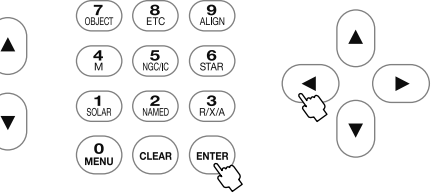

初期設定画面でも設定できます。(P76参照)

#### LANについて

1

STAR BOOK TENコントローラーの IPアドレス、MACアドレスが確認できます。 Ethernet(LAN)接続によりパソコンからプログラムのバージョンアップを 行う、パソコン側からデータの入力を行うなどの際に利用します。

クロスLANケーブル※にてパソコンと一対一で接続してください。 ※別途ご用意ください。

"メインメニュー"画面にて方向キー ・ で"LANについて"を選 択し、 (ENTER) (または方向キー (▶) )を押します。

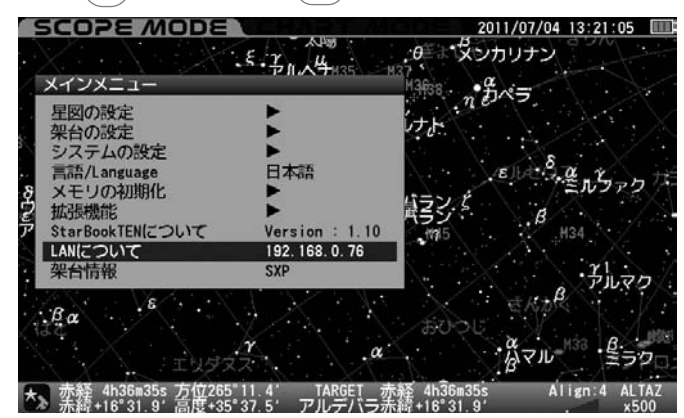

"LANについて"画面が表示されます。

IPアドレスはLAN接続されている時にのみ表示されます。 2

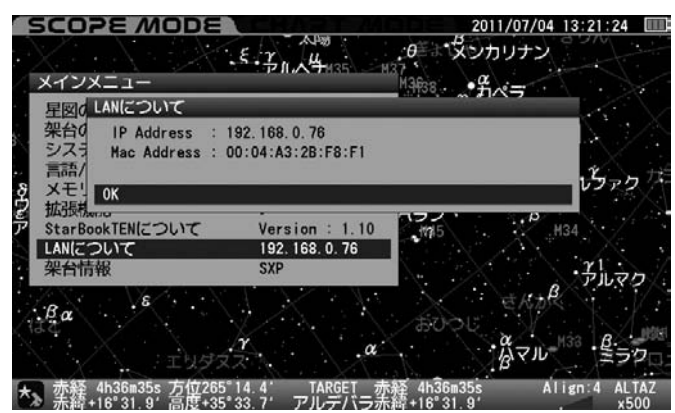

LAN接続されていない場合はIPアドレスのところに"Disconnected"、 接続作業中の場合は"Waiting...."と表示されます。

#### ●Disconnected 画面

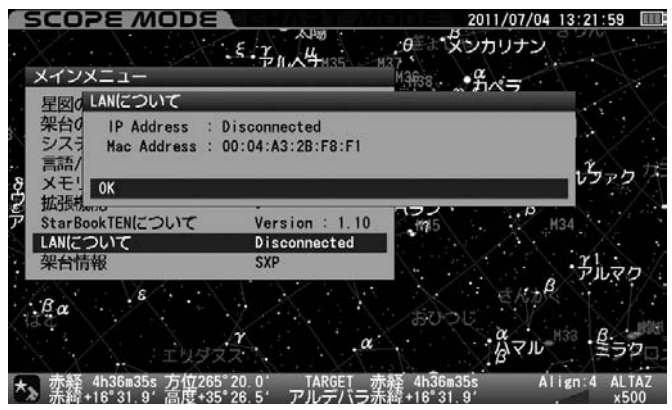

●Waiting 画面 SCOPE MODE 2011/07/04 13:22:23  $A$ llas · スンカリナン  $5.57044135$  $\theta$ メインメニュー 3638  $\cdot \frac{a}{b} \times \frac{a}{b}$ 星図d LANについて 架台の **IP Address** Waiting Mac Address : 00:04:A3:2B:F8:F1 シスラ 言語 カァク メモ! OK<br>拡張 StarBookTENについて  $\frac{1}{\sqrt{2}}$  $Version : 1.10$ H34 LANについて Waiting.  $\frac{1}{2}$ הקל 架台情報 **SXP**  $B_{\alpha}$  $\alpha$ Align: 4 ALTA 赤経 4h36m35s 方位265°23.8′ TARGET 赤経 4h36m35s<br>赤緯+16°31.9′高度+35°21.6′ アルデバラ赤緯+16°31.9′

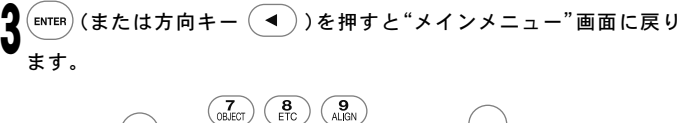

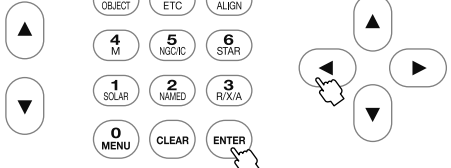

#### 初期設定画面でも設定できます。(P76参照)

#### 架台情報

赤道儀のギア数、減速比、エンコーダ1周期(ウォーム軸1回転)のカウント 数を表示します。

 $\mathcal{L}^*$ メインメニュー $\mathcal{L}^*$ 画面にて方向キー $\left(\bigwedge^2 \cdot \bigl(\blacktriangledown\bigr)\right. \nabla^*$ 架台情報 $\mathcal{L}^*$ を選択し、 (ӹтѥҎ)(または方向キー ( ▶ ))を押します。 1

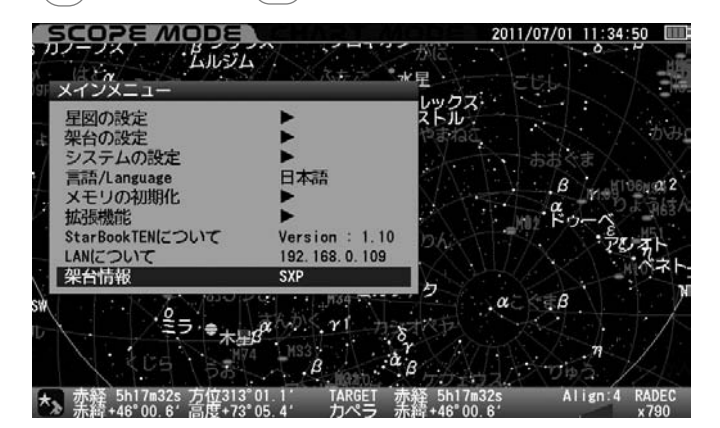

↑ "架台情報"画面が表示されます。 2

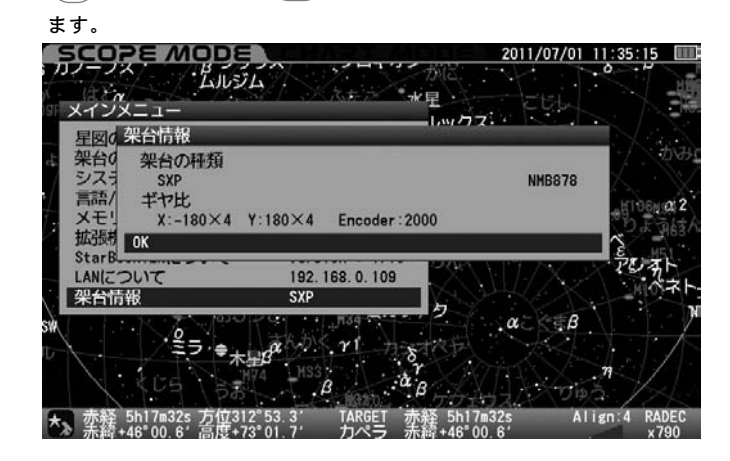

(ENTER) (または方向キー ( ◀ )) を押すと"メインメニュー"画面に戻り

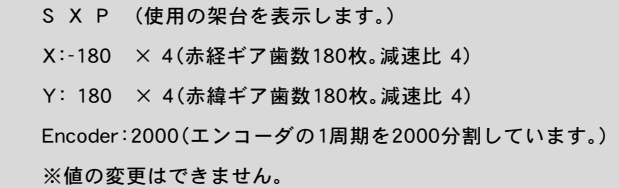

※ STAR BOOK TENコントローラーを単独で使用している場合、次のよ うに表示されます。

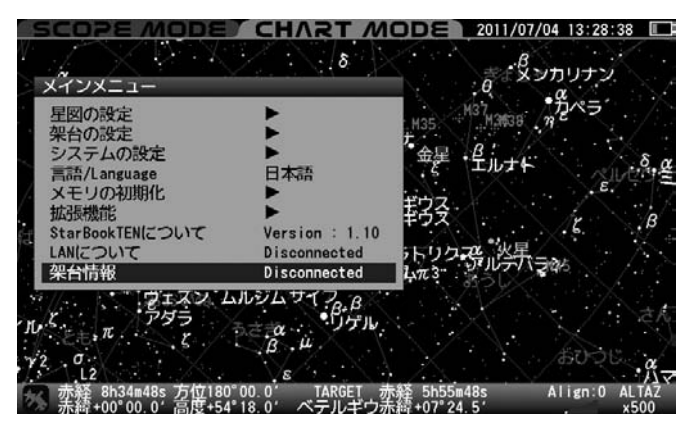

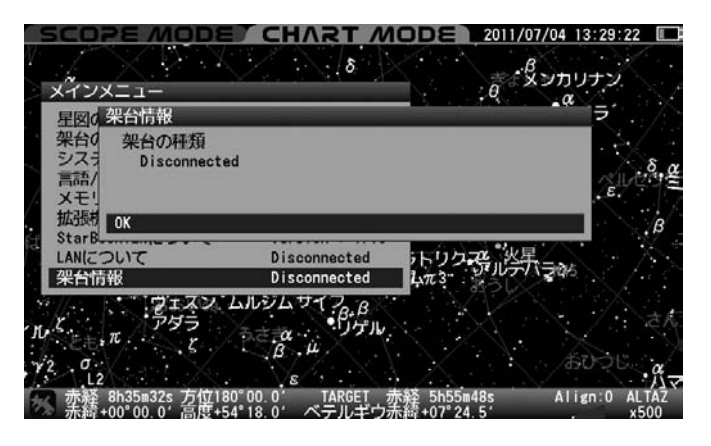

### Ⅳ STAR BOOK TEN単体でのご使用について

STAR BOOK TENは独立した電源端子を装備しており、SXP赤道儀を動作 できる電源を直接接続することにより単体で使用することができます。 ヒント85 ※電池残量表示が最小となります。

例えば観測地設定、時刻設定、プログラムのバージョンアップ、彗星軌道 要素の外部入力、星図や簡易天文書としても使用できます。 ヒント86

写真のようにSXP赤道儀を動作できる電源を接続します。

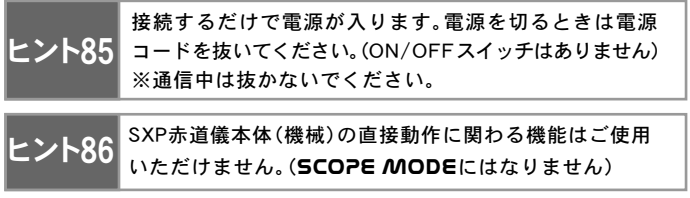

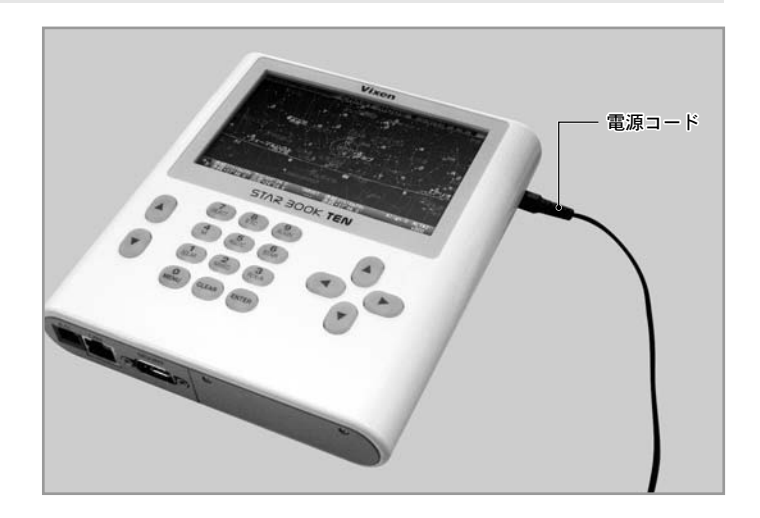

### ○LANケーブルの接続

STAR BOOK TENはネットワークに接続できるパソコンと接続することによりバージョンアップやデータ入力、パソコン用市販ソフトウェアなどに対応 できる仕様となっています。ケーブルは市販のクロスLANケーブルをご使用ください。(ストレートLANケーブルでは通信できないことがあります) またSTAR BOOK TENとパソコンは1対1で接続してください。

### ■◎各種パソコン接続機能

パソコンとEthernet接続(LAN接続)することによりバージョンアップが 可能です。また彗星の軌道要素、人工衛星の軌道要素、およびユーザーに よる任意座標を最大10個ずつ登録できます。STAR BOOK TEN単体でも データ入力できますが、パソコンから入力することで一括して入力する ことができます。

#### 必要なもの

- ETHERNET経由(LAN接続)によりネットワークに接続可能なパソコン※ ○ クロスLANケーブル
- SXP赤道儀を動作させることができる電源 (ACアダプター12V・3A、ポータブル電源SG-1000SXなど)

#### パソコン動作環境(推奨)

#### ■対応OS

Microsoft Windows® XP HomeEdition Microsoft Windows® XP Professional Microsoft Windows® Vista HomeBasic Microsoft Windows® Vista HomePremium Microsoft Windows® Vista Business Microsoft Windows® Vista Ultimate Microsoft Windows® 7 HomePremium Microsoft Windows® 7 Professional Microsoft Windows® 7 Ultimate ※MacOS、Linux、Unixには対応していませんので、ご注意ください。

■Webブラウザ Internet Explorer 5.0以上推奨

■CPU Pentium II 400MHz以上推奨

■RAM 256MB以上推奨

■LAN 10BASE-T/100BASE-T

### ○フェライトコア

SXP赤道儀に付属のフェライトコアをクロスLANケーブルに取付けてく ださい。写真のようにSTAR BOOK TENに接続する側の端子の付け根付近 に取付けます。

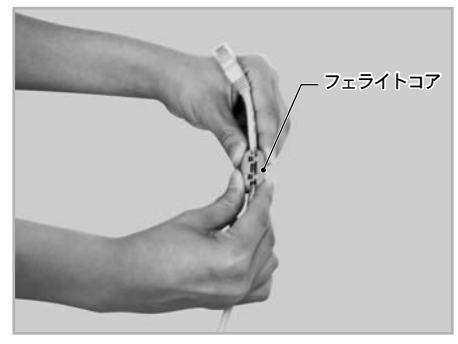

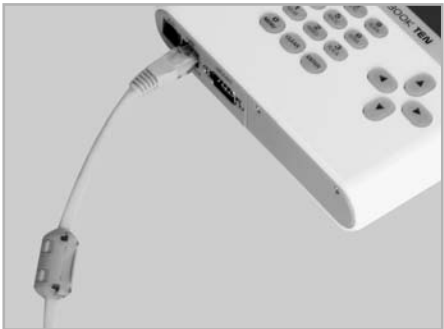

**118**

### Ⅴ バージョンアップ

弊社ホームページでご用意するアップデートファイルをパソコンにダウンロードしていただき、STAR BOOK TENとパソコンをLANケーブルで1対1接続 することによりバージョンアップできます。

### ■⊘注意

- バージョンアップの際はSTAR BOOK TENの電源としてSXP赤道儀を動作できるものをご使用ください。
- データを転送するパソコンの電源は安定したものをご使用ください。
- アップデート中にパソコンまたはSTAR BOOK TENコントローラーの電源が切れると、STAR BOOK TENが再起動できなくなることがあります。 再起動できなくなった場合は販売店に修理を依頼してください(有料)。修理の際はSTAR BOOK TENの設定内容が初期化されることがありますのでご 了承ください。
- バージョンアップにはパソコンのネットワーク設定をしなければならない場合があります。ネットワーク設定をされる前に設定内容をメモなどに書き 写して元に戻せるようにしてください。
- バージョンアップによりSTAR BOOK TENの設定内容(観測地の経度緯度、ユーザーデータなど)が初期化される場合があります。 バージョンアップをする前に、設定内容をメモするなどしてください。

### ◎ バージョンアップ手順

- あらかじめビクセンホームページSTAR BOOK TENバージョンアップ情報 (トップページ:http://www.vixen.co.jp)より最新のプログラムをパ ソコンにダウンロードしてください。 1
- **▲ パソコンとSTAR BOOK TENをクロスLANケーブルにより1対1で接続します※。** ※ この段階ではまだパソコン、およびSTAR BOOK TENの電源は入れな 2 いでください。
	- ※ LANケーブルとパソコンの接続につきましてはパソコンに付属の 説明書でご確認ください。
- STAR BOOK TENの電源を入れます。
- 電源コードを繋ぐだけで電源が入ります。  $\mathbf{J}$

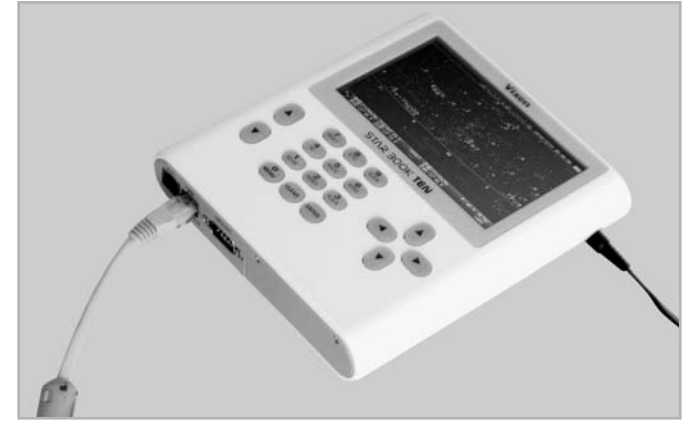

パソコンの電源を入れ、OSを立ち上げて使用できる状態とします。 4

パソコンおよびSTAR BOOK TENが自動的にネットワークの接続情報 を取得しますのでそのまま~1分ほどお待ちください。 5

STAR BOOK TENの液晶画面に初期設定画面(メインメニュー)で、 "LANについて"を確認しIP アドレスを確認します(P116参照)。 **V** 

IP Address : 169.254.a.b (a,bは任意の数字)

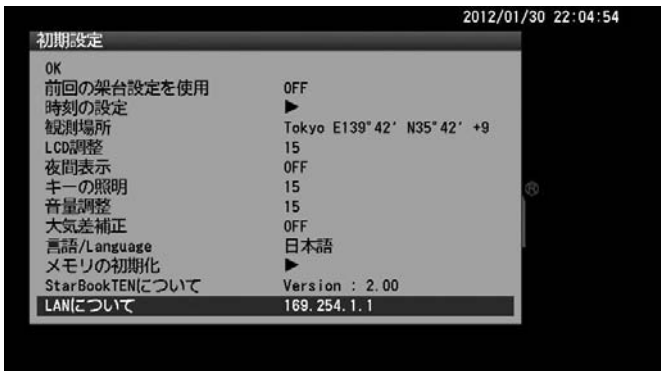

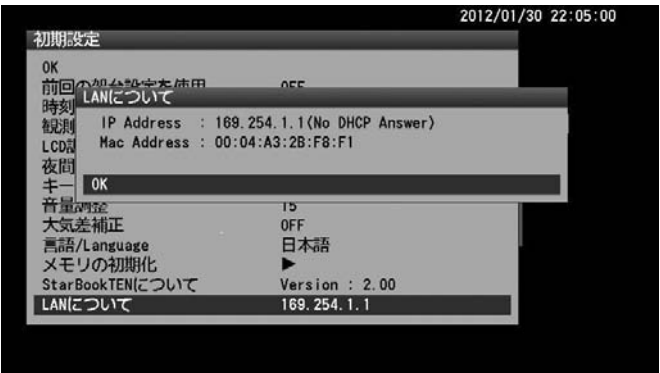

#### 注意

データ通信中は絶対にSTAR BOOK TENの電源コードを抜かないでくだ さい。また、LANケーブルを取り外さないでください。データ通信中に電 源が切れたりLANケーブルが外れるとデータが壊れることがあり、STAR BOOK TENコントローラーが再起動できなくなることがあります。

※ パソコンとSTAR BOOK TENを1対1で接続していない場合、またはパ ソコンの設定によってはIP Addressの表示が異なることがあります。

※ 接続が完了していない場合、および接続されていない、または接続に失 敗した場合は次のように表示されます。この場合、もうしばらく待つか、 LANケーブルがしっかり接続されているかどうかをご確認ください。

接続作業中(完了していない) : IP Address : Waiting・・・・

接続されていない(または接続に失敗): IP Address : Disconnected

パソコンのインターネットブラウザを開きます。6で確認したSTAR BOOK TENのIP Addressをブラウザのアドレスバー※に入力してペー 7 9 ジを表示させてください。次の画面が表示されます。

### 例: IP Addressが"169.254.1.1"の場合

http://169.254.1.1

※アドレスバーがない場合はアドレスバーが表示されるようにパソコ ンを設定してください。詳しくはパソコンの説明書にてご確認いただ くか、システムの管理者またはMicrosoft社にお問い合わせください。

プログラム更新を左クリックして先に進みます。

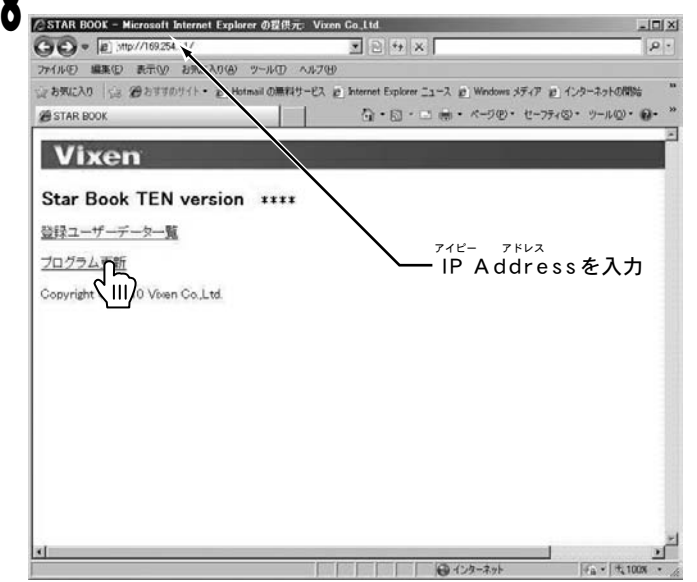

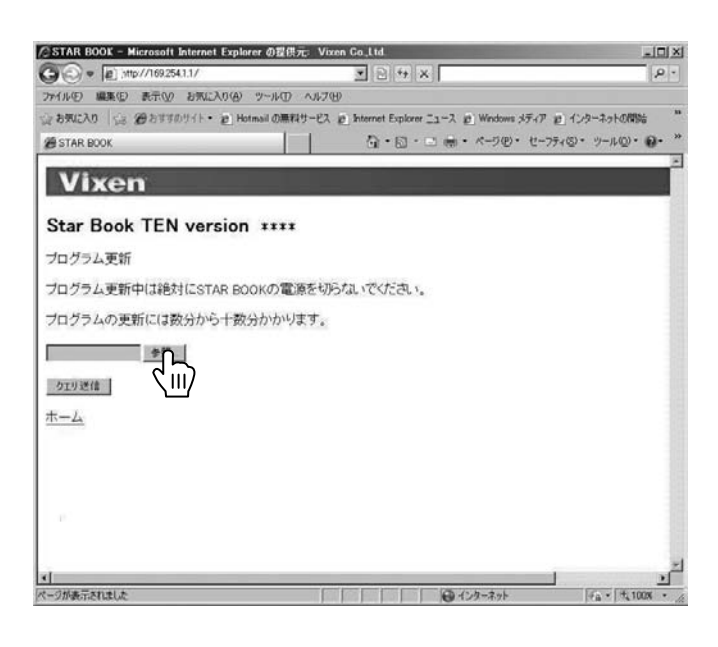

以下の手順でアップデートします。 参照 (左クリック) ↓ アップデートファイルをダウンロードしたフォルダを指定 ↓ アップデートファイルをポイント ↓ 開く (左クリック) ↓ クエリ送信 (左クリック) ↓

送信終了(データ転送完了)

#### ●アップデートファイルをダウンロードしたフォルダを開いた画面

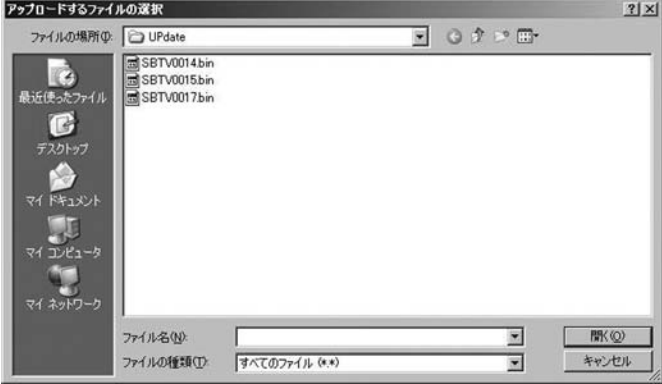

## ●データをポイントして開くをクリックしている画面<br><sup>pedn−Felson4Moxer</sup>

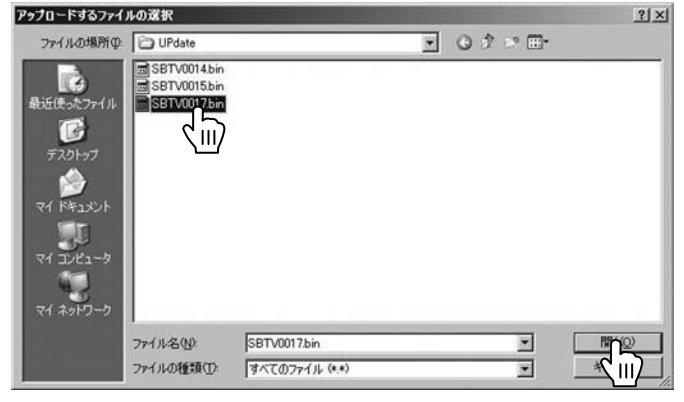

#### ●クエリ送信をクリックしている画面

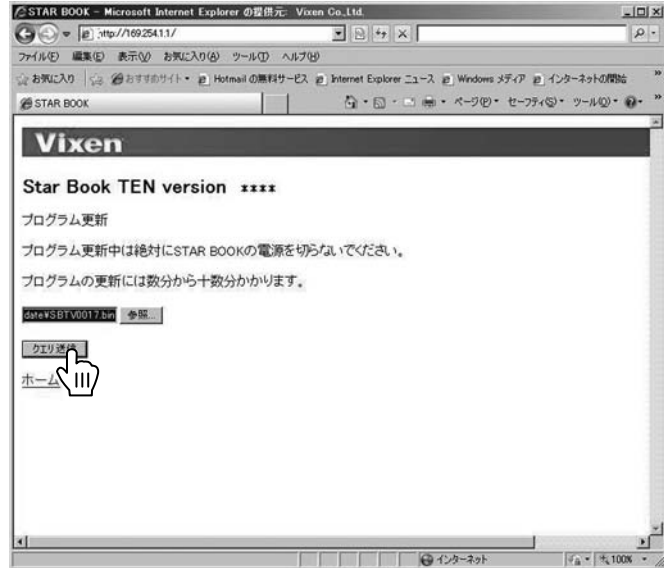

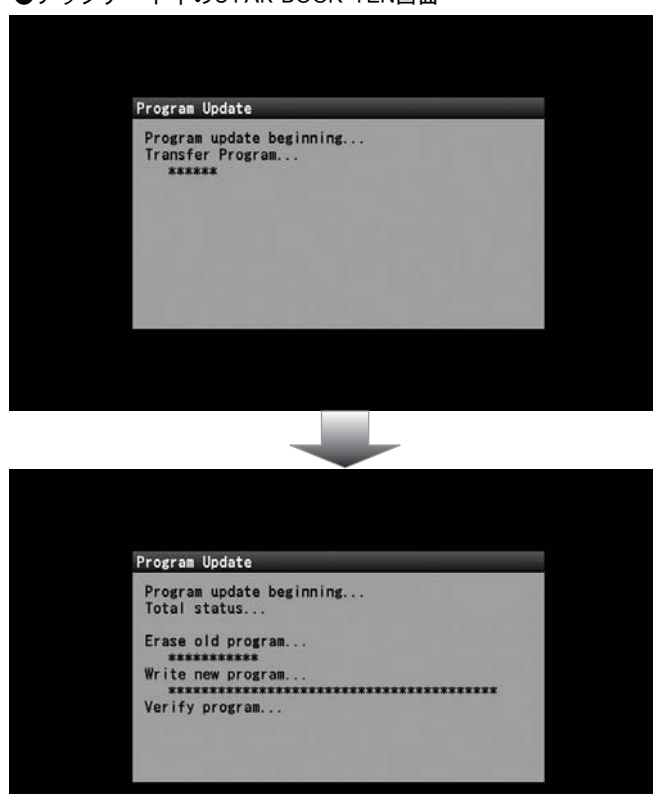

#### ●送信中のパソコン画面

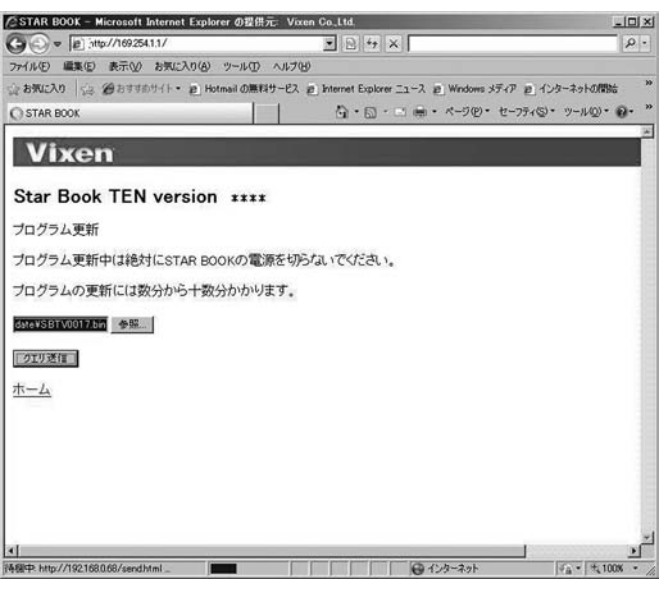

◎ アップデート中はSTAR BOOK TEN液晶画面にも経過が表示されます。 │ 1А アップデートが終了するとパソコンのブラウザ画面で終了を知らせるメ ッセージが表示されます。表示を確認後にSTAR BOOK TENの電源を切り 再起動してください。電源コードを抜き差しするだけで再起動できます。 ●アップデート中のSTAR BOOK TEN画面 10

#### ●更新完了後のパソコン画面

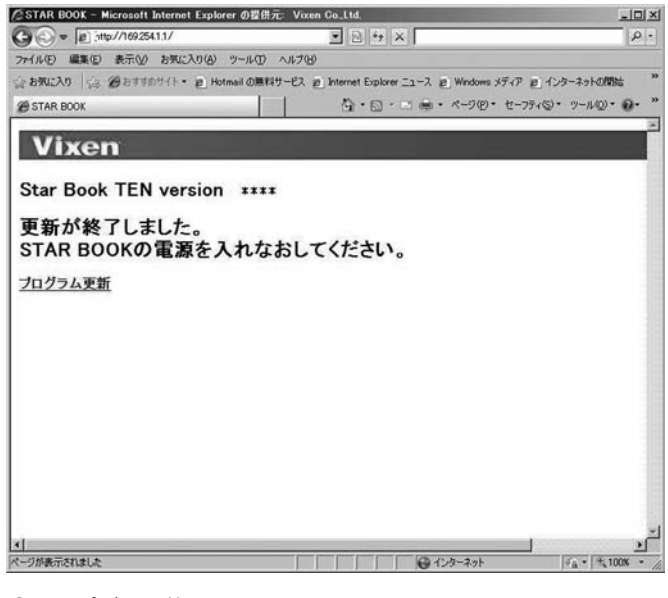

#### ●アップデート終了のSTAR BOOK TEN画面

Program Update 

Update Finished.<br>Please restart STAR BOOK.

### Ⅵ 軌道要素・ユーザー座標入力

パソコンを使って彗星の軌道要素、人工衛星の軌道要素、およびユーザー座標をそれぞれ最大10点ずつ入力できます。また入力したデータをもとに自動導入、 追尾に対応いたします。軌道要素など各種データにつきましては別途ご用意ください。

### ◎ 入力手順

- パソコンとSTAR BOOK TENをクロスLANケーブルにより1対1で接続します。 1
- ※ この段階ではまだパソコン、およびSTAR BOOK TENの電源は入れな いでください。
- ※ クロスLANケーブルとパソコンの接続につきましてはパソコンに付属 の説明書でご確認ください。
- STAR BOOK TENの電源を入れます。電源コードを繋ぐだけで電源が  $\blacktriangle$   $\lambda$ ります。

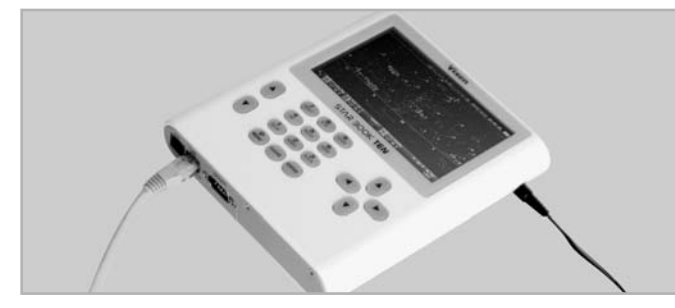

パソコンの電源を入れ、OSを立ち上げて使用できる状態とします。  $\mathbf{J}$ 

パソコンおよびSTAR BOOK TENが自動的にネットワークの接続情報 ■ を取得しますのでそのまま~1分ほどお待ちください。

┣ STAR BOOK TENの液晶画面に初期設定画面(メインメニュー)で、<br>♥ "LANについて"を確認しIP アドレスを確認します(**P116**参照)。 "LANについて"を確認しIP アドレスを確認します(P116参照)。

IP Address : 169.254.a.b (a,bは任意の数字)

#### ●初期設定画面でLANについてを選択している画面

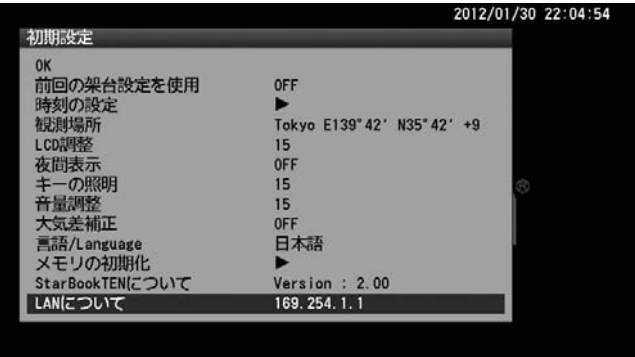

#### ●LANについての画面

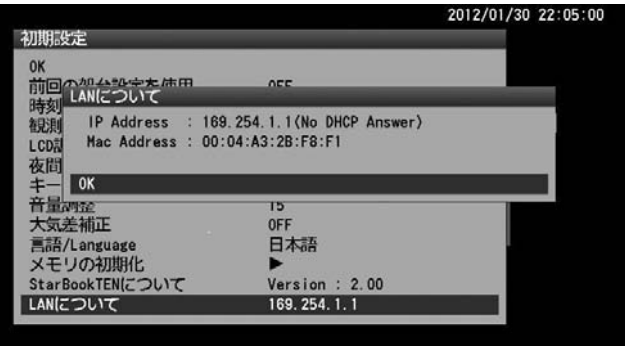

#### 注意

データ通信中は絶対にSTAR BOOK TENの電源コードを抜かないでくだ さい。また、クロスLANケーブルを取り外さないでください。データ通信中 に電源が切れたりLANケーブルが外れるとデータが壊れることがあり、 STAR BOOK TENコントローラーが再起動できなくなることがあります。

- ※ パソコンとSTAR BOOK TENを1対1で接続していない場合、またはパ ソコンの設定によってはIP Addressの表示が異なることがあります。
- ※ 接続が完了していない場合、および接続されていない、または接続に失 敗した場合は次のように表示されます。この場合、もうしばらく待つか、 またはLANケーブルの種別に間違いがないか、LANケーブルがしっかり 接続されているかどうかをご確認ください。ストレートLANケーブルで は通信できない場合があります。

 接続作業中(完了していない) : IP Address : Waiting・・・・ 接続されていない(または接続に失敗): IP Address : Disconnected

●パソコンのインターネットブラウザを開きます。5で確認したSTAR ● BOOK TENのIP Addressをブラウザのアドレスバー※に入力してペ ージを表示させてください。次の画面が表示されます。

例: IP Addressが "169.254.1.1"の場合 http://169.254.1.1

※ アドレスバーがない場合はアドレスバーが表示されるようにパソコン を設定してください。詳しくはパソコンの説明書にてご確認いただく か、システムの管理者またはMicrosoft社にお問い合わせください。

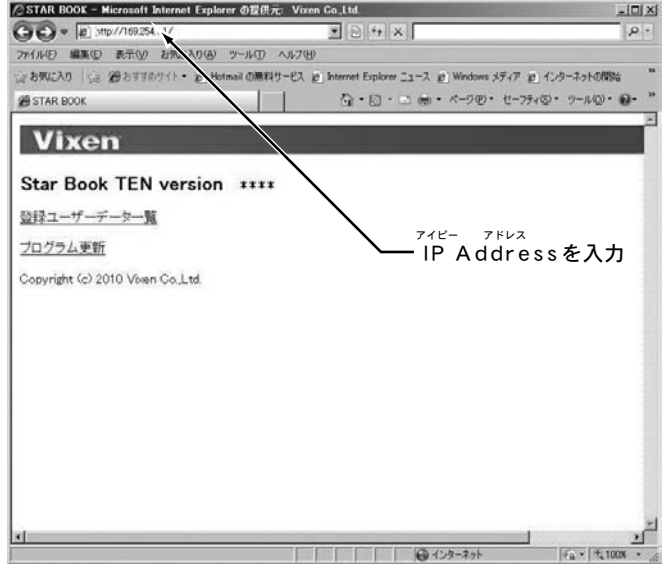

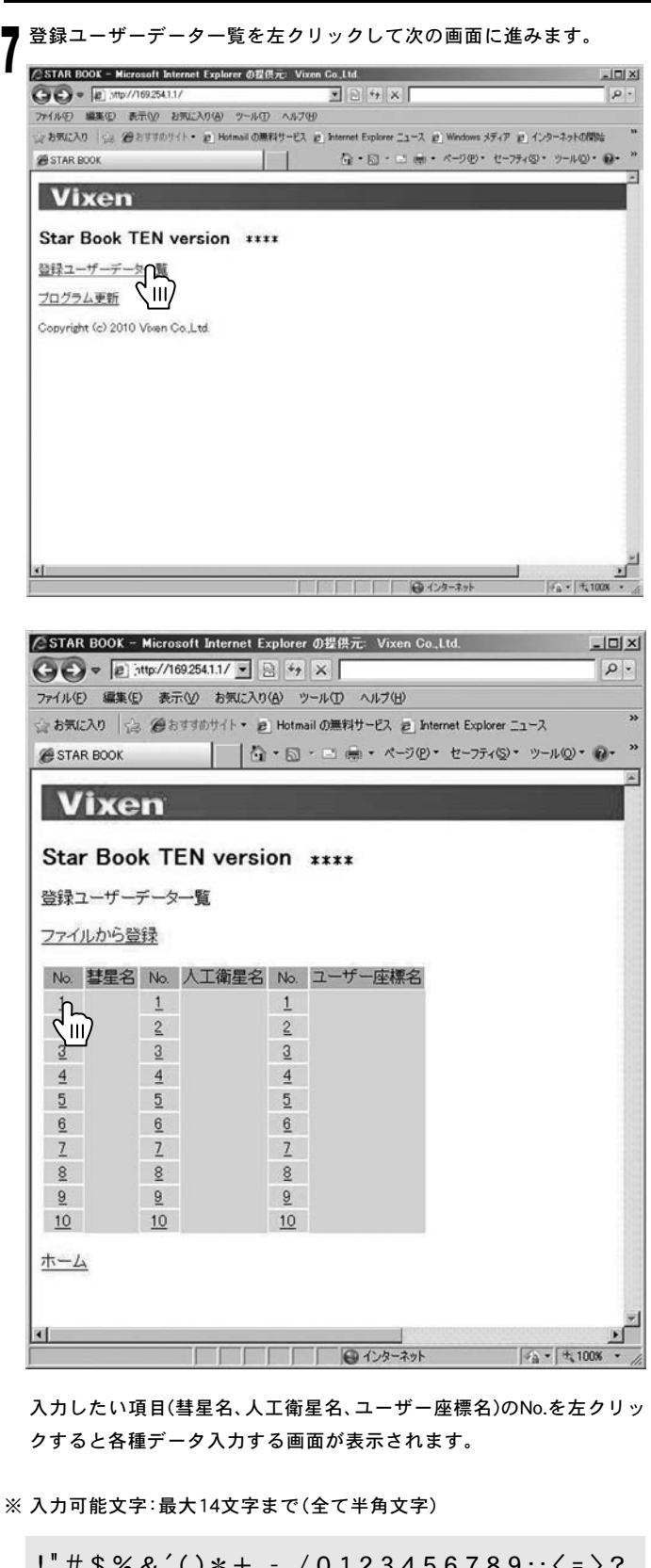

●彗星名のNo.を選んだ場合の画面 CSTAR BOOK - Microsoft Internet Explorer の提供元 Vixen Co.,Ltd.  $|D| \times$  $\bigodot$   $\bigodot$   $\bullet$   $\bigodot$   $\mathcal{Mip}//16925411/$   $\bigodot$   $\bigodot$   $\bigodot$   $\bigodot$   $\bigodot$  $\Omega$ ファイル(E) 編集(E) 表示(V) お気に入り(A) ツール(D) ヘルプ(H) ☆お気に入り ☆ 後おすすめサイト ● Hotmail の無料サービス @ Internet Explorer ニュース @STAR BOOK | | | Q + E + C + B + K-9(P + H-77+Q + + + + + Q + Q + **Vixen** Star Book TEN version \*\*\*\* 軌道要素 No. No変更 名前 近日点通過(T) 2000 / 1 / 1.00000 TT 近日点引数(ω) 0.0000 deg 界交点黄経(Ω) 0.00000 deg 軌道傾斜角(i) 0.00000 deg 近日点距離(g) [1,0000000 AU. 更新 Auto 登録ユーザーデータ一覧 ホーム <mark>∢|</mark><br>ページが表示されました | | | | | | ● インターネット  $5 - 7$ ●人工衛星名のNo.を選んだ場合の画面 CSTAR BOOK - Microsoft Internet Explorer の提供元 Vixen Co.,Ltd.  $\frac{1}{2}$  $\begin{picture}(150,10) \put(0,0){\line(1,0){10}} \put(15,0){\line(1,0){10}} \put(15,0){\line(1,0){10}} \put(15,0){\line(1,0){10}} \put(15,0){\line(1,0){10}} \put(15,0){\line(1,0){10}} \put(15,0){\line(1,0){10}} \put(15,0){\line(1,0){10}} \put(15,0){\line(1,0){10}} \put(15,0){\line(1,0){10}} \put(15,0){\line(1,0){10}} \put(15,0){\line($  $\overline{\circ}$ ファイル(E) 編集(E) 表示(V) お気に入り(A) ツール(D) ヘルプゼ ☆お知(入り ☆ 後おすすめサイト ● Hotmail の無料サービス @ Internet Explorer ニュース | | ● • 回 • □ ● • ページ() • セーフティ() • ツール() • ● • STAR BOOK **Vixen** Star Book TEN version \*\*\*\* 轨道要素 No. No変更 名前 02000.00000000 .<br>yrday 元期 平均通動減速率() 0.00000000 rev/day<sup>2</sup> 軌道傾斜角  $b$  0000 deg 昇交点赤経  $0.0000$ deg 離心率 0.0000000 近地点引数 0.0000 deg 平均近点離角 [0.0000 deg 平均運動 0.00000000 rev/day 更新 **AISE** 登録ユーザーデータ一覧 ホーム  $r_{\rm A}$  - + 100 ●ユーザー座標名のNo.を選んだ場合の画面<br>GSTAR BOOK - Microsoft Internet Explorer の配応 Visen Co..t.u<br>〇〇 ● 回:\*\*19/76923413/3 | ③ [9] ※ |  $|X|$  $\Omega$ . ファイル(E) 編集(E) 表示(V) お気に入り(A) ツール(I) ヘルプ(H) ☆お気に入り << <br /> << </>
<< </>
<< </>
/ << </>
A Hotmail の無料サービス @ Internet Explorer ニュース | | ● • 回 • □ ● • ページ(2) • セーフティ(3) • ツール(2) • ● • **BE STAR BOOK Vixen** Star Book TEN version \*\*\*\* ユーザー座標 No. F No宋更 名前厂 座標 RADEC -赤経 p h poo<br>赤緯 p \* po 更新 南非 登録ユーザーデーター覧 ホーム  $\sqrt{9+23-231}$  $\frac{1}{2}$  +  $\frac{1}{2}$  +  $\frac{100}{2}$ ページが表示されました

 $! " \# $$  % & '()\* + , - ./0123456789:;  $\langle$  =  $\rangle$  ?

@ A B C D E F G H I J K L M N O P Q R S T U V W X Y Z

 $[4]$  abcdefghijk mnopqrstuvwxyz $\{|x\rangle$ 

全角文字など上記以外でも入力できることがありますが、動作保証対 象外となります。

#### ◎ 彗星軌道要素の入力例

以下、彗星(マックノート彗星C/2009 K5)を入力した例でご説明いたします。

#### 軌道要素データ入力

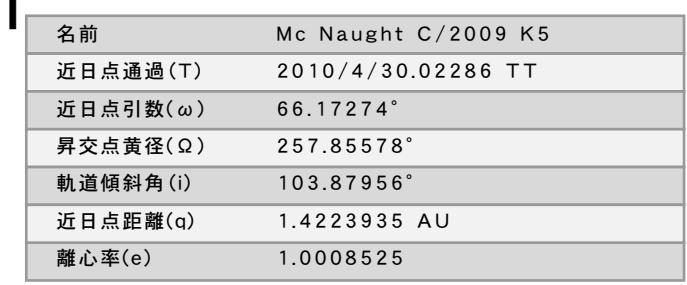

EPOCH = 2010年5月4.0日

リックします。

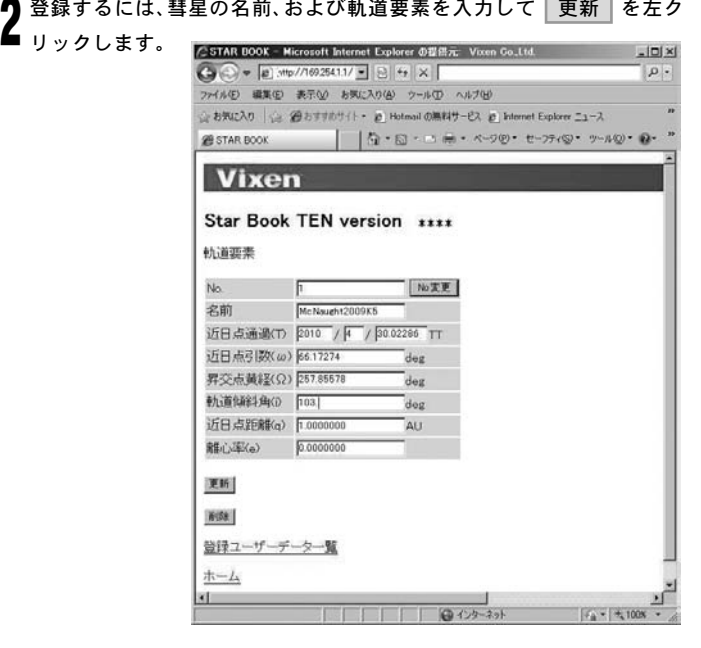

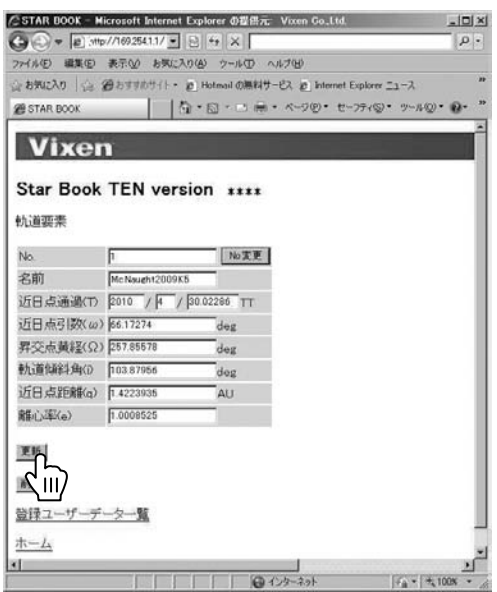

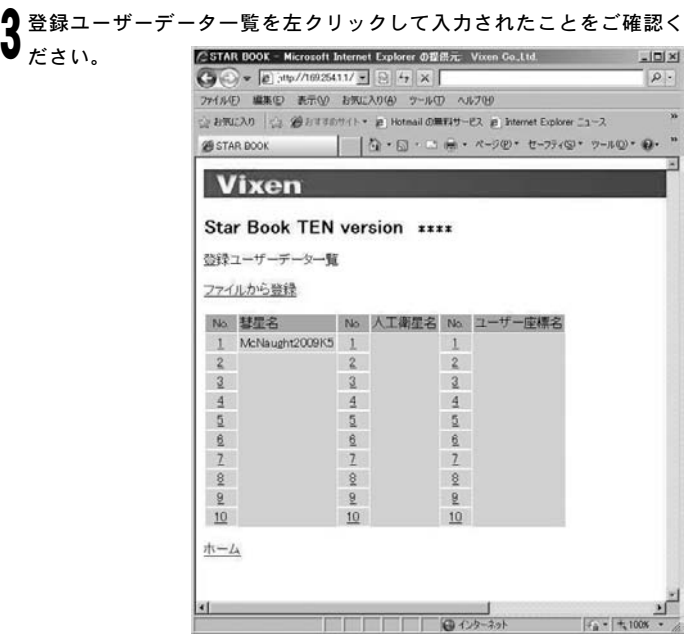

◎ データを削除する場合は"削除"を左クリックします。いったんデータ を削除すると元に戻りませんので十分ご注意ください(元に戻すには データを入力し直す必要があります)。

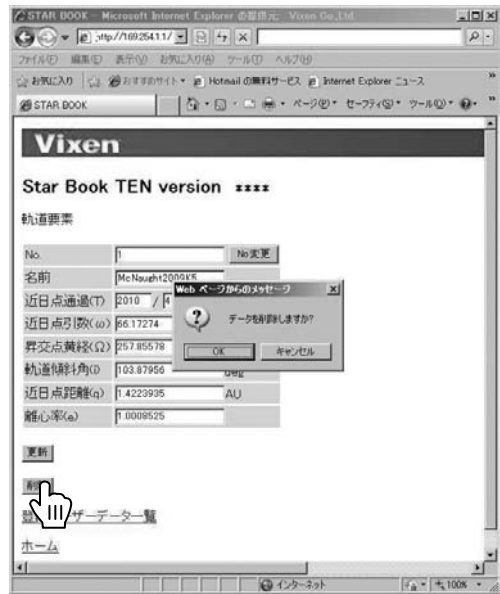

※ No.のところに1~10の数値を入力して"No.変更"をクリックすると該当 No.に登録されたデータが表示されます。ただし、名前の項目が未記入 の場合は登録データがない項目ですので新規入力ができます。 人工衛星、ユーザー座標についても同様の方法で入力できます。

#### ◎ ファイルから登録

あらかじめデータを用意した上で一括送信することによりデータを入力 することができます。実行すると同じ番号のデータは上書きされます。上 書き後は元に戻りませんので十分ご注意ください(元に戻すにはデータを 入力し直す必要があります)。データファイルの作成はP126~をご参照く ださい。

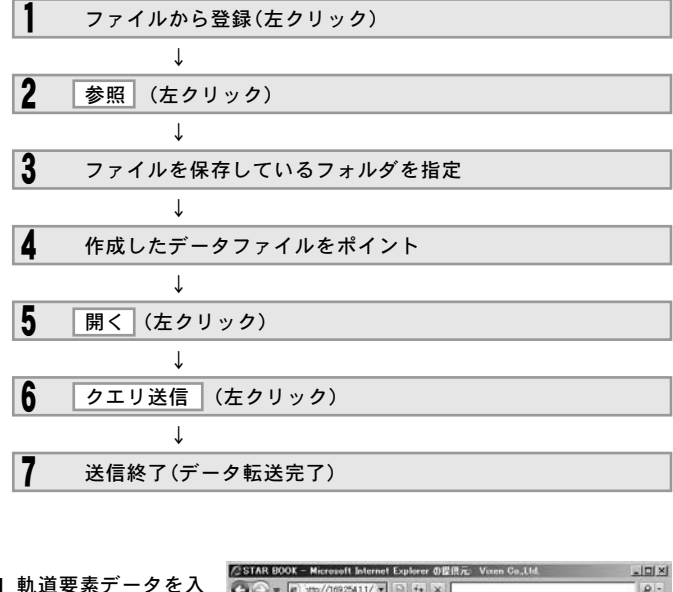

軌道要素データを入 1 力します。 ☆ お気に入り | ☆ 2011年1月11日 → p Hotmail の無料サービス @ Internet Explorer ニュース @STARBOOK | | Q . □ ₩ · ページの · セーフティの · ツールの · Q · " Vixen "ファイルから登録" を左クリックすると Star Book TEN version \*\*\*\* 登録ユーザーデーター覧 "ファイルから登録"  $\n \begin{picture}(120,10) \put(0,0){\line(1,0){15}} \put(15,0){\line(1,0){15}} \put(15,0){\line(1,0){15}} \put(15,0){\line(1,0){15}} \put(15,0){\line(1,0){15}} \put(15,0){\line(1,0){15}} \put(15,0){\line(1,0){15}} \put(15,0){\line(1,0){15}} \put(15,0){\line(1,0){15}} \put(15,0){\line(1,0){15}} \put(15,0){\line(1,0){15}} \put(15,0){\$ 画面が表示されます。 No. 人工衛星名 No. ユーザー症標名  $\overline{1}$  $\overline{2}$  $\dot{2}$  $\overline{2}$  $\overline{3}$  $\overline{4}$  $\overline{4}$  $\overline{4}$  $5$  $5$  $5$  $\hat{\underline{v}}$  $\overline{9}$  $\underline{6}$  $\overline{2}$  $7$  $\mathbb{Z}$  $\frac{8}{2}$  $\frac{8}{2}$  $8$  $\frac{9}{10}$  $\frac{9}{2}$  $\overline{9}$  $\frac{10}{10}$  $10$ ホーム  $\left| \cdot \right|$  $\frac{1}{|f_k|, |f_k|}$  (0)  $\frac{1}{(x+1)(2x+1)}$ ASTAR BOOK - Microsoft Internet Explorer の世界元 Vivam Co.,Ltd.<br>● ● ● ● <mark>● 250/76925413/ ③</mark> ⑤ <mark>55</mark> | × |<br>ファイルD - 単本① - お示① - おれこ入り④ - フール① - ヘルプ<u>切</u>  $-101 \times 1$ 参照 を左クリック  $\sum_{\nu \neq \tau}$ ☆お知に入り |☆ 80日すすのサイト・ @ Hotmail の無料サービス @ Internet Explorer ニュース **@STAR BOOK | | ④ -** *⊡* - → <del>@</del> - ページ(0) - セーブィ© - ツール(0) + <del>Q</del> -Vixen Star Book TEN version \*\*\*\*\* ファイルから登録 データファイルをSTARBOOKに送信します。<br>同じ番号のデータは上書きされます。  $\overline{\phantom{a}}$  $\sqrt{10}$ クエリ送信 ホーム 

### 彗星、人工衛星の軌道要素、ユーザー座標などのデータを作成したファ イルを保存しているフォルダを指定してください。 3

●データのフォルダを指定した画面

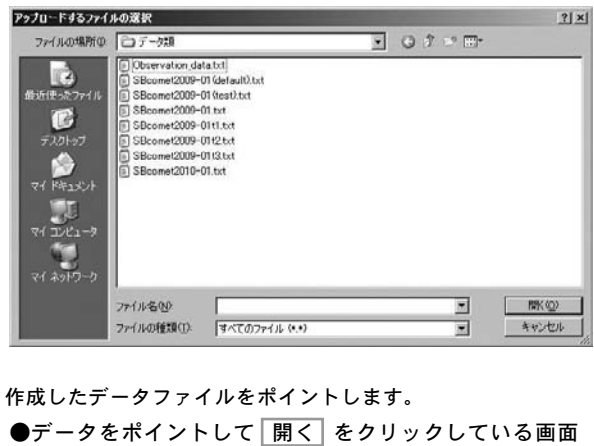

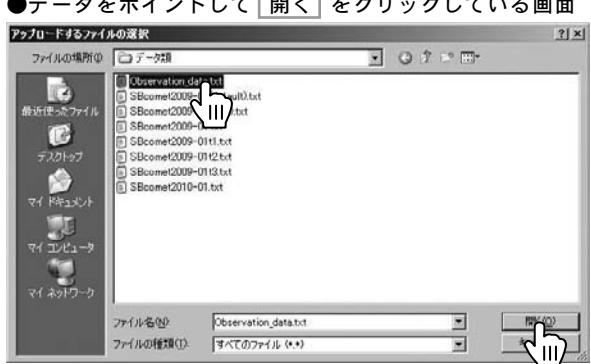

5

"クエリ送信"を左クリックします。 6

4

●クエリ送信をクリックしている画面<br>AstAll Boot = Kennelt Islamat Explane Stark: www.Ga.Ltd.<br>G④▼ D:ve/Ale324173] [3] G | x |  $\begin{picture}(100,100)(-0.000,0.000)(-0.000,0.000)(-0.000,0.000)(-0.000,0.000)(-0.000,0.000)(-0.000,0.000)(-0.000,0.000)(-0.000,0.000)(-0.000,0.000)(-0.000,0.000)(-0.000,0.000)(-0.000,0.000)(-0.000,0.000)(-0.000,0.000)(-0.000,0.000)(-0.000,0.000$ 通STAR BOOK | | | Q · 同 · 二 <del>※</del> · ページ回 · セーフティ⑤ · ケール回 · **④** · **Vixen Vixen** Star Book TEN version \*\*\*\* ファイルから登録 データファイルをSTARBOOKに送信します。<br>同じ番号のデータは上書きされます。 Dheervation\_data.tut 参照。  $\begin{picture}(20,5) \put(0,0){\line(1,0){10}} \put(15,0){\line(1,0){10}} \put(15,0){\line(1,0){10}} \put(15,0){\line(1,0){10}} \put(15,0){\line(1,0){10}} \put(15,0){\line(1,0){10}} \put(15,0){\line(1,0){10}} \put(15,0){\line(1,0){10}} \put(15,0){\line(1,0){10}} \put(15,0){\line(1,0){10}} \put(15,0){\line(1,0){10}} \put(15,0){\line(1,$ 

### $\sqrt{4 \times 1008}$ 送信が終了します。

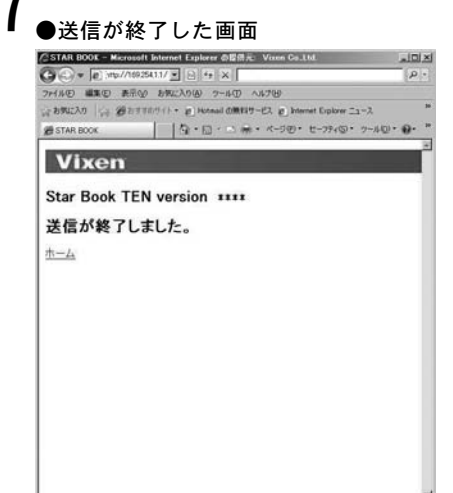

### ◎ 送信データ形式

送信できるデータは以下の通りです。テキストファイル(.txt)に以下を記入して送信します。

#### 彗星のデータ形式

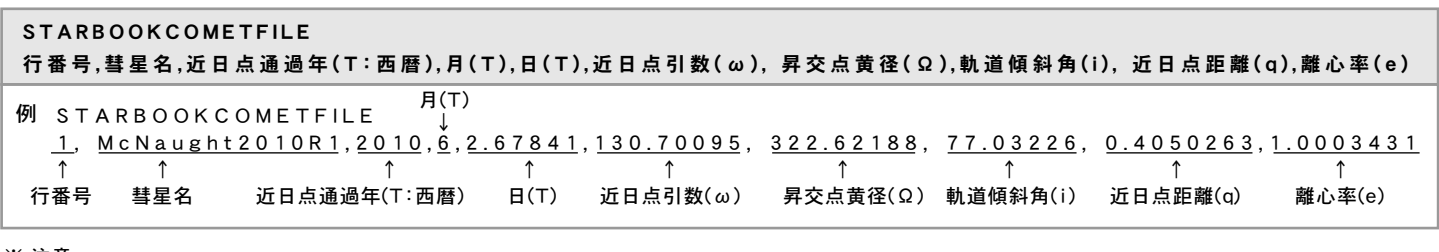

#### ※ 注意

- ●"STARBOOKCOMETFILE"という文字列で彗星の軌道要素であること を認識しています。この部分は変更しないでください。
- すべての項目を埋めてください。一つでも欠けがあるとデータが送信 されません。
- 入力可能文字以外は入力しないでください(P123参照)。

#### 人工衛星のデータ形式(TLEフォーマット)

STARBOOKSATELLITEFILE 行 番 号 , 人 工 衛 星 名 1 A A A A A A B B B B B B C C C C C . C C C C C C C C ± . D D D D D D D D E E E E E - E F F F F F - F G H H H H 2 IIIII JJJ.JJJJ KKK.KKKK LLLLLLL MMM.MMMM NNN.NNNN 00.00000000 PPPPP 例 STARBOOKSATELLITEFILE 1 , I S S ←人工衛星名

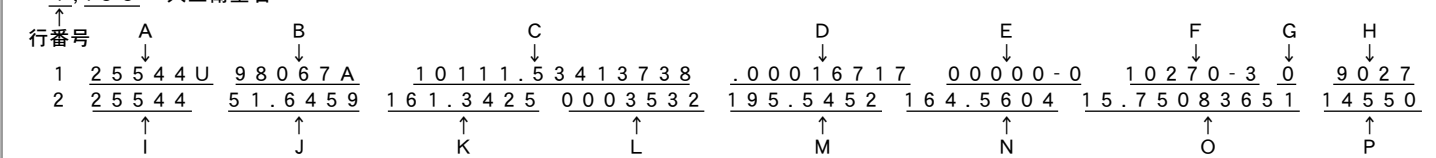

※ 注意

● "STARBOOKSATELLITEFILE"という文字列で人工衛星の軌道 要素であることを認識しています。この部分は変更しないでください。

- すべての項目を埋めてください。一つでも欠けがあるとデータが送信 されません。
- CelesTrakなどで一般公開されているTLEフォーマット形式データを そのまま使用できます。
- 行番号、人工衛星名の間は","で区切ってください。

●データとデータの間はすべて","で区切ってください。

● 行間は空けなくても認識されます。 ● 行番号は1~10で指定してください。

- Dの部分は符号がありますので入力の際間違えないようにご注意くだ さい。
- 入力可能文字以外は入力しないでください(P123参照)。
- 行間は空けなくても認識されます。
- 行番号は1~10で指定してください。

#### ユーザー座標のデータ形式

座標種類により下記2種類のデータ形式がありますので必要に応じて使い分けてください。

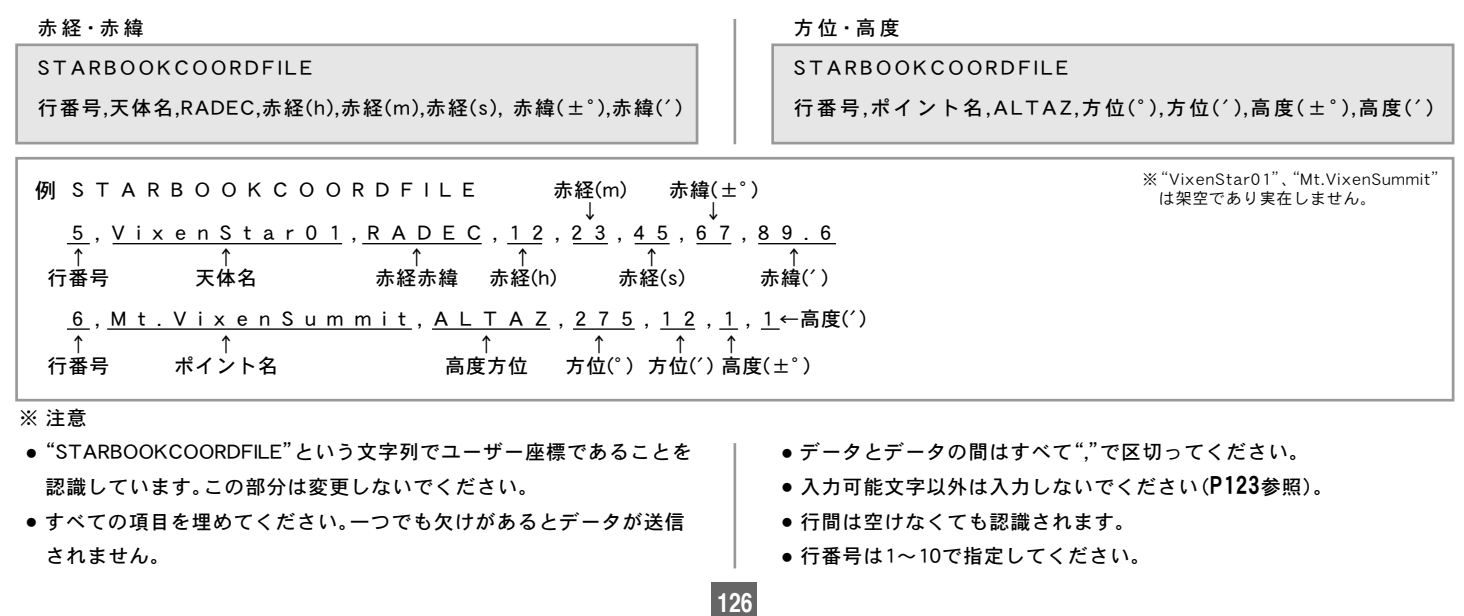

#### 記入例

"Observation\_data.txt "というテキストファイルを作成した例です。

Observation\_data.txt

```
STARBOOK COMETFILE
1, McNaught 2010R1, 2010, 6, 2.67841, 130.70095, 322.62188, 77.03226, 0.4050263, 1.0003431
2, LONEOS2006S3,2012,4,16.33376,140.12907, 38.36874, 166.03253, 5.1310903,1.0034881
STARBOOKSATELLITEFILE
1 , I S S
1 2 5 5 4 4 U 9 8 0 6 7 A 1 0 1 1 1 . 5 3 4 1 3 7 3 8 . 0 0 0 1 6 7 1 7 0 0 0 0 0 - 0 1 0 2 7 0 - 3 0 9 0 2 7
2 2 5 5 4 4 5 1 . 6 4 5 9 1 6 1 . 3 4 2 5 0 0 0 3 5 3 2 1 9 5 . 5 4 5 2 1 6 4 . 5 6 0 4 1 5 . 7 5 0 8 3 6 5 1 1 4 5 5 0
2. NO A A 1
1 0 4 7 9 3 U 7 0 1 0 6 A 1 0 1 3 7 . 0 5 9 3 3 1 6 5 - .00 0 0 0 3 1 0 0 0 0 - 0 1 0 0 0 0 - 3 0 5 1 8 7
2 0 4 7 9 3 1 0 2 . 0 9 3 1 1 3 8 . 9 9 3 4 0 0 3 1 9 9 1 1 6 1 . 7 3 5 0 1 9 8 . 4 8 7 6 1 2 . 5 3 9 3 8 4 2 0 8 0 4 7 6 9
STARBOOK COORDFILE
5 , V i x e n S t a r 0 1 , R A D E C , 1 2 , 2 3 , 4 5 , 6 7 , 8 9 . 6
```
6 , M t . V i x e n S u m m i t , A L T A Z , 2 7 5 , 1 2 , 1 , 1

※"VixenStar01"、"Mt.VixenSummit"は架空であり実在しません。 ※彗星および人工衛星データは本書作成時点での情報です。観測に使用 される際は新しいデータを入手のうえご使用ください。

◎ なお、データに不正がある、または通信に失敗すると以下のように警 告表示されます。

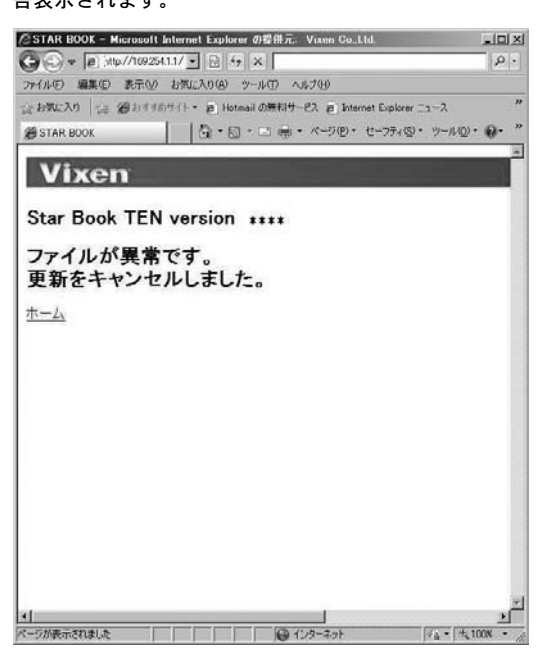

こちらが表示された場合はデータ形式、内容に間違いがないかよくお 確かめください。

またLANケーブルがしっかり接続されているかどうかをご確認いただ き、ブラウザを再起動する、STAR BOOK TENを再起動するなどして 再度お試しください。

### Ⅶ 付録(Appendix)

### ◎ STAR BOOK TENコントローラー本体コネクターの仕様

#### ※実際の寸法とは若干異なる場合があります。※改良のため予告なく仕様変更することがあります。

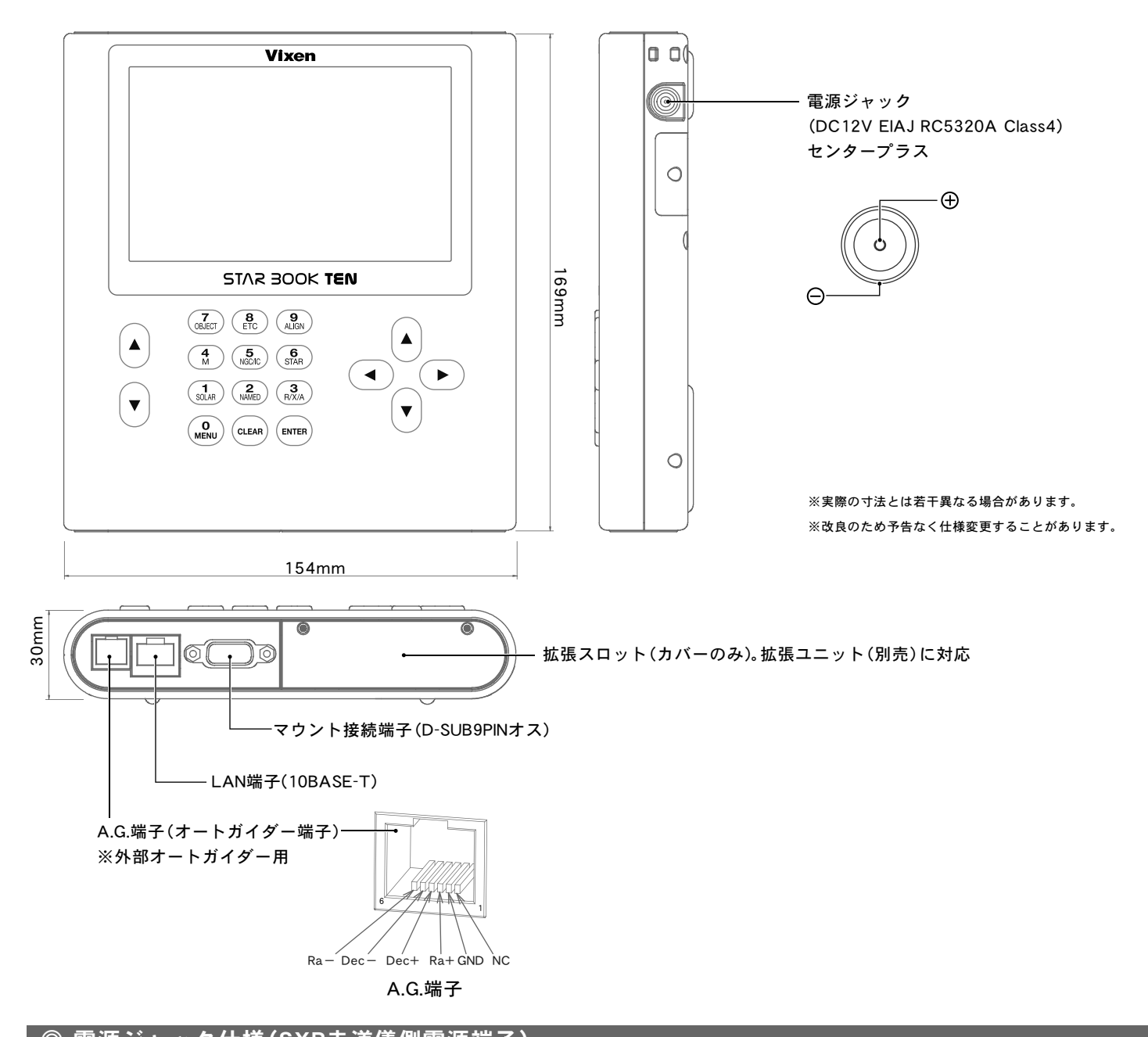

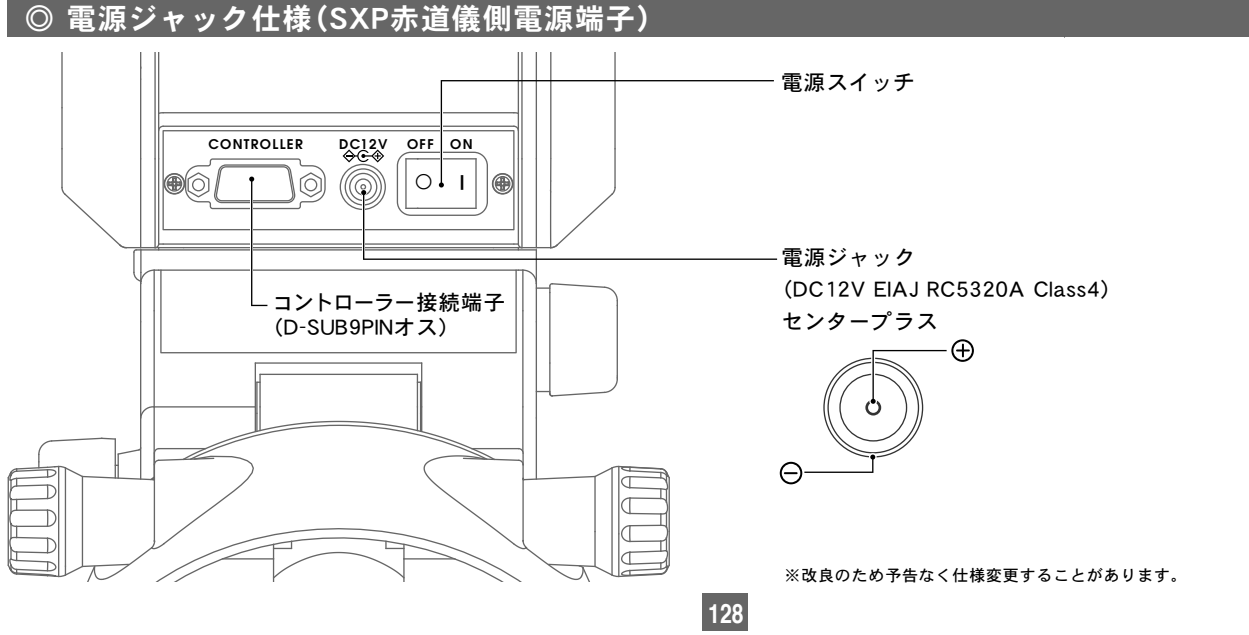

### ◎ SXP赤道儀本体寸法図

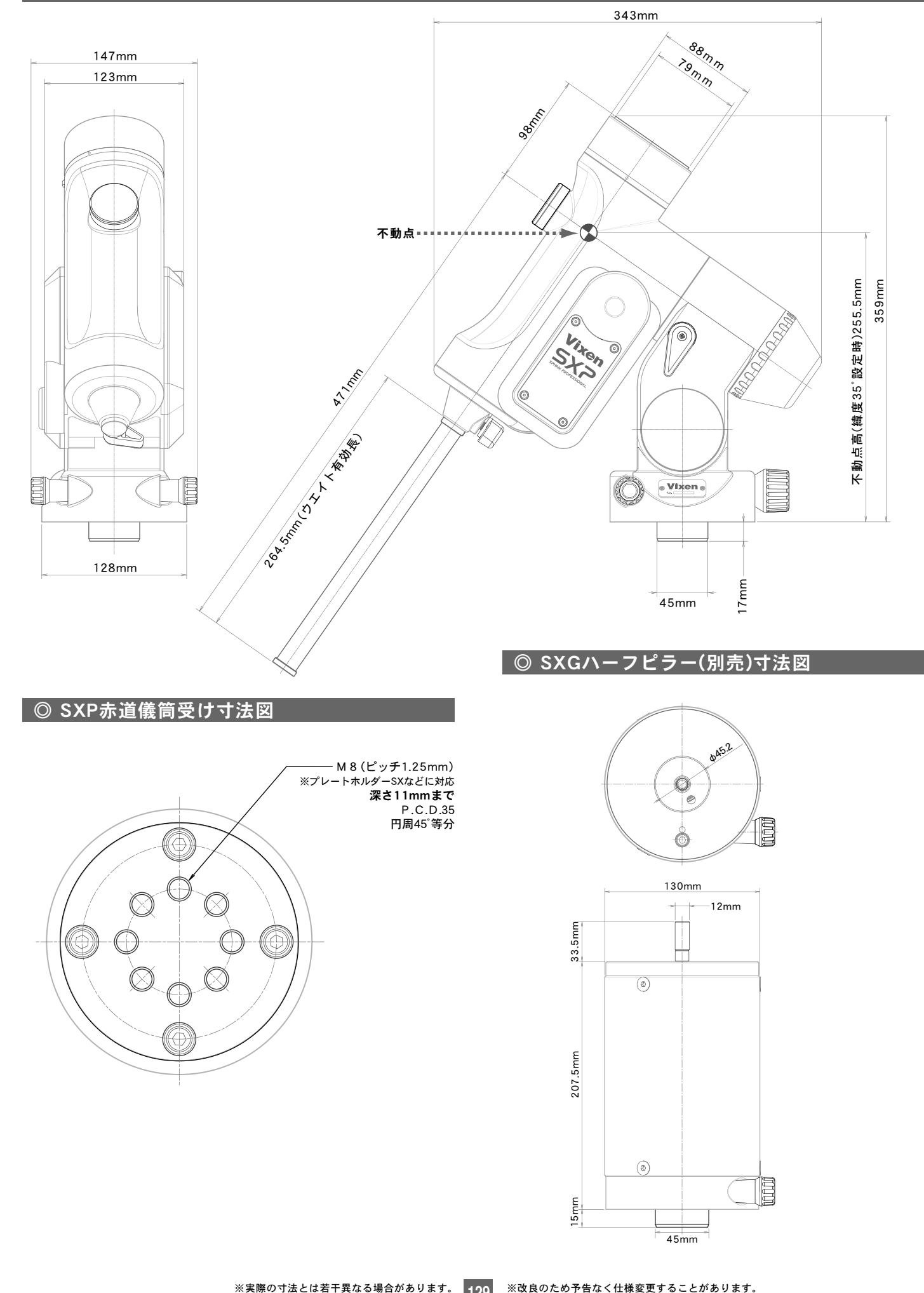

45mm

### ◎ SXG-HAL130三脚(別売)寸法図

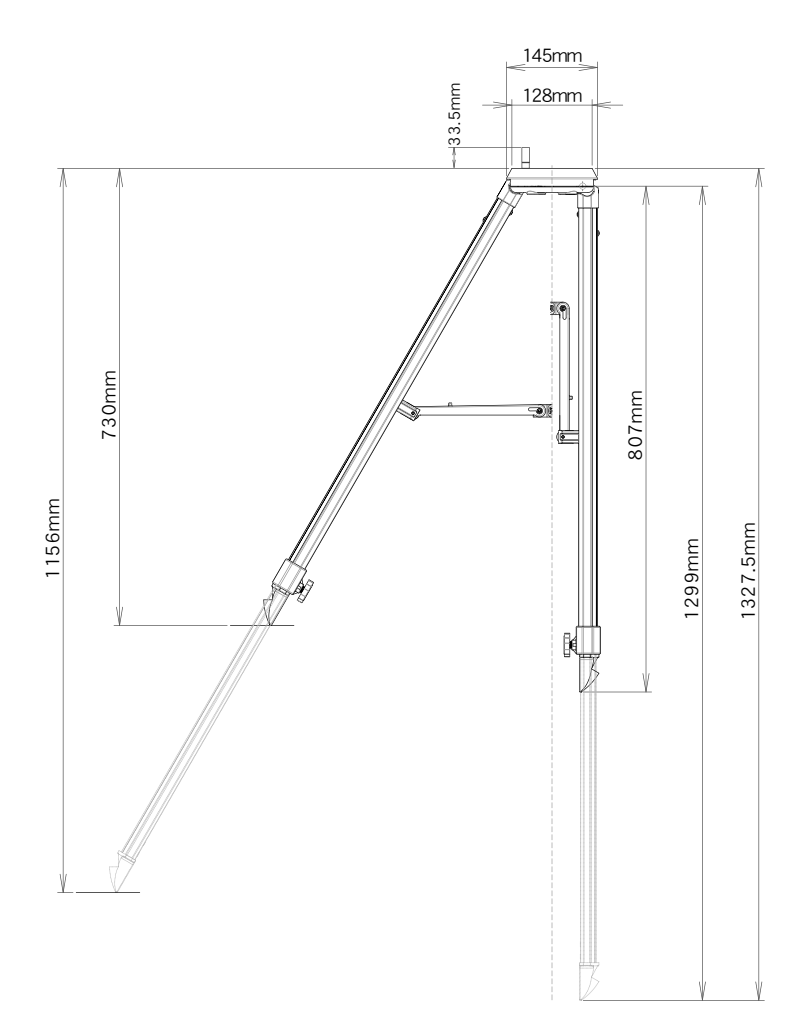

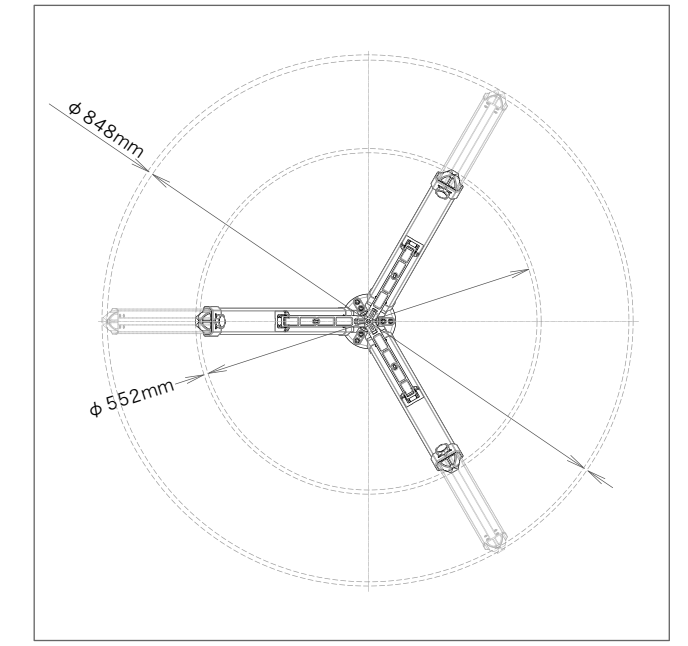

### **◎ ピラー脚SXG-P85(別売)寸法図**

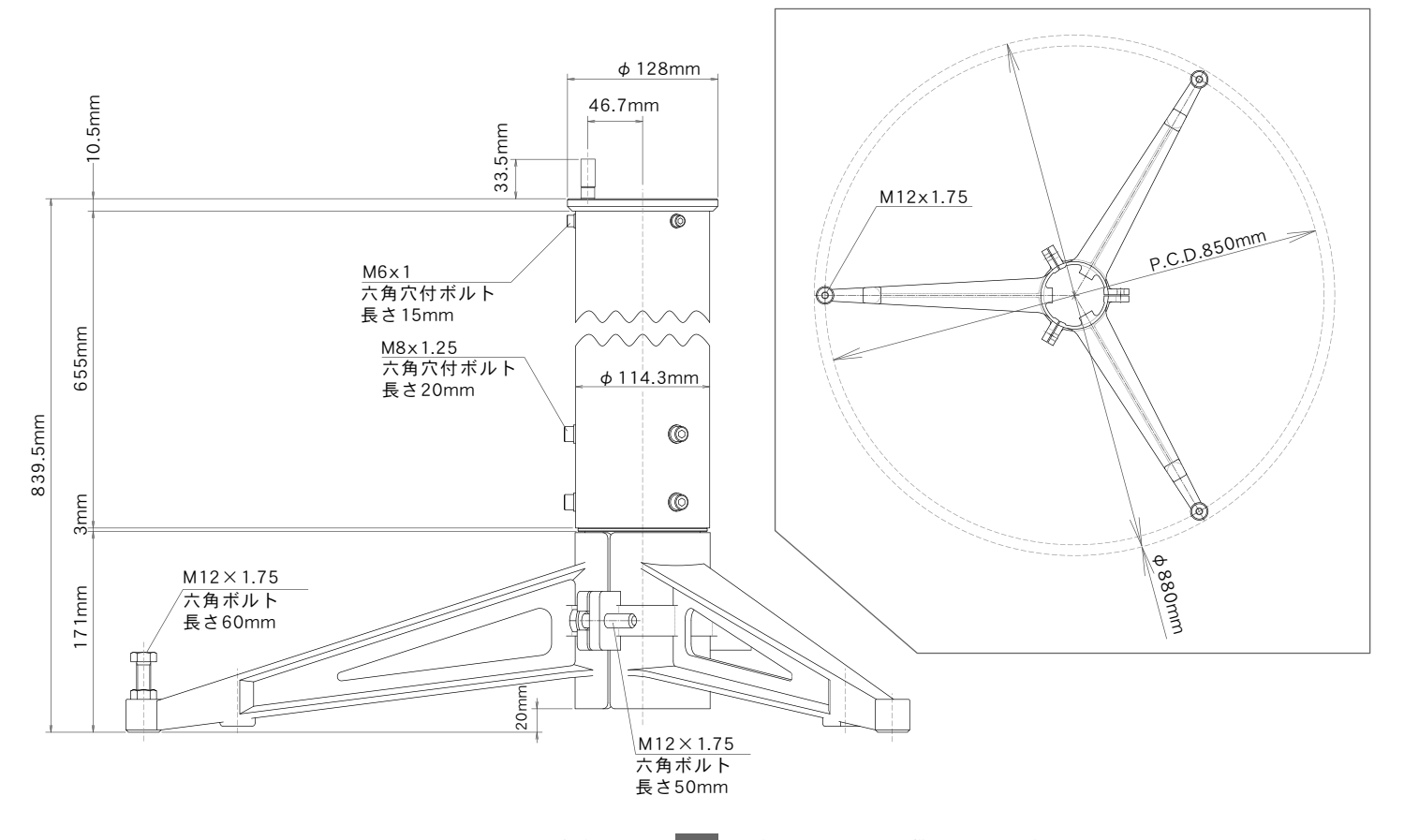

### ⑥ FAQ(質問編)

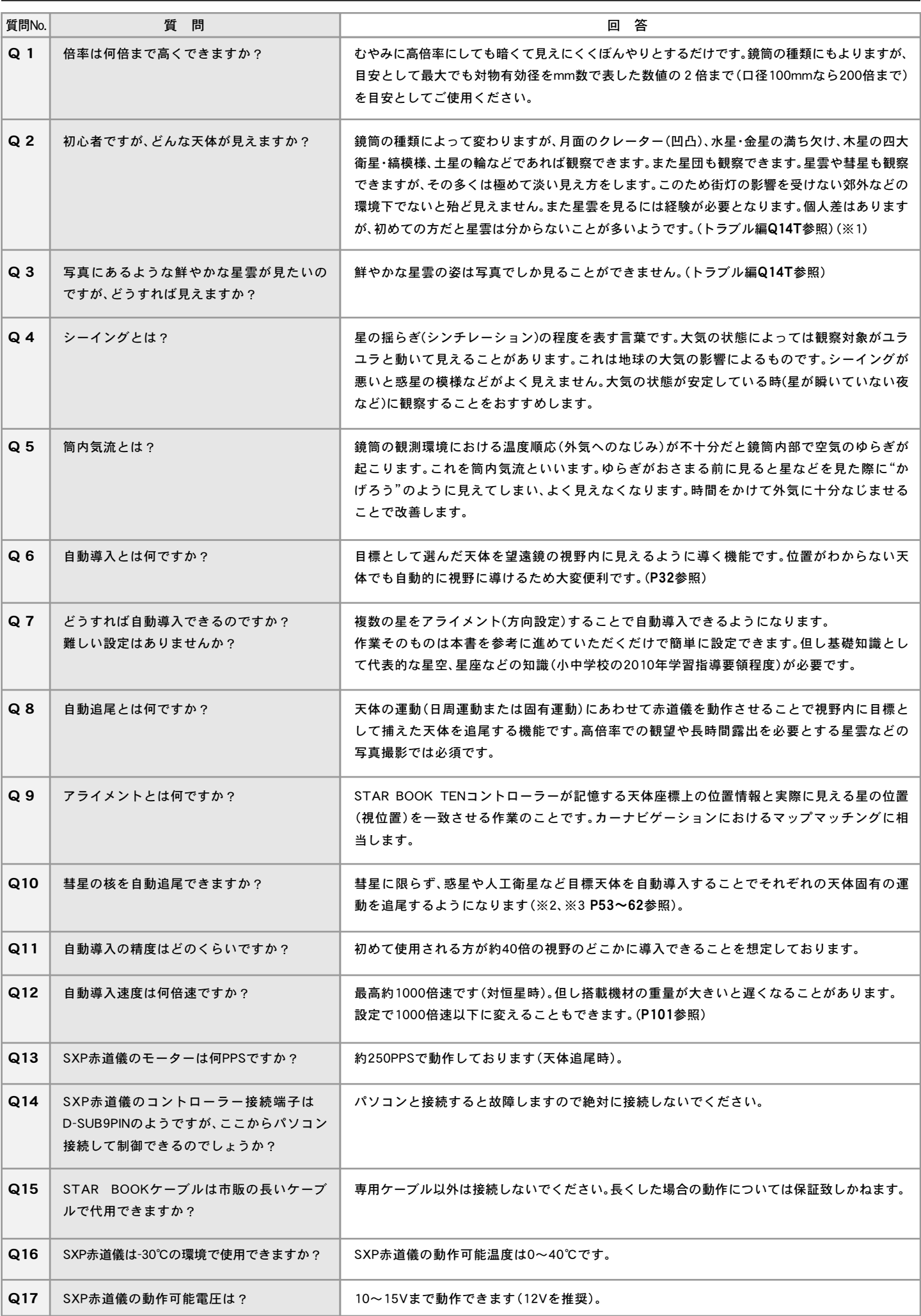

**131**

## ⑥ FAQ(質問編)

J.

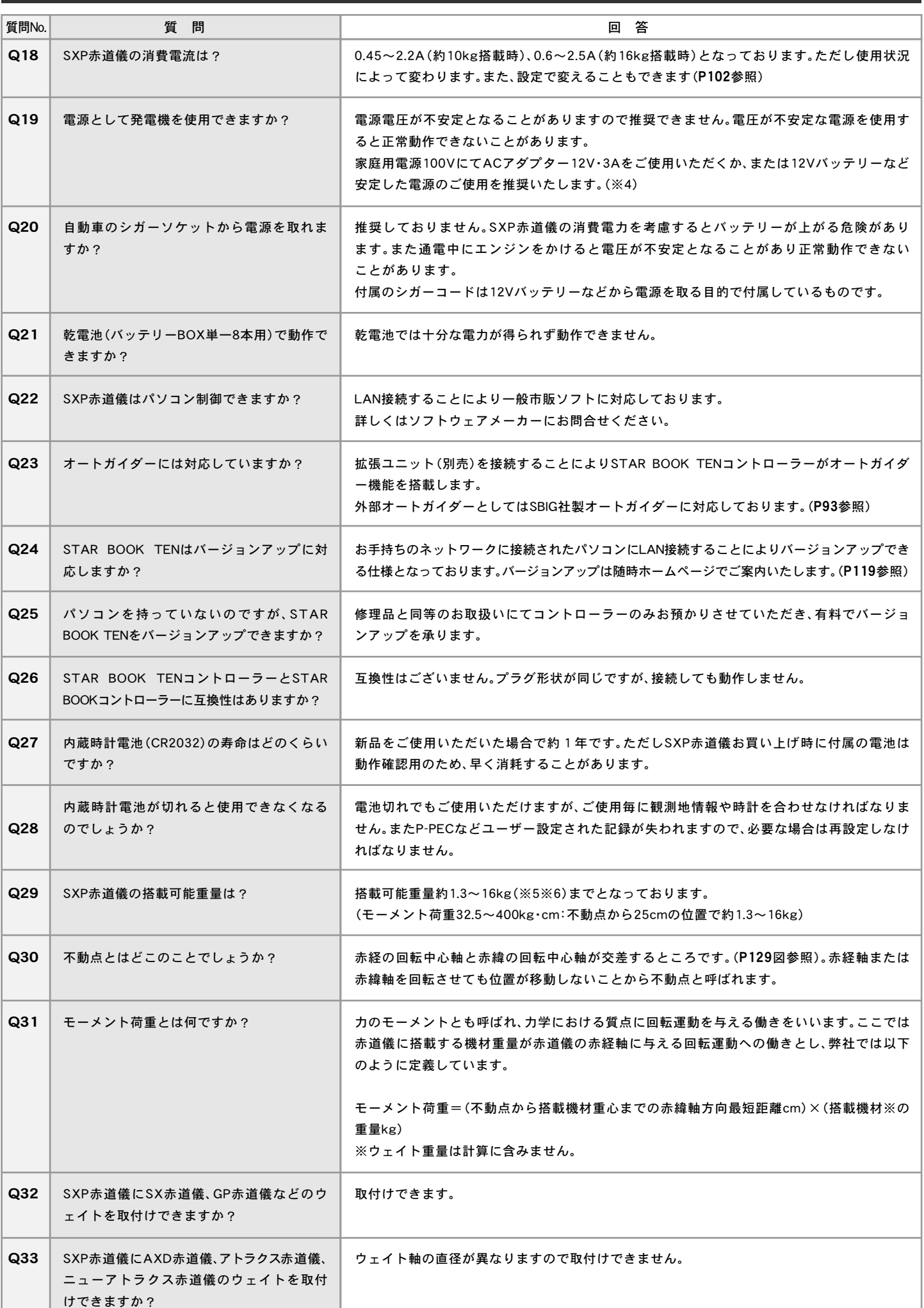

### ⑥ FAQ(質問編)

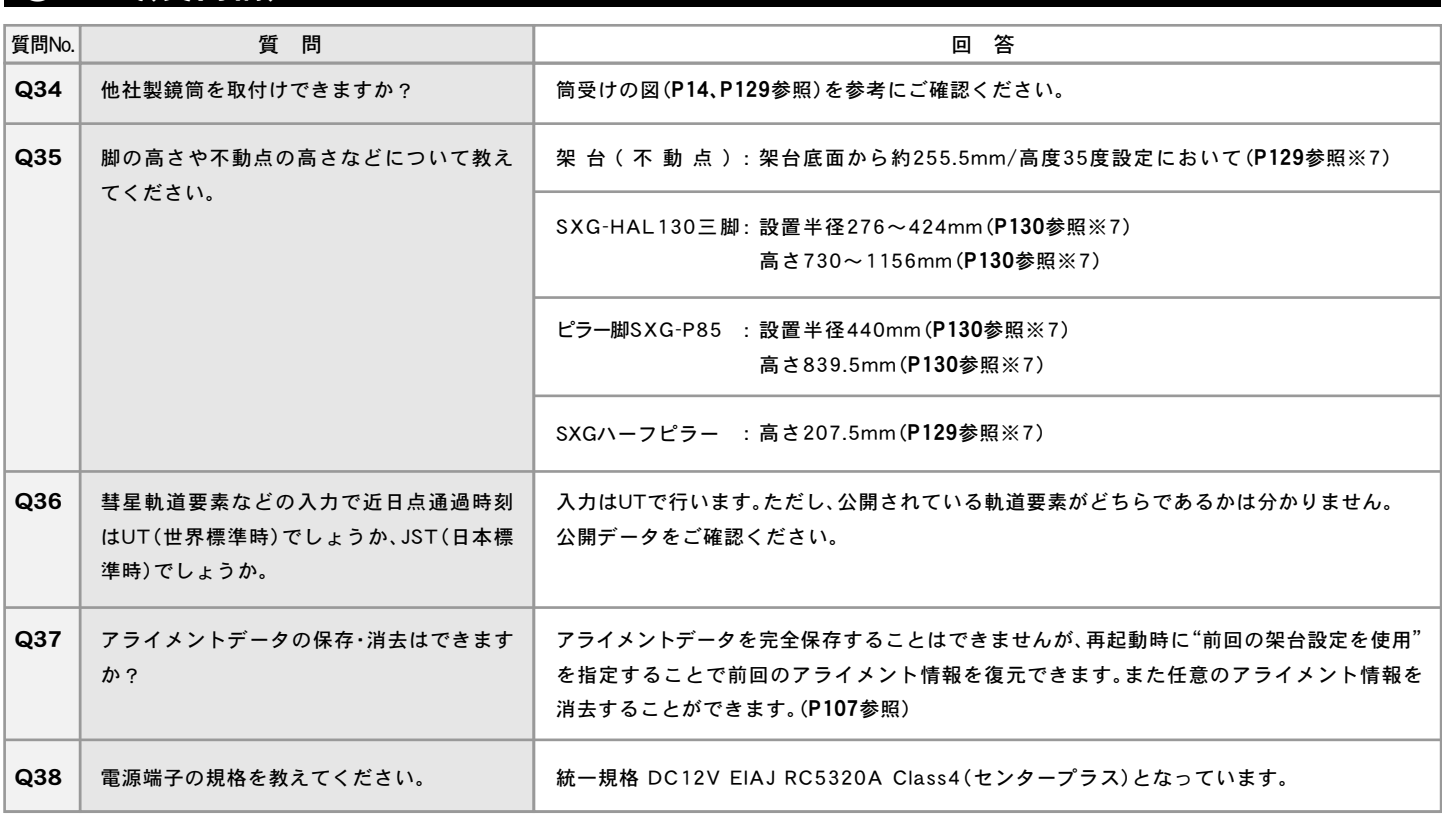

※1:天体は季節や時間、観測地によっては見えないことがあります。また自然物ですので想定外の変化により見えなくなることがあります。

※2 : 観測地、時刻が設定済であること、人工衛星、彗星については観測地、時刻だけではなく公開されている最新の軌道要素が設定済であることを前提とします。

※3:人工衛星については動作が極めて速いことがあり、軌道要素や観測地、時刻が正しくても自動導入・追尾できないことがあります。

※4 : バッテリーによっては過放電保護回路になどの作用によりご使用いただけないことがあります。市販のバッテリーをご使用の際は十分にご注意ください。

※5 : ウェイトレス構造をとっているため、搭載可能最低重量設定がございます。1.3kg以下の搭載機材ですと重量バランスが取れませんのでご注意ください。

※6 : 搭載可能重量はあくまで設計値です。�

※7: あくまで設計値であり、製品では若干の個体差がございます。厳密な値が必要な場合は現物にてお確かめください。

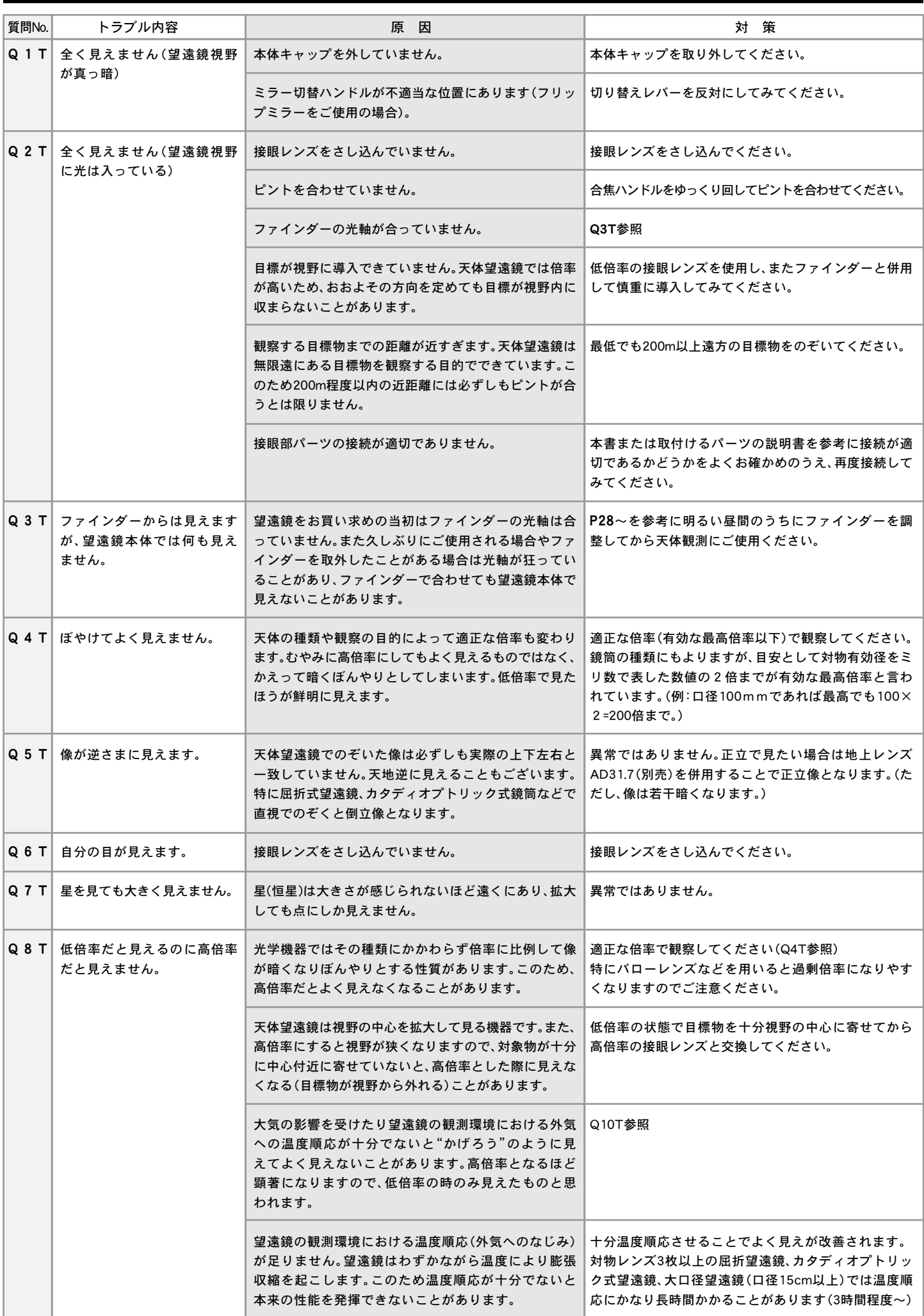

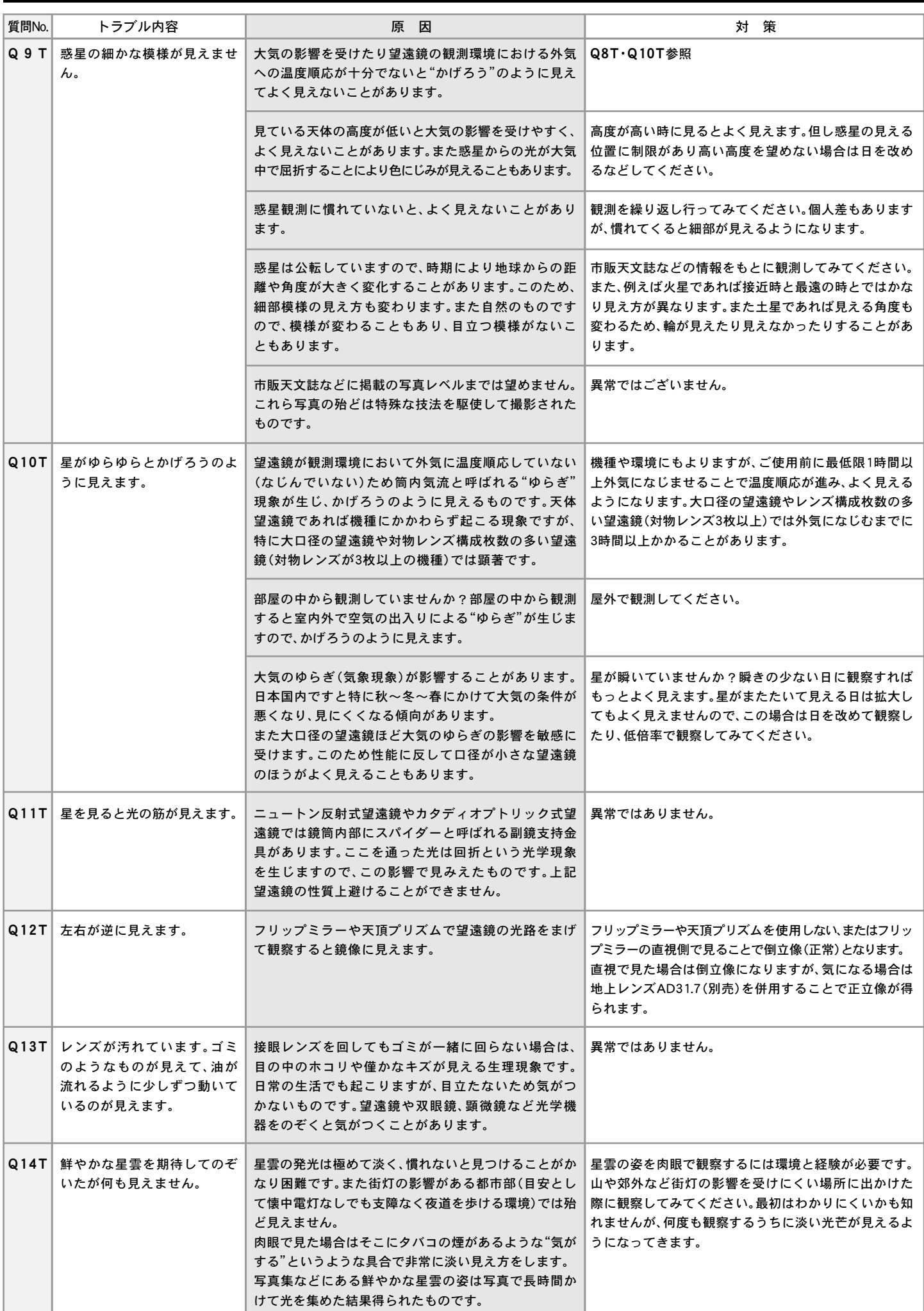

L

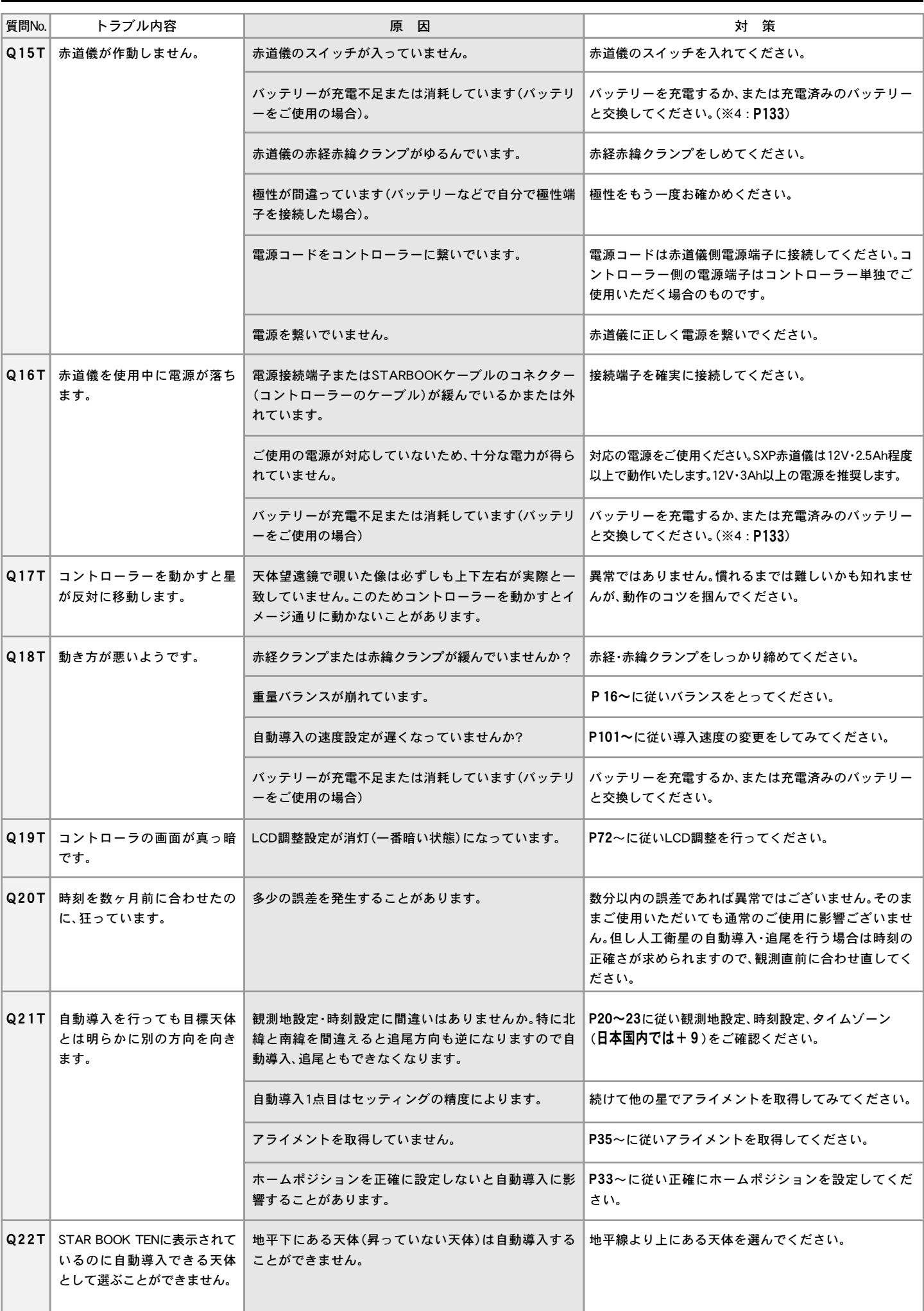

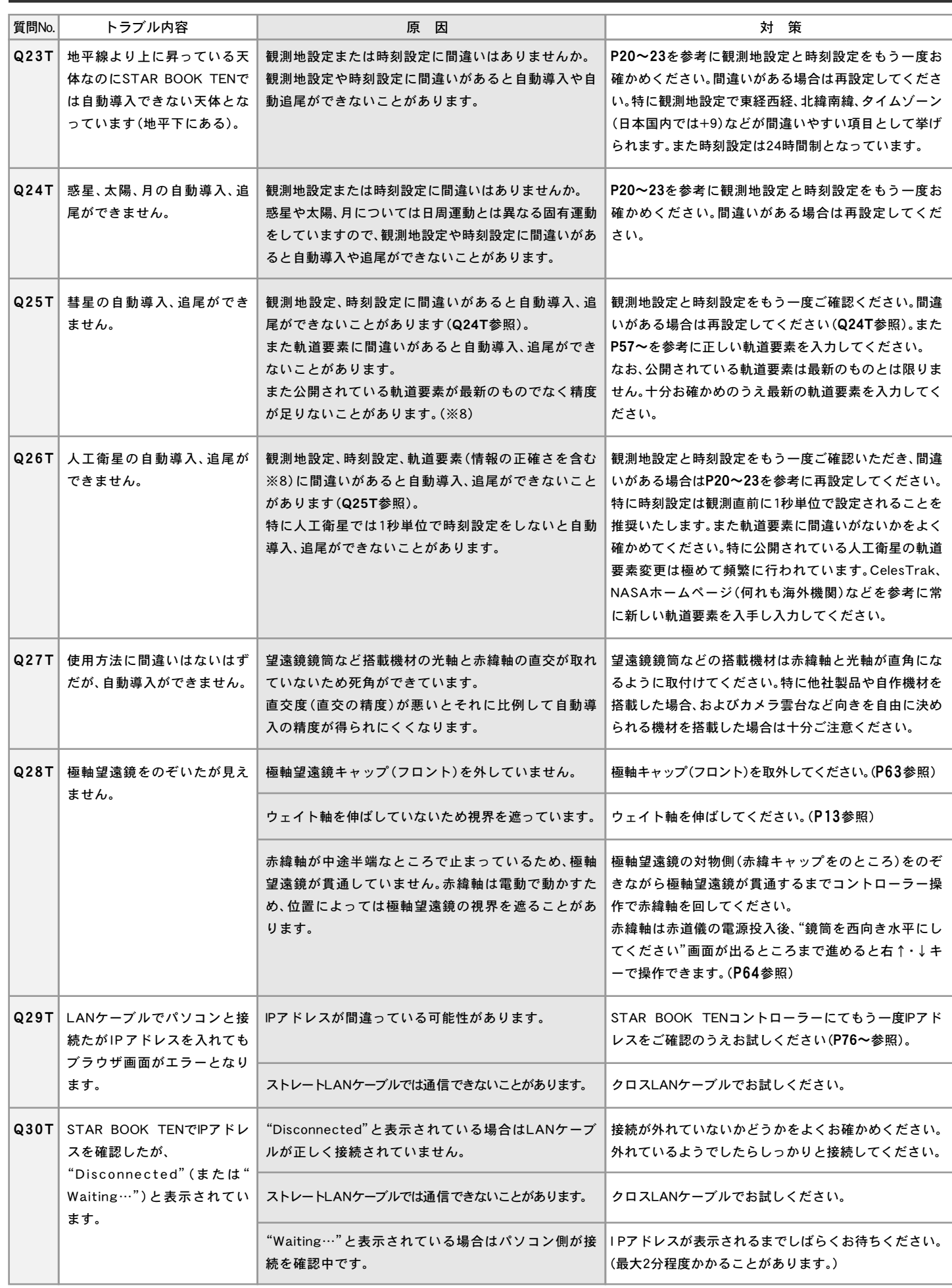

※8 : 公開されている軌道要素には誤差が含まれることがあります。このため、入力値に間違いがなくても自動導入・追尾できないことがあります。

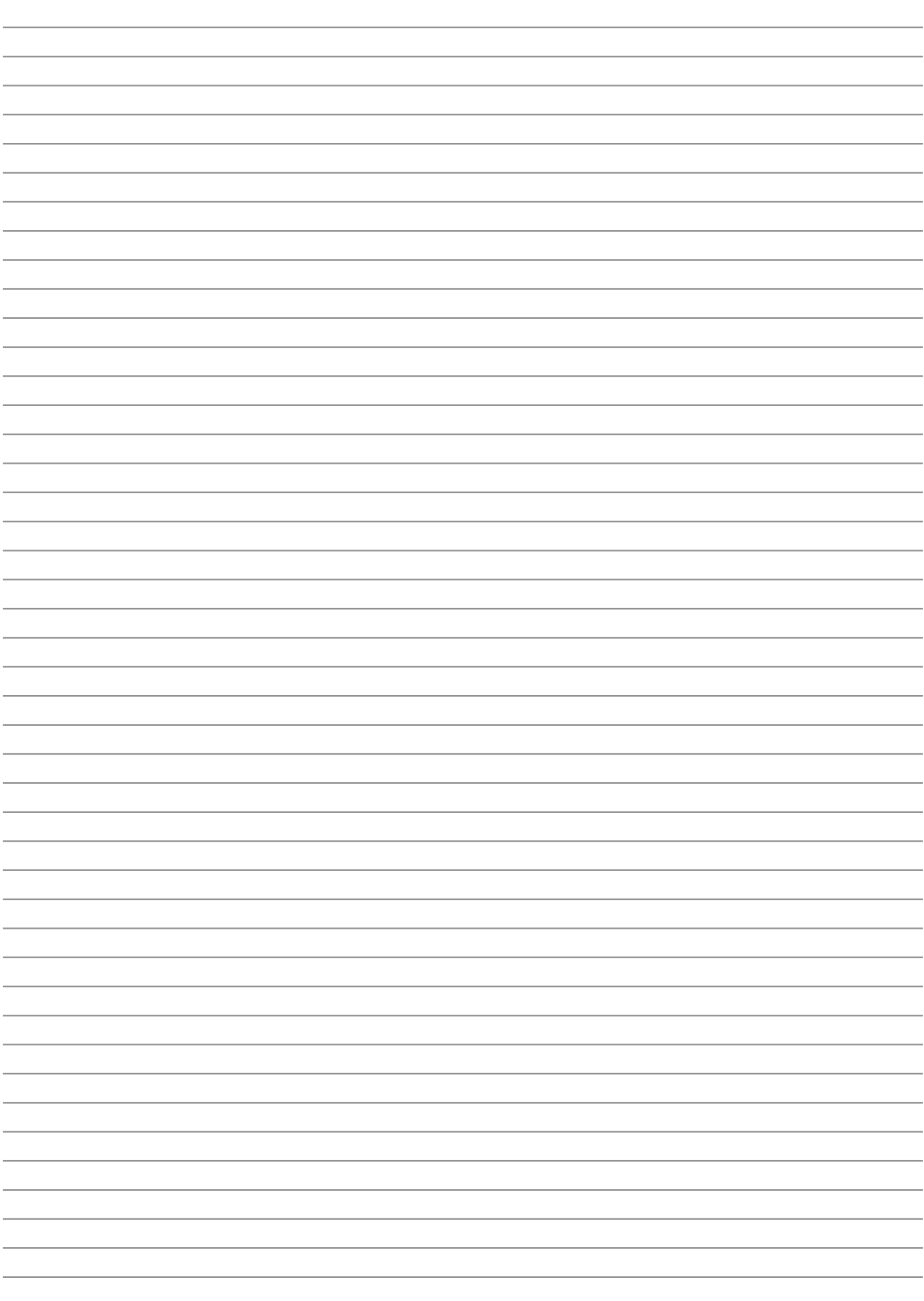

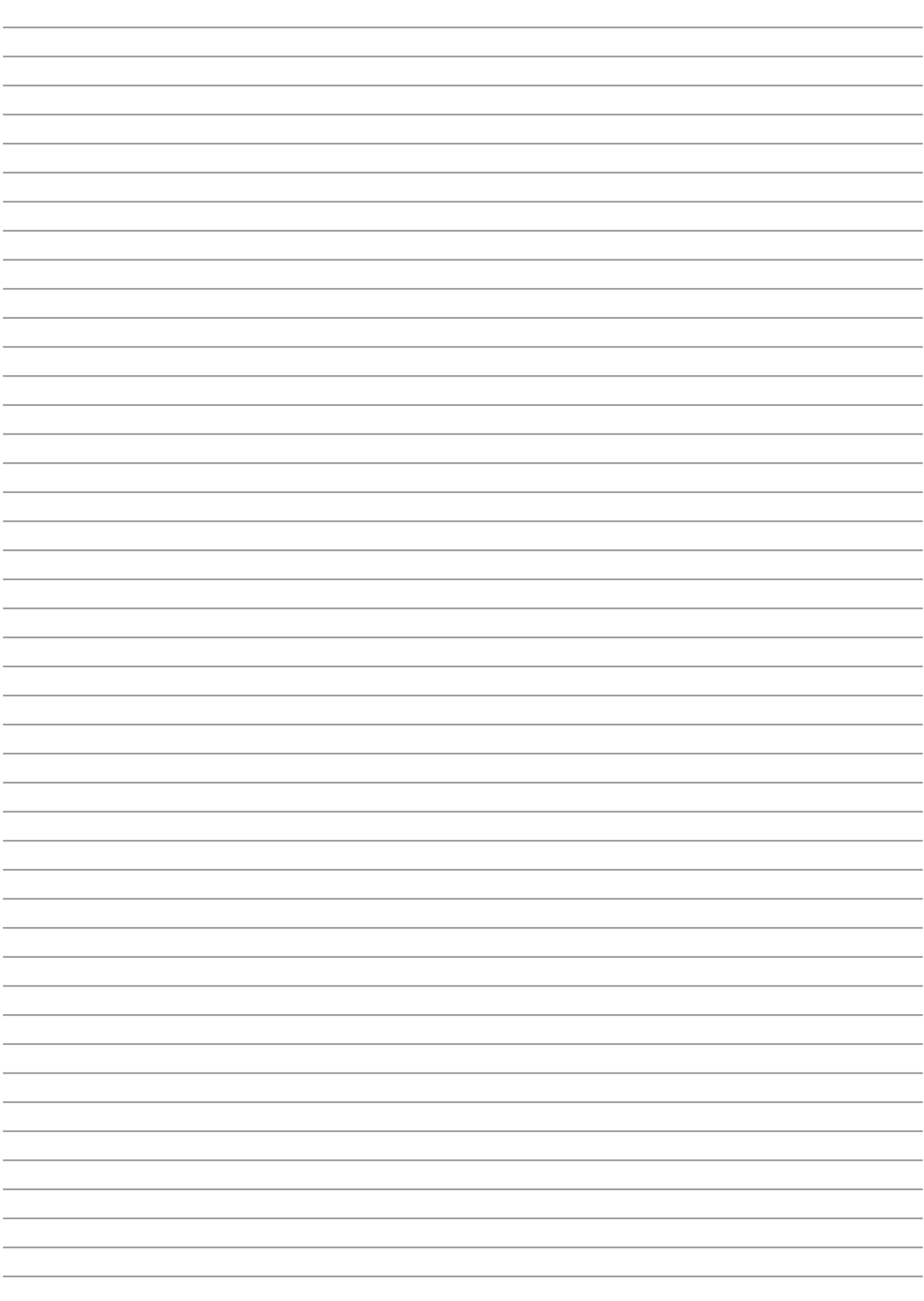

# Vixen®

製品についてのお問い合わせについて

弊社ホームページのお問い合わせメールフォームにて受け付けております。

**h t t p : / / w w w . v i x e n . c o . j p /**

またお電話によるお問い合わせも受け付けております。 カスタマーサポートセンター 電話番号: 04 - 2969 - 0222 (カスタマーサポートセンター専用番号) 受付時間⦆:⦆9:00~12:00、13:00~17:30 (土・日・祝日、夏季休業・年末年始休業など弊社休業日を除く) ※上記電話は都合によりビクセン代表電話に転送されることもあります。 ※お電話によるお問い合わせは、時間帯によってつながりにくい場合もございます。 お客様のご質問にスムーズに回答させていただくためにも、上記のお問い合わせ フォームのご利用をお薦めいたします。 ※受付時間は変更になる場合もございます。弊社ホームページなどでご確認ください。

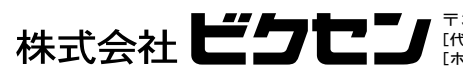

〒359-0021 埼玉県 所沢市 東所沢 5-17-3<br>[代 表] TEL : 04-2944-4000 FAX : 04-2944-4045<br>[ホームページ] http://www.vixen.co.jp